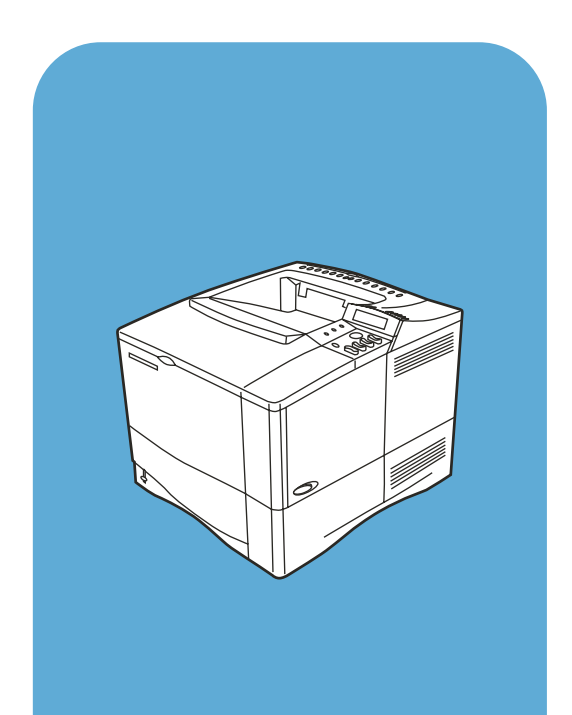

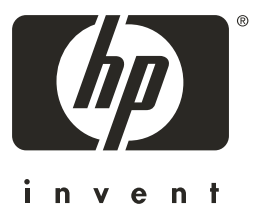

hp LaserJet 4100

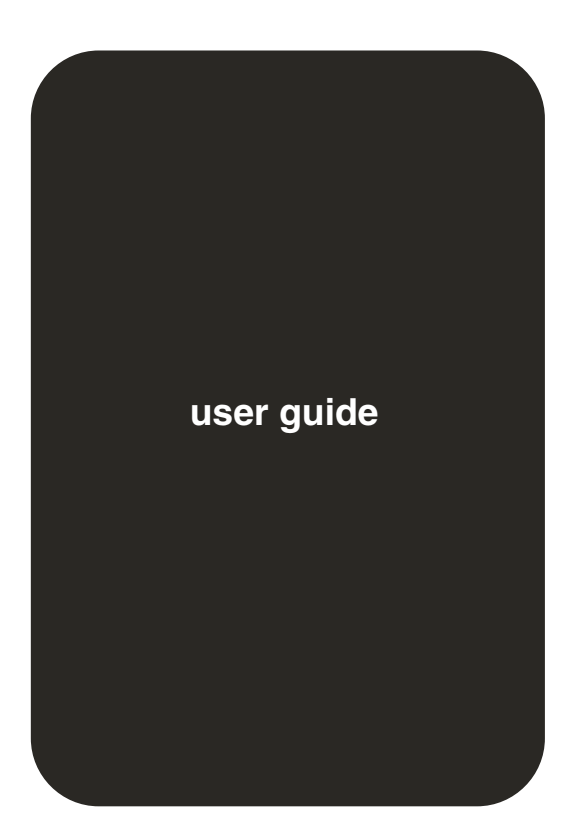

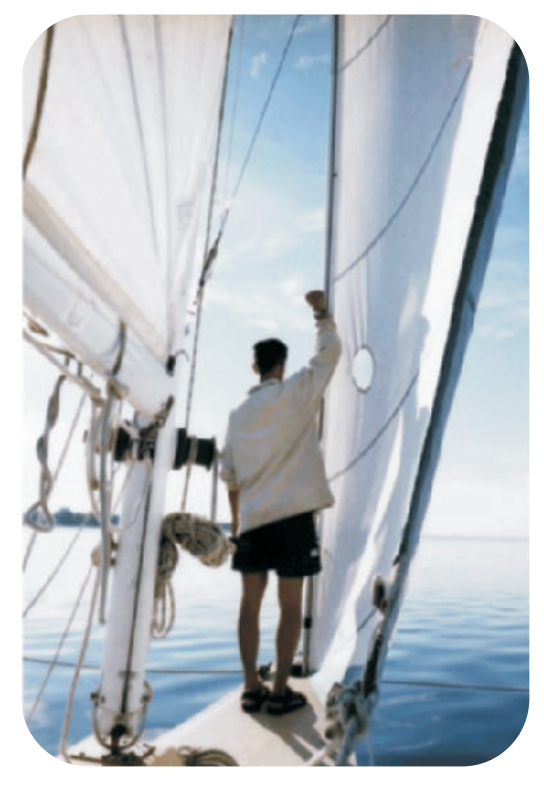

Download from Www.Somanuals.com. All Manuals Search And Download.

Download from Www.Somanuals.com. All Manuals Search And Download.

# HP LaserJet 4100, 4100N, 4100TN, and 4100DTN Printers

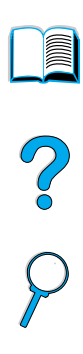

# User Guide

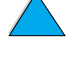

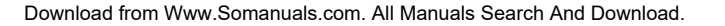

© Copyright Hewlett-Packard Company 2002

All Rights Reserved.

Except as allowed by copyright laws or herein, reproduction, adaptation, or translation without prior written permission is prohibited.

A user of the Hewlett-Packard printer associated with this user guide is granted a license to (a) print hard copies of this user guide for personal, internal, or company use subject to the restriction not to sell, re-sell or otherwise distribute the hard copies; and (b) place an electronic copy of this user guide on a network server provided access to the electronic copy is limited to personal, internal users of the Hewlett-Packard printer associated with this user guide.

The information contained in this document is subject to change without notice.

Fourth Edition, May 2003

#### **Trademark Credits**

Adobe and PostScript are trademarks of Adobe Systems Incorporated which may be registered in certain jurisdictions.

Arial and Times New Roman are U.S. registered trademarks of the Monotype Corporation.

AutoCAD is a U.S. trademark of Autodesk, Inc.

ENERGY STAR is a U.S. registered service mark of the U.S. EPA.

HP-UX Release 10.20 and later and HP-UX Release 11.00 and later on all HP 9000 computers are Open Group UNIX products.

Microsoft and MS-DOS are registered trademarks of Microsoft Corporation.

TrueType is a U.S. trademark of Apple Computer, Inc.

UNIX is a registered trademark of the Open Group.

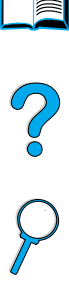

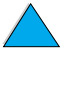

Hewlett-Packard Company 11311 Chinden Boulevard Boise, Idaho 83714 USA

# **Contents**

#### **[About this guide 9](#page-10-0)**

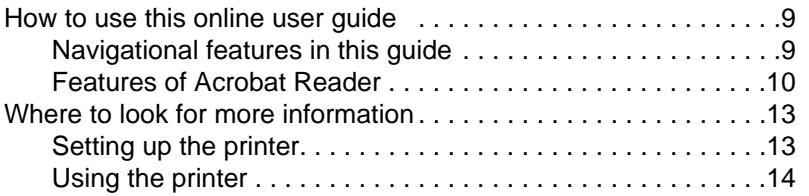

#### **[1 Printer basics](#page-16-0)**

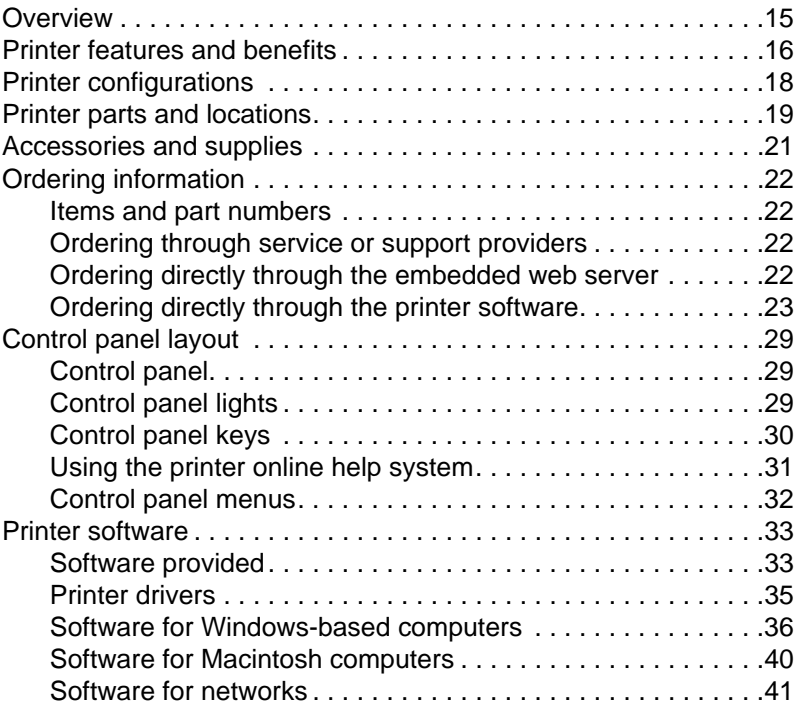

#### **[2 Printing tasks](#page-44-0)**

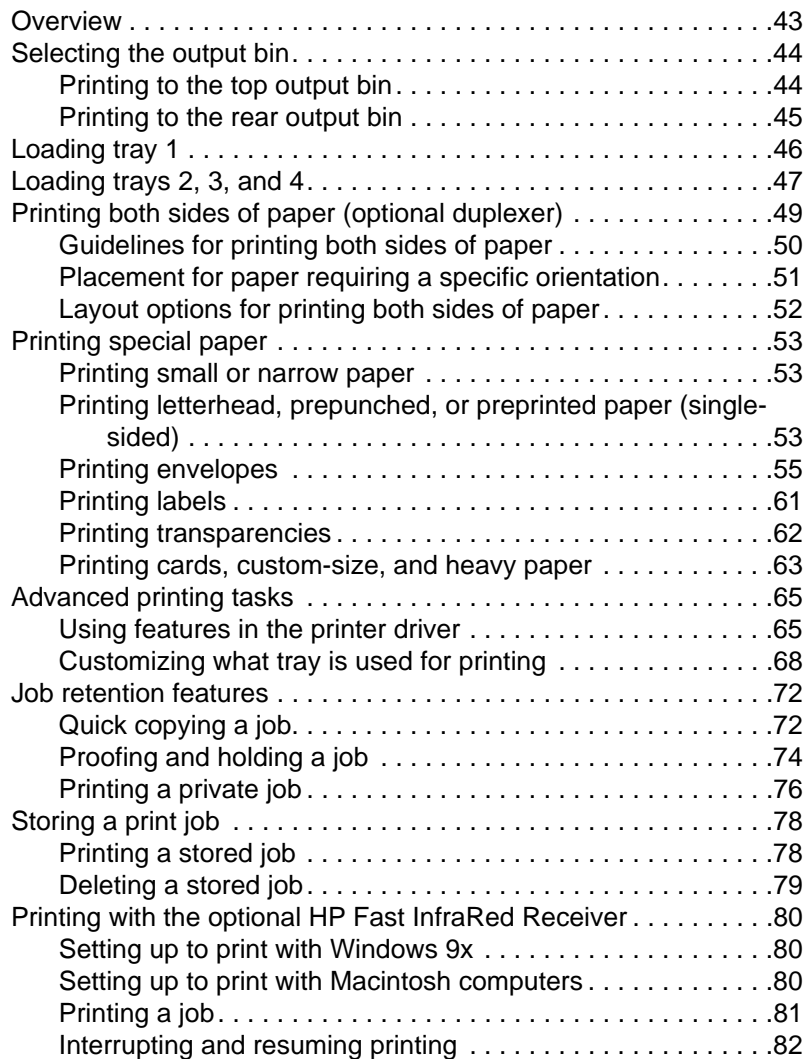

#### **[3 Printer maintenance](#page-84-0)**

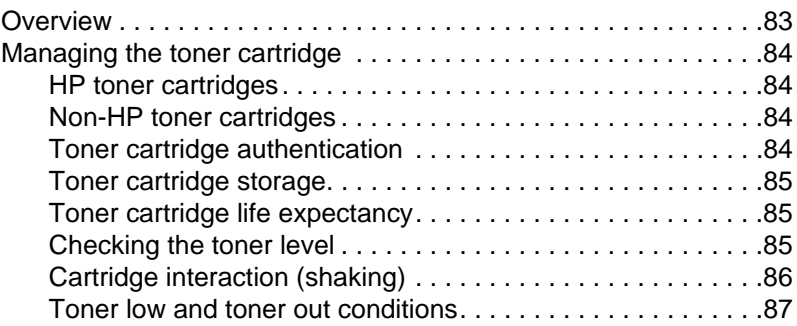

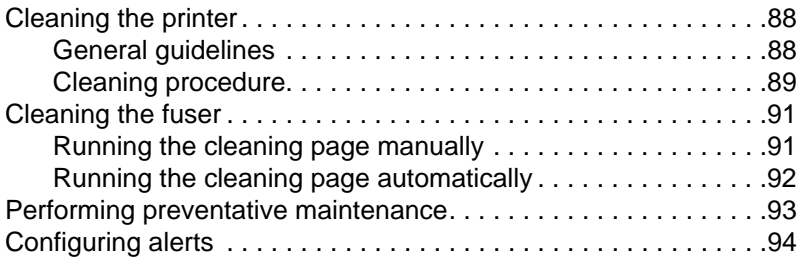

#### **[4 Problem solving](#page-96-0)**

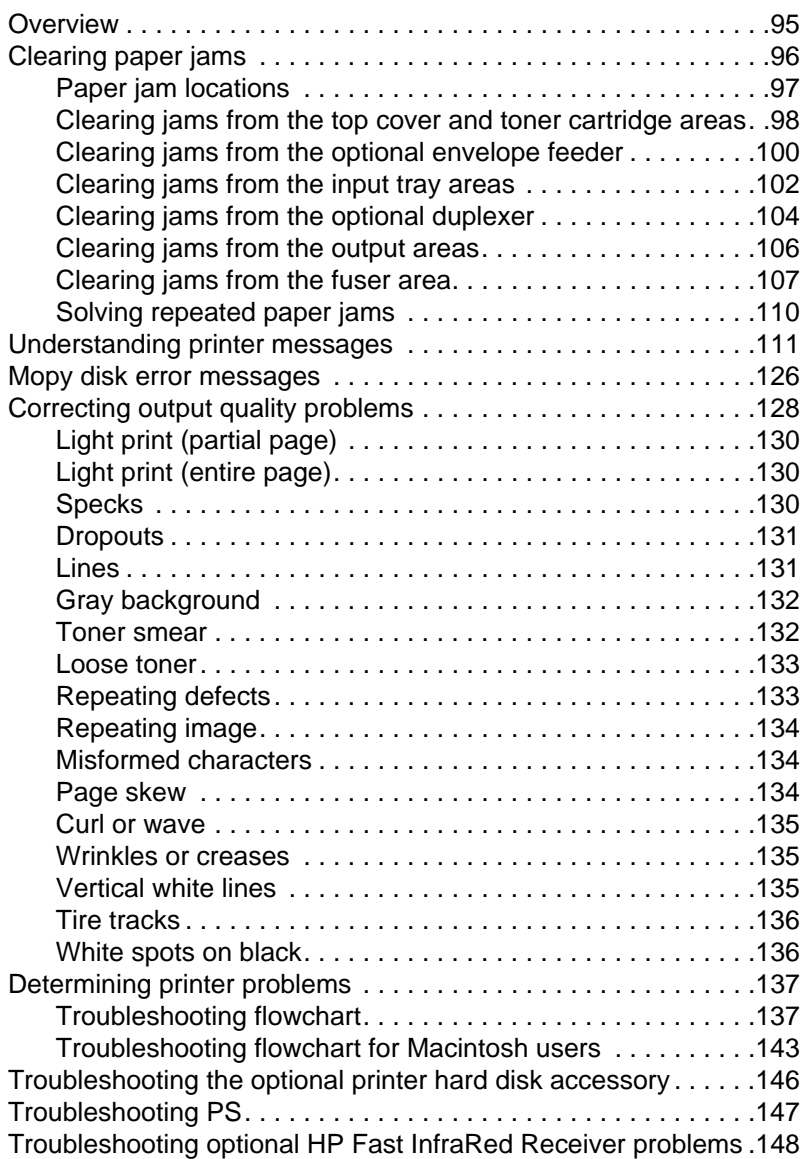

 $\overline{\phantom{0}}$ 

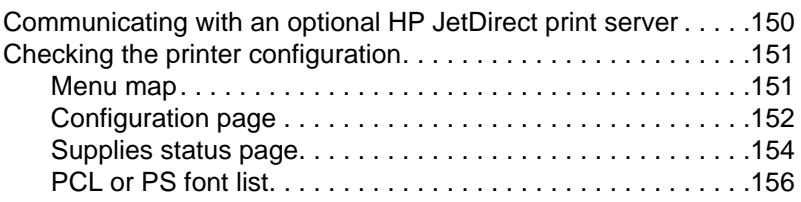

#### **[5 Service and support](#page-158-0)**

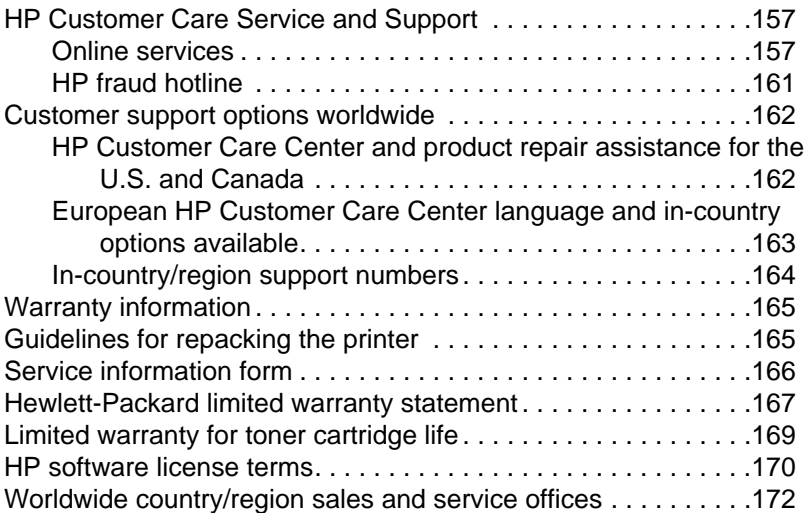

#### **[Appendix A Specifications](#page-188-0)**

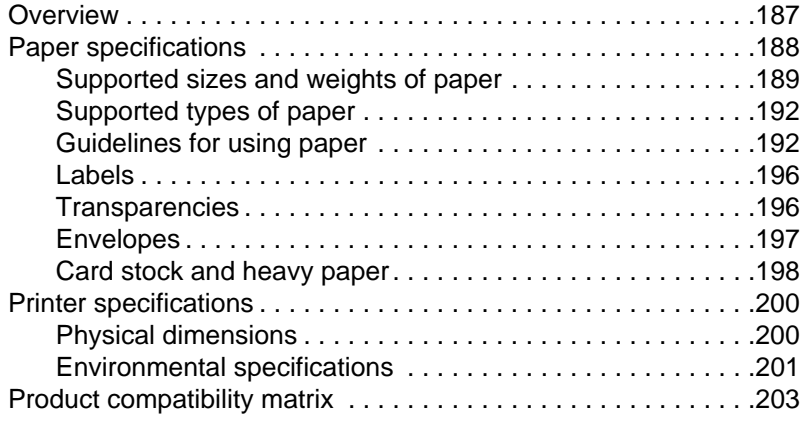

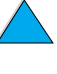

#### **[Appendix B Control panel menus](#page-206-0)**

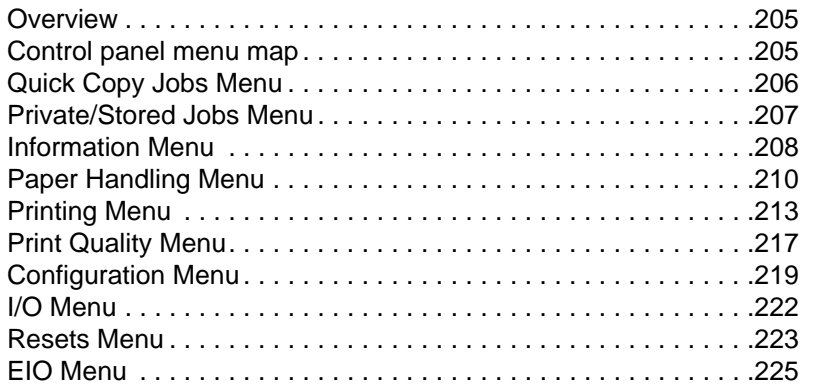

#### **[Appendix C Printer memory and expansion](#page-230-0)**

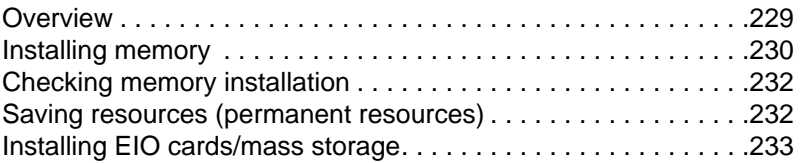

#### **[Appendix D Printer commands](#page-236-0)**

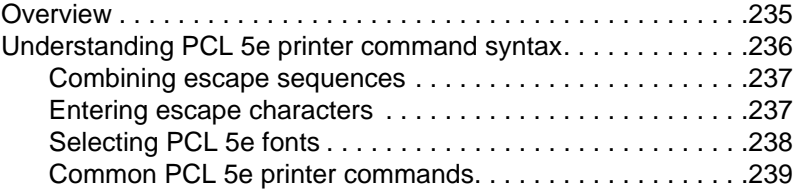

#### **[Appendix E Regulatory information](#page-244-0)**

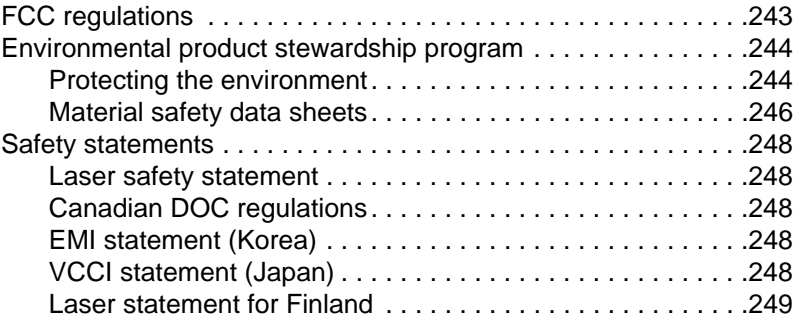

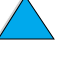

NO O

#### **[Appendix F Embedded web server](#page-252-0)**

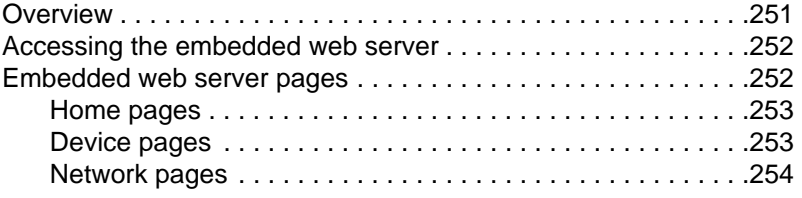

#### **[Index](#page-256-0)**

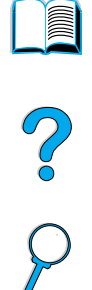

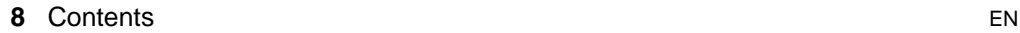

# <span id="page-10-0"></span>About this guide

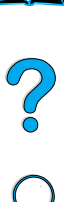

# <span id="page-10-1"></span>**How to use this online user guide**

This user guide is provided in an Adobe™ Acrobat portable document format (PDF file). This section will help familiarize you with using PDF documents.

# <span id="page-10-2"></span>**Navigational features in this guide**

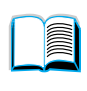

Click the Table of Contents icon to go to the table of contents for the online user guide. The entries are linked to their related locations in the user guide.

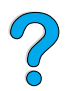

Click the Introduction icon to return to this section for tips on using this online user guide.

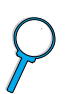

Click the Index icon to go to the index for the online user guide. The index entries are linked to their related topics.

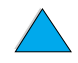

Click the Up Arrow icon to go to the previous page.

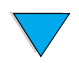

Click the Down Arrow icon to go to the next page.

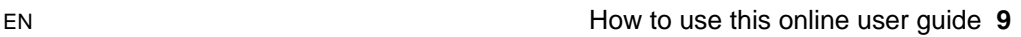

# <span id="page-11-0"></span>**Features of Acrobat Reader**

#### **Finding information in PDF documents**

To find specific information in a PDF document, click **Contents** or **Index** in the upper-left corner of the Acrobat Reader window, and then click the topic you want.

#### **Viewing PDF documents**

For complete instructions on how to view PDF documents, see the online help included with Acrobat Reader.

#### **Magnifying the Page View**

You can use the zoom-in tool, the magnification box in the status bar, or the toolbar buttons to change the screen magnification. When you zoom in on a document, you can use the hand tool to move the page around.

Acrobat Reader also offers magnification level choices that control how the page fits on-screen:

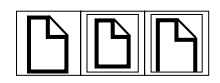

**Fit Page** scales the page to fit within the main window.

**Fit Width** scales the page to fit the width of the main window.

**Fit Visible** fills the window with the page's content area only.

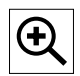

**To increase magnification:** Select the zoom-in tool and click on the document page to double the current magnification.

**To decrease magnification:** Select the zoom-in tool while holding down Ctrl (Windows and UNIX®) or Option (Macintosh), and click the center of the area you want to reduce.

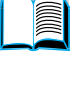

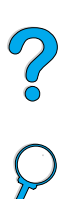

#### **Paging through a document**

The following options are available for paging through a document.

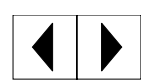

**To go to the next page:** Click the Next Page button in the toolbar, or press the Right Arrow or Down Arrow.

**To return to the previous page:** Click the Previous Page button in the toolbar, or press the Left Arrow or Up Arrow.

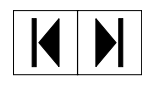

**To go to the first page:** Click the First Page button in the toolbar.

**To go to the last page:** Click the Last Page button in the toolbar.

$$
\boxed{\textbf{B} \times \textbf{K} \times \textbf{K}}
$$

**To jump to a specific numbered page:** Click the page number box in the status bar at the bottom of the main window, type the page number, and click **OK**.

#### **Browsing with thumbnails**

A thumbnail is a miniature view of each document page. You can display thumbnails in the overview area. Use a thumbnail to jump quickly to a page and to adjust the view of the current page.

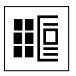

Click on a thumbnail to move to the page it represents.

#### **Finding words**

Use the **Find** command to find part of a word, a complete word, or multiple words in the active document.

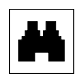

Click on the Find button, or choose **Find** from the **Tools** menu.

#### **Printing the document**

**To print selected pages:** From the **File** menu, choose **Print**. Choose **Pages**. In the From and To boxes type the range of pages you wish to print. Then click **OK**.

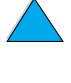

**REAL** 

?

**To print the whole document:** From the **File** menu, choose **Print**. Choose **All n pages** (n represents the total number of pages in the document), then click **OK**.

Note Go to<http://www.adobe.com/> for the latest versions and additional languages of Adobe™ Acrobat Reader.

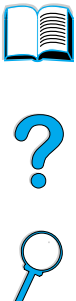

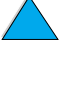

#### **12** About this guide EN

# <span id="page-14-0"></span>**Where to look for more information**

Several references are available for use with this printer. Additional information is available at http://www.hp.com/support/li4100.

#### <span id="page-14-1"></span>**Setting up the printer**

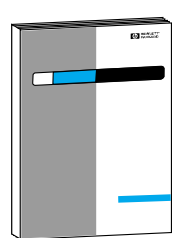

Ť.

.

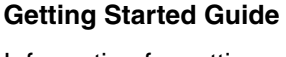

Information for setting up your printer (Getting Started), as well as tips and quick information for using the printer (Quick Reference). For additional copies, contact HP DIRECT at (800) 538-8787 (U.S.) or contact your HP-authorized dealer.

# **HP JetDirect Print Server Administrator's Guide**

Information for configuring and troubleshooting the HP JetDirect print server, available on the CD that came with the printer.

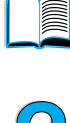

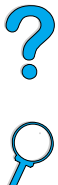

# <span id="page-15-0"></span>**Using the printer**

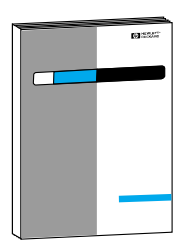

#### **Getting Started Guide**

Information for setting up your printer (Getting Started), as well as tips and quick information for using the printer (Quick Reference). For additional copies, contact HP DIRECT at (800) 538-8787 (U.S.) or contact your HP-authorized dealer.

**Register** 

2000

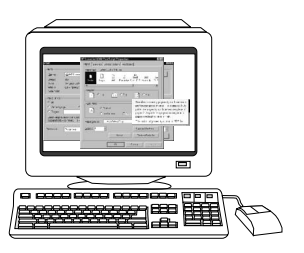

#### **Online Help**

Information on printer options that are available from within printer drivers. To view a help file, access the online help through the printer driver.

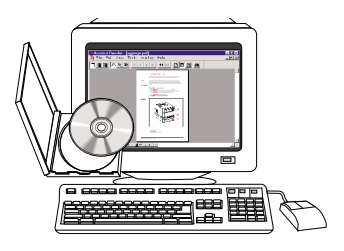

#### **HP Fast InfraRed Receiver User Guide**

Information on using and troubleshooting the HP Fast InfraRed Receiver.

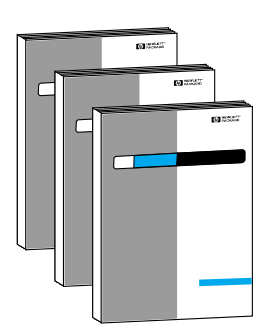

#### **Accessory guides**

Instructions for installing and using accessories or toner cartridges, included with the accessory.

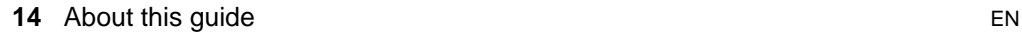

# <span id="page-16-0"></span>**Printer basics**

# <span id="page-16-1"></span>**Overview**

Congratulations on your purchase of an HP LaserJet 4100 series printer. If you have not done so, see the getting started guide provided with the printer for setup instructions.

Now that the printer is set up and ready to use, take a few moments to get to know the printer. This chapter introduces the following:

- features and benefits of the printer
- important printer parts and locations
- accessories and supplies available for the printer
- the layout and basic operation of the printer control panel
- helpful printer software for increased printing flexibility

# <span id="page-17-0"></span>**Printer features and benefits**

#### **Speed and throughput**

- instant-on fuser prints the first page in 12 seconds
- prints letter-size paper at 25 pages per minute (ppm) or A4-size paper at 24 ppm
- "RIP ONCE" capability with 32 MB or hard disk options

#### **Resolution**

- FastRes 1200—produces 1200-dpi print quality for fast, highquality printing of business text and graphics
- ProRes 1200—produces 1200-dpi printing for best quality of graphic images
- HP UltraPrecise toner for crisp, sharp output

#### **Paper handling**

- HP LaserJet 4100 and 4100N: hold 600 sheets of paper
- HP LaserJet 4100TN and 4100DTN: hold 1100 sheets of paper
- expandable to hold up to 1600 sheets of paper with optional accessories
- prints a wide range of sizes, types, and weights

#### **Language and fonts**

- HP PCL 6, PCL 5e, and PostScript<sup>™</sup> Level 2 emulation
- 80 fonts for Microsoft<sup>®</sup> Windows

#### **Toner cartridge**

- supplies status page with toner gauge, page count, and information on paper sizes used
- no-shake cartridge design
- check for authentic HP toner cartridges

NO O

#### **Expandable design**

- optional paper handling accessories:
	- stackable 500-sheet paper trays (up to two additional trays)
	- power envelope feeder (holds up to 75 envelopes)
	- duplex printing accessory (for two-sided printing)
- flash storage (for forms, fonts, and signatures)
- expandable memory (up to 256 MB)
- two EIO slots for connecting to networks or additional devices
- HP JetSend enabled
- hard disk (for job retention)

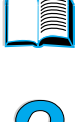

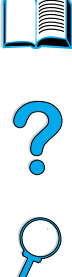

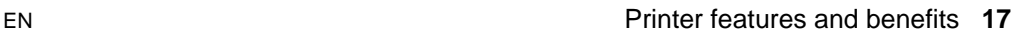

# <span id="page-19-0"></span>**Printer configurations**

This printer is available in four configurations:

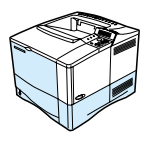

#### **HP LaserJet 4100**

- 16 MB RAM
- 100-sheet paper tray
- 500-sheet paper tray

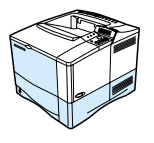

#### **HP LaserJet 4100N**

- 32 MB RAM
- HP JetDirect 10/100Base-TX print server card for network connection
- 100-sheet paper tray
- 500-sheet paper tray

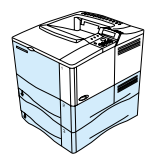

#### **HP LaserJet 4100TN**

- 32 MB RAM
- HP JetDirect 10/100Base-TX print server card for network connection
- 100-sheet paper tray
- two 500-sheet paper trays

#### **HP LaserJet 4100DTN**

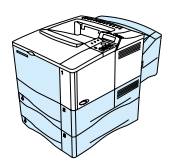

- 32 MB RAM
- HP JetDirect 10/100Base-TX print server card for network connection
- 100-sheet paper tray
- two 500-sheet paper trays
- duplex printing accessory (duplexer)

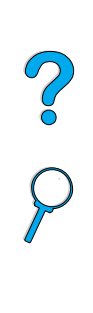

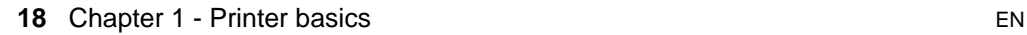

# <span id="page-20-0"></span>**Printer parts and locations**

#### **Printer parts (front view, HP LaserJet 4100/4100N printer)**

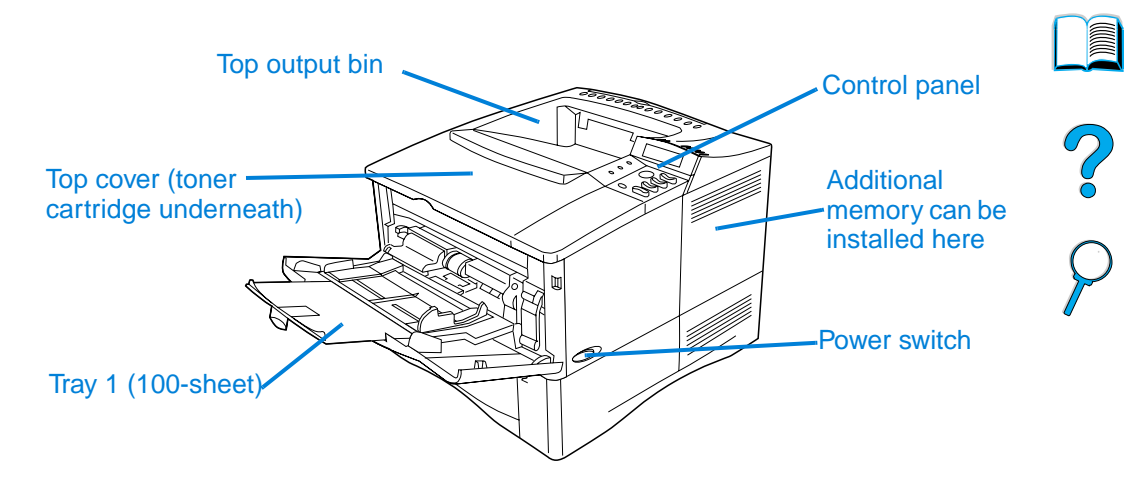

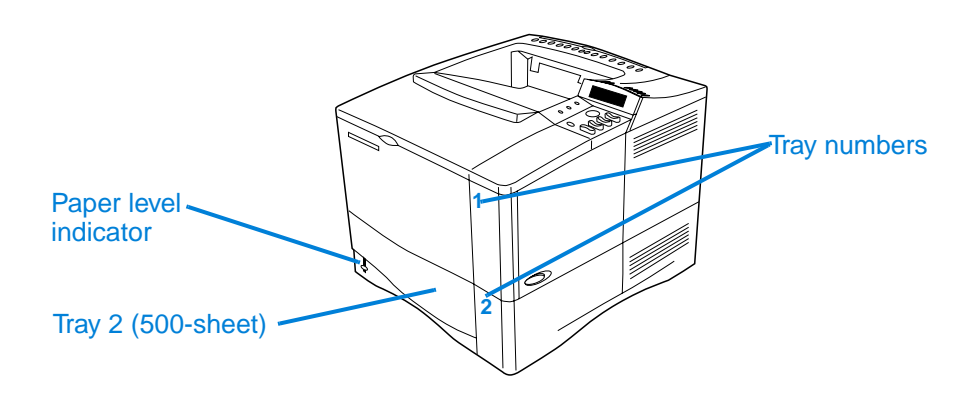

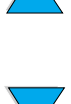

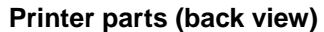

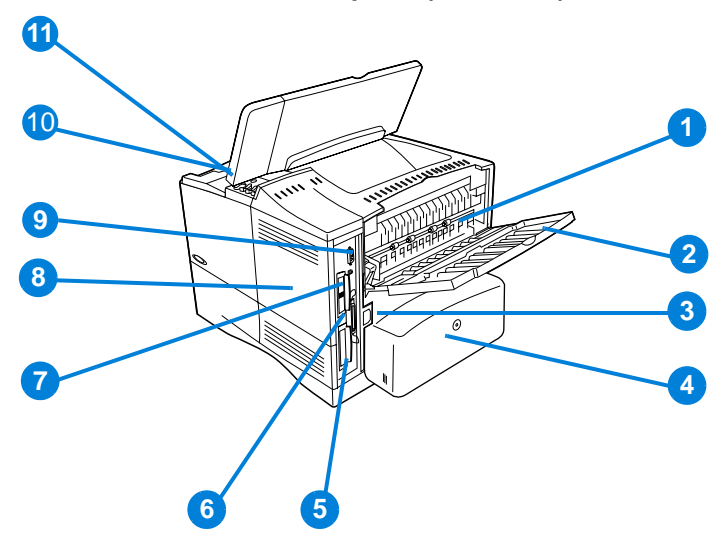

- Fuser (can be removed to clear paper jams)
- Rear output bin (straight-through paper path)
- Power connector
- Dust cover (tray 2 dust cover not installed if duplexer is installed)
- Parallel interface port
- Enhanced I/O (EIO) slots
- Fast InfraRed (FIR) port for an optional FIR receiver
- Memory access door (more than one DIMM can be installed)
- Accessory interface port
- Serial and model numbers (under top cover)
- Toner cartridge access (under top cover)

# <span id="page-22-0"></span>**Accessories and supplies**

You can increase the capabilities of the printer with optional accessories and supplies, as shown below. See ["Ordering](#page-23-0)  [information" on page 22](#page-23-0).

**Note** Use accessories and supplies specifically designed for the printer to ensure optimum performance.

> The printer supports two enhanced input/output (EIO) cards. One of the card slots is already used in the HP LaserJet 4100N/4100TN/ 4100DTN for the HP JetDirect 10/100Base-TX print server card.

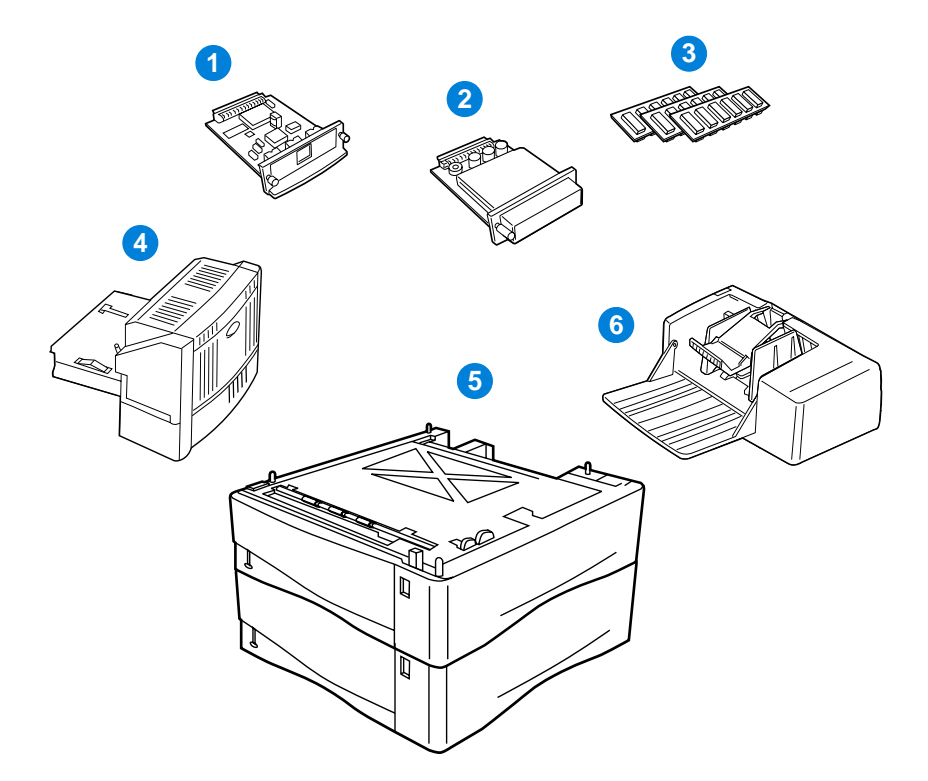

- **1** HP JetDirect print server (EIO card)
- **2** Hard disk accessory (EIO card)
- **3** Memory DIMM, flash DIMM, or font DIMM
- **4** Duplex printing accessory (duplexer), for 2-sided printing
- **5** Stackable 500-sheet paper tray (maximum of two, as shown here, for a total input capacity of 1,600 sheets)
- **6** Envelope feeder

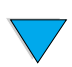

# <span id="page-23-0"></span>**Ordering information**

#### <span id="page-23-1"></span>**Items and part numbers**

Use only parts and accessories specifically designed for this printer. See the table ahead, which is organized according to type of accessory:

- paper handling
- memory, fonts, and mass storage
- hardware
- cables and interfaces
- documentation
- maintenance
- printing supplies

See ["Product compatibility matrix"](#page-204-1) [on page 203](#page-204-1) for information on the compatibility of accessories for the HP LaserJet 4000, 4050, and 4100 Series printers.

# <span id="page-23-2"></span>**Ordering through service or support providers**

To order a part or accessory, contact an HP-authorized service or support provider (see ["HP direct ordering for accessories or supplies"](#page-161-0) [on page 160,](#page-161-0) ["HP direct ordering for genuine HP parts" on page 160,](#page-161-1) or ["HP authorized resellers and support"](#page-161-2) [on page 160\)](#page-161-2).

# <span id="page-23-3"></span>**Ordering directly through the embedded web server**

Use the following steps to order printing supplies directly through the embedded web server (see ["Accessing the embedded web server" on](#page-253-2)  [page 252](#page-253-2) for an explanation of this feature).

- **1** In your web browser, enter the IP address for the printer home page. This takes you to the printer status page.
- **2** Click the **Device** tab at the top of the screen.
- **3** If asked to provide a password, enter the password.

- **4** On the left side of the Device Configuration page, double-click **Order Supplies**. This provides a URL from which to purchase consumables. Supplies information with part numbers and printer information is provided.
- **5** Select the part numbers you wish to order and follow the instructions on the screen.

# <span id="page-24-0"></span>**Ordering directly through the printer software**

The printer software gives you the ability to order parts and accessories directly from your computer. Three things are required to use this feature:

- the "Supplies Information and Ordering" software must be installed on your computer (use the custom installation option to install this software)
- the printer must be directly connected to your computer (parallel)
- you must have access to the World Wide Web
- **1** At the bottom right of your screen (in the system tray), click the Printer icon. This opens the status window.
- **2** On the left side of the status window, click the Printer icon from which you wish to obtain status.
- **3** At the top of the status window, click **Supplies** link. You can also scroll down to Supplies Status.
- **4** Click **Order Supplies**. This opens a browser that produces a URL from which to purchase consumables.
- **5** Select the supplies you wish to order.

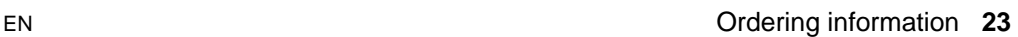

Co O

#### **Paper handling**

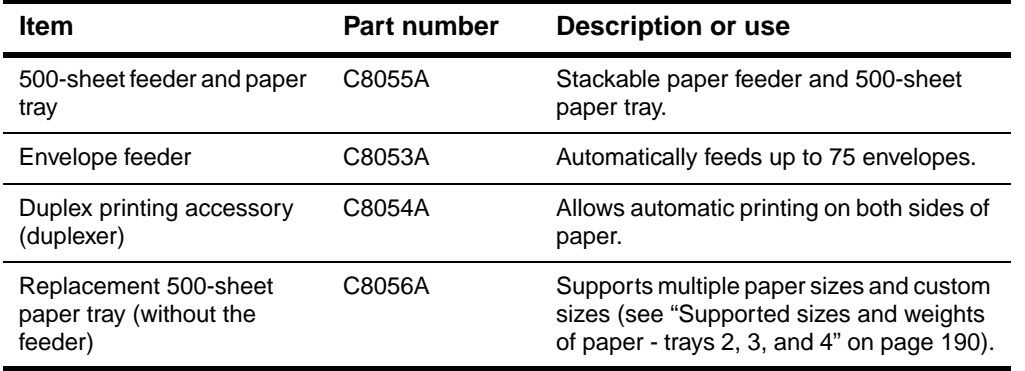

#### **Memory, fonts, and mass storage**

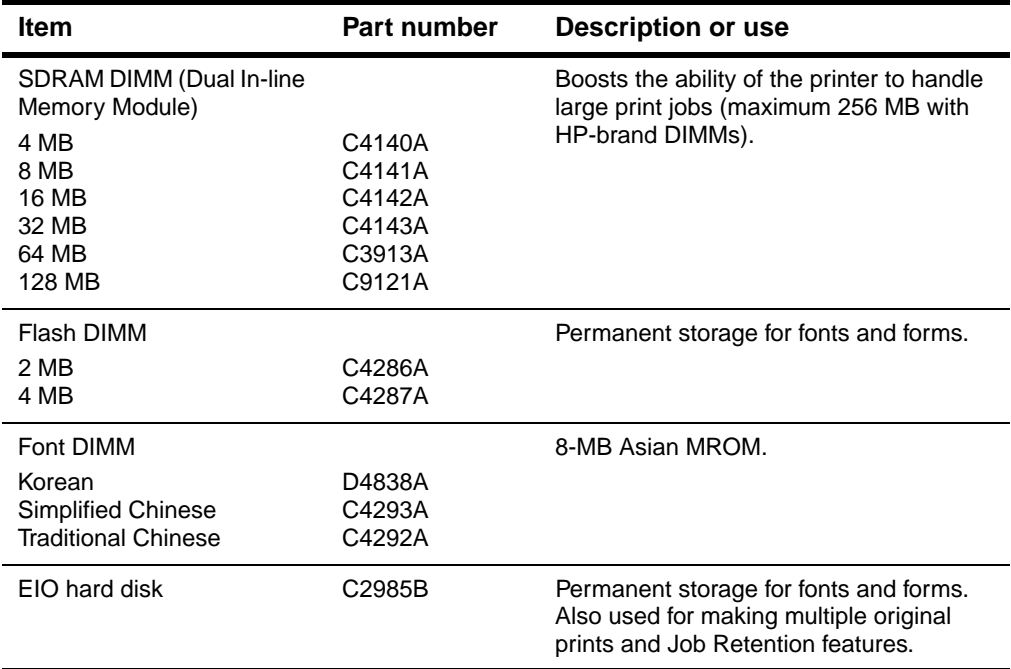

 $\overline{\blacktriangledown}$ 

No of

Download from Www.Somanuals.com. All Manuals Search And Download.

**Hardware**

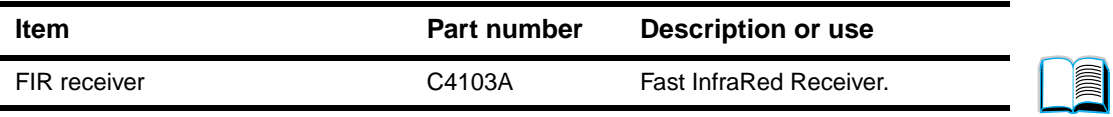

#### **Cables and interfaces**

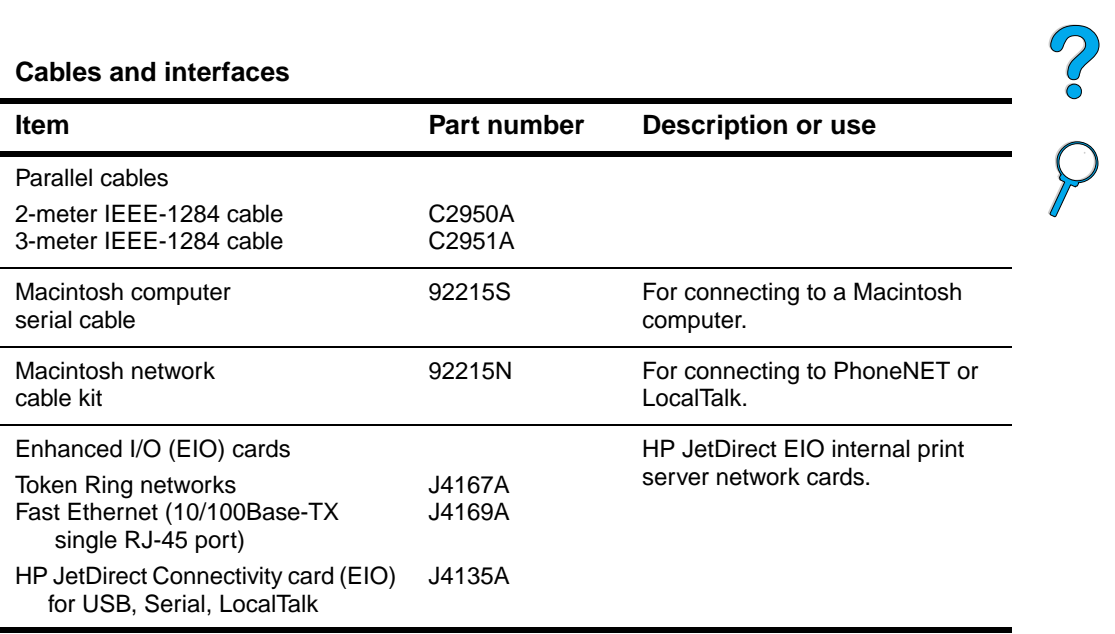

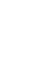

 $\overline{\phantom{0}}$ 

#### **Documentation**

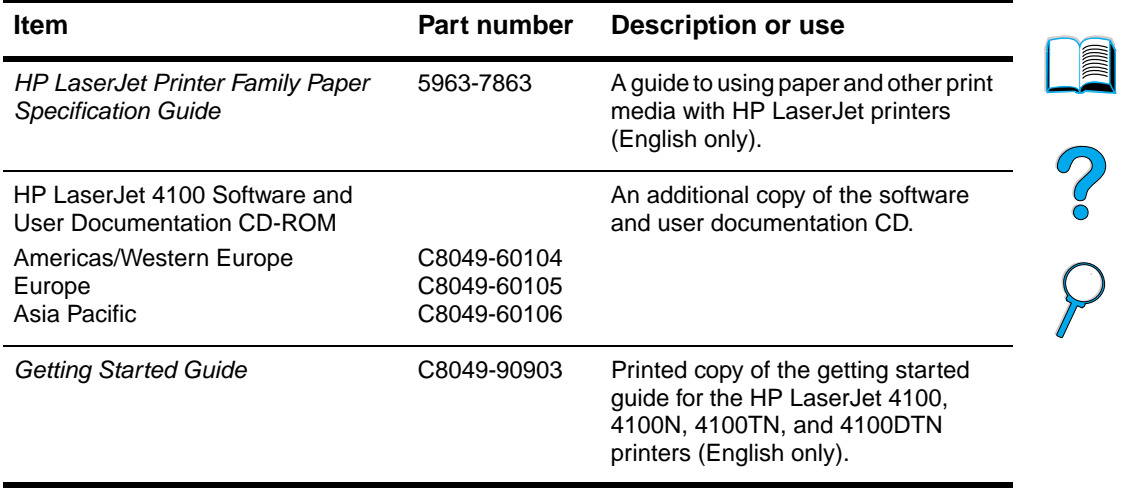

#### **Maintenance**

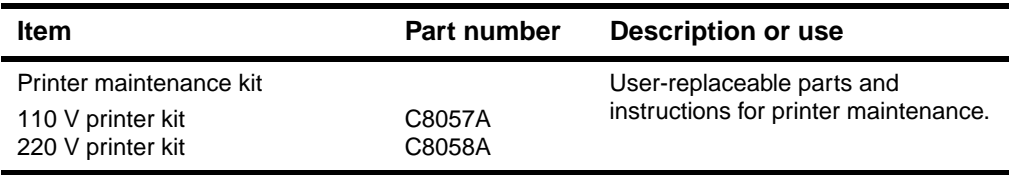

#### **Printing supplies**

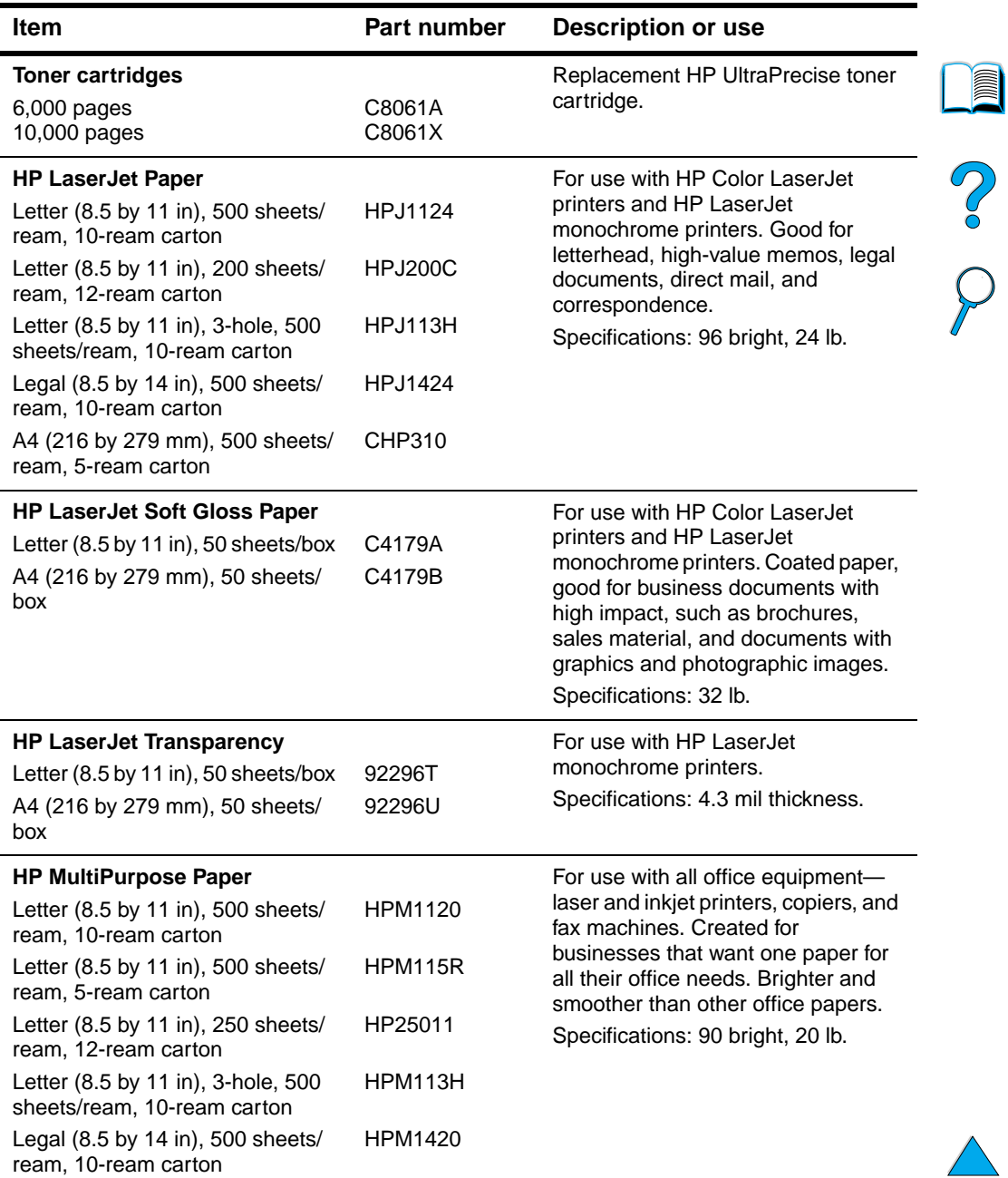

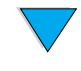

#### **Printing supplies (continued)**

j.

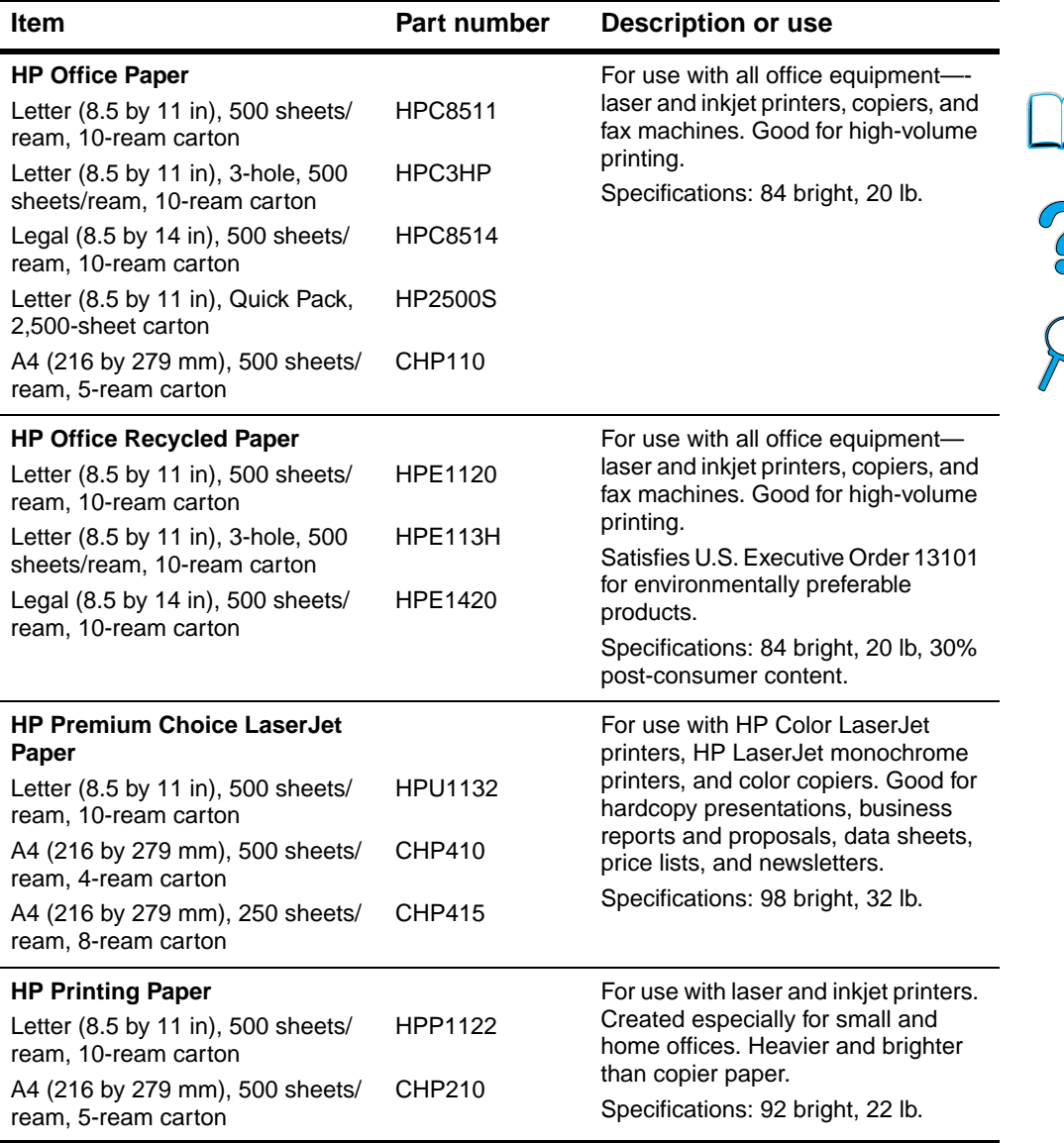

ii

 $\bigg\}$ 

Download from Www.Somanuals.com. All Manuals Search And Download.

# <span id="page-30-0"></span>**Control panel layout**

# <span id="page-30-1"></span>**Control panel**

The printer's control panel consists of the following:

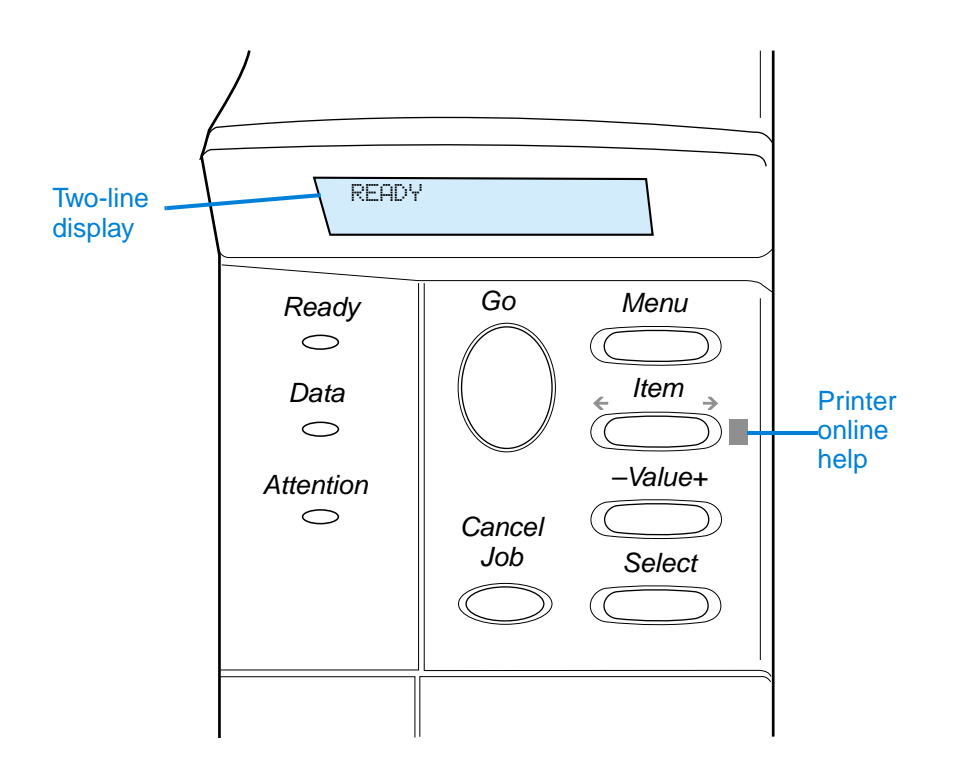

# <span id="page-30-2"></span>**Control panel lights**

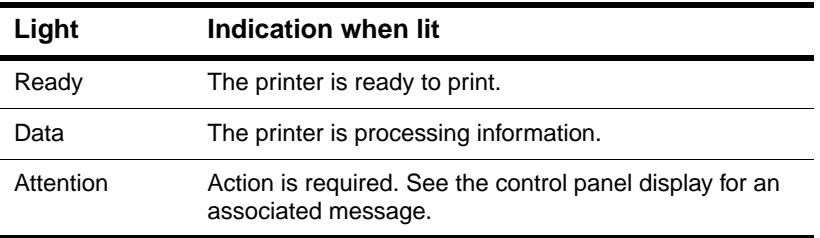

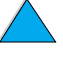

I

# <span id="page-31-0"></span>**Control panel keys**

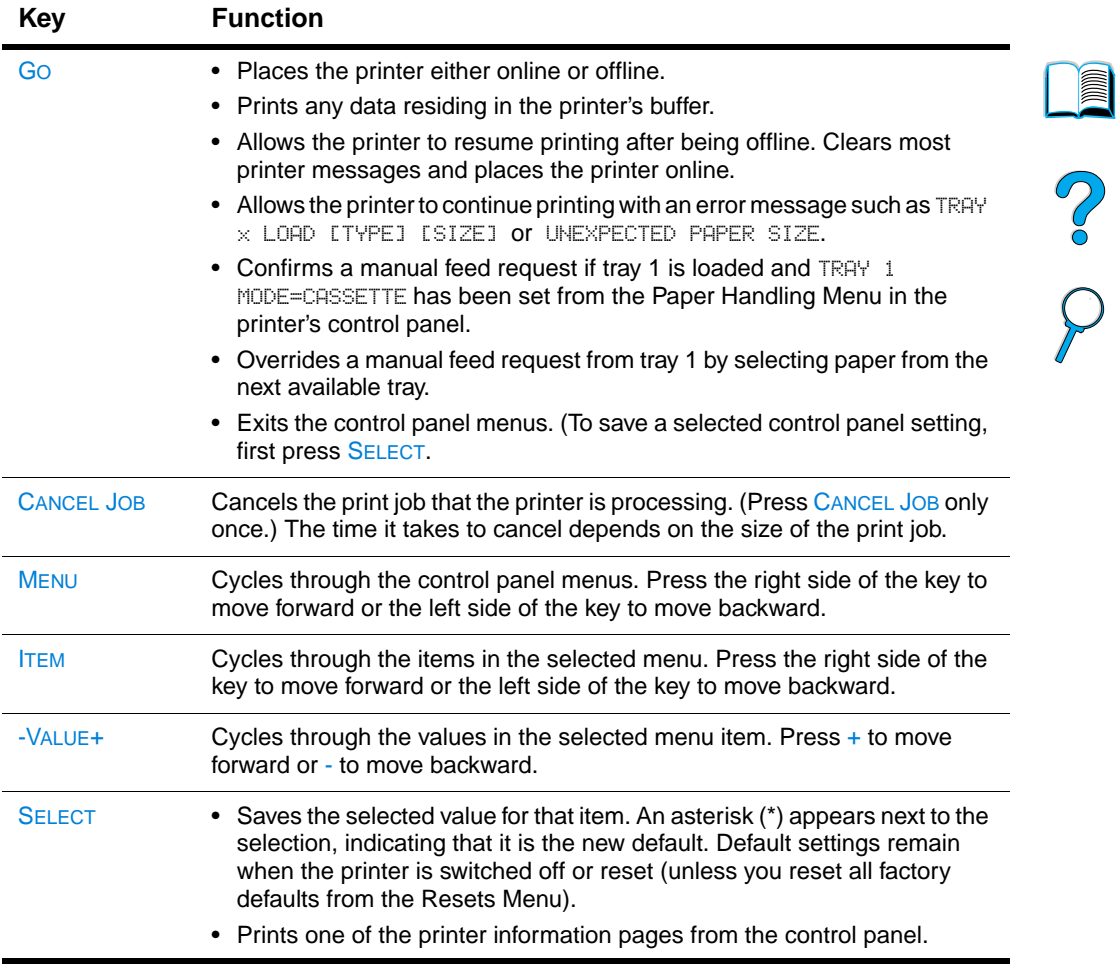

Download from Www.Somanuals.com. All Manuals Search And Download.

# <span id="page-32-0"></span>**Using the printer online help system**

This printer features an online help system on the control panel that provides instructions for resolving most printer errors. Certain control panel error messages alternate with instructions on accessing the online help system.

Whenever a ? appears in an error message or a message alternates with FOR HELP PRESS THE ? KEY, press the right side of the ITEM key to navigate through a sequence of instructions.

**Note** To exit the online help system, press Go or SELECT.

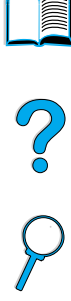

# <span id="page-33-0"></span>**Control panel menus**

For a complete list of control panel items and possible values, [see](#page-206-3)  ["Control panel menus" on page 205.](#page-206-3)

Press MENU for access to all control panel menus. When additional trays or other accessories are installed in the printer, new menus or menu items might automatically appear.

#### **To print a control panel menu map**

To see the current settings for the menus and items available in the control panel, print a control panel menu map. You might want to store the menu map near the printer for reference.

- **1** Press MENU repeatedly until INFORMATION MENU appears.
- **2** Press ITEM repeatedly until PRINT MENU MAP appears.
- **3** Press SELECT to print the menu map.

**Note Certain menu options appear only when the associated accessory is** installed. For example, the EIO menu appears only if you have an EIO card installed.

#### **To change a control panel setting**

- **1** Press MENU repeatedly until the desired menu appears.
- **2** Press ITEM repeatedly until the desired item appears.
- **3** Press -VALUE+ repeatedly until the desired setting appears.
- **4** Press SELECT to save the selection. An asterisk (\*) appears next to the selection in the display, indicating that it is now the default.
- **5** Press GO to exit the menu.

**Note** Settings in the printer driver and software application override control panel settings. (Software application settings override printer driver settings.)

> If you cannot access a menu or item, it is either not an option for the printer, or you have not enabled the associated higher level option. See your network administrator if this function has been locked (the control panel reads ACCESS DENIED MENUS LOCKED).

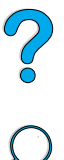

# <span id="page-34-0"></span>**Printer software**

# <span id="page-34-1"></span>**Software provided**

The printer comes with printing software and other helpful software on a CD. If your computer does not have a CD drive but you have access to one, you can copy the software onto diskettes for installation into your computer. See the getting started guide for installation instructions.

The printer drivers provided on the CD must be installed to take full advantage of printer features. The other software programs are recommended, but are not required for operation. See the ReadMe.wri file for more information.

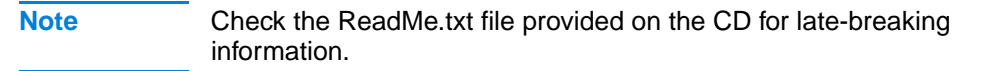

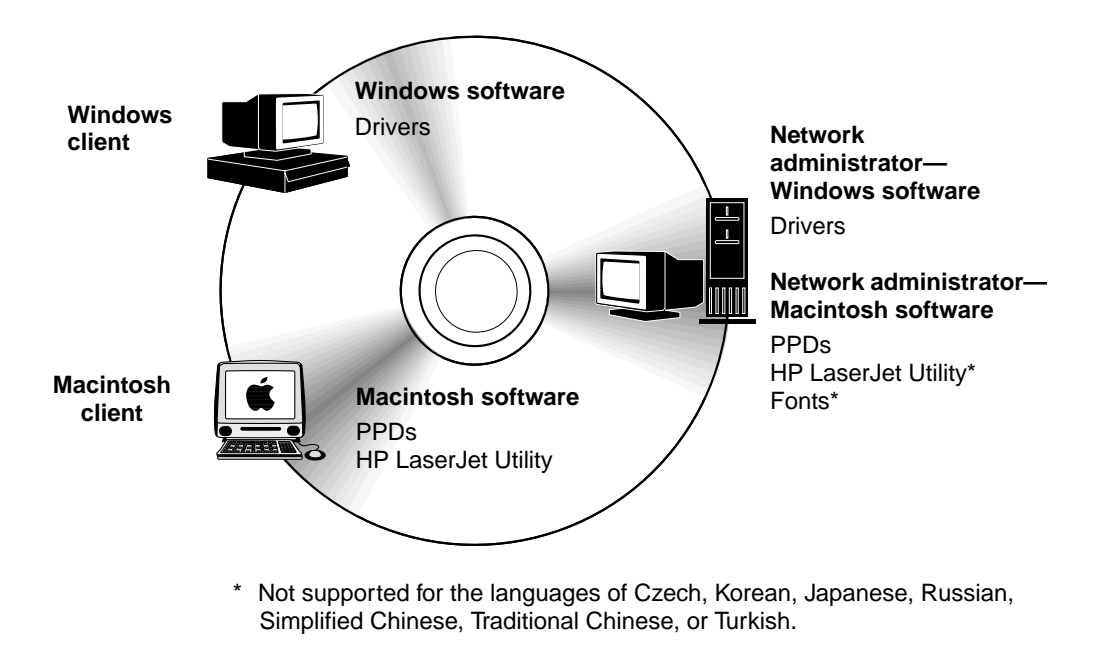

**Note Network administrators**: HP Resource Manager should be installed only on the network administrator computer. Load all other applicable software on the server and all client computers.

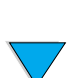

 $\frac{1}{2}$ 

Depending on the configuration of Windows-based computers, the installation program for the printer software automatically checks the computer for Internet access and can obtain the latest software. If you do not have access to the Internet, [see "HP Customer Care Service](#page-158-3)  [and Support" on page 157](#page-158-3) for information on obtaining the most recent software.

Included with the printer is a CD containing the HP LaserJet Printing System. On the CD are software components and drivers for end users and network administrators. See the ReadMe.wri file for the most current information.

The CD includes software designed for end users and network administrators operating in the following environments:

- Microsoft Windows 9x
- Microsoft Windows NT 4.0
- Microsoft Windows 2000
- Apple Mac OS, version 7.5 3 or greater
- AutoCAD™ drivers, versions12-15

Additional drivers and documentation for Windows NT 3.51 are available on the Internet. Additional drivers, font installer, and documentation for Windows 3.1x are available on the CD that came with the printer.

LE 20
# **Printer drivers**

Printer drivers access the printer features and allow the computer to communicate with the printer (via a printer language).

**Note** Check the ReadMe.wri file provided on the CD for additional software included and supported languages.

> Certain printer features are available only from the PCL 6 drivers. See the printer software help for availability of features.

The following printer drivers are included with the printer. The most recent drivers are available at http://www.hp.com/support/li4100. Depending on the configuration of Windows-based computers, the installation program for the printer software automatically checks the computer for Internet access to obtain the latest drivers.

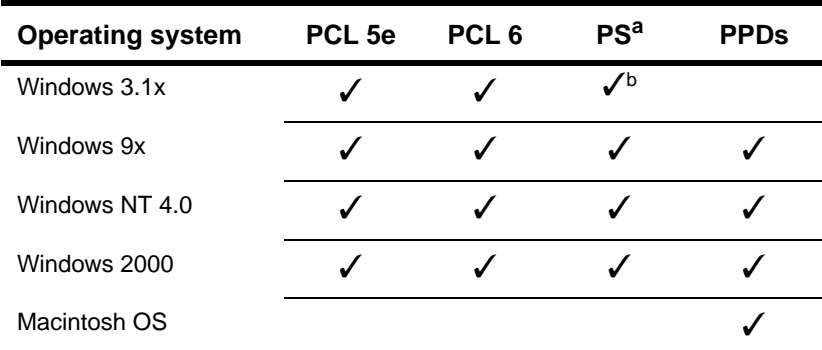

a. PostScript 2 emulation is referred to as PS throughout this user guide.

b. Level 1 emulation only.

You can obtain the following additional printer drivers by downloading them from the Internet, or by requesting them from an HP-authorized service or support provider. [\(See "HP Customer Care Service and](#page-158-0)  [Support" on page 157.](#page-158-0))

- NT 3.51 PCL 5e, NT 3.51 PS (available for English only)
- UNIX and Linux Model Scripts

OS/2 drivers are available from IBM and are packaged with OS/2. They are not available for the languages of Japanese, Korean, Simplified Chinese, or Traditional Chinese.

**Note** If the desired printer driver is not on the CD or is not listed here, check the software application's installation disks or ReadMe files to see if they include support for the printer. If not, contact the software manufacturer or distributor and request a driver for the printer.

# **Software for Windows-based computers**

**Network administrators**: If the printer is attached to a network through an HP JetDirect EIO card, the printer must be configured for that network before you can print. For Microsoft and Novell NetWare networks, you can use the printer installation software. For other options, refer to the HP JetDirect Print Server Administrator's Guide (included with printers that contain an HP JetDirect print server).

Use the **Customization Utility** option to create a set of disks with the exact software you want the end users to use. This allows you to distribute drivers without distributing administration software to end users.

#### <span id="page-37-0"></span>**Access the Windows printer driver**

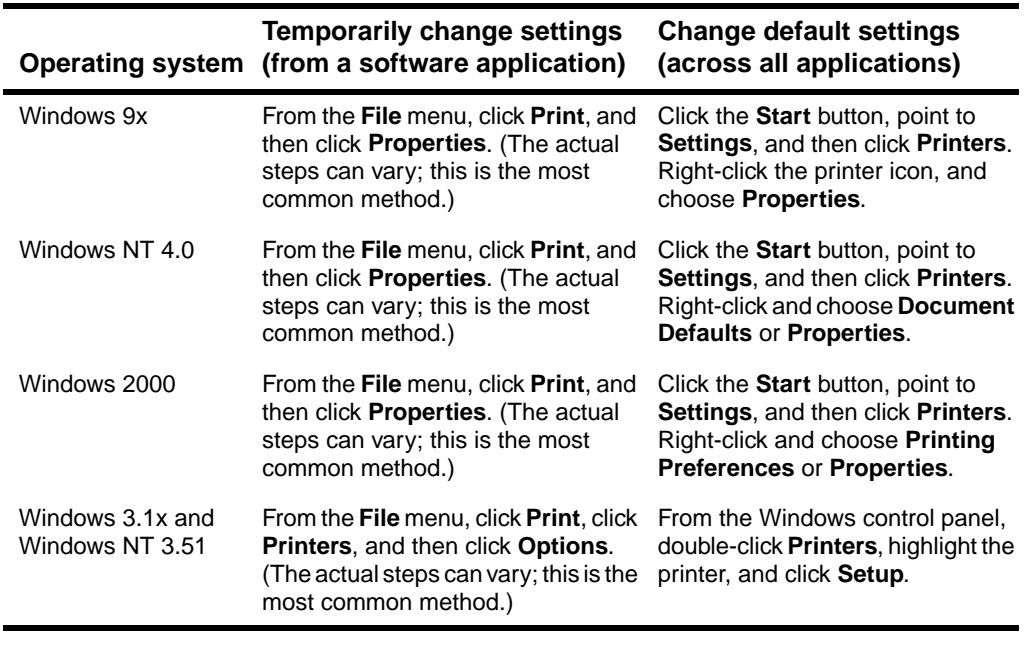

To configure the driver, access it in one of the following ways:

**Note** Settings in the printer driver and software application override control panel settings. (Software application settings override printer driver settings.)

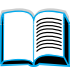

Download from Www.Somanuals.com. All Manuals Search And Download.

#### **Choose the right printer driver for your needs**

Choose a printer driver based on the way you use the printer.

- Use the PCL 6 driver to take full advantage of the printer's features. Unless backward compatibility with previous PCL drivers or older printers is necessary, the PCL 6 driver is recommended.
- Use the PCL 5e driver if you want print results to look comparable to those from older printers, or for font DIMM support.
- Use the PS driver for compatibility with PostScript Level 2. Certain features are not available in this driver.
- The printer automatically switches between PS and PCL printer languages.

#### **Printer driver help**

Each printer driver has help screens that can be activated either from the Help button, the F1 key, or a question mark symbol in the upper right corner in the printer driver (depending on the Windows operating system used). These help screens give detailed information about the specific driver. Printer driver help is separate from the software application help.

#### **HP Resource Manager**

The HP Resource Manager should be installed only on the network administrator's computer. The HP Resource Manager allows you to control the hard disk and flash memory accessory features not found in the drivers. Bidirectional communication is required.

Use the HP Resource Manager to do the following:

- **•** initialize disk and flash memory
- download, delete, and manage fonts and macros to disk and flash memory across networks
	- PostScript Type 1, PostScript Type 42, TrueType™ fonts converted to PostScript format, TrueType, and PCL bitmap fonts
	- To download Type 1 fonts, Adobe Type Manager must be loaded and turned on.

You can obtain a copy of HP Resource Manager over the Internet. See ["Online services" on page 157](#page-158-1) for details.

**Note** HP Resource Manager is not available for the Macintosh.

**Second** 

Poo O

#### **HP JetSend communications technology**

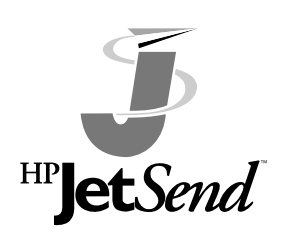

HP JetSend is a technology from Hewlett-Packard that allows devices to communicate with each other simply and directly. HP JetSend is built into your printer, allowing it to receive information from any HP JetSendenabled sending device anywhere on your network, whether it is in the same office or at a remote location. When you use the HP Fast

InfraRed Receiver accessory, your printer can also receive information from any HP JetSend-enabled infrared device. Examples of HP JetSend sending devices include computers or laptops running HP JetSend software or scanners with HP JetSend built in. HP JetSend uses simple IP addressing between networked devices and cableless communication between infrared devices.

To enable HP JetSend on your computer or laptop, visit the HP JetSend website (www.jetsend.hp.com/products) for information on HP JetSend software. With the software, you will be able to exchange intra-company documents directly between two or more computers and send to any HP JetSend enabled printers, without the problems of incompatible software applications or versions. HP JetSend software will allow your colleagues to create documents on their computers and send copies directly to this printer without any device-specific drivers or configuration difficulties.

You can visit the HP JetSend website to learn which other devices are available to communicate easily and directly with your HP JetSendenabled printer.

**Note** HP JetSend software is not supported for the languages of Japanese, Korean, Simplified Chinese, or Traditional Chinese.

**P** 

#### **How the JetSend communications technology works**

#### Networked devices

To use the HP JetSend capability between networked devices, print a configuration page to find your HP JetSend IP address, and give your address to anyone who wants to send information to your printer via HP JetSend. (See ["Configuration page" on page 152](#page-153-0).)

From an HP JetSend sending device, a person only needs to enter the printer's IP address and press "send."

#### Infrared devices

To use HP JetSend infrared capability, line up the infrared sensors between the sending and receiving devices, and choose the "send" option on the sending device.

The devices will automatically negotiate the best possible outcome because they have HP JetSend in them.

**Note** HP JetSend software is not available for the Macintosh computer.

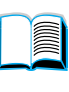

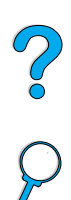

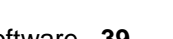

# **Software for Macintosh computers**

#### **PostScript Printer Description files (PPDs)**

PPDs, in combination with the Apple LaserWriter 8 Driver, access the printer features and allow the computer to communicate with the printer. An installation program for the PPDs and other software is provided on the CD. Use the Apple LaserWriter 8 Driver that comes with the computer.

### **HP LaserJet Utility**

HP LaserJet Utility allows control of features that are not available in the driver. The illustrated screens make selecting printer features from the Macintosh computer easier than ever. Use the HP LaserJet Utility to do the following:

- customize the printer control panel messages
- hame the printer, assign it to a zone on the network, download files and fonts, and change most of the printer settings
- set a password for the printer
- from the computer, lock out functions on the printer control panel to prevent unauthorized access (see the printer software help)
- configure and set the printer for IP printing

**Note** The HP LaserJet Utility is not supported for the languages of Czech, Korean, Japanese, Russian, Simplified Chinese, Traditional Chinese, or Turkish.

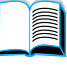

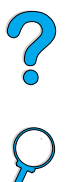

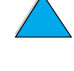

# **Software for networks**

For a summary of available HP network installation and configuration software solutions, see the HP JetDirect Print Server Administrator's Guide. You can find this guide on the CD included with the printer.

#### **HP Web JetAdmin**

HP Web JetAdmin is a browser-based management tool and should be installed only on the network administrator's computer. It can be installed and run on the following systems:

- Microsoft Windows NT and Windows 2000
- HP-UX
- **Sun Solaris**
- Red Hat Linux
- **SuSE Linux**

HP Web JetAdmin is available from the Internet at http://www.hp.com/go/webjetadmin.

**Note** For the latest list of supported host systems, visit HP Customer Care Online at [http://www.hp.com/go/webjetadmin.](http://www.hp.com/go/webjetadmin)

> When installed on a host server, HP Web JetAdmin can be accessed by any client through a supported web browser (such as Microsoft Internet Explorer 4.x or Netscape Navigator 4.x or later) by browsing to the HP Web JetAdmin host.

Use HP Web JetAdmin to do the following:

- Install and configure printers that are connected to a network with an HP JetDirect print server. When installed on a supported Microsoft host system, HP Web JetAdmin will configure Novell NetWare parameters on the HP JetDirect print server and NetWare server.
- Manage and troubleshoot network printers from any location.

#### **UNIX**

The HP JetDirect Printer Installer for UNIX is a simple printer installation utility for HP-UX and Solaris networks. It is available for download from HP Customer Care Online at [http://www.hp.com/support/net\\_printing.](http://www.hp.com/support/net_printing)

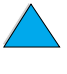

?

P.C.C.C.

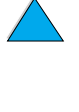

 $\sqrt{}$ 

#### **42** Chapter 1 - Printer basics EN

Download from Www.Somanuals.com. All Manuals Search And Download.

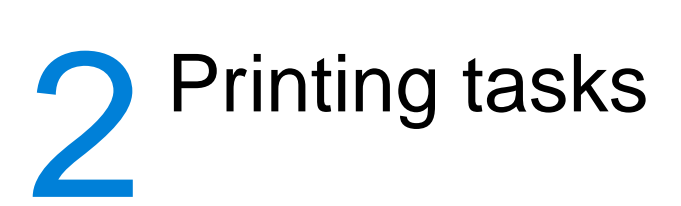

# **Overview**

This chapter presents basic printing tasks, such as:

- selecting the output bin
- loading the trays
- printing on both sides of paper with the optional duplexer
- printing on special paper, such as letterhead and transparencies
- using the optional power envelope feeder

This chapter also introduces some advanced printing tasks:

- printing multiple originals
- creating Quick Sets to save the printer's setup information for different kinds of print jobs
- printing pages with a watermark in the background
- **•** printing the first page of a document on a different kind of paper than the rest of the pages
- printing multiple pages on one sheet of paper
- printing booklets
- printing with ZoomSmart
- customizing what tray is used for printing

# <span id="page-45-0"></span>**Selecting the output bin**

The printer has two output locations: the rear output bin and the top output bin. To use the top output bin, be sure the rear output bin is closed. To use the rear output bin, open it.

- If paper coming out of the top output bin has problems, such as excessive curl, try printing to the rear output bin.
- To avoid paper jams, do not open or close the rear output bin while the printer is printing.

# **Printing to the top output bin**

The top output bin collects paper face-down, in correct order. The top output bin should be used for most print jobs and for transparencies.

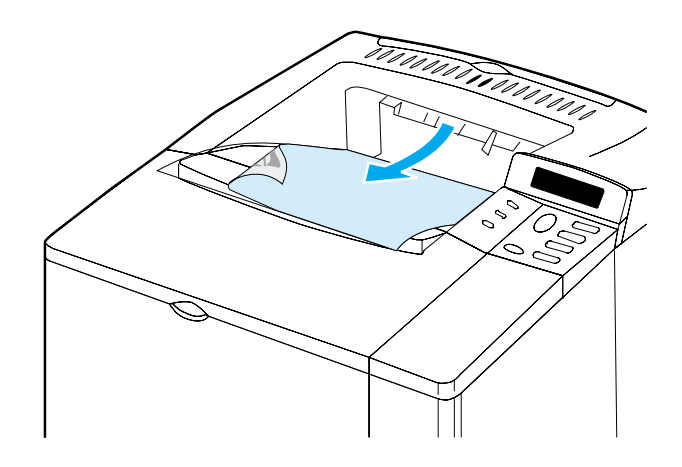

Download from Www.Somanuals.com. All Manuals Search And Download.

# <span id="page-46-0"></span>**Printing to the rear output bin**

The printer always prints to the rear output bin if it is open. Paper printed to this bin will be face-up, with the last page on top.

To open the rear output bin, grasp the handle at the top of the bin. Pull the bin down, and slide out the extension.

Printing from tray 1 to the rear output bin provides the straightest paper path (which can reduce curl). Opening the rear output bin might improve performance with the following:

- envelopes
- labels
- small custom-size paper
- postcards
- paper heavier than 28 lb (105 g/m<sup>2</sup>)

#### **Note** Opening the rear output bin disables the optional duplexer (if installed) and the top output bin.

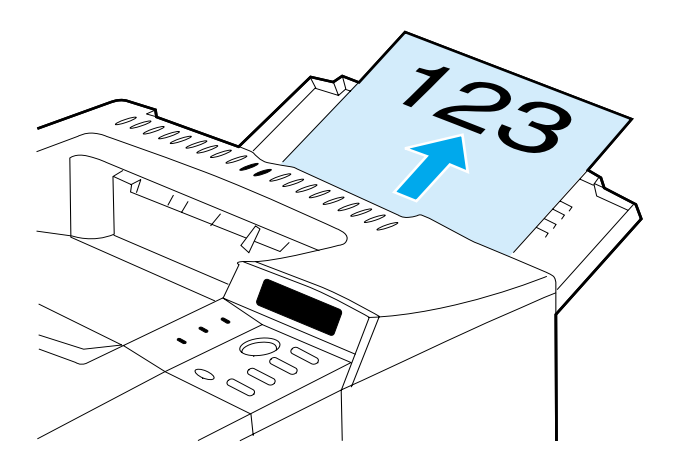

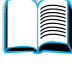

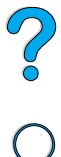

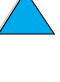

# <span id="page-47-0"></span>**Loading tray 1**

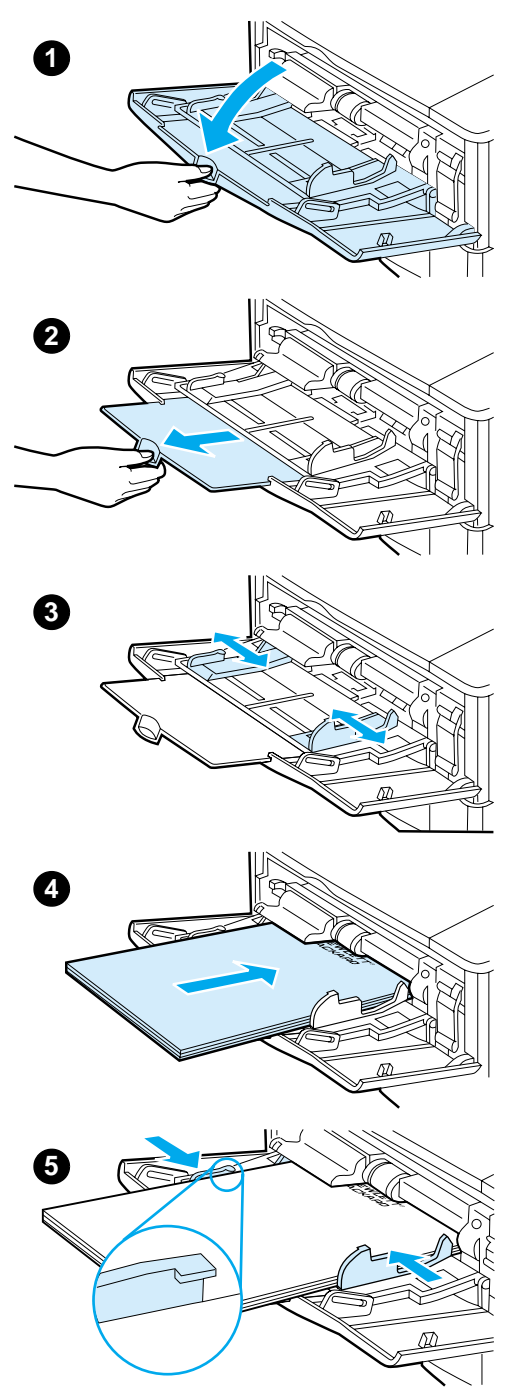

Tray 1 is a multi-purpose tray that holds up to 100 sheets of paper, 10 envelopes, or 20 index cards. The printer's default is to pull paper from tray 1 first. To change this, see ["Customizing tray 1 operation"](#page-70-0) [on page 69.](#page-70-0)

Tray 1 provides a convenient way to print envelopes, transparencies, custom-size paper, or other types of media without having to unload the other trays. It can also be used just as a convenient additional input tray. For supported sizes of paper, see ["Supported sizes and](#page-190-0)  [weights of paper" on page 189.](#page-190-0)

#### **Note**

To avoid paper jams, do not load trays while the printer is printing.

- **1** Open tray 1.
- **2** Pull out the tray extension.
- **3** Set the side guides to the desired width.
- **4** Load paper in the tray.

#### **Note**

Make sure the paper fits under the tabs on the guides and not above the load level indicators.

Generally, load paper with the side to be printed up, and the top, short edge toward the printer. For information on loading special paper, see ["Printing](#page-54-0)  [special paper" on page 53.](#page-54-0)

**5** Adjust the side guides so that they lightly touch the paper stack but do not bend the paper.

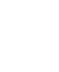

 $\bigcirc$ 

# <span id="page-48-0"></span>**Loading trays 2, 3, and 4**

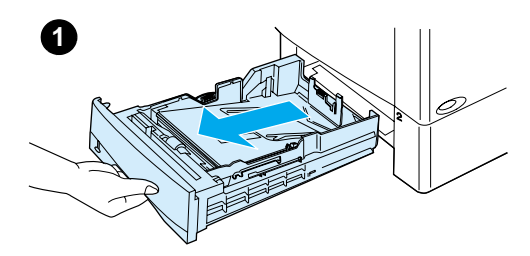

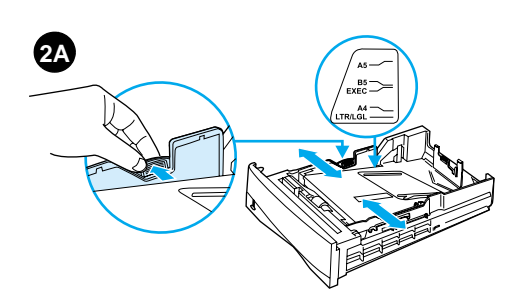

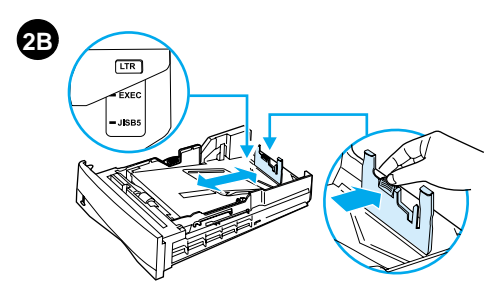

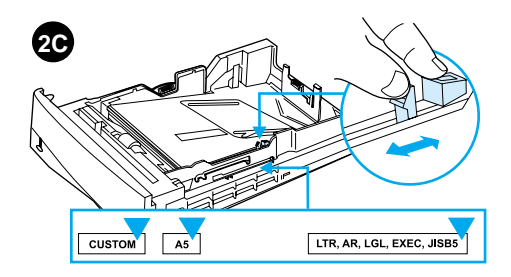

Trays 2, 3, and 4 are 500-sheet paper trays. Tray 3 is optional and comes with the 4100TN and 4100DTN models. Tray 4 is an additional 500-sheet option.

The trays adjust for six standard sizes of media, as well as for many custom sizes (for details, see ["Supported sizes and](#page-191-0)  [weights of paper - trays 2, 3, and 4" on](#page-191-0)  [page 190\)](#page-191-0). Three adjustments on the trays let the printer sense the paper size that is loaded.

#### **Note**

To avoid paper jams, do not load trays while the printer is printing.

- **1** Pull the tray completely out of the printer.
- **2** If the tray is not already set to the desired paper size, you will need to make up to three adjustments:

**2A:** To adjust the width, squeeze the lever on the left guide and slide the guides into place to match the width of the paper.

**2B:** To adjust the length, squeeze the lever on the rear paper guide and slide it to the desired paper size until it clicks into place. Standard sizes are labeled. For A5-size paper, lift the metal backstop near the center of the tray.

**2C:** To make the third adjustment, squeeze the blue tab located on the right side of the tray and move it to the correct position based on the paper size required.

#### **Continued on the next page.**

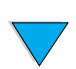

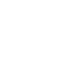

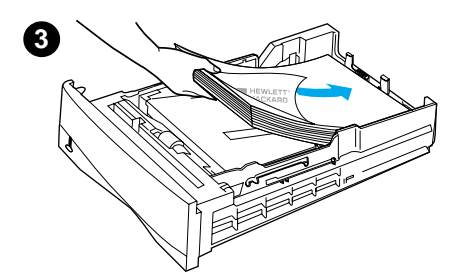

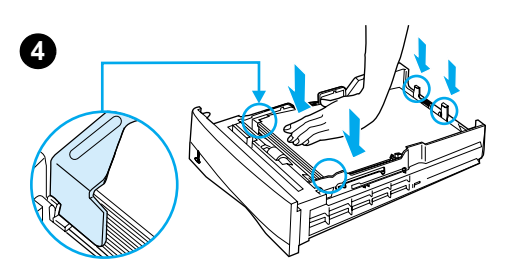

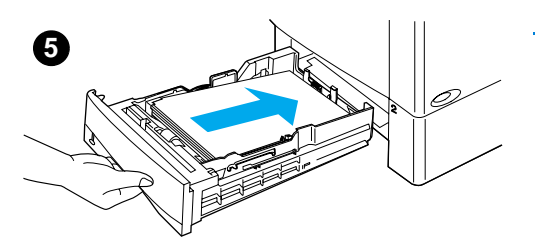

- **3** Load paper into the tray.
- **4** Make sure the paper is flat in the tray at all four corners and below the front and back tabs.
- **5** Slide the tray back into the printer.

#### **Note**

If the tray is not properly adjusted, the printer might display an error message or paper might jam.

For paper orientation when you are printing on both sides, see ["Printing both](#page-50-0)  [sides of paper \(optional duplexer\)" on](#page-50-0)  [page 49](#page-50-0). For information on loading special paper, see ["Printing special](#page-54-0)  [paper" on page 53.](#page-54-0)

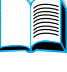

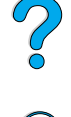

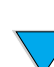

# <span id="page-50-0"></span>**Printing both sides of paper (optional duplexer)**

The printer can automatically print on both sides of paper with an optional duplex printing accessory (duplexer). This is called duplexing.

The duplexer supports the following paper sizes: Letter, Legal, Executive, A4, and B5 (JIS). It does not support custom sizes.

**Note** See the documentation included with the duplexer for installation instructions. Duplexing might require additional memory (see ["Printer](#page-230-0)  [memory and expansion"](#page-230-0) [on page 229\)](#page-230-0).

> The tray 2 dust cover must be removed when the optional duplexer is installed.

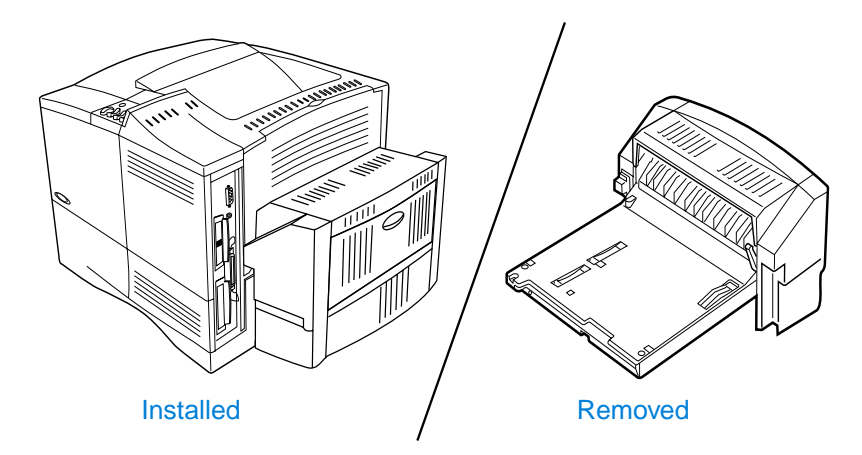

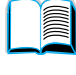

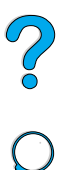

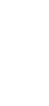

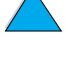

# <span id="page-51-0"></span>**Guidelines for printing both sides of paper**

Note the following guidelines:

- Do not print on both sides of labels, transparencies, envelopes, vellum, or paper heavier than 28 lb (105  $g/m<sup>2</sup>$ ). Paper jamming might occur with these types of media, and damage to the printer might occur with labels.
- You might need to configure the printer driver to recognize the duplexer. (See the printer driver online help for details.)
- To print on both sides of paper, make the selection from the software or printer driver. (See the printer driver online help.)
- If you do not use the printer driver that came with the printer, you might need to change the Duplex setting from the Paper Handling Menu in the printer control panel to DUPLEX=ON. Also in the Paper Handling Menu, set Binding to long edge or short edge. (For more information, see ["Layout options for printing both sides of paper"](#page-53-0) [on page 52](#page-53-0).)
- Close the rear output bin to use the duplexer (see "Selecting the [output bin"](#page-45-0) [on page 44\)](#page-45-0). Opening the rear output bin disables the duplexer.

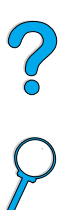

# **Placement for paper requiring a specific orientation**

Several kinds of paper require a specific orientation when you duplex—for example, letterhead, preprinted paper, and paper with watermarks and prepunched holes. The duplexer prints the second side of paper first. Orient paper in the trays as shown below.

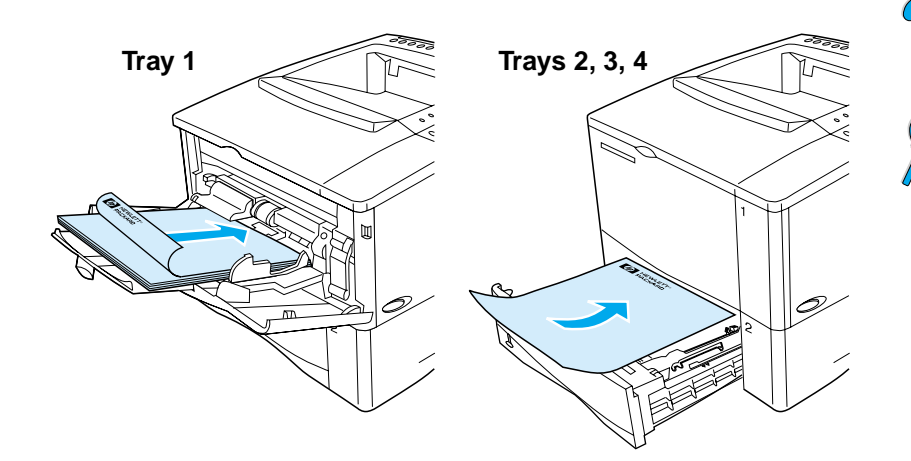

For tray 1, load the front side facing down and the top toward you. For all other trays, load the front side facing up and the top toward the printer.

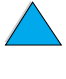

# <span id="page-53-0"></span>**Layout options for printing both sides of paper**

The four duplex orientation options are shown below. These options can be selected from the printer driver or from the printer control panel (set BINDING from the Paper Handling Menu and ORIENTATION from the Printing Menu).

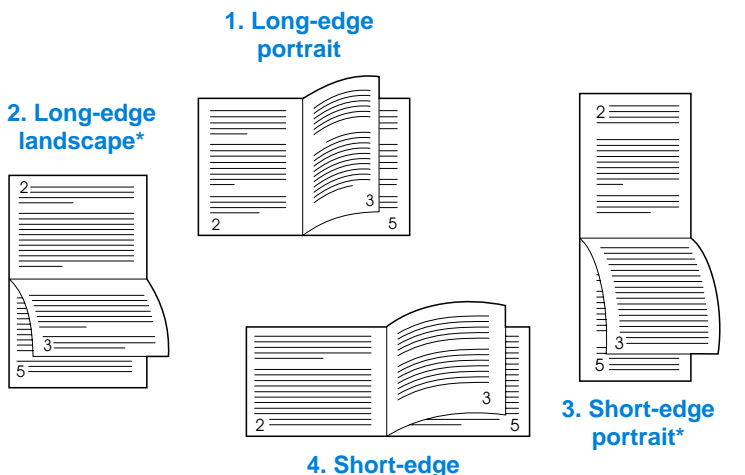

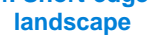

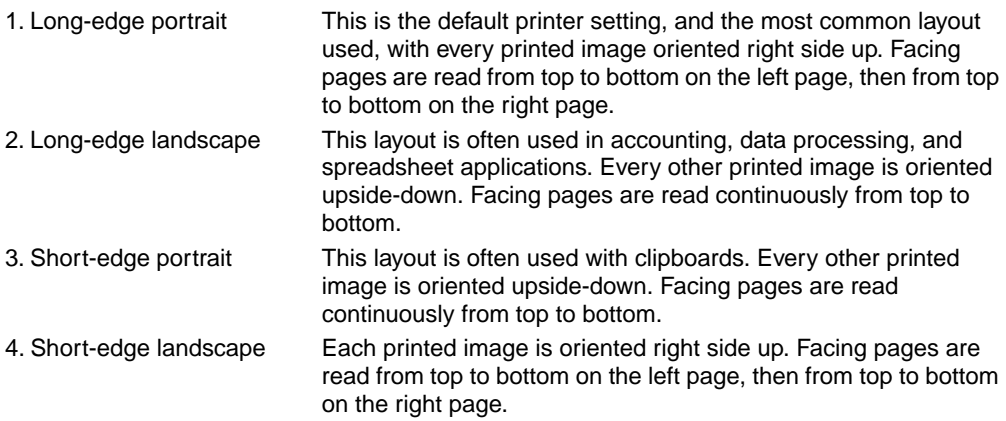

**Note** When using Windows drivers, select "Flip Pages Up" to get the binding options designated with (\*) above.

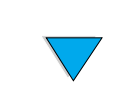

2

#### **52** Chapter 2 - Printing tasks EN

# <span id="page-54-0"></span>**Printing special paper**

This section discusses printing on types of paper that require special handling:

- ["Printing small or narrow paper" on page 53](#page-54-1)
- ["Printing letterhead, prepunched, or preprinted paper \(single](#page-54-2)[sided\)" on page 53](#page-54-2)
- ["Printing envelopes" on page 55](#page-56-0)
- ["Printing labels" on page 61](#page-62-0)
- ["Printing transparencies" on page 62](#page-63-0)
- ["Printing cards, custom-size, and heavy paper"](#page-64-0) [on page 63](#page-64-0)

## <span id="page-54-1"></span>**Printing small or narrow paper**

Follow the guidelines below if you will be printing primarily on small or narrow paper:

- Use the 6,000-page toner cartridge (part number C8061A). Toner might leak if large quantities of small or narrow media are printed using the 10,000-page cartridge (part number C8061X). (See ["Ordering information" on page 22.](#page-23-0))
- Print from tray 1 to the rear output bin if you experience problems such as paper jams or curl.

See ["Printing cards, custom-size, and heavy paper" on page 63](#page-64-0) for further information on printing on non-standard sizes.

# <span id="page-54-2"></span>**Printing letterhead, prepunched, or preprinted paper (single-sided)**

When printing letterhead, prepunched, or preprinted paper, it is important to correctly orient the paper. For instructions, see the next page.

**Note** Follow the guidelines in this section for printing on one side only. For guidelines on duplexing, see ["Guidelines for printing both sides of](#page-51-0)  [paper" on page 50.](#page-51-0)

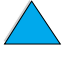

**Second** 

**Paper orientation for tray 1**

For tray 1, load paper with the side-to-be-printed facing up, and the

top, short edge toward the printer.

For all other trays, load paper with the side-to-be-printed facing down, and the top edge toward you.

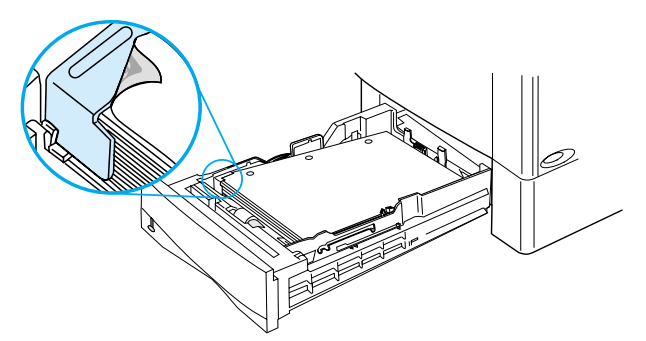

**Paper orientation for trays 2, 3, and 4**

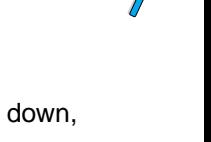

E

200

**54** Chapter 2 - Printing tasks EN

# <span id="page-56-0"></span>**Printing envelopes**

With the optional envelope feeder, the printer will automatically feed up to 75 envelopes. To order an envelope feeder, see ["Ordering](#page-23-0)  [information" on page 22](#page-23-0). To print with the envelope feeder, see ["Feeding envelopes automatically \(optional envelope feeder\)" on](#page-58-0)  [page 57](#page-58-0). For envelope specifications, see ["Envelopes" on page 197](#page-198-0).

Many types of envelopes can be printed from tray 1. Up to 10 can be stacked in the tray. Printing performance depends on the construction of the envelope. Always test a few sample envelopes before purchasing a large quantity.

- In the software, set margins at least 15 mm  $(0.6 \text{ in})$  from the edge of the envelope.
- Open the rear output bin to get a straight paper path. This produces better results if envelopes are curling.

If you print large quantities of envelopes continuously or if you interleave envelopes with wide media, you might need to select SMALL PAPER SPEED =  $SLOW$  at the printer control panel. This setting reduces the throughput speed of narrow media to allow the heat generated from printing this media to dissipate. Although using this feature will slow your printer's throughput speed, it will help protect your printer from damage while ensuring excellent print quality.

- **WARNING!** Never use envelopes with coated linings, exposed self-stick adhesives, or other synthetic materials. These items can emit noxious fumes.
- **CAUTION** Envelopes with clasps, snaps, windows, coated linings, exposed selfstick adhesives, or other synthetic materials can severely damage the printer.

To avoid jamming and possible printer damage, never try to print on both sides of an envelope.

Before you load envelopes, make sure they are flat and not damaged or stuck together. Do not use envelopes with pressure-sensitive adhesive.

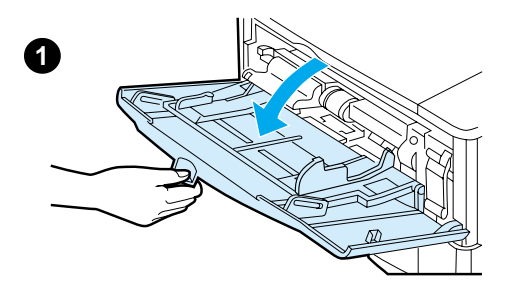

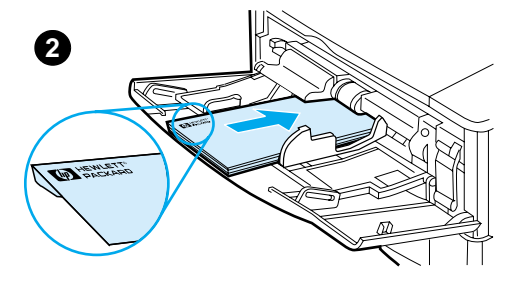

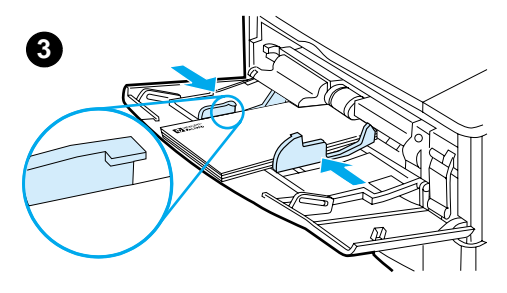

#### **Loading envelopes in tray 1**

- **1** Open tray 1, but do not pull out the extension. (Most envelopes feed best without the extension. However, oversize envelopes might need the extension.)
- **2** Load up to 10 envelopes in the center of tray 1 with the side-to-beprinted facing up, and the postageend toward the printer. Slide the envelopes into the printer as far as they will go without forcing them.
- **3** Adjust the guides to touch the envelope stack without bending the envelopes. Make sure the envelopes fit under the tabs on the guides.

#### **Note**

If envelopes curl, use the rear output bin (see ["Printing to the rear output bin" on](#page-46-0)  [page 45](#page-46-0)).

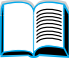

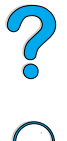

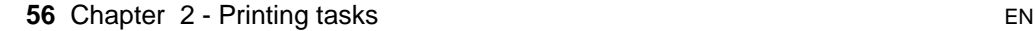

#### <span id="page-58-0"></span>**Feeding envelopes automatically (optional envelope feeder)**

With the optional envelope feeder, the printer will automatically feed up to 75 envelopes. To print envelopes without an envelope feeder, see ["Printing envelopes" on page 55](#page-56-0).

The envelope feeder supports only standard-size envelopes (see ["Supported sizes and weights of paper - optional envelope feeder" on](#page-192-0)  [page 191\)](#page-192-0).

**Note** See the documentation included with the envelope feeder for installation instructions.

> You might need to configure the printer driver to recognize the envelope feeder. See the printer driver online help for details.

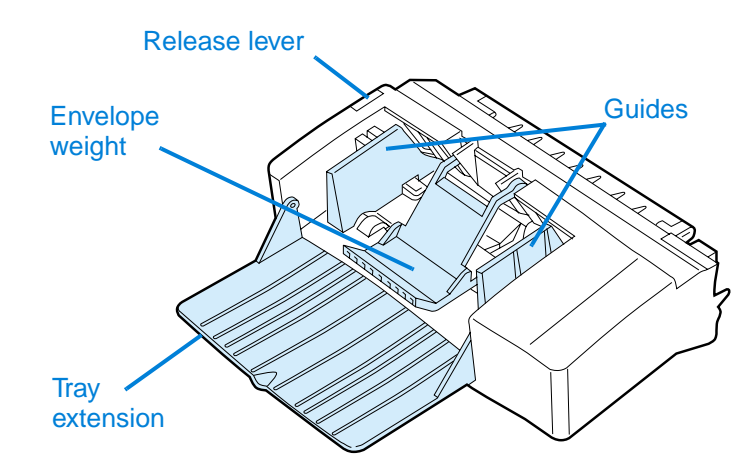

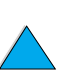

 $\bigcirc$ 

# **1**

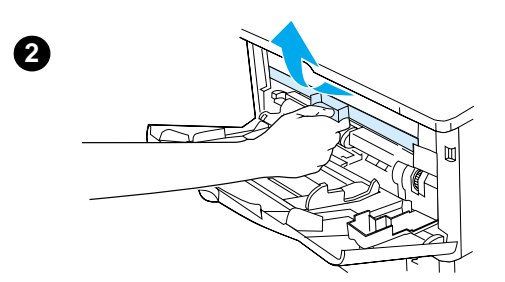

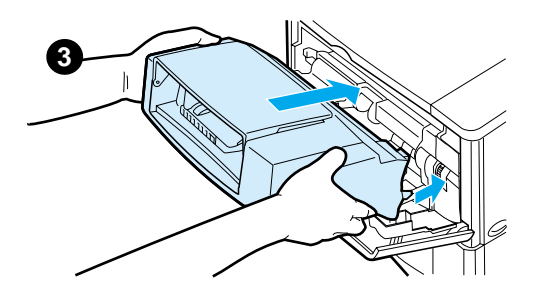

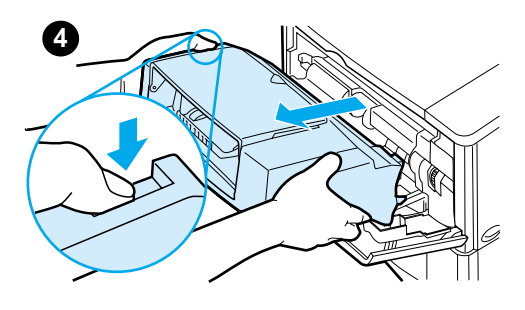

#### **Inserting and removing the envelope feeder**

- **1** Open tray 1.
- **2** Remove the plastic cover from the printer. (Replace the cover when the envelope feeder is not attached.)

- **3** Insert the envelope feeder into the printer until it locks into place. (The connector on the top right side of the envelope feeder fits into the plug in the printer.) Pull gently on the envelope feeder to be sure that it is securely in place.
- **4** To remove the envelope feeder, press the release button on the left side and pull the envelope feeder away from the printer.

Download from Www.Somanuals.com. All Manuals Search And Download.

#### **Loading envelopes in the envelope feeder**

#### **Note**

Print only on envelopes approved for use in the printer (see ["Printing envelopes"](#page-56-0) [on page 55](#page-56-0) and ["Envelopes"](#page-198-0) [on](#page-198-0)  [page 197\)](#page-198-0).

- **1** Fold down the tray extension. Lift the envelope weight.
- **2** Squeeze the release lever on the left envelope guide and slide the guides apart.
- **3** Load envelopes into the envelope feeder with the side-to-be-printed facing up, and the postage end toward the printer. Push the envelopes into the envelope feeder as far as they will go without forcing them. Push the bottom envelopes in slightly farther than the top envelopes. (Stack them as shown.)

#### **Continued on the next page.**

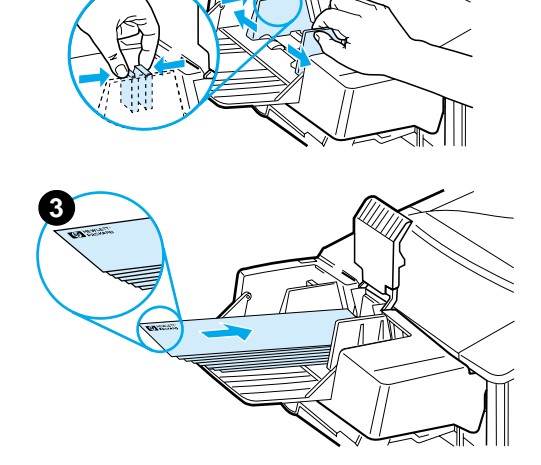

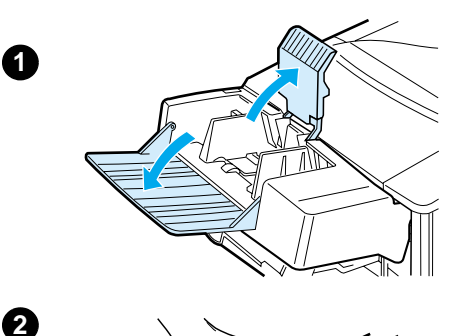

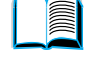

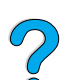

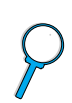

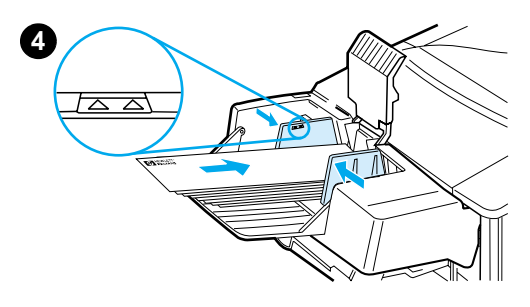

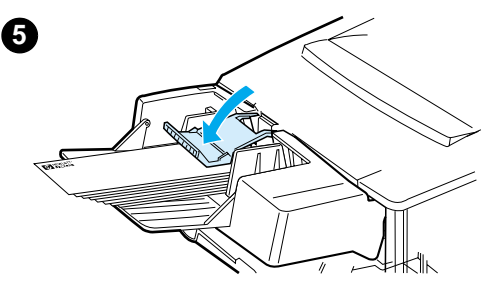

- **4** Adjust the guides to touch the envelopes without bending them. Make sure the envelope feeder is not overfilled.
- **5** Lower the envelope weight onto the envelopes.

#### **Note**

Select the envelope size from the software application (if the setting is available), the printer driver, and the Paper Handling Menu in the printer control panel (see ["Paper Handling](#page-211-0)  [Menu"](#page-211-0) [on page 210\)](#page-211-0). To print by type and size of paper, see ["Printing by type](#page-71-0)  [and size of paper \(locking trays\)"](#page-71-0) on [page 70](#page-71-0).

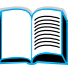

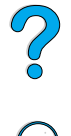

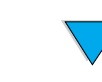

# <span id="page-62-0"></span>**Printing labels**

Use only labels recommended for use in laser printers. Make sure that labels meet the correct specifications (see ["Labels" on](#page-197-0)  [page 196\)](#page-197-0).

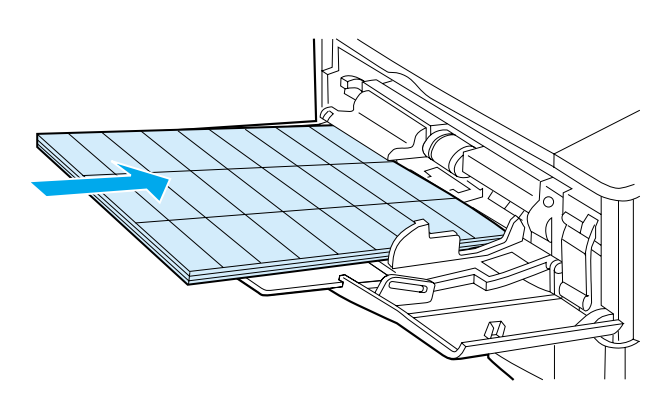

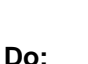

- Print a stack of up to 50 labels from tray 1 or a stack of 50 to 100 labels from other trays.
	- Load labels in tray 1 with the side-to-be-printed facing up, and the top, short edge toward the printer. For other trays, load paper with the side-to-be-printed facing down, and the top edge toward you.
	- Try opening the rear output bin to reduce curl and other problems (see ["Printing to the rear output bin" on page 45\)](#page-46-0).

#### **Do not:**

- Do not load the trays to capacity because labels are heavier than paper.
- Do not use labels that are separating from the backing sheet, wrinkled, or damaged in any way.
- Do not use labels that have the backing sheet exposed. (Labels must cover the entire backing sheet with no exposed spaces.)
- Do not feed a sheet of labels through the printer more than once. The adhesive backing is designed for only one pass through the printer.
- Do not print on both sides of labels.
- Do not print on sheets from which labels have been removed.

**CAUTION** Failure to follow these instructions can damage the printer.

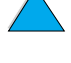

# <span id="page-63-0"></span>**Printing transparencies**

Use only transparencies recommended for use in laser printers. For transparency specifications, see ["Transparencies" on page 196](#page-197-1)

- Load transparencies face up in tray 1 with the top toward the printer. Up to 50 transparencies can be loaded in tray 1.
- A stack of 50 to 100 transparencies can be printed from tray 2, 3, or 4 (although stacking more than 50 at a time is not recommended). Because transparencies are heavier than paper, do not load tray 2, 3, or 4 to capacity. Load them with the side-tobe-printed facing down, and the top edge toward you.
- To prevent transparencies from becoming too hot or sticking together, use the top output bin.
- Remove each transparency from the output bin before printing another.
- Do not feed transparencies through the printer more than once.
- Print only on one side of a transparency.
- Place transparencies on a flat surface to cool after removing them from the printer.
- Select the transparency paper type from the printer driver so that the printer uses the low fuser mode that is best for printing them.
- If two or more transparencies feed at the same time, try fanning the stack.

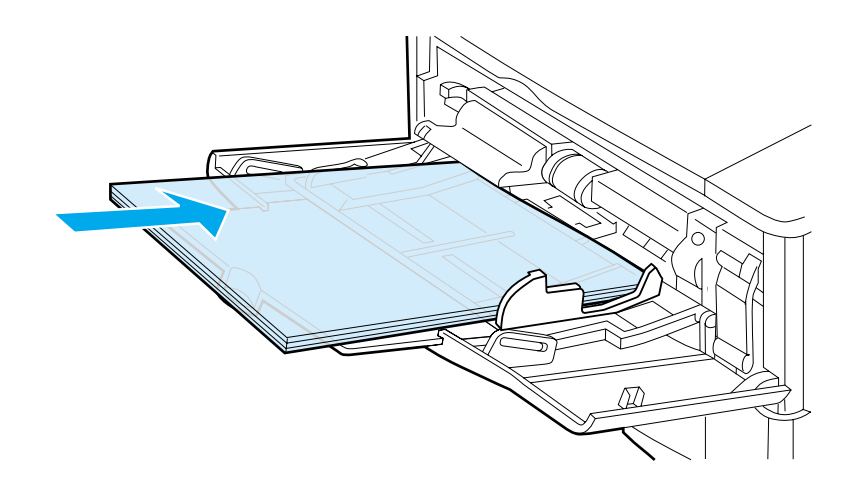

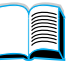

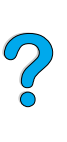

# <span id="page-64-0"></span>**Printing cards, custom-size, and heavy paper**

Custom-size paper can be printed from any tray. For paper specifications, see ["Paper specifications" on page 188](#page-189-0).

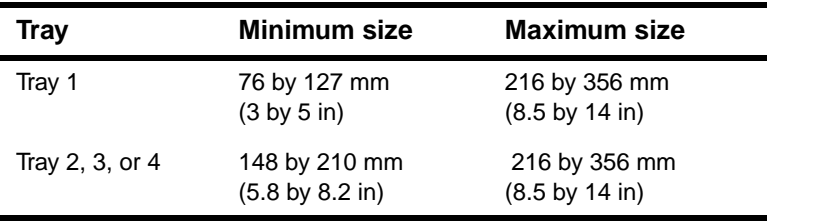

The maximum paper weight is 199  $g/m^2$  (53 lb) from tray 1 and 105  $g/m^2$  (28 lb) from trays 2, 3, and 4.

**Note** To prevent curl and other problems, heavy paper and very small custom-size paper should be printed from tray 1 to the rear output bin. Open the rear output bin to use it (see ["Printing to the rear output bin"](#page-46-0) [on page 45](#page-46-0)).

> The printer control panel can be set for one custom size at a time. Do not load more than one size of custom paper into the printer.

#### <span id="page-64-1"></span>**Guidelines for printing custom-size paper**

- Do not attempt to print on paper smaller than 76 mm (3 in) wide or 127 mm (5 in) long.
- In the software application, set page margins at least 4.23 mm (0.17 in) away from the edges.
- Feed short-edge first.

#### **Setting custom paper sizes**

When custom paper is loaded, size settings need to be selected from the software application (the preferred method), the printer driver, and the printer control panel.

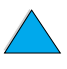

 $\frac{1}{2}$ 

#### **Note** Settings in the printer driver and software application override control panel settings. (Software application settings generally override printer driver settings.)

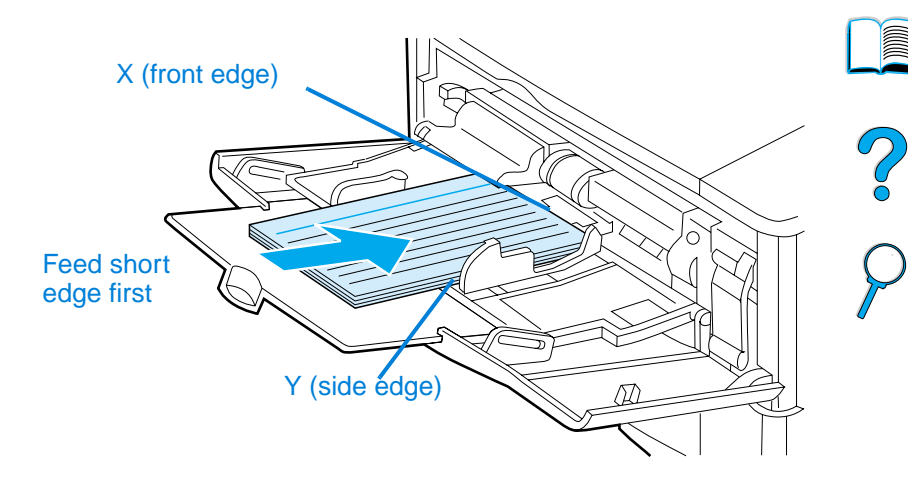

If the settings are not available from the software, set the custom paper size from the control panel:

- **1** From the Printing Menu set CONFIGURE CUSTOM PAPER=YES.
- **2** From the Printing Menu, select inches or millimeters as the unit of measurement.
- **3** From the Printing Menu, set the X dimension (the front edge of the paper) as shown in the figure above. The X dimension can be 76 to 216 mm (3 to 8.5 in).
- **4** Set the Y dimension (the side edge of the paper) as shown in the figure above. The Y dimension can be 127 to 356 mm (5 to 14 in).

For example, if the custom paper is 203 by 254 mm (8 by 10 in), set  $X=203$  mm and  $Y=254$ .

**5** If custom paper is loaded into tray 1, set TRAY 1 MODE=CASSETTE and then set TRAY 1 SIZE=CUSTOM from the Paper Handling Menu in the printer control panel. See ["Customizing tray 1](#page-70-0)  [operation" on page 69.](#page-70-0)

If custom paper is loaded in tray 2, 3, or 4, be sure the paper size slider is set to Custom (see ["Loading trays 2, 3, and 4" on](#page-48-0)  [page 47](#page-48-0)).

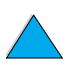

#### **64** Chapter 2 - Printing tasks EN

# **Advanced printing tasks**

This section will help you take full advantage of the printer's features.

## **Using features in the printer driver**

When you print from a software application, many of the printer's features are available from the printer driver. To access Windows printer drivers, see ["Access the Windows printer driver"](#page-37-0) [on page 36.](#page-37-0)

**Note Certain printer features might not be available with all drivers. Check** the drivers for available options.

> Settings in the printer driver and software application generally override control panel settings. (Software application settings generally override printer driver settings.)

#### **Printer collation**

The Printer Collation feature, only available with a minimum of 32 MB of RAM or a hard disk accessory, allows multiple original prints (mopying) that provides you the following advantages:

- reduces network traffic
- faster return to application
- all documents are original

**Note** See the application or printer driver online help for specific steps.

#### **RIP ONCE**

RIP ONCE allows the print job to be processed one time at the printer. The RIP ONCE capability creates an image of the page then saves a compressed image of the page into memory. RIP ONCE is enabled when a minimum of 32 MB of RAM or a hard disk accessory is installed in the printer. Pages are printed by decompressing page images without pausing to process the print job again. The print job will print exactly the same every time because the compressed image is not dependent on any other printer data.

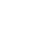

Po P

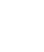

### **Saving printer setup information (Quick Sets)**

Printer drivers allow you to save the printer settings you use most often as the default settings. For example, the driver might be set to print on letter size paper, portrait orientation, with automatic tray selection (from the first available tray).

Windows PCL 6 and PCL 5e printer drivers will allow you to save printer settings for multiple kinds of print jobs. For example, you might want to create a Quick Set for envelopes, or for printing the first page of a document on letterhead.

See the printer driver online help for more information on the Quick Sets feature.

#### **Scaling page image (ZoomSmart)**

Windows PCL 6 and PCL 5e printer drivers include a feature called ZoomSmart that lets you scale the page image from any page size to any page size. You can do this either by a numeric percentage or by specifying a different paper size scale.

See the printer driver online help for more information on the ZoomSmart feature.

#### **Printing booklets**

Windows PCL 6 and PCL 5e printer drivers let you control the printing of booklets when duplexing. You have the choice of binding on the left or right side on Letter, Legal, or A4 paper size.

See the printer driver online help for more information on this feature.

#### **Printing with a watermark**

A watermark is a notice, such as "Top Secret," printed in the background of each page in a document. Check the driver for available options, or see the printer driver online help for more information.

LE P

Download from Www.Somanuals.com. All Manuals Search And Download.

## **Different first page**

Follow these instructions for printing a first page that is different from other pages in the print job.

**1** For Windows, select "Use different paper for first page" in your printer driver. Choose one tray (or Manual Feed) for the first page and one of the other trays for the remaining pages. Place the paper for the first page in tray 1 (or whichever tray you selected). (For manual feed, place paper in tray 1 after the job is sent to the printer and the printer requests paper.) For loading tray 1, place the paper with the side-to-be-printed up, the top of the page facing the rear of the printer.

For Macintosh computers, select "First from" and "Remaining from" in the print dialog box.

- **Note** Where and how you make selections depends on your software application or associated printer driver. (Some options may only be available through the printer driver.)
	- **2** Load the paper for the remaining pages of the document into another tray. You may select the first and remaining pages by type of paper. For more information, see ["Manually feeding paper from](#page-72-0)  [tray 1" on page 71.](#page-72-0)

## **Printing multiple pages on one sheet of paper (n-up)**

You can print more than one page on a single sheet of paper. This feature is available in some printer drivers, and provides a costeffective way to print draft pages.

To print more than one page on a sheet of paper, look for a Layout or Pages Per Sheet option in the printer driver. (This is sometimes called 2-up, 4-up, or n-up printing.)

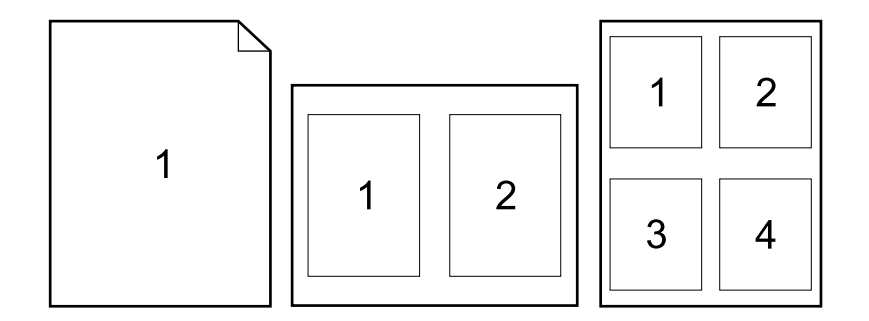

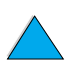

I

# **Customizing what tray is used for printing**

#### **Understanding tray order**

When the printer receives a print job, it selects the paper tray by trying to match the requested paper type and size with what has been loaded in the trays. Using an "autoselect" process, it searches all available input paper trays for the paper that satisfies the request, starting with the bottom tray and ending with the top tray (tray 1). The printer begins printing the job as soon as it finds the proper type/size.

If any paper is loaded in tray 1 and tray 1 is set to FIRST mode in the Paper Handling Menu, the printer will always pull paper from tray 1 first. (See the explanation of FIRST mode in ["Customizing tray 1](#page-70-0)  [operation" on page 69.](#page-70-0))

If the search fails, the printer displays a message on the control panel requesting you to load the correct paper type/size. You can load that paper type/size, or you can override the request by entering a different type/size at the control panel.

If a tray runs out of paper during a print job, the printer automatically switches to any paper tray that contains the same paper type/size.

The autoselect process changes somewhat if you customize tray 1 operation (as explained in ["Customizing tray 1 operation" on page 69](#page-70-0)) or set tray 1 for manual feed (as explained in ["Manually feeding paper](#page-72-0)  [from tray 1" on page 71](#page-72-0)).

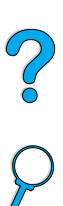

## <span id="page-70-0"></span>**Customizing tray 1 operation**

The printer can be set to print from tray 1 as long as it is loaded, or to print only from tray 1 if the type of paper loaded is specifically requested. Set TRAY 1 MODE=FIRST or TRAY 1 MODE=CASSETTE in the Paper Handling Menu at the printer control panel (see ["Paper](#page-211-0)  [Handling Menu" on page 210\)](#page-211-0).

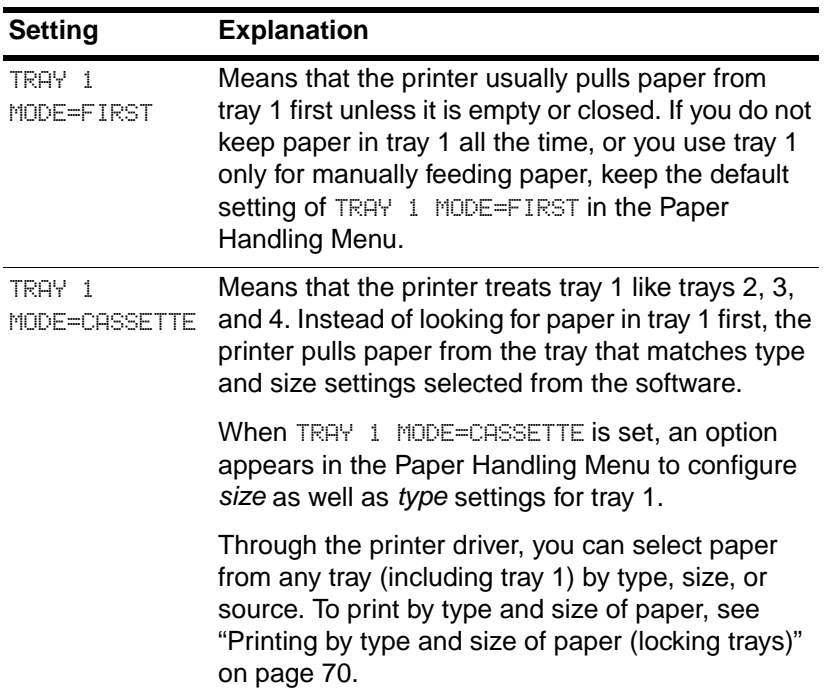

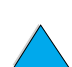

NO CO

## <span id="page-71-0"></span>**Printing by type and size of paper (locking trays)**

You can configure the printer to select paper by type (such as plain or letterhead) and size (such as letter or A4), as opposed to source (a paper tray).

See ["Supported sizes and weights of paper" on page 189](#page-190-0) and ["Supported types of paper"](#page-193-0) on [on page 192.](#page-193-0)

#### **Benefits of printing by type and size of paper**

If you frequently use several different kinds of paper, once trays are set up correctly, you do not have to check which paper is loaded in each tray before you print. This is especially helpful when the printer is shared, and more than one person loads or removes paper.

Printing by type and size of paper is a way to be sure that print jobs always print on the desired paper. (Some older model printers have a feature which "locks out" trays to prevent printing on the wrong paper. Printing by type and size of paper eliminates the need to lock out trays.)

#### **To print by type and size of paper**

- **1** Be sure to load the trays correctly and make all three adjustments. (See the sections on loading paper, starting with ["Loading tray 1" on page 46](#page-47-0)).
- **2** From the Paper Handling Menu in the printer control panel, select the paper type for each tray. If you are unsure what type you are loading (such as bond or recycled), check the label on the package of paper.
- **3** Select the paper size settings from the control panel.
	- **Tray 1:** If the printer has been set to TRAY 1 MODE=CASSETTE from the Paper Handling Menu, also set the paper size from the Paper Handling Menu. If custom paper is loaded, set the size of custom paper from the Printing Menu to match the paper loaded in tray 1. To print custom-size paper, see ["Guidelines for printing custom-size paper" on page 63](#page-64-1).
	- **Trays 2, 3, and 4: Paper size is automatically detected when** paper is properly loaded into the tray and the paper size adjustments have been made to match the paper size (see ["Loading trays 2, 3, and 4" on page 47](#page-48-0) for information on tray adjustments). If custom paper is loaded, set the size of custom paper from the Printing Menu to match the paper loaded in the tray. Set the paper size slider in the tray to Custom. To print custom-size paper, see ["Guidelines for printing custom-size](#page-64-1)  [paper" on page 63](#page-64-1).

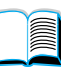

Coo Q
- **Optional envelope feeder**: Set the paper size from the Paper Handling Menu.
- **4** From the software or printer driver, select the desired type and size of paper.

#### **Note** The type and size settings can also be configured from HP Web JetAdmin software for networked printers. See the printer driver online help.

To print by type and size, it might be necessary to unload or close tray 1, or set TRAY 1 MODE=CASSETTE from the Paper Handling Menu in the printer control panel. For more information, see ["Customizing tray 1](#page-70-0)  [operation" on page 69.](#page-70-0)

Settings in the printer driver and software application override control panel settings. (Software application settings generally override printer driver settings.)

#### **Manually feeding paper from tray 1**

The manual feed feature is another way of printing on special paper from tray 1. Setting manual feed to on either from the printer control panel or from the printer driver will stop the printer after each job is sent, allowing you time to load special media in tray 1. Press Go to continue printing.

If there is already paper in tray 1 when you send the print job and the printer control panel has  $TRAY = FIRST$  as the default configuration for tray 1 operation, the printer will not stop and wait for paper to be loaded. To use this feature, set TRAY 1=CASSETTE in the Paper Handling Menu (see the description of "[TRAY 1 MODE= FIRST](#page-211-0)" on [page 210\)](#page-211-0).

If you have selected MANUAL FEED=ON in the printer control panel, this setting will override the printer driver, and all print jobs sent to the printer will request manually fed paper in tray 1 unless a specific tray has been selected from the printer driver. If this feature is to be used only occasionally, it is best to set MANUAL FEED=OFF in the printer control panel and to select the manual feed option from within the printer driver on a job-by-job basis.

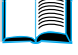

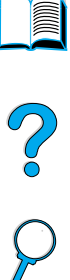

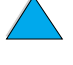

#### **Job retention features**

To use the job retention features listed below, you must install a hard disk accessory in the printer and properly configure the drivers.

To support job retention features for complex jobs, HP recommends that you install additional memory (see ["Ordering information" on](#page-23-0)  [page 22](#page-23-0)).

**CAUTION** Make sure to identify your jobs in the printer driver before printing. Using default names may override previous jobs with the same default name or cause the job to be deleted.

#### **Quick copying a job**

The quick copy feature prints the requested number of copies of a job and stores a copy on the printer's hard disk accessory. Additional copies of the job can be printed later. This feature can be turned off from the driver.

For more information about specifying the number of quick copy jobs that can be stored, see the QUICK COPY JOBS control panel item described in ["Quick Copy Jobs Menu"](#page-207-0) [on page 206](#page-207-0).

#### **Printing additional copies of a quick copy job**

To print additional copies of a job stored on the printer's hard disk accessory from the control panel:

- **1** Press MENU repeatedly until QUICK COPY JOBS MENU appears.
- **2** Press ITEM until the desired user or job name appears.
- **3** For Macintosh computers only: The user name appears on the first line of the display and the job name appears on the second line of the display. After you have selected the desired user name using ITEM, press -VALUE+ until the desired job name appears.
- **4** Press **SELECT** to select the job. COPIES=1 appears.
- **5** Press VALUE + until the desired number of copies appears.
- **6** Press SELECT to print the job.

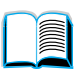

#### **Deleting a quick copy job**

When a user sends a quick copy job, the printer overwrites any previous jobs with the same user and job name. If there is not a quick copy job already stored under the same user and job name and the printer needs additional space, the printer may delete other quick copy jobs starting with the oldest job. The default number of quick copy jobs that can be stored is 32. The number of quick copy jobs that can be stored is set from the control panel (see the description of "[QUICK COPY JOBS=32](#page-222-0)" [on page 221\)](#page-222-0).

- **Note** If you turn the printer off, all quick copy, proof and hold, and private jobs are deleted. A quick copy job can also be deleted from the control panel or from HP Web JetAdmin.
	- **1** Press MENU repeatedly until QUICK COPY JOBS MENU appears.
	- **2** Press **ITEM** until the desired user name appears.
	- **3** For Macintosh computers only: The user name appears on the first line of the display and the job name appears on the second line of the display. After you have selected the desired user name using ITEM, press -VALUE+ until the desired job name appears.
	- **4** Press SELECT to select the job. COPIES=1 appears.
	- **5** Press VALUE + until DELETE appears.
	- **6** Press SELECT to delete the job.

#### **Proofing and holding a job**

The proof and hold feature provides a quick and easy way to print and proof one copy of a job and then print the additional copies.

To permanently store the job and prevent the printer from deleting it when space is needed for something else, select the Stored Job option in the driver.

#### **Printing the remaining copies of a held job**

The user can print the remaining copies of a job held on the printer's hard disk accessory from the control panel.

- **1** Press MENU repeatedly until QUICK COPY JOBS MENU appears.
- **2** Press **ITEM** until the desired user name appears.
- **3** For Macintosh computers only: The user name appears on the first line of the display and the job name appears on the second line of the display. After you have selected the desired user name using ITEM, press -VALUE+ until the desired job name appears.
- **4** Press SELECT to select the job. COPIES=1 appears.
- **5** Press VALUE + until the desired number of copies appears.
- **6** Press SELECT to print the job.

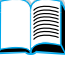

 $O$  or

#### **Deleting a held job**

When a user sends a proof and hold job, the printer automatically deletes that user's previous proof and hold job. If there is not a proof and hold job already for that job name and the printer needs additional space, the printer may delete other proof and hold jobs starting with the oldest one.

using ITEM, press -VALUE+ until the desired job name appears.

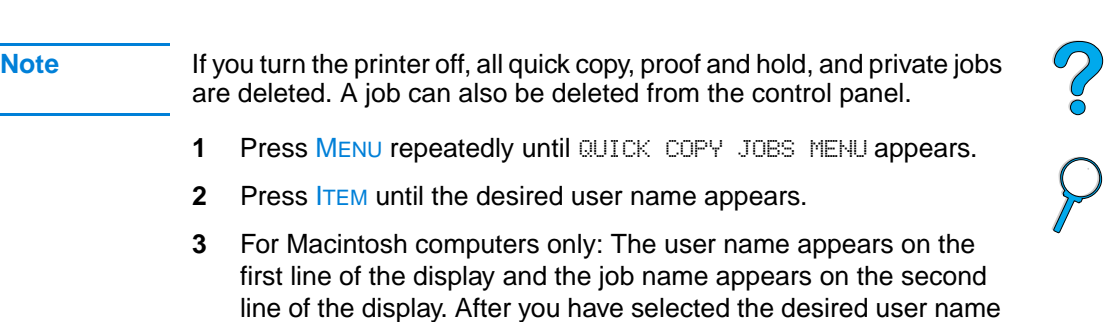

- **4** Press SELECT to select the job. COPIES=1 appears.
- **5** Press VALUE + until DELETE appears.
- **6** Press SELECT to delete the job.

#### **Printing a private job**

The private printing feature lets a user specify that a job is not printed until that user releases it using a 4-digit personal identification number (PIN) through the printer control panel. The user specifies the PIN in the driver and it is sent to the printer as part of the print job.

#### **Specifying a private job**

To specify that a job is private from the driver, select the Private Job option and type a 4-digit PIN.

#### **Releasing a private job**

The user can print a private job from the control panel.

- **1** Press MENU repeatedly until PRIVATE/STORED JOBS MENU appears.
- **2** Press **ITEM** until the desired user name appears.
- **3** For Macintosh computers only: The user name appears on the first line of the display and the job name appears on the second line of the display. After you have selected the desired user name using  $ITEM$ , press -VALUE + until the desired job name appears.
- **4** Press SELECT PIN: 0000 appears.
- **5** Press -VALUE + to change the first number of the PIN, and then press SELECT. An \* appears in place of the number. Repeat these steps to change the remaining three numbers of the PIN. COPIES=1 appears.
- **6** Press -VALUE + until the desired number of copies appears.
- **7** Press SELECT to print the job.

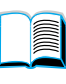

 $\frac{1}{2}$ 

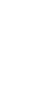

#### **Deleting a private job**

A private job is automatically deleted from the printer's hard disk accessory after the user releases it for printing, unless the user selects the Stored Job option in the driver.

**Note** If you turn the printer off, all quick copy, proof and hold, and private jobs are deleted. A private job can also be deleted from the printer control panel before it is ever printed.

- **1** Press MENU repeatedly until PRIVATE/STORED JOBS MENU appears.
- **2** Press **ITEM** until the desired user name appears.
- **3** For Macintosh computers only: The user name appears on the first line of the display and the job name appears on the second line of the display. After you have selected the desired user name using **ITEM, press -VALUE+** until the desired job name appears.
- **4** Press SELECT to select the job. PIN:0000 appears.
- **5** Press VALUE + to change the first number of the PIN, and then press SELECT. An \* appears in place of the number. Repeat these steps to change the remaining three numbers of the PIN. COPIES=1 appears.
- **6** Press -VALUE+ until DELETE appears.
- **7** Press SELECT to delete the job.

**Second** 

 $\frac{1}{2}$ 

# **Storing a print job**

The user can download a print job to the printer's hard disk accessory without printing it. The user can then print the job at any time through the printer control panel. For example, a user may want to download a personnel form, calendar, time sheet, or accounting form that other users can access and print.

To store a print job permanently on the hard disk accessory, select the Stored Job option in the driver when printing the job.

#### **Printing a stored job**

The user can print a job stored on the printer's hard disk accessory from the control panel.

- **1** Press MENU repeatedly until PRIVATE/STORED JOBS MENU appears.
- **2** Press **ITEM** until the desired user name appears.
- **3** For Macintosh computers only: The user name appears on the first line of the display and the job name appears on the second line of the display. After you have selected the desired user name using ITEM, press -VALUE+ until the desired job name appears.
- **4** Press SELECT to select the job name. COPIES=1 appears.
- **5** Press VALUE + until the desired number of copies appears.
- **6** Press SELECT to print the job.

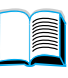

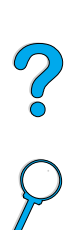

#### **Deleting a stored job**

Jobs stored on the printer's hard disk accessory can be deleted from the control panel.

- **1** Press MENU repeatedly until PRIVATE/STORED JOBS MENU appears.
- **2** Press **ITEM** until the desired user name appears.
- **3** For Macintosh computers only: The user name appears on the first line of the display and the job name appears on the second line of the display. After you have selected the desired user name using **ITEM, press** -VALUE+ until the desired job name appears.
- **4** Press SELECT to select the job. COPIES=1 appears.
- **5** Press VALUE + until DELETE appears.
- **6** Press SELECT to delete the job.

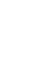

Co Q

#### **Printing with the optional HP Fast InfraRed Receiver**

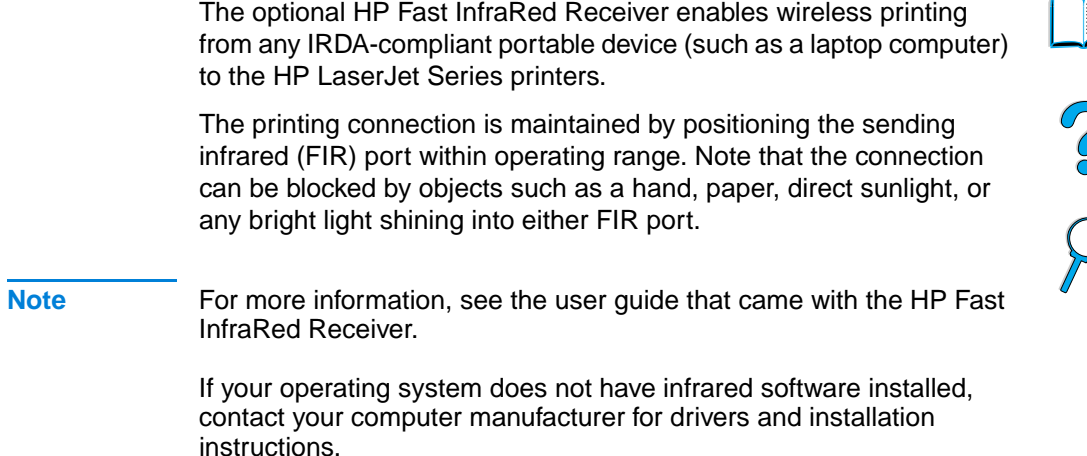

#### **Setting up to print with Windows 9x**

Before launching the InfraRed Driver, complete the following steps:

- **1** Click **Start**, click **Settings**, and then click **Printers**.
- **2** Select the HP LaserJet 4100, 4100N, 4100TN, or 4100DTN as your default printer.
- **3** While in the same **Printers** folder, choose **Properties/Details**, and make sure that Virtual Infrared LPT Port is selected.
- **4** Select the file to print.

#### **Setting up to print with Macintosh computers**

The first step for setting up an infrared printer is creating a Desktop Printer icon using the Desktop Printer Utility. By default, the Desktop Printer Utility is located in the **Apple Extras/Apple LaserWriter** folder on the hard drive.

Printer IR will not be an option if the Infrared Control Panel and extensions are not active. In addition, the infrared print capability is possible only with the HP LaserWriter version 8.6 driver or later.

- **1** Launch the Desktop Utility.
- **2** Select **Printer IR (Infrared)** and click **OK**.

Download from Www.Somanuals.com. All Manuals Search And Download.

- **3** Change **PostScript Printer Description (PPD) File** to match the printer.
- **4** On the **File** menu, select **Save**.
- **5** Enter a name and location for the desktop printer icon and click **OK**.

**Note** Once the icon is on the desktop (or saved elsewhere), printer options need to be manually configured. This step is essentially the same as selecting **Configure** after setting up a printer in the Chooser. To set the options, highlight the Desktop Printer icon and select **Change Setup** from the **Printing** menu.

#### **Printing a job**

- **1** Align your laptop computer (or other portable device equipped with an IRDA-compliant FIR window) within 1 meter (3 feet) maximum of the HP Fast InfraRed Receiver. The FIR window must be at an angle of within +/- 15 degrees relative to the printer to ensure an effective connection for printing.
- **2** Print the job. The status indicator on the HP Fast InfraRed Receiver lights up, and, after a short delay, the printer status panel displays PROCESSING JOB.

If the status indicator does not light up, realign the HP Fast InfraRed Receiver with the FIR port on the sending device, resend the print job, and maintain the alignment of all devices. If you have to move the equipment (for example, to add paper), make sure that all devices remain within the range of operation to maintain the connection.

If the connection is interrupted before your print job is complete, the HP Fast InfraRed Receiver status indicator turns off. You have up to 40 seconds to correct the interruption and continue the job. If the connection is resumed within this time, the status indicator lights up again.

**Note** The connection is permanently broken if the sending port is moved out of operating range or if anything passing between the ports blocks transmission for more than 40 seconds. (This block could be a hand, paper, or even direct sunlight.) Depending on the size of the job, printing with the HP Fast InfraRed Receiver may be slower than printing with a cable connected directly to the parallel port.

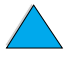

#### **Interrupting and resuming printing**

The job interrupt and resume feature lets you temporarily stop the job that is currently printing in order to print another job through an FIR connection. When the FIR job is finished printing, the interrupted job resumes printing.

To interrupt the job at the printer, connect to the FIR port on the printer and send a job to the printer. The printer stops printing the current job when it reaches the end of the copy it is printing. The printer then prints the job sent over the FIR connection. When the printer is done printing that job, it resumes printing the original job with multiple copies where it left off.

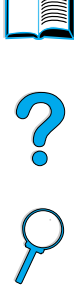

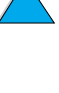

# 3 Printer maintenance

# **Overview**

This chapter explains basic printer maintenance:

- **•** managing the toner cartridge
- cleaning the printer
- cleaning the fuser (manual and automatic)
- **•** performing preventative maintenance
- configuring alerts

F

#### **Managing the toner cartridge**

#### **HP toner cartridges**

When you use a genuine new HP toner cartridge (part number C8061A or C8061X), you can obtain the following types of supplies information:

- amount of toner remaining
- estimated number of pages remaining
- **•** number of pages printed
- other supplies information

#### **Non-HP toner cartridges**

Hewlett-Packard Company cannot recommend use of non-HP toner cartridges, either new or remanufactured. Because they are not HP products, HP cannot influence their design or control their quality. Service or repair required as a result of using a non-HP toner cartridge will not be covered under the printer warranty.

When you use a non-HP toner cartridge, the printer is unable to report on the number of pages that can still be printed with the amount of toner left in the cartridge. The toner level estimate will only be an approximate percentage.

If the non-HP toner cartridge was sold to you as a genuine HP product, please call HP's fraud hotline (see ["HP fraud hotline" on](#page-162-0)  [page 161\)](#page-162-0).

#### **Toner cartridge authentication**

The printer will let you know that a cartridge is not a genuine HP toner cartridge when you insert it in the printer. If you insert a used HP cartridge from another HP printer, the printer can take up to 20 printed pages to receive the message authenticating that the cartridge is a genuine HP part.

If the printer control panel message states that this is not a genuine HP toner cartridge and you believe you purchased an HP cartridge, call the HP fraud hotline at 1-887-219-3183 (toll-free in North America).

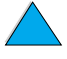

NO CO

Download from Www.Somanuals.com. All Manuals Search And Download.

#### **Toner cartridge storage**

Do not remove the toner cartridge from its package until you are ready to use it. The shelf life of a cartridge in an unopened package is approximately 2.5 years.

**CAUTION** To prevent damage to the toner cartridge, do not expose it to light for more than a few minutes.

#### **Toner cartridge life expectancy**

The life of the toner cartridge depends on the amount of toner that print jobs require. When printing text at 5% coverage, an HP toner cartridge lasts an average of 10,000 or 6,000 pages, depending on which toner cartridge is installed. (A typical business letter is about 5% coverage.) This assumes that print density is set to 3 and EconoMode is off. (These are the default settings. For details on other settings, see the description of ECONOMODE and TONER DENSITY in ["Print Quality Menu" on page 217](#page-218-0).)

At any time, you can verify life expectancy by checking the toner level, as described below.

#### **Checking the toner level**

You can check the toner level using the printer control panel, the embedded web server, printer software, or HP Web JetAdmin.

#### **Using the printer control panel**

- **1** Press MENU until INFORMATION MENU appears.
- **2** Press ITEM until PRINT SUPPLIES STATUS PAGE appears.
- **3** Press SELECT to print the supplies status page. See ["Supplies](#page-155-0)  [status page" on page 154](#page-155-0) for information on the supplies status page.

#### **Using the embedded web server**

- **1** In your web browser, enter the IP address for the printer home page. This takes you to the printer status page. (See ["Accessing](#page-253-0)  [the embedded web server" on page 252](#page-253-0).)
- **2** On the left side of the screen, click **Supplies Status**. This takes you to the supplies status page, which provides toner level information. See ["Supplies status page" on page 154](#page-155-0) for information on the supplies status page.

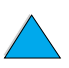

LE COOP

#### **Using printer software**

Three things are required to use this feature:

- the "Supplies Information and Ordering" software must be installed on your computer (use the custom installation option to install this software)
- the printer must be directly connected to your computer (parallel)
- you must have access to the World Wide Web
- **1** At the bottom right of your screen (in the system tray), doubleclick the Printer icon. This opens the status window.
- **2** On the left side of the status window, click the Printer icon from which you wish to obtain status.
- **3** At the top of the status window, click the **Supplies** link. You can also scroll down to Supplies Status.

**Note** If you want to order supplies, click **Order Supplies**. This opens a browser that produces a URL from which to purchase consumables. Select the supplies you wish to order and finish the ordering process.

#### **Using HP Web JetAdmin**

In HP Web JetAdmin, select the printer device. The device status page shows toner level information.

#### **Cartridge interaction (shaking)**

When you install a toner cartridge for the first time, gently shake it from side to side to distribute the toner evenly inside the cartridge. Due to new cartridge design, this is the only time you will need to shake the cartridge.

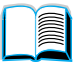

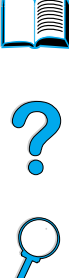

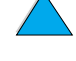

#### **Toner low and toner out conditions**

#### **When toner is low**

When toner is low, the printer control panel displays a TONER LOW message and the printer continues to print. The message first appears when about 15% of the toner remains in the cartridge (about 1,500 pages remaining for the 10,000-page cartridge and about 900 pages remaining for the 6,000-page cartridge at 5% page coverage).

You might prefer to have the printer stop instead of continuing when the TONER LOW message first appears—for example, if you want print quality to remain consistently high during print jobs or if you do not want toner to run out during a long print job. To configure the printer to stop, change the TONER LOW menu item on the Print Quality Menu from CONTINUE to STOP (see "[TONER LOW= CONTINUE](#page-220-1)" [on page 219](#page-220-1)). Then when TONER LOW appears, the printer will stop printing. You can resume printing by pressing GO.

#### **When toner is out**

When the toner cartridge runs out of toner, the printer control panel displays a TONER OUT message and the printer stops printing. You can continue printing the current job by pressing Go. The message continues to appear for every job until you take one of the following actions:

- replace the toner cartridge
- press GO (the printer will print the current job)

If you want the printer to continue printing when TONER OUT appears, change the TONER OUT menu item on the Print Quality Menu from STOP to CONTINUE (see "[TONER OUT= STOP](#page-220-0)" [on page 219\)](#page-220-0). Subsequent jobs will continue to print indefinitely while TONER OUT is displayed.

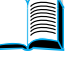

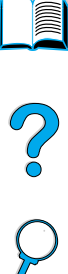

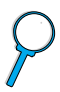

# **Cleaning the printer**

#### **General guidelines**

Follow the cleaning procedure on the following page every time you change the toner cartridge or whenever print quality problems occur. As much as possible, keep the printer free from dust and debris.

- Clean the outside of the printer with a slightly water-dampened cloth.
- Clean the inside with a dry, lint-free cloth.

**CAUTION** Do not use ammonia-based cleaners on or around the printer.

While cleaning the printer, be careful not to touch the transfer roller (the black, rubber roller located underneath the toner cartridge). Skin oils on the roller can cause print quality problems.

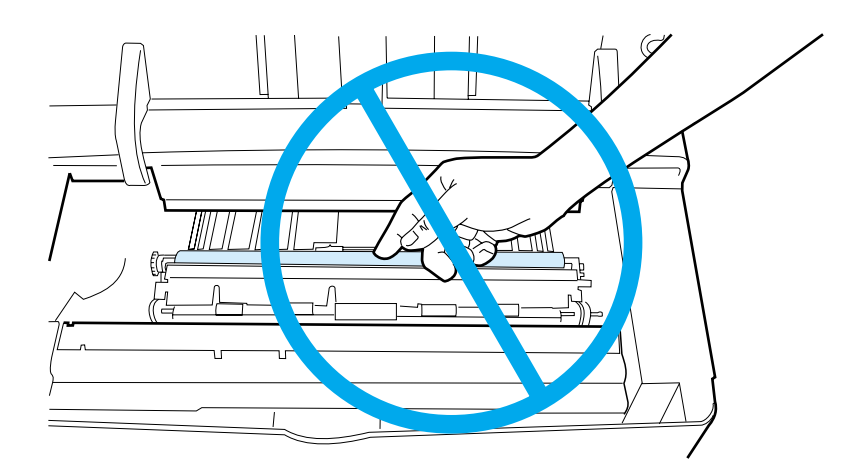

Download from Www.Somanuals.com. All Manuals Search And Download.

I

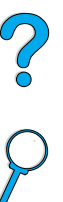

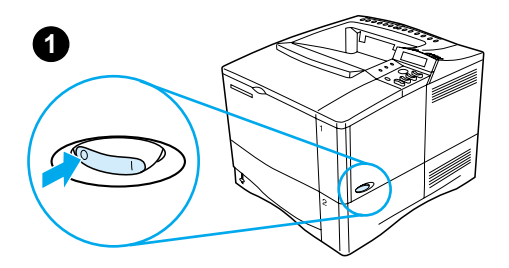

**2**

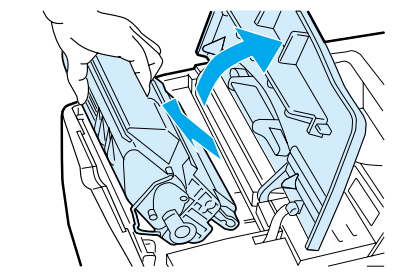

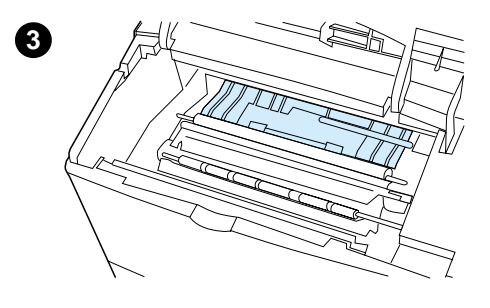

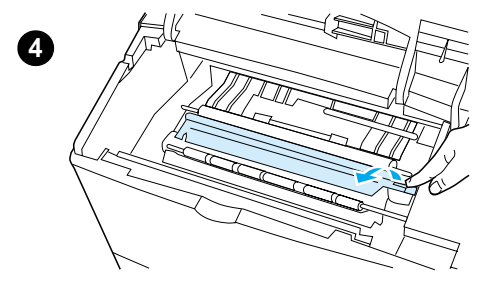

#### **Cleaning procedure**

- **1** Turn the printer off and unplug the power cord.
- **2** Open the top cover and remove the toner cartridge.

#### **WARNING!**

Avoid reaching too far into the printer. The adjacent fusing area might be hot!

#### **CAUTION**

To prevent damage to the toner cartridge, do not expose it to light for more than a few minutes.

**3** Wipe any dust or dirt off the paper feed guides (shaded areas) with a dry, lint-free cloth.

#### **Note**

If toner gets on your clothing, wipe it off with a dry cloth and wash clothing in cold water. (Hot water sets toner into fabric.)

- **4** Using the green handle, lift the paper access plate and wipe off any residue with a dry, lint-free cloth.
- **Continued on the next page.**

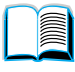

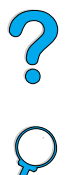

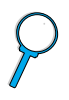

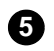

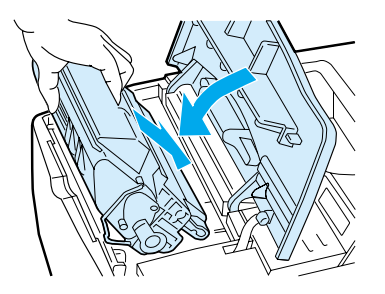

**5** Reinstall the toner cartridge, close the top cover, plug the power cord in, and turn the printer on.

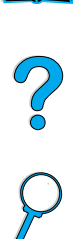

I

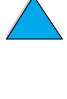

Download from Www.Somanuals.com. All Manuals Search And Download.

#### **Cleaning the fuser**

Run the printer cleaning page to keep the fuser free of toner and paper particles that can sometimes accumulate. Accumulation of toner and particles can cause specks to appear on the front or back side of your print jobs (see ["Specks"](#page-131-0) [on page 130](#page-131-0)).

To ensure optimum print quality, HP recommends that you use the cleaning page every time you replace the toner cartridge or on an automatic schedule that you can set up.

You can run a cleaning page in two ways:

- manually as needed from the printer control panel
- automatically according to an interval that you set

The cleaning procedure takes about 2.5 minutes to complete. A message on the control appears while the cleaning is taking place (either PROCESSING CLEANING PAGE or PROCESSING AUTO CLEANING PAGE).

#### **Running the cleaning page manually**

In order for the cleaning page to work properly, print the page on copier grade paper (not bond, heavy, or rough paper).

To run the cleaning page manually:

- **1** At the printer control panel, press MENU until PRINT QUALITY MENU appears.
- **2** Press **ITEM** until CREATE CLEANING PAGE appears.
- **3** Press SELECT to create the cleaning page. A page with a black stripe prints.
- **4** Follow the instructions on the cleaning page to complete the cleaning process.

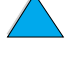

#### **Running the cleaning page automatically**

Using the procedure below, you can set the printer to print cleaning pages automatically at an interval that you choose.

In order for the cleaning page to run without intervention, you must keep the selected size and Plain paper type available in the printer.

The printer will not interrupt a printing job in process.

You can discard the output page created by the automatic cleaning process.

To set the cleaning page to run automatically:

- **1** At the printer control panel, press MENU until PRINT QUALITY MENU appears.
- **2** Press ITEM until AUTO CLEANING PAGE=OFF appears.
- **3** Press -VALUE+ to change OFF to ON and then press SELECT.
- **4** Press ITEM until AUTO CLEANING FREQUENCY=2000 appears.

The default frequency is every 2,000 pages. To change this value, press -VALUE+ up or down. The options are 1,000, 2,000, 5,000, 10,000, and 20,000 pages.

- **5** Once you have selected the page frequency, press **SELECT** to save the choice.
- **6** Press ITEM once again until CLEANING PAGE SIZE=LETTER appears.

You can choose to run the cleaning page on either Letter size or A4 size.

**7** Press - VALUE + to select either A4 or Letter and then press SELECT to save your selection.

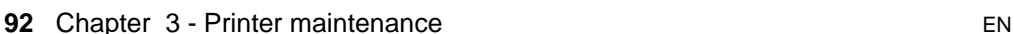

**Regard** 

 $\frac{1}{2}$ 

#### **Performing preventative maintenance**

You should replace certain parts when the PERFORM PRINTER MAINTENANCE message appears on the printer control panel. This will help ensure that your printer maintains optimum performance.

The maintenance message will appear every 200,000 pages. To check the number of pages the printer has printed, print either a configuration page or a supplies status page (see ["Configuration](#page-153-0)  [page" on page 152](#page-153-0) or ["Supplies status page" on page 154](#page-155-0) for details).

To order the printer maintenance kit, see ["Ordering information" on](#page-23-0)  [page 22](#page-23-0). The kit includes:

- fuser
- rollers (transfer, pickup, and feed)
- instructions

**Note** The printer maintenance kit is a consumable item and is not covered under warranty.

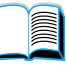

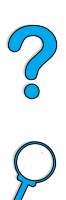

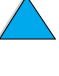

# **Configuring alerts**

You can use HP Web JetAdmin or the printer's embedded web server to configure the system to alert you of problems with the printer. The alerts take the form of e-mail messages to the e-mail account or accounts that you specify.

You can configure the following:

- the device you want to monitor (in this case, the printer)
- what alerts are to be received (for example, alerts for paper jams, paper out, toner low, toner out, and cover open)
- the e-mail account to which the alerts should be forwarded

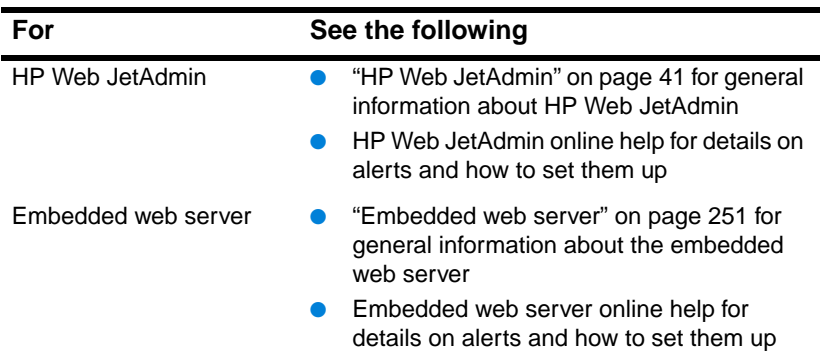

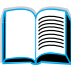

Poo Q

# **4** Problem solving

# **Overview**

This chapter will help you to troubleshoot and solve printer problems.

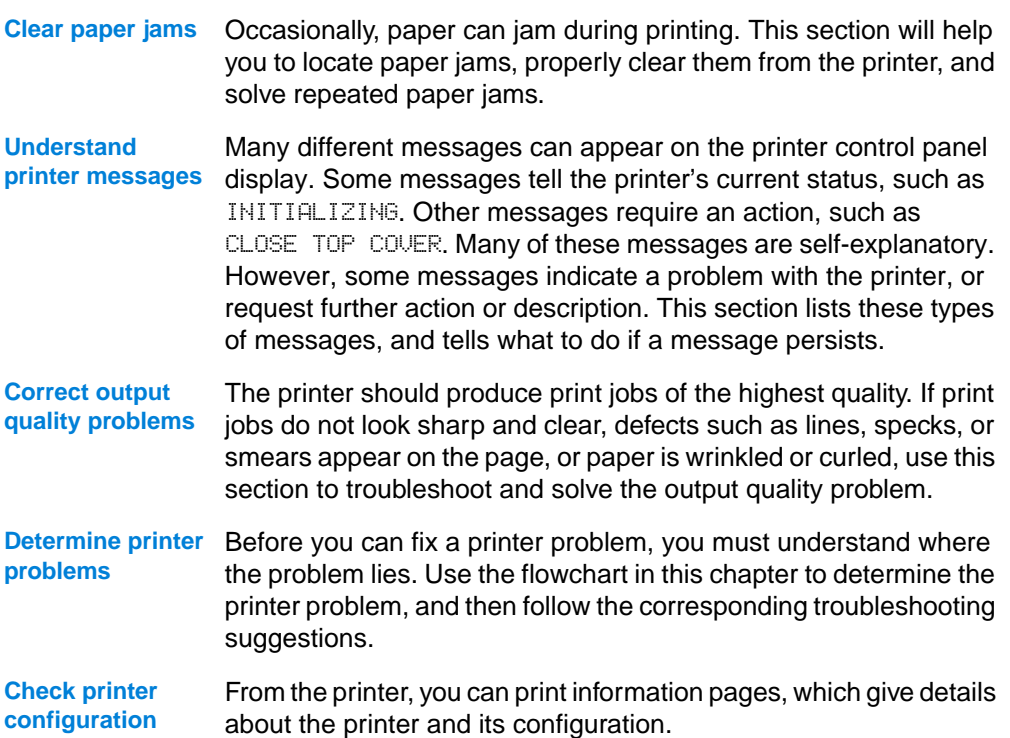

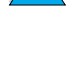

E

?

 $\varphi$ 

# **Clearing paper jams**

If the printer control panel displays a paper jam message, look for paper in the locations indicated in the figure on the next page, then see the procedure for clearing the paper jam. You might need to look for paper in other locations than indicated in the paper jam message. If the location of the paper jam is not obvious, look first in the top cover area underneath the toner cartridge.

When clearing paper jams, be very careful not to tear the paper. If a small piece of paper is left in the printer, it could cause additional jams. If paper jams are a recurring problem, see ["Solving repeated](#page-111-0)  [paper jams" on page 110](#page-111-0).

**Note** The top cover of the printer must be opened and then closed to clear a paper jam message.

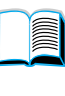

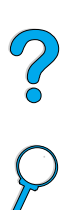

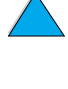

#### <span id="page-98-0"></span>**Paper jam locations**

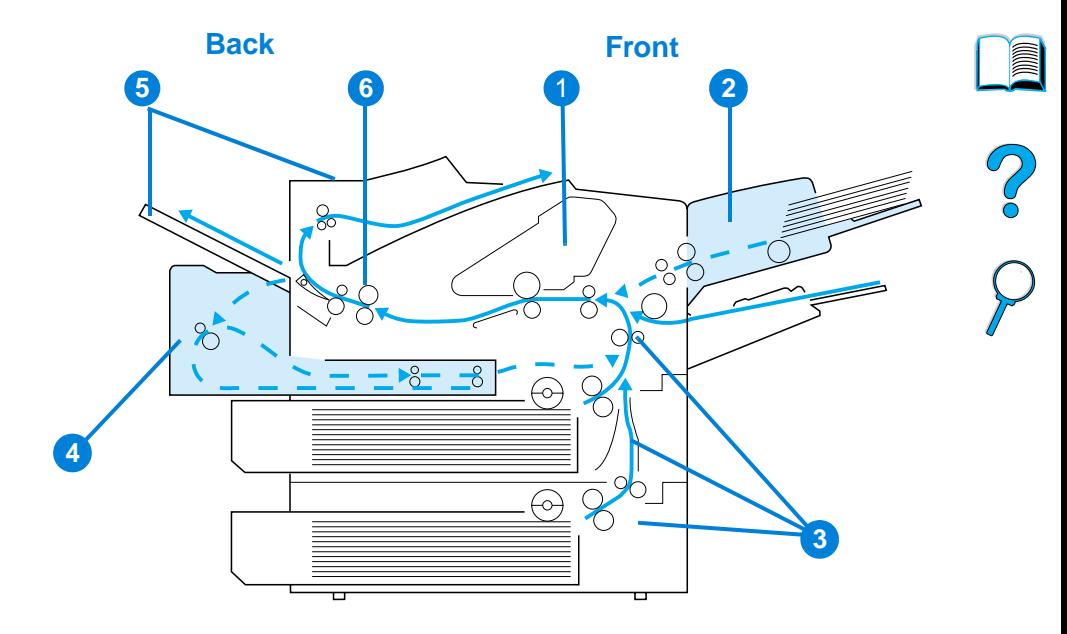

- Top cover and toner cartridge area
- Optional envelope feeder
- Input tray areas
- Optional duplexer
- Output areas (top and rear)
- Fuser area
- **Note** Loose toner might remain in the printer after a paper jam and cause output quality problems. These should clear up within a few pages.

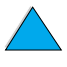

#### **Clearing jams from the top cover and toner cartridge areas**

**1** Open the top cover and remove the toner cartridge.

#### **CAUTION**

To prevent damage to the toner cartridge, do not expose it to light for more than a few minutes.

- **2** Use the green handle to lift the paper access plate.
- **3** Slowly pull the paper out of the printer. Do not tear the paper.

#### **Note**

If paper is difficult to remove, try clearing it from the input tray area (see ["Clearing jams from the input tray](#page-103-0)  [areas" on page 102\)](#page-103-0).

Avoid spilling loose toner. Using a dry, lint-free cloth, clean any loose toner that might have fallen into the printer.

If loose toner falls into the printer, it might cause temporary problems with print quality. Loose toner should clear from the paper path after a few pages are printed.

If toner gets on your clothing, wipe it off with a dry cloth and wash clothing in cold water. (Hot water sets toner into fabric.)

#### **Continued on the next page.**

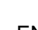

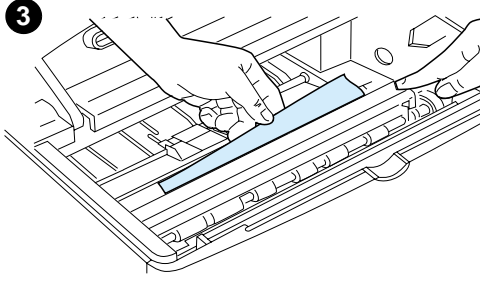

<span id="page-99-0"></span>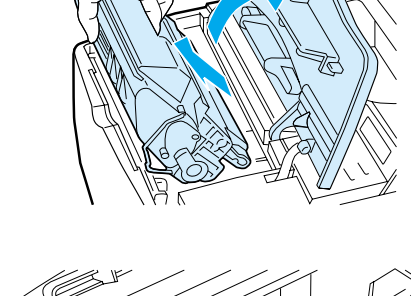

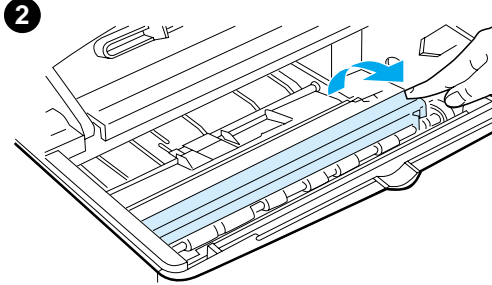

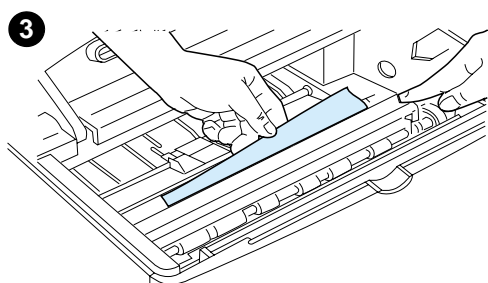

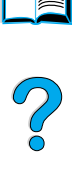

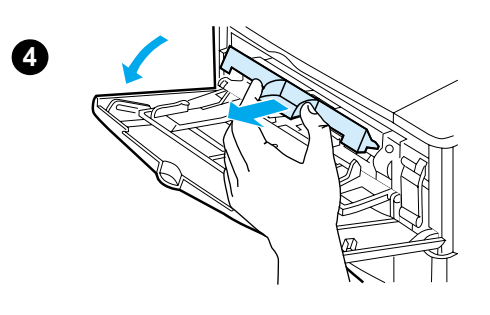

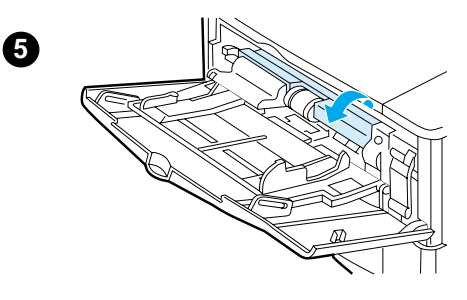

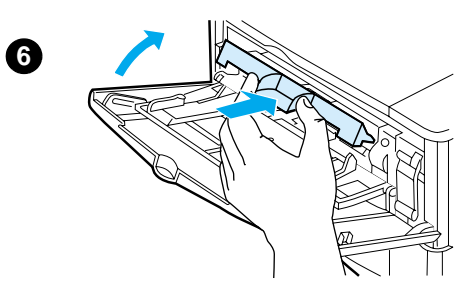

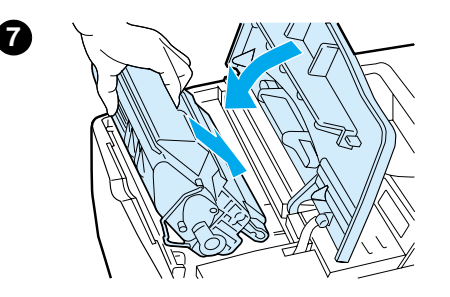

- **4** Open tray 1 and remove the entrance cover to check for additional jammed paper. If paper is present, remove it.
- **5** Rotate the paper guide to check for additional jammed paper. If paper is present, remove it.
- **6** Replace the entrance cover and close tray 1.
- **7** Reinstall the toner cartridge and close the top cover.
- **8** If a paper jam message persists, there is still paper in the printer. Look for paper in another location (see ["Paper jam locations" on page 97\)](#page-98-0).

If you are using a non-HP toner cartridge, the message NON HP TONER DETECTED might appear on the control panel. Press GO to continue.

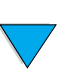

<span id="page-101-0"></span>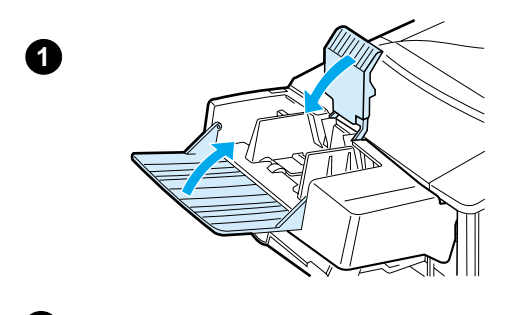

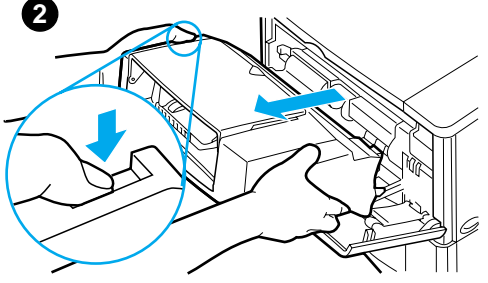

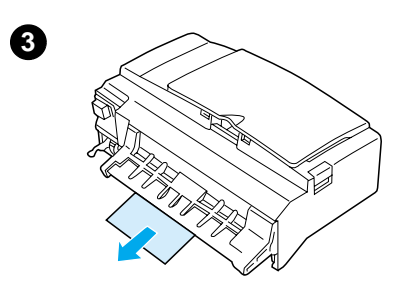

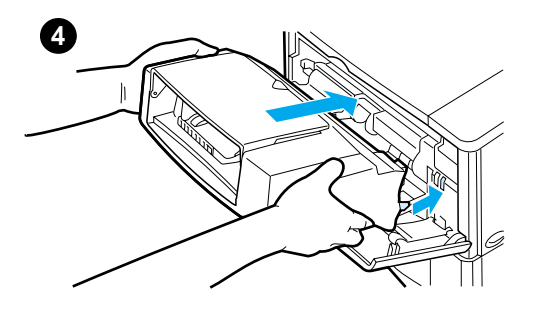

#### **Clearing jams from the optional envelope feeder**

- **1** Remove any envelopes loaded in the envelope feeder. Lower the envelope weight and lift the tray extension up to the closed position.
- **2** Press and hold the release button on the left side of the envelope feeder. Grasp both sides of the envelope feeder and carefully pull it out of the printer.

 $\sum_{i=1}^{n}$ 

- **3** Slowly remove any envelopes out of the envelope feeder and the printer.
- **4** Insert the envelope feeder into the printer until it locks into place. (The connector on the top right side of the envelope feeder fits into the plug in the printer.) Pull gently on the envelope feeder to be sure that it is securely in place.

#### **Continued on the next page.**

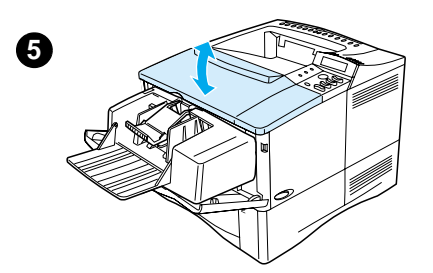

- **5** Open and close the top cover to clear the paper jam message.
- **6** If a paper jam message persists, there is still paper in the printer. Look for paper in another location (see ["Paper jam locations" on page 97\)](#page-98-0).
- **7** Reload envelopes, making sure that you push the bottom envelopes in slightly further than the top envelopes (see ["Loading envelopes](#page-60-0)  [in the envelope feeder" on page 59](#page-60-0)).

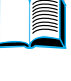

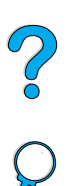

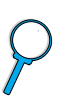

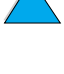

<span id="page-103-0"></span>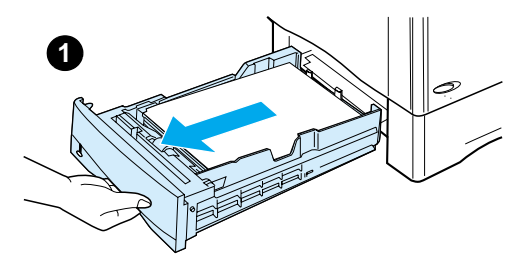

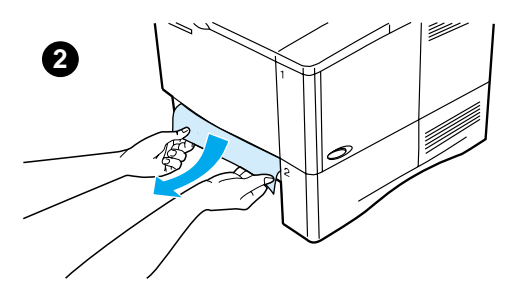

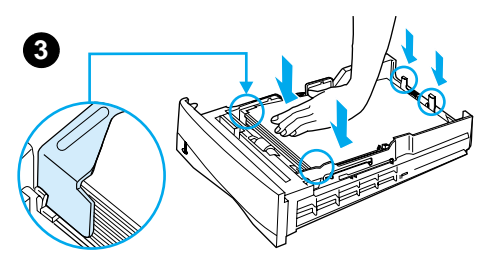

#### **Clearing jams from the input tray areas**

#### **Tray 1**

Slowly pull the paper out of the printer. If part of the paper has already been pulled into the printer, follow the steps under ["Clearing jams from the top cover](#page-99-0)  [and toner cartridge areas" on page 98](#page-99-0).

#### **Trays 2, 3, and 4**

For all other trays, follow the steps below (see ["Clearing jams from the optional](#page-101-0)  [envelope feeder"](#page-101-0) [on page 100](#page-101-0) for clearing envelope feeder jams).

- **1** Slide the tray out of the printer, and remove any damaged paper from the tray.
- **2** If the edge of the paper is visible in the feed area, slowly pull the paper down and out of the printer. (Do not pull the paper straight out or it will tear.) If the paper is not visible, look in the top cover area (see ["Clearing](#page-99-0)  [jams from the top cover and toner](#page-99-0)  [cartridge areas" on page 98](#page-99-0)).

#### **Note**

Do not force the paper if it will not move easily. If the paper is stuck in a tray, try removing it through the tray above (if applicable) or through the top cover area.

**3** Make sure the paper is flat in the tray at all four corners and below the front and back tabs.

#### **Continued on the next page.**

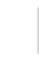

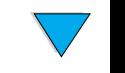

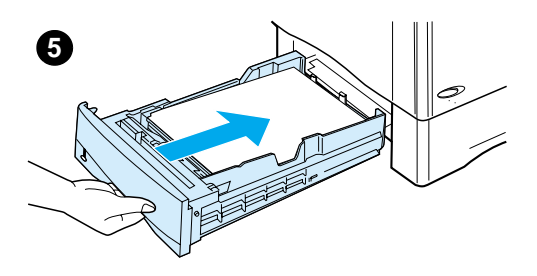

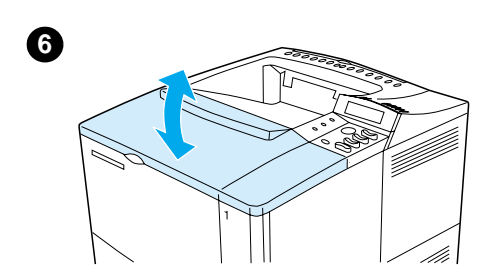

- **4** Make sure that all three paper size adjustments are correct (see ["Loading trays 2, 3, and 4"](#page-48-0) [on](#page-48-0)  [page 47](#page-48-0)).
- **5** Slide the tray back into the printer.
- **6** Open and close the top cover to clear the paper jam message.
- **7** If a paper jam message persists, there is still paper in the printer. Look for paper in another location (see ["Paper jam locations" on page 97\)](#page-98-0).

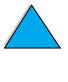

RO

# **1**

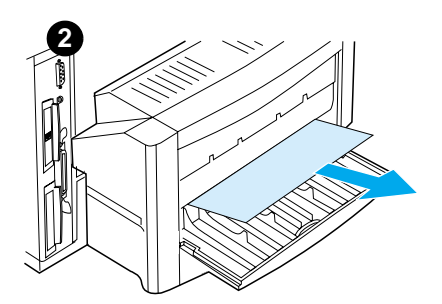

#### **Clearing jams from the optional duplexer**

- **1** Open the duplexer's rear door.
- **2** Slowly pull any paper out of the duplexer.
- **3** Remove the duplexer by lifting it slightly and pulling it out of the printer.
- **4** From the rear of the printer, remove any paper on top of tray 2. (You might need to reach inside the printer.)

**Continued on the next page.**

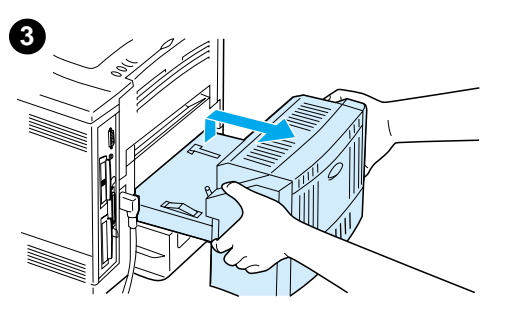

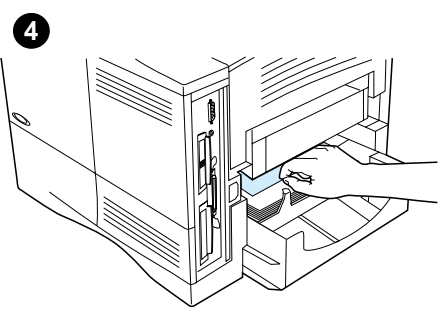

?

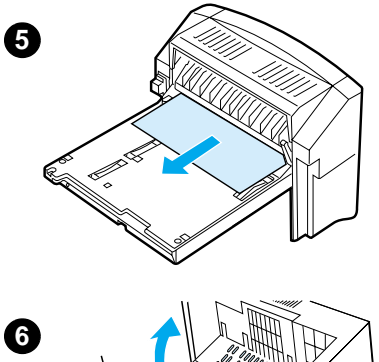

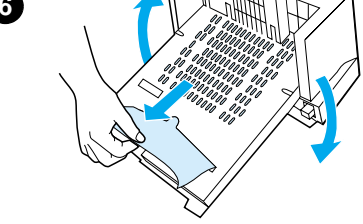

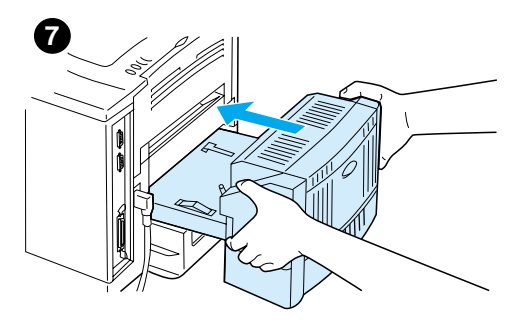

**8**

- **5** Slowly pull any paper out of the duplexer.
- **6** Turn the duplexer over and remove any paper.
- **7** Insert the duplexer into the printer.
- **8** Open and close the top cover to clear the paper jam message.
- **9** If a paper jam message persists, there is still paper in the printer. Look for paper in another location (see ["Paper jam locations" on page 97\)](#page-98-0).

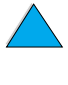

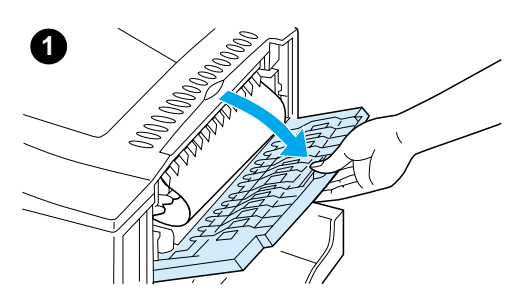

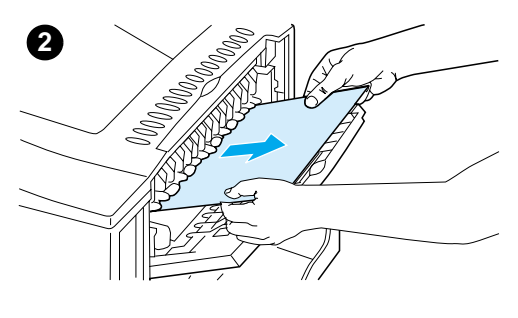

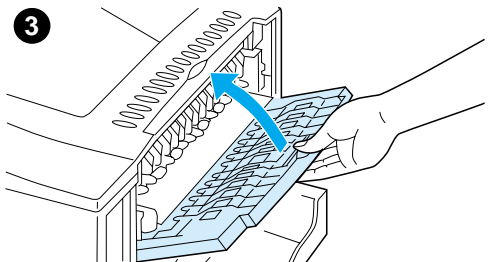

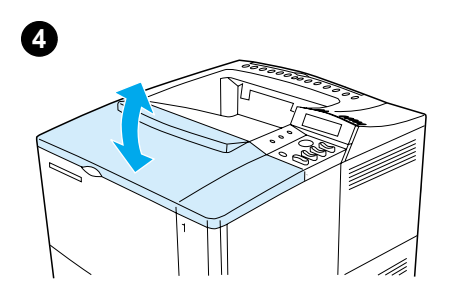

#### **Clearing jams from the output areas**

#### **Note**

If most of the paper is still inside the printer, it is best to remove it through the top cover area. See ["Clearing jams from](#page-99-0)  [the top cover and toner cartridge areas"](#page-99-0) [on page 98.](#page-99-0)

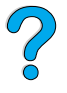

- 
- **1** Open the rear output bin.
- **2** Grasp both sides of the paper, and slowly pull the paper out of the printer. (There might be loose toner on the paper. Be careful not to spill it on yourself or into the printer.)

#### **Note**

If paper is difficult to remove, try opening the top cover all the way to release pressure on the paper.

If the paper has torn or you still cannot remove the paper, see ["Clearing jams](#page-108-0)  [from the fuser area" on page 107](#page-108-0).

- **3** Close the rear output bin.
- **4** Open and close the top cover to clear the paper jam message.
- **5** If a paper jam message persists, there is still paper in the printer. Look for paper in another location (see ["Paper jam locations" on page 97\)](#page-98-0).

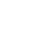
<span id="page-108-0"></span>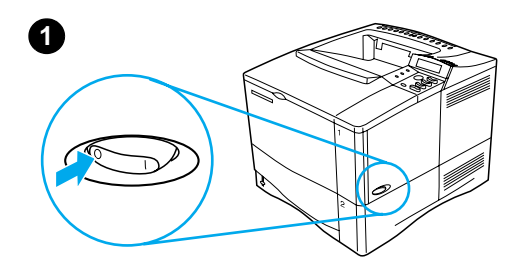

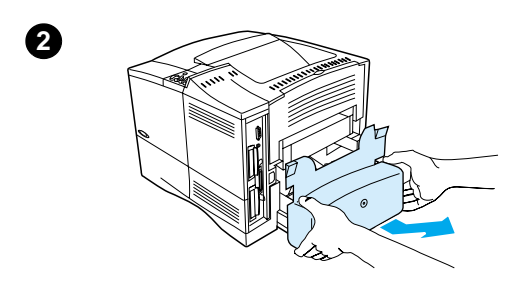

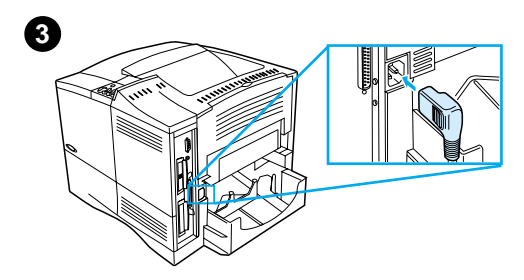

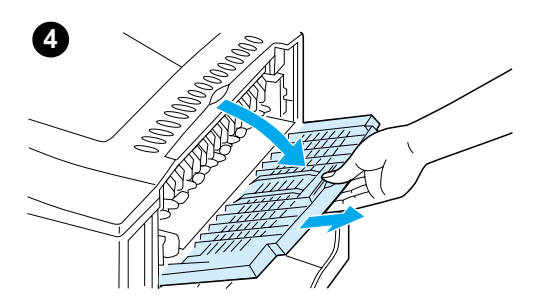

### **Clearing jams from the fuser area**

Use this procedure:

- when paper has jammed inside the fuser and cannot otherwise be removed
- when a page has torn while you were trying to clear a jam from the fuser
- **1** Turn the printer off.

#### **WARNING!**

To avoid minor burns, wait 30 minutes for the fuser to cool before continuing with this procedure.

- **2** Turn the printer so its rear cover faces you and remove the tray 2 dust cover or optional duplexer.
- **3** Unplug the power cord from the printer.
- **4** Open the rear output bin and pull the extension out.

**Continued on the next page.**

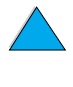

2

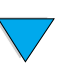

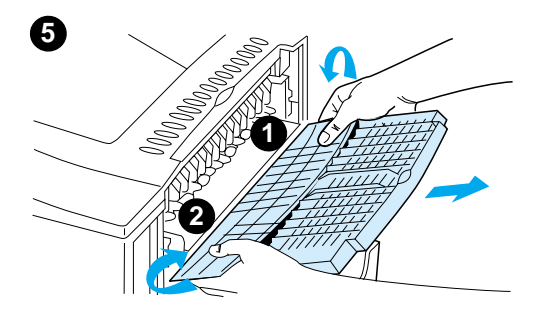

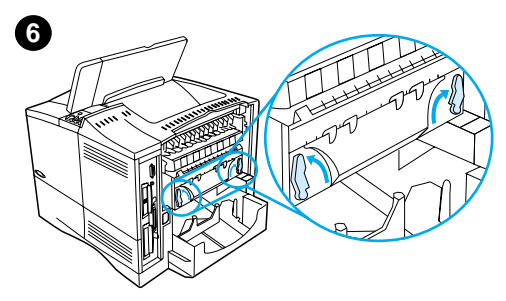

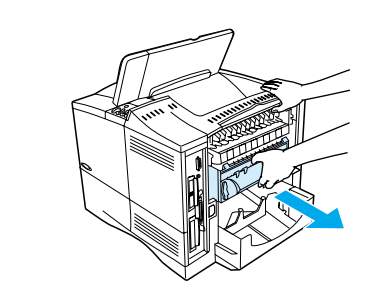

**7**

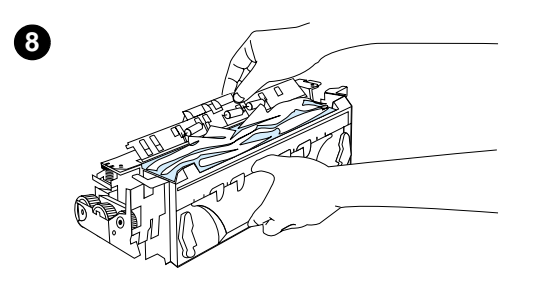

- **5** Remove the rear output bin and extension. To do this, bend the middle down slightly, release tab 1 and then release tab 2.
- **6** Unlock the fuser by rotating the blue fuser levers so that they point up.
- **7** Pull the fuser out of the printer. To release the fuser from the printer, hold the back of the printer while pulling on the fuser. Do not pull on the black plastic flapper.
- **8** Remove the paper that has jammed.

#### **CAUTION**

Do not use a sharp object to clear paper from the fuser area. You might damage the fuser.

**Continued on the next page.**

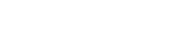

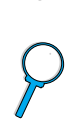

**108** Chapter 4 - Problem solving **EXACLE 2008** EN

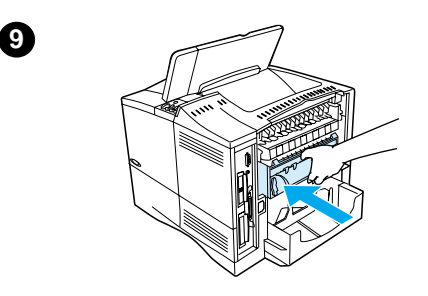

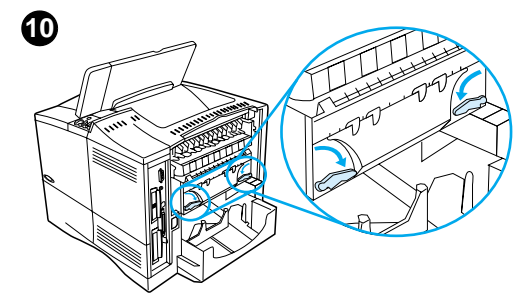

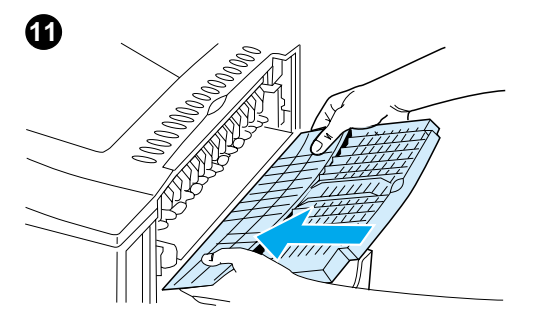

- **9** Replace the fuser, left side first. Be sure to push the fuser firmly into the printer.
- **10** Lock the fuser in place by rotating the levers to the horizontal position.
- **11** Replace the rear output bin, left side first.
- **12** Plug the power cord into the printer.
- **13** Replace the tray 2 dust cover or the optional duplexer.
- **14** Turn the printer back on.
- **15** If a paper jam message persists, there is still paper in the printer. Look for paper in another location (see ["Paper jam locations" on page 97\)](#page-98-0).

#### **Note**

Since the printer has been turned off, you will need to send the print job again.

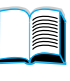

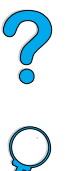

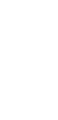

### **Solving repeated paper jams**

#### **If paper jams occur frequently, try the following:**

- Check all the paper jam locations (see ["Clearing paper jams"](#page-97-0) on [page 96](#page-97-0)). A piece of paper might be stuck somewhere in the printer. Even a small torn piece of paper in the printer path can cause repeated jams.
- If using a duplexer, check all areas (including under the duplexer).
- Check that paper is correctly loaded in the trays, that all three adjustments have been made, and that the trays are not overfilled. Make sure paper is under the front and back tabs. (See the sections on loading paper, starting with ["Loading tray 1" on page 46](#page-47-0).)
- Check that all trays and paper handling accessories are completely inserted into the printer. (If a tray is opened during a print job, this might cause a paper jam.)
- Check that all covers and doors are closed. (If a cover or door is opened during a print job, this might cause a paper jam.)
- Try printing to a different output bin (see "Selecting the output bin" on [page 44](#page-45-0)).
- The sheets might be sticking together. Try bending the stack to separate each sheet. Do not fan the stack.
- If you are printing from tray 1, try reducing the size of the stack.
- If printing from the envelope feeder, make sure it is loaded correctly, pushing the bottom envelopes in slightly farther than the top envelopes (see ["Loading envelopes in the envelope feeder" on page 59](#page-60-0)).
- If you are printing small sizes, feed paper short edge first (see ["Guidelines for printing custom-size paper" on page 63](#page-64-0)).
- Turn over the stack of paper in the tray. Also try rotating the paper 180°.
- Check the characteristics of the media you are using. Use only paper that meets HP specifications (see ["Paper specifications" on page 188](#page-189-0)). Try using different paper to see if the problem goes away. Do not use curled, deformed, damaged, or irregular paper.
- Check that the environmental conditions for the printer are met (see ["Environmental specifications" on page 201](#page-202-1)).
- Avoid using paper that has already been used in a printer or copier.
- Do not print on both sides of envelopes or transparencies (see "Printing" [envelopes" on page 55](#page-56-0) or ["Printing transparencies" on page 62](#page-63-0)).
- Print only on full sheets of labels and do not print on both sides of label sheets (see ["Printing labels" on page 61](#page-62-0)).
- Check that the power supplied to the printer is steady and meets printer specifications (see ["Electrical specifications"](#page-202-0) [on page 201\)](#page-202-0).
- Clean the printer (see ["Cleaning the printer" on page 88](#page-89-0)).
- Perform preventative printer maintenance if maintenance is due (see ["Performing preventative maintenance" on page 93](#page-94-0)).

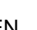

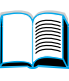

2000

### <span id="page-112-0"></span>**Understanding printer messages**

The table in this section explains messages that might appear on the printer control panel. Printer messages and their meanings are listed in alphabetical order, with numbered messages following.

#### **If a message persists:**

- If a message persists requesting that you load a tray, or if a message indicates that a previous print job is still in the printer's memory, press GO to print or press CANCEL JOB to clear the job from the printer's memory.
- If a message persists after performing all of the recommended actions, contact an HP-authorized service or support provider (see ["HP Customer Care Service and Support" on page 157\)](#page-158-0).

**Note** Not all messages are described in this user guide (many are selfexplanatory).

> Some printer messages are affected by the Auto Continue and Clearable Warning settings from the Configuration Menu in the printer control panel (see the description of "[CLEARABLE WARNINGS=JOB](#page-221-0)" [on](#page-221-0)  [page 220\)](#page-221-0).

### **Using the printer online help system**

This printer features an online help system on the control panel that provides instructions for resolving most printer errors. Certain control panel messages alternate with instructions on accessing the online help system.

Whenever a ? appears in an error message or the message alternates with FOR HELP PRESS THE ? KEY, press the right side of the **ITEM** key to navigate through a sequence of instructions.

**Note** To exit the online help system, press either GO or SELECT.

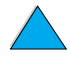

C° O

#### **Printer messages**

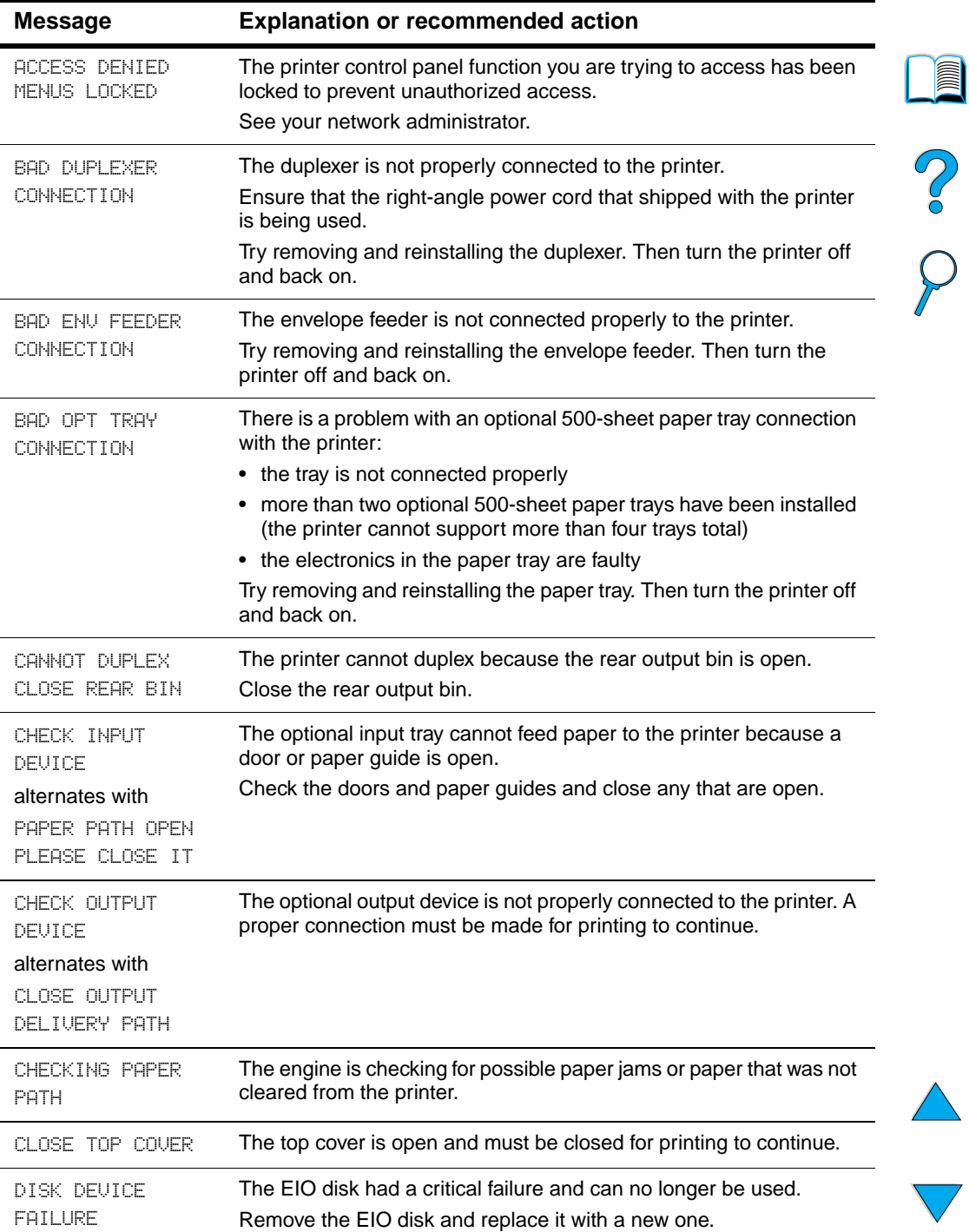

### **112** Chapter 4 - Problem solving EN

 $\mathcal{C}$ 

Download from Www.Somanuals.com. All Manuals Search And Download.

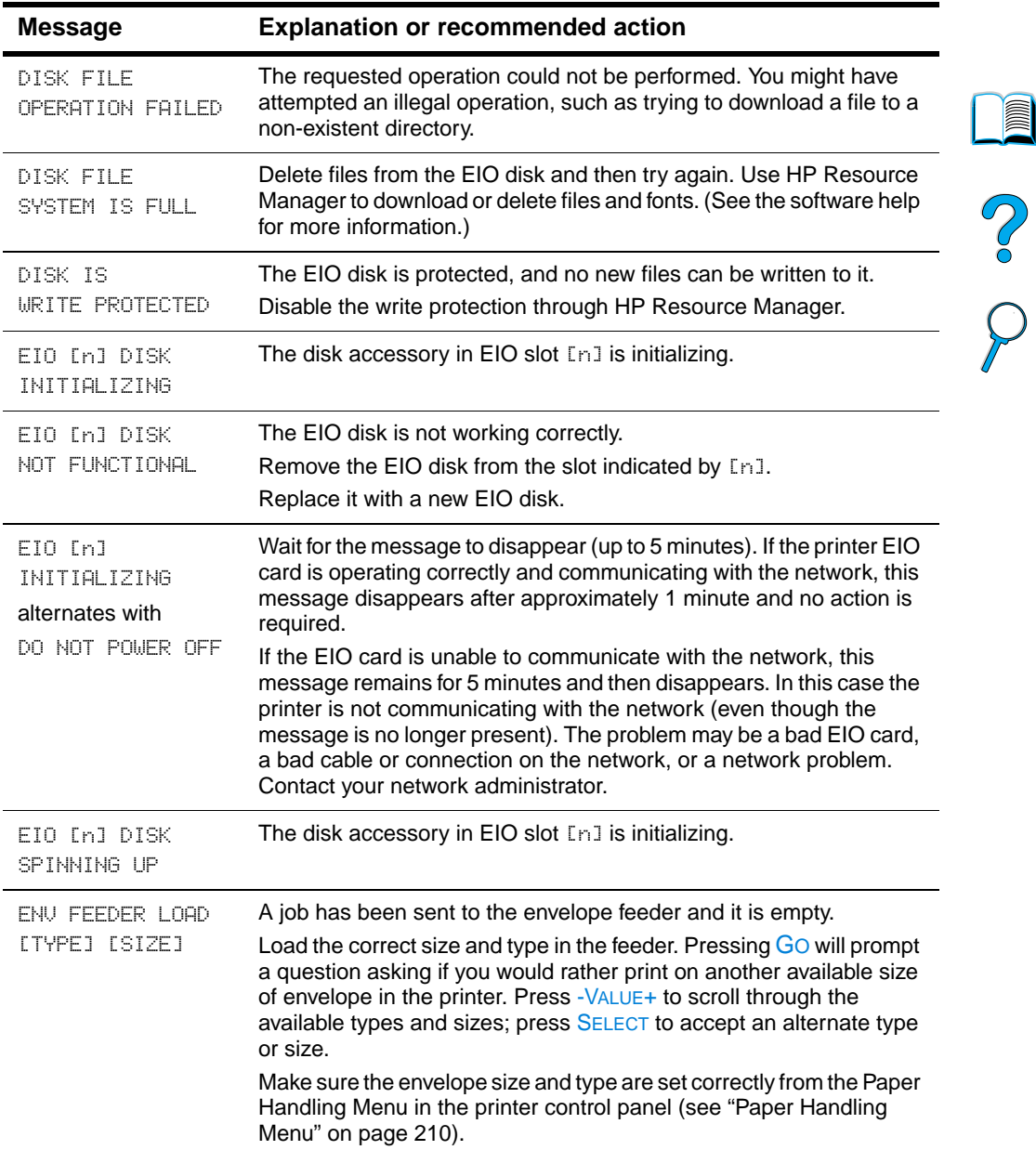

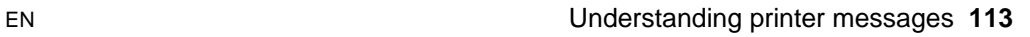

**R** 

 $\overline{\blacktriangledown}$ 

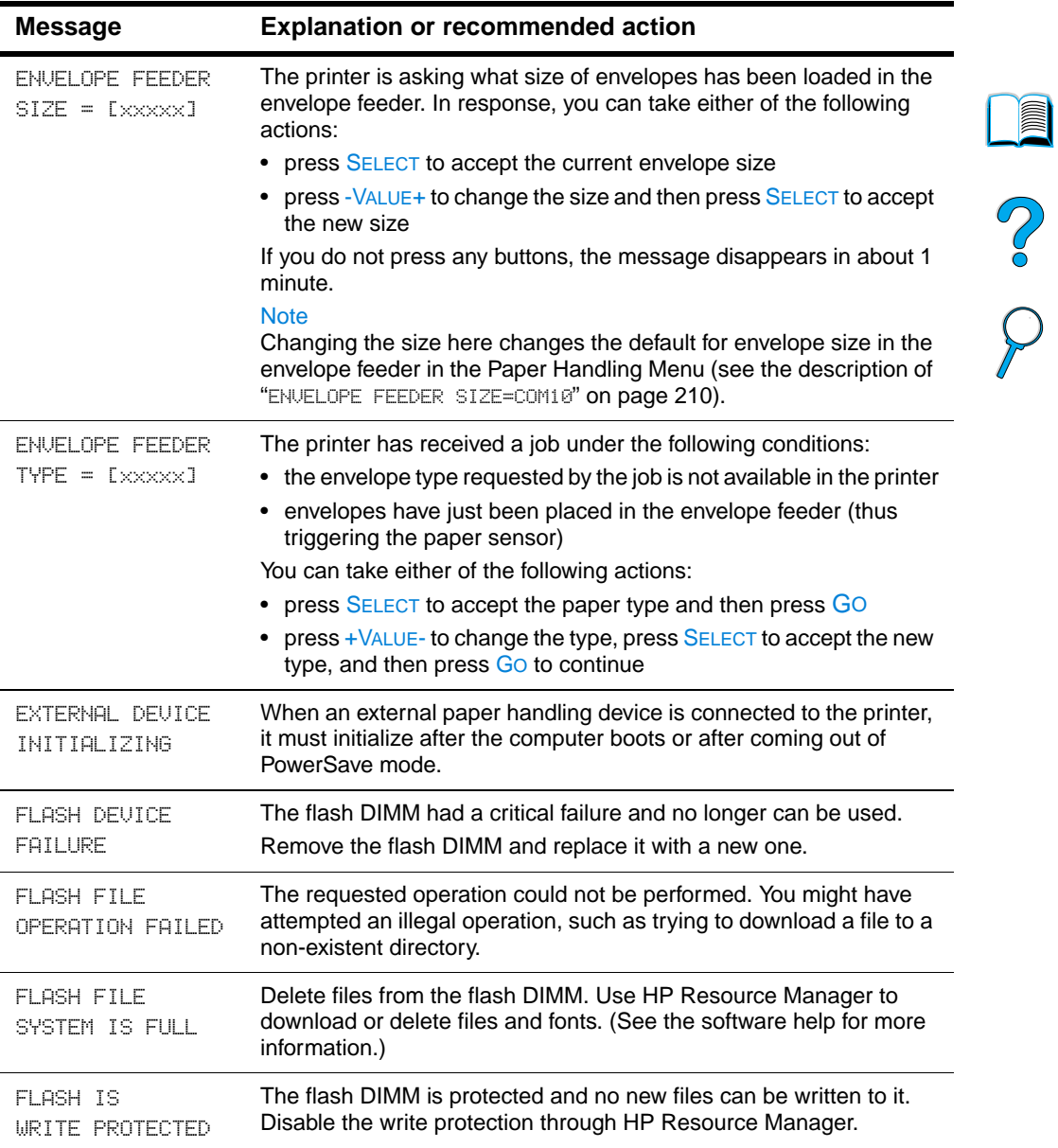

 $\overline{\phantom{0}}$ 

Download from Www.Somanuals.com. All Manuals Search And Download.

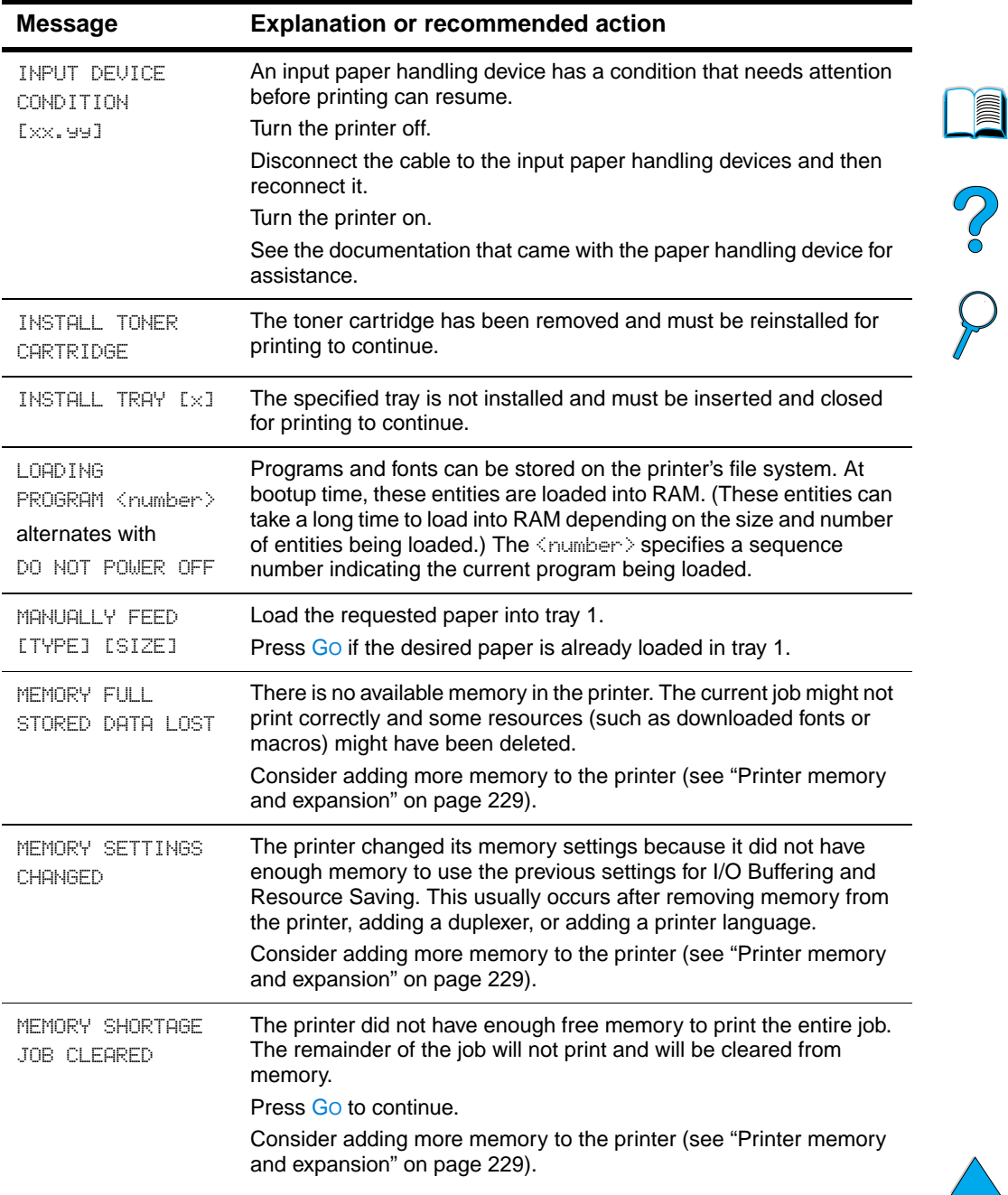

**E** 

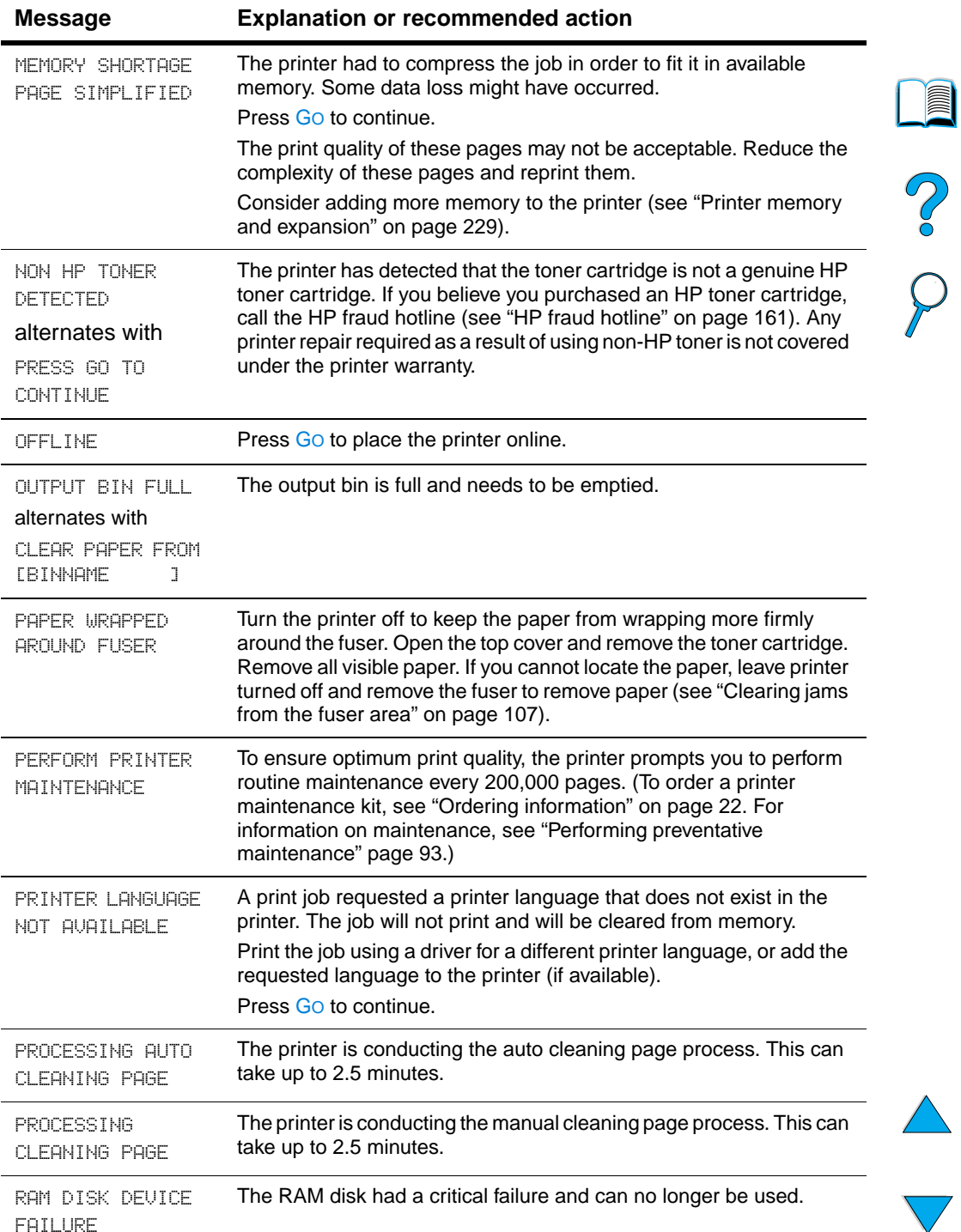

#### **116** Chapter 4 - Problem solving EN

Download from Www.Somanuals.com. All Manuals Search And Download.

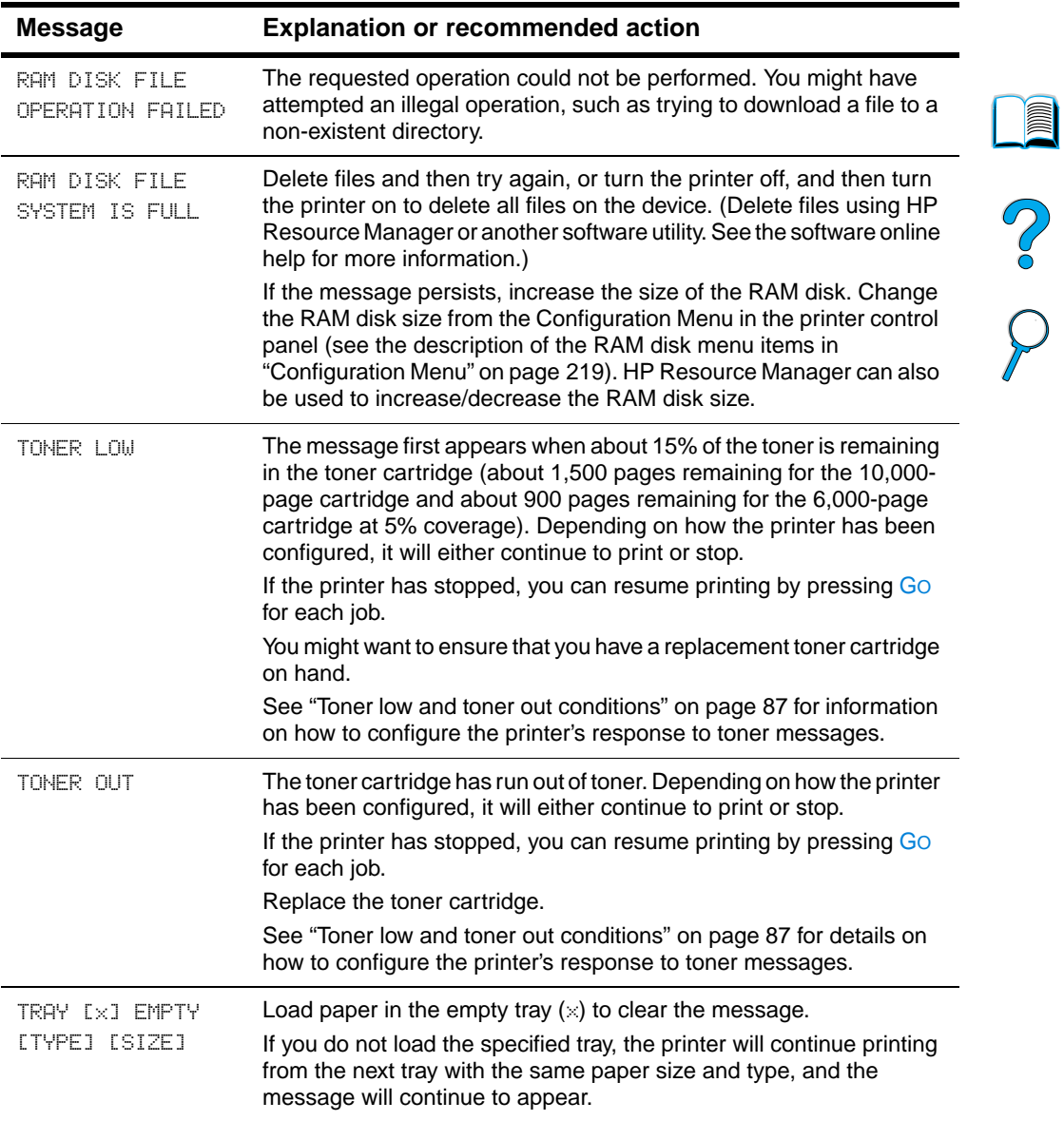

 $\overline{\blacktriangledown}$ 

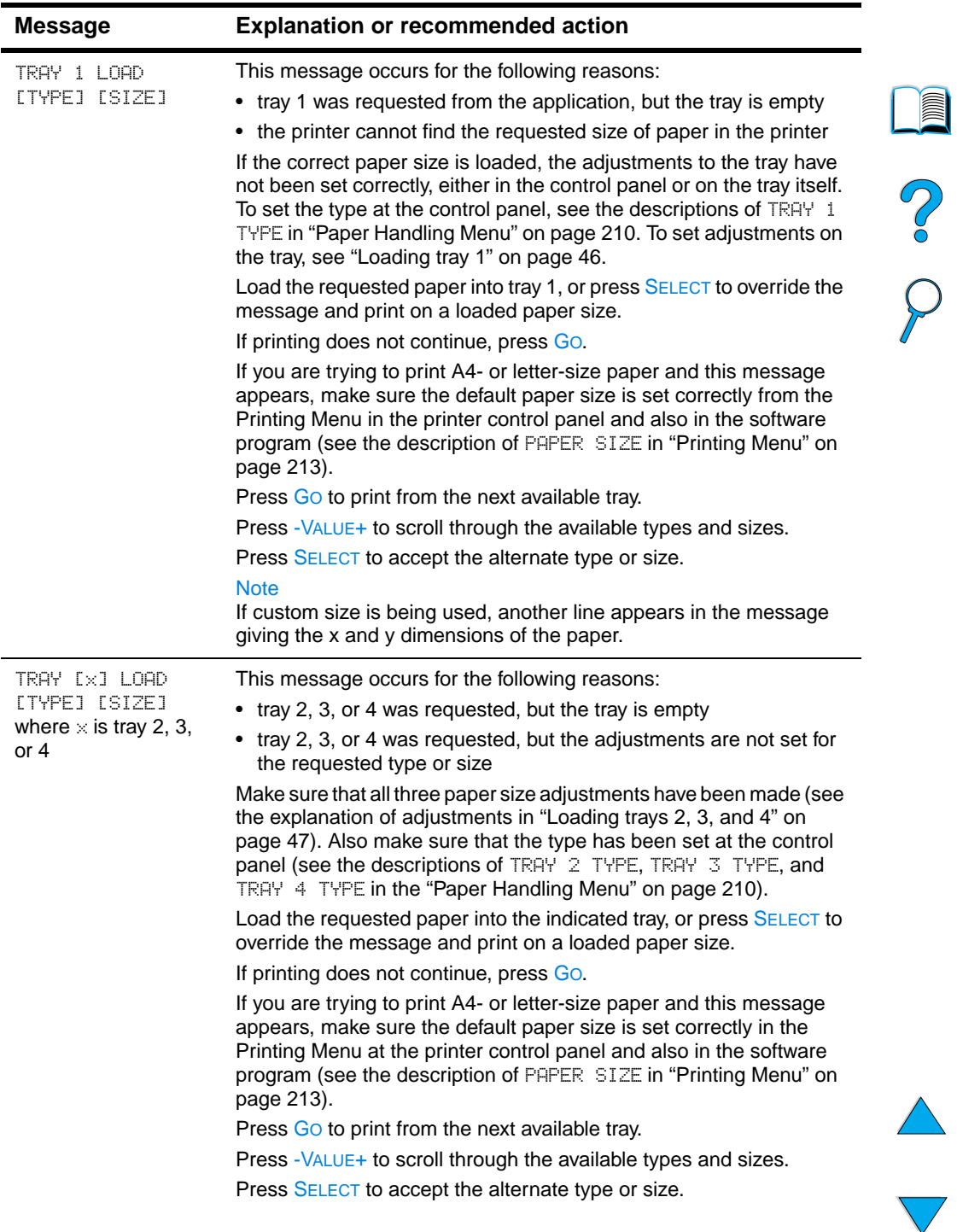

Download from Www.Somanuals.com. All Manuals Search And Download.

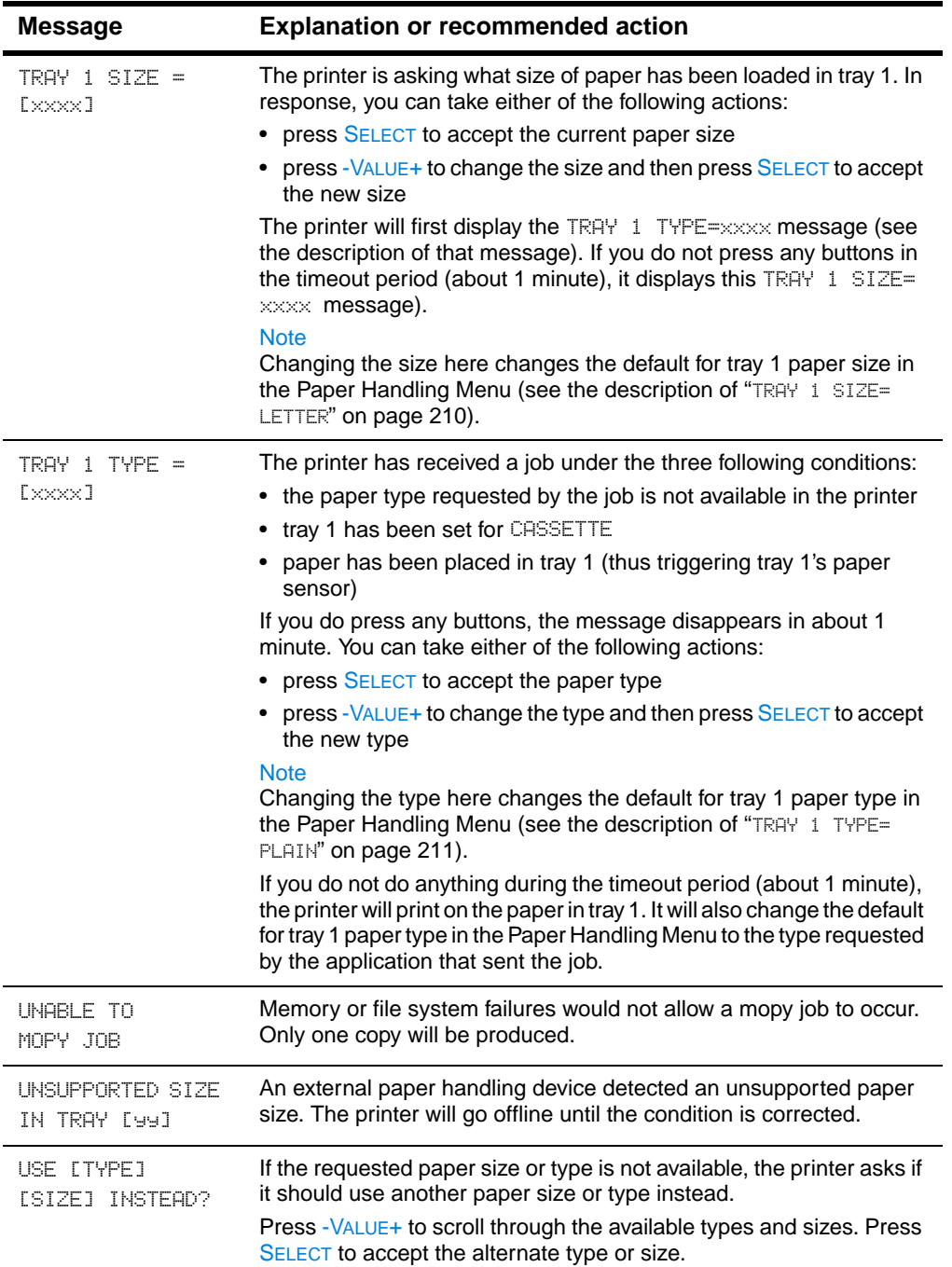

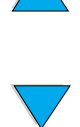

No Co C

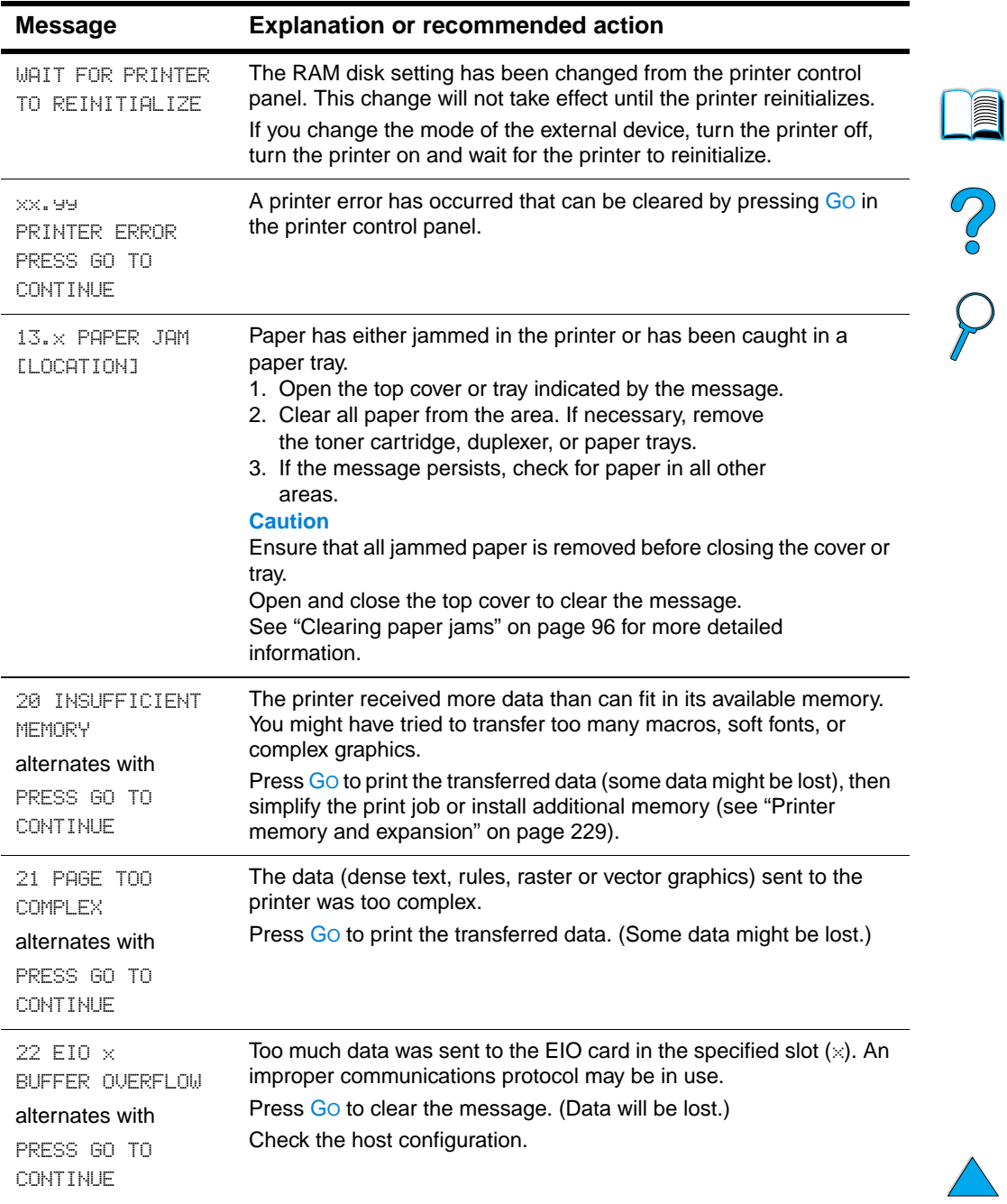

 $\big)$ 

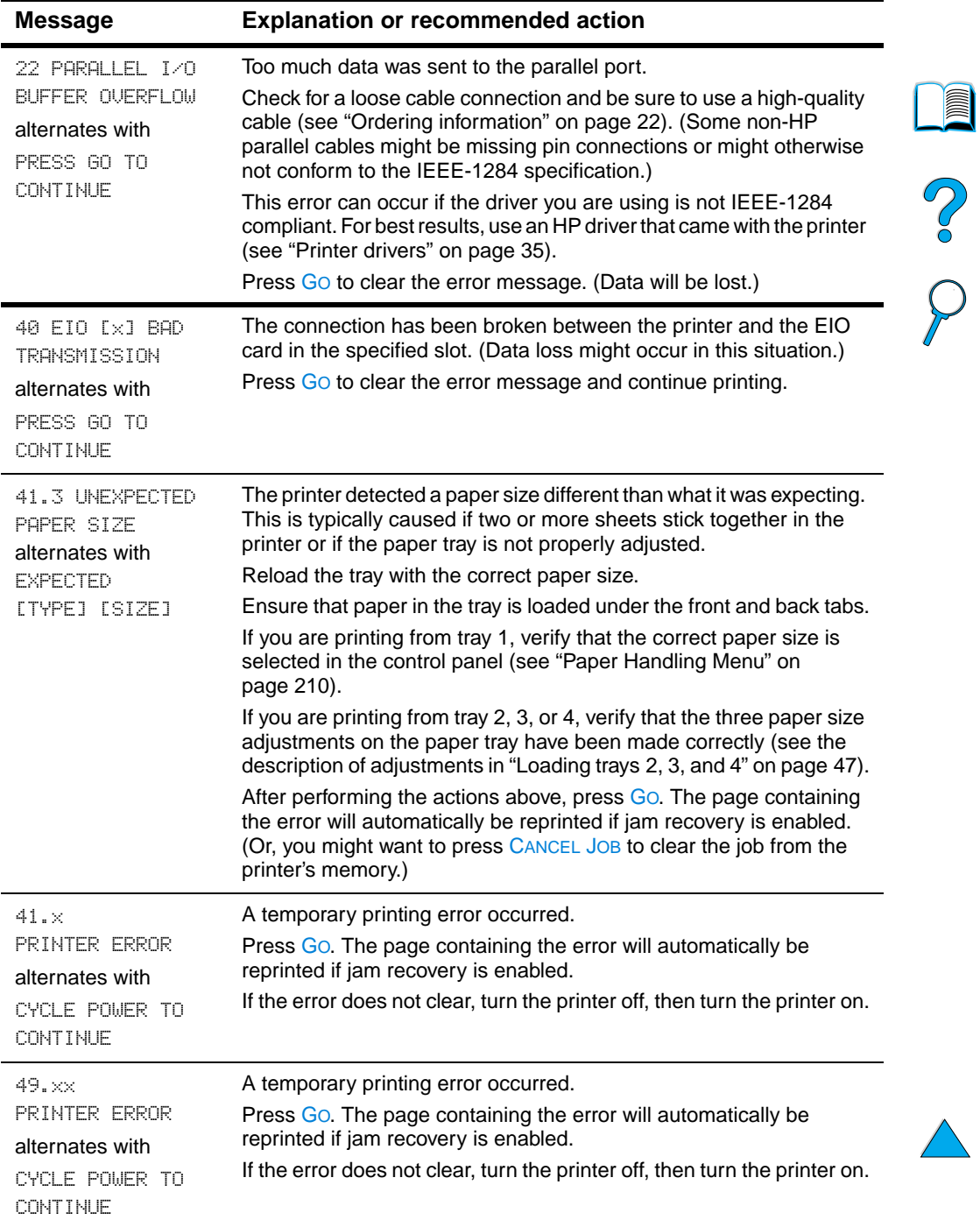

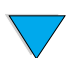

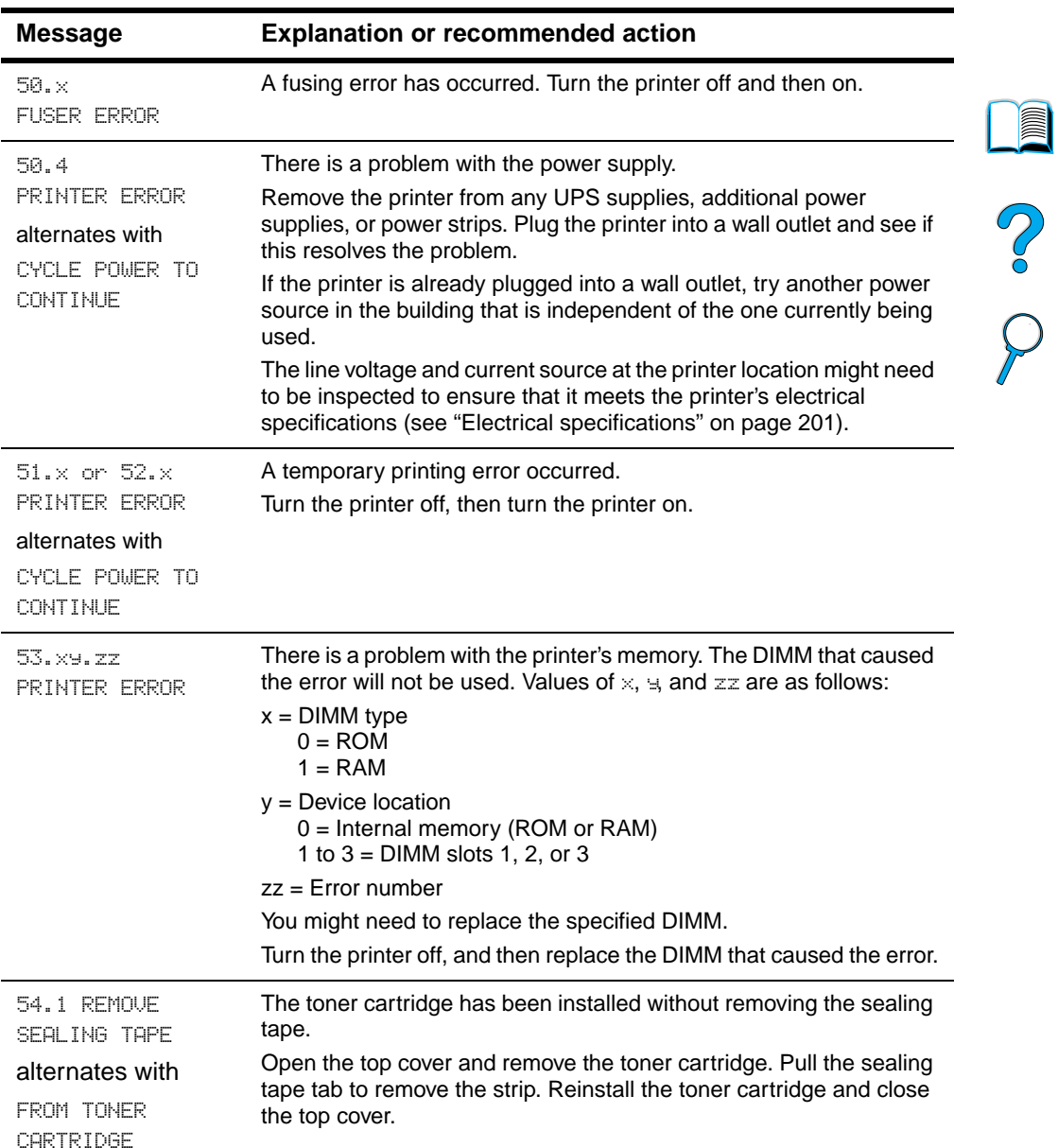

Download from Www.Somanuals.com. All Manuals Search And Download.

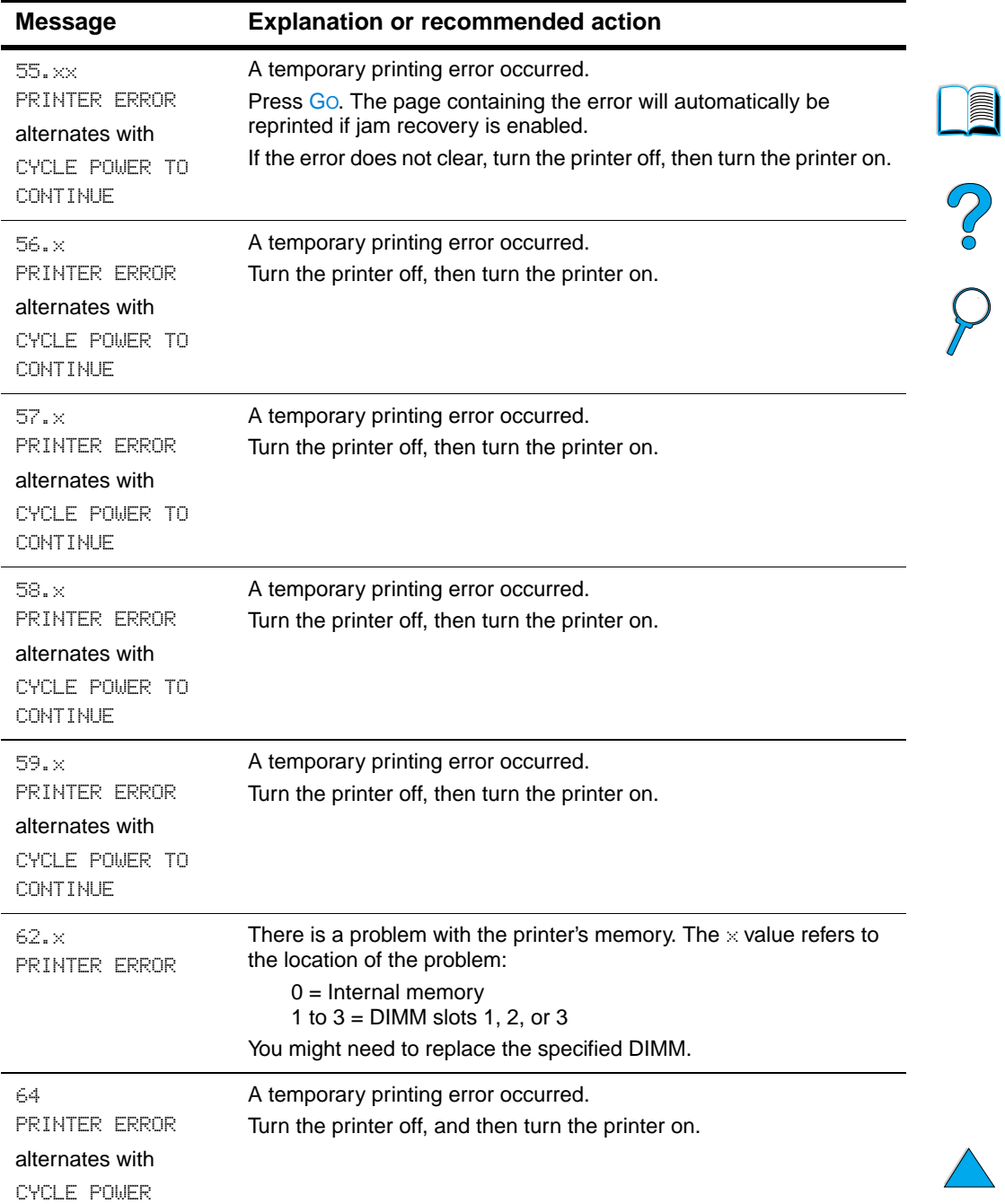

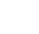

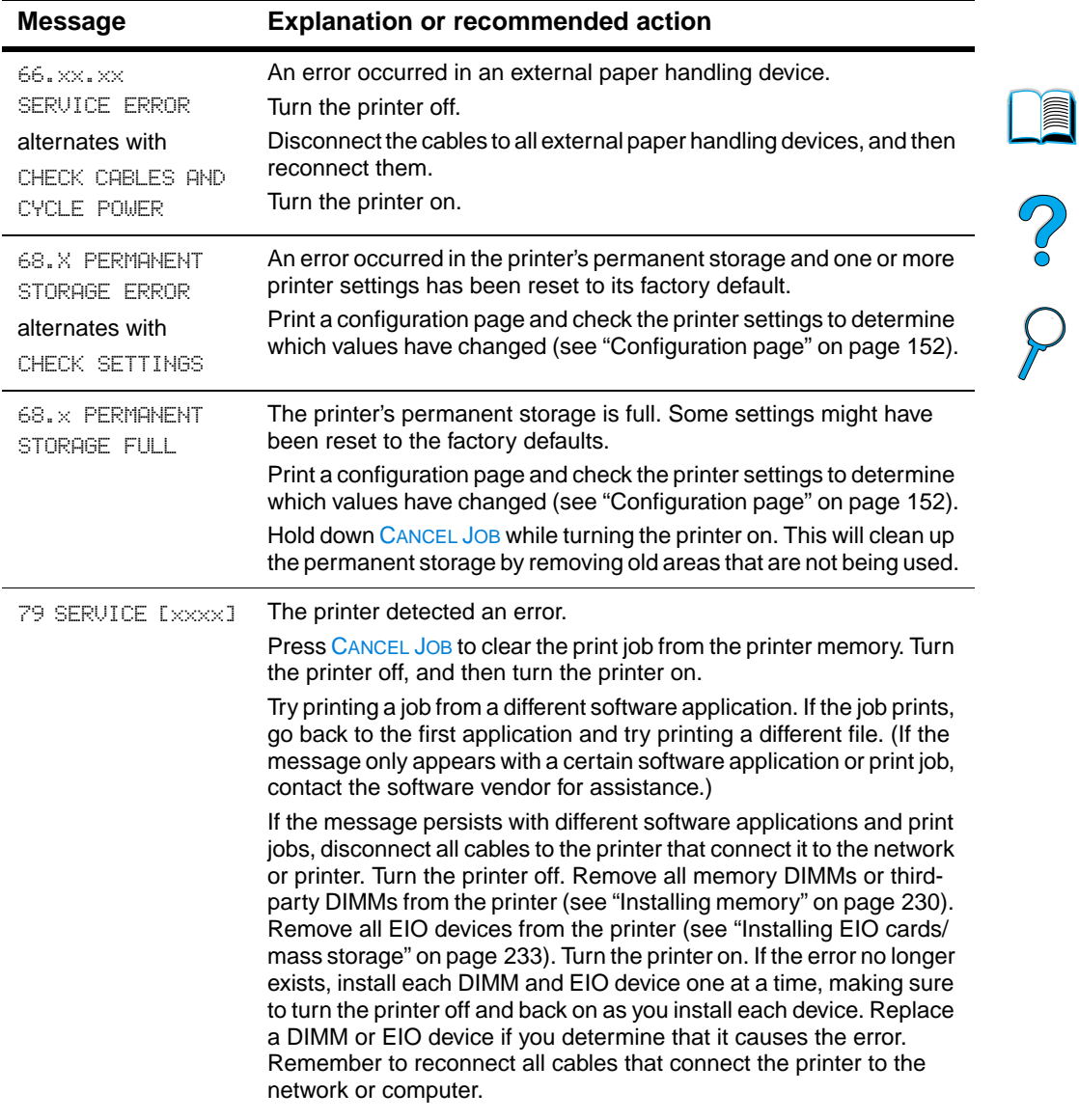

 $\overline{\phantom{0}}$ 

 $\big)$ 

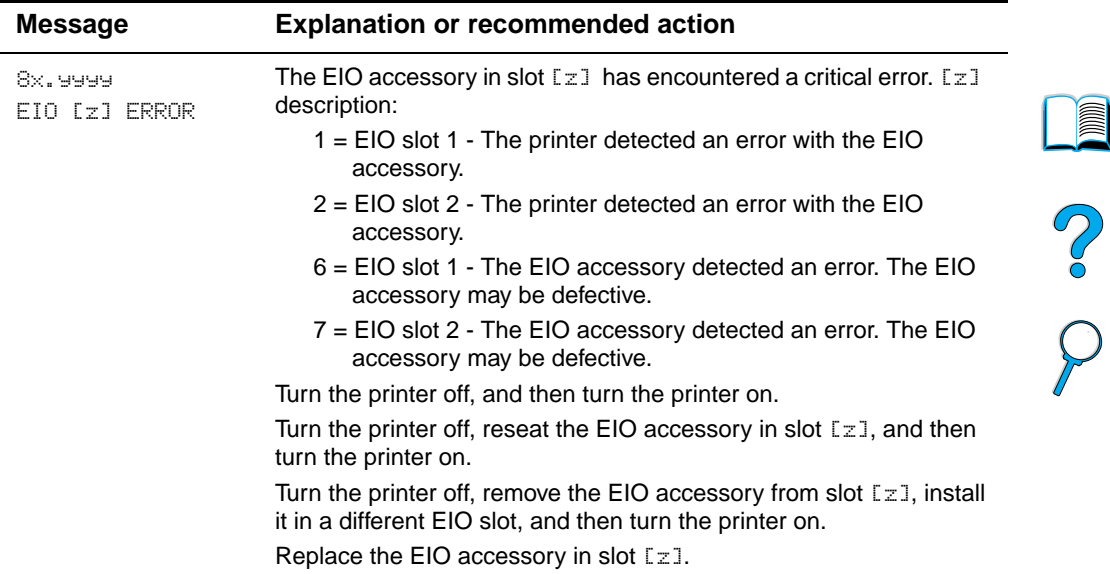

**in** 

Download from Www.Somanuals.com. All Manuals Search And Download.

replace the hard drive.

#### **Mopy disk error messages**

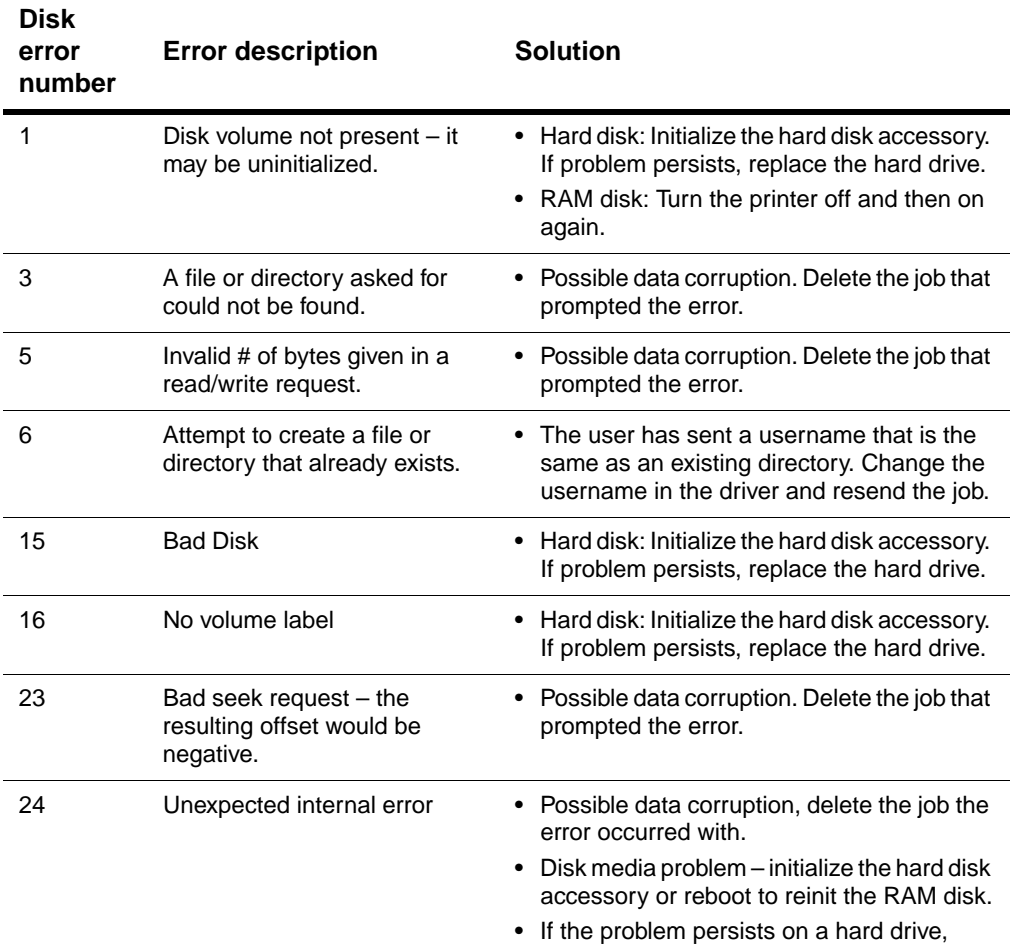

The following table lists the disk mopy (multiple original copy) error numbers reported on either the Printer Collation or Job Storage Disk Error page, which is printed when an error exists. Use the HP Resource Manager for management of the disk (see ["HP](#page-38-0)  [Resource Manager"on page 37](#page-38-0)).

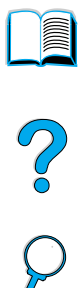

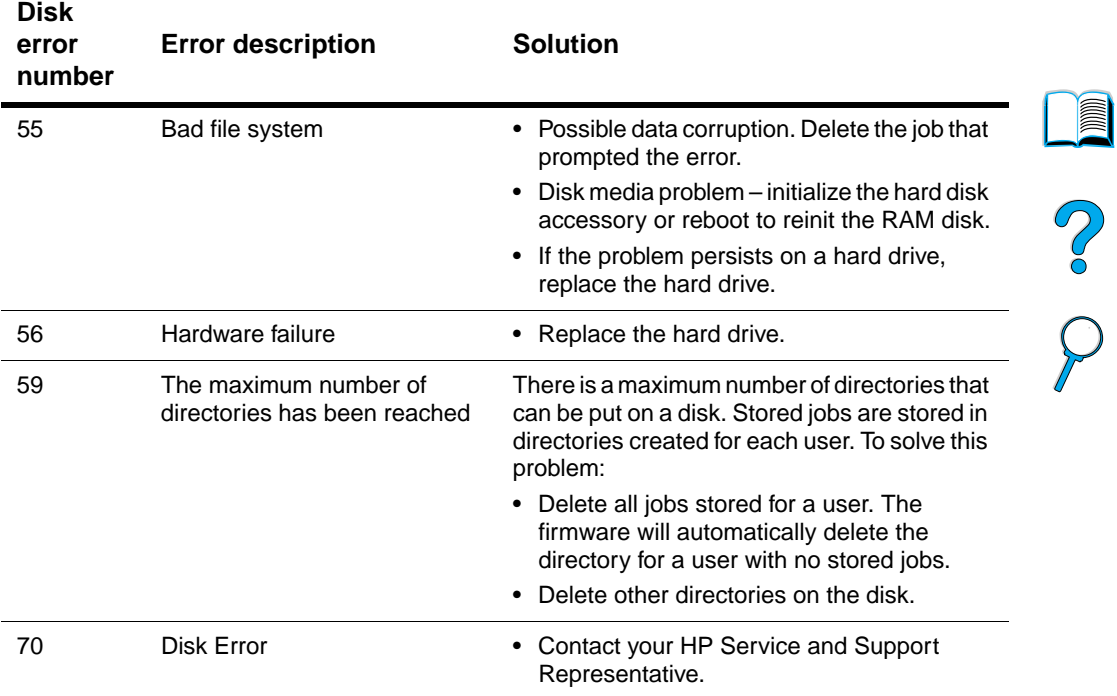

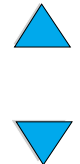

### <span id="page-129-0"></span>**Correcting output quality problems**

This section of the manual helps you define print quality problems and what to do to correct them. Often output quality problems can be handled quite easily by making sure that your printer is properly maintained, using media that meets HP specifications, or running a cleaning page.

Use the examples in the image defect table starting on this page to determine which output quality problem you are experiencing, then see the corresponding reference pages to troubleshoot. These examples consist of the most common methods to remedy print quality problems. If you still have problems after trying the suggested remedies, contact HP Customer Care Service and Support (see ["Service and support" on page 157\)](#page-158-1).

**Note** The examples below depict letter-size paper that has passed through the printer short-edge first.

#### **Image defect table**

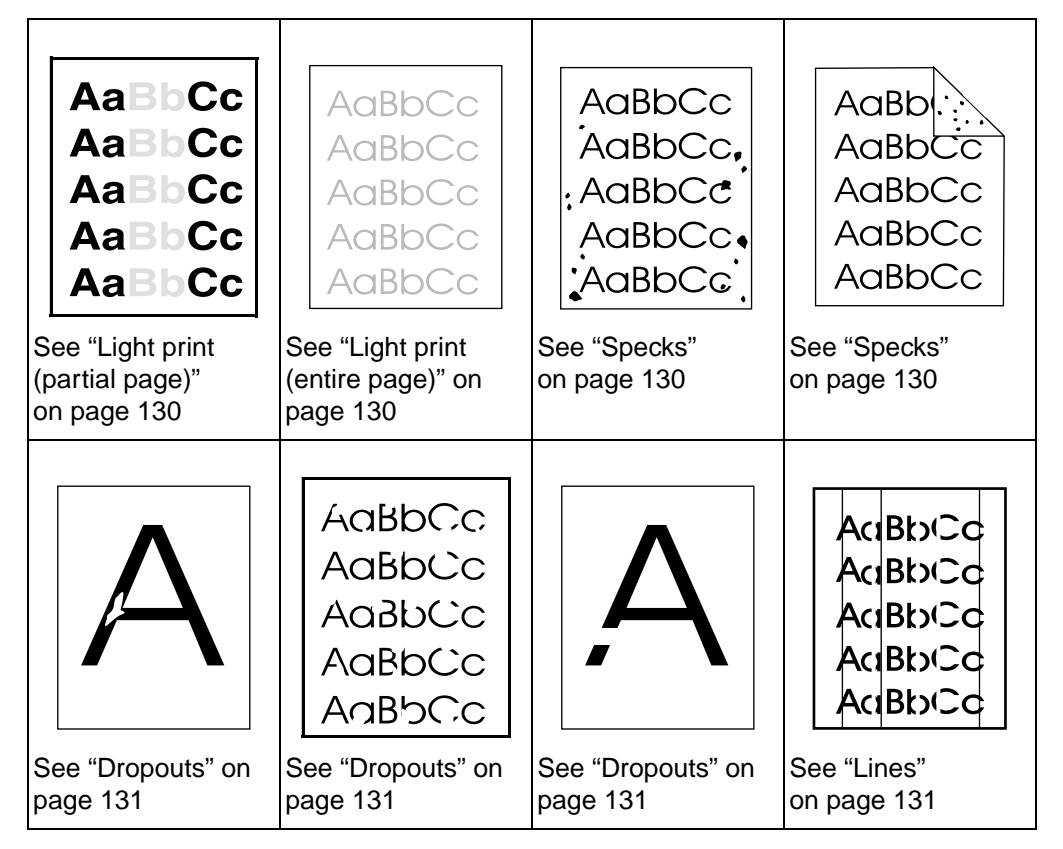

**128** Chapter 4 - Problem solving EN EN EN EN EN EN

Download from Www.Somanuals.com. All Manuals Search And Download.

### **Image defect table (continued)**

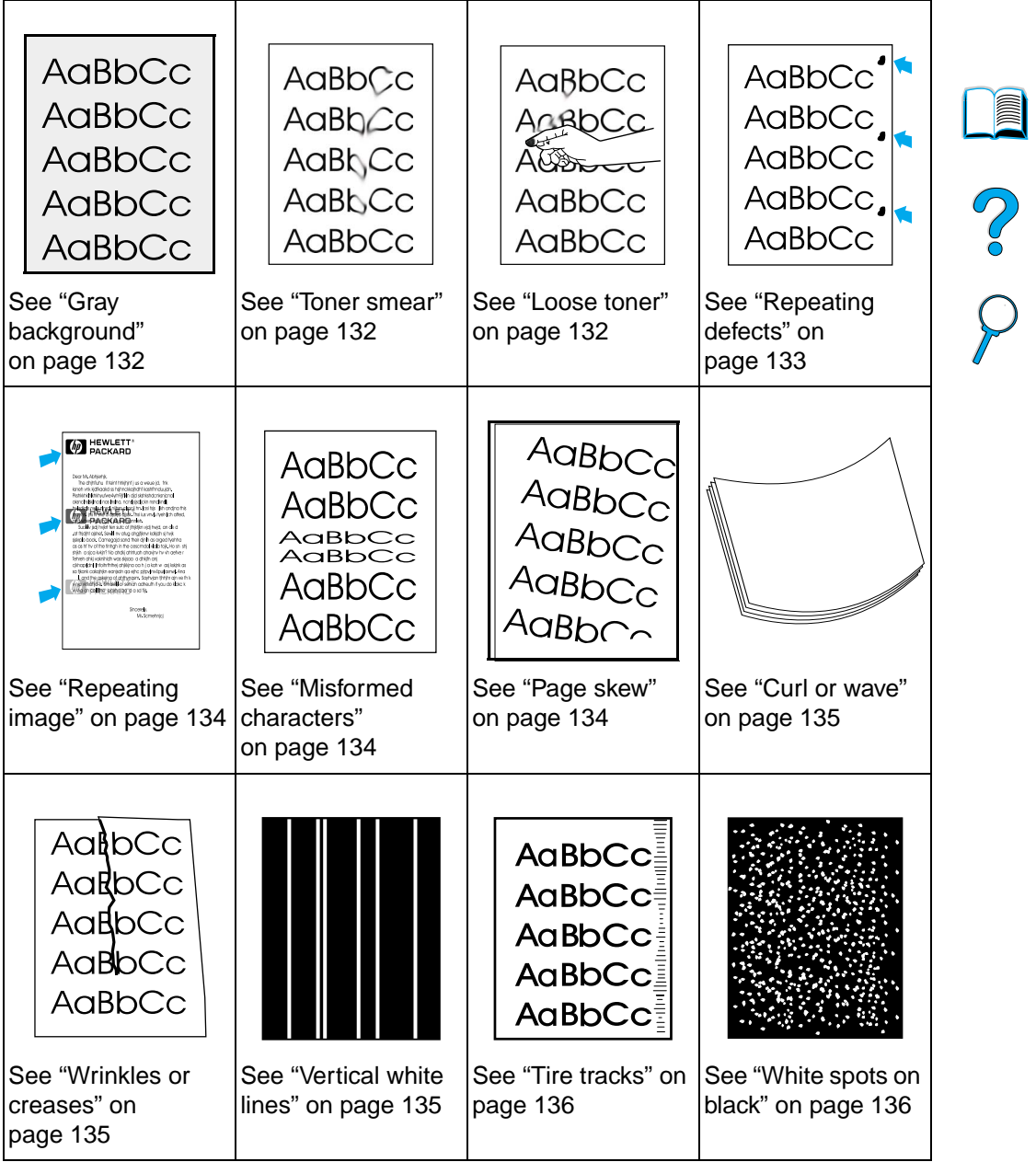

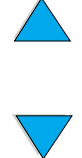

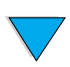

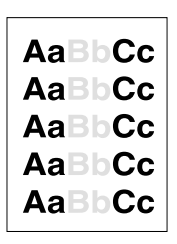

# <span id="page-131-0"></span>**Light print (partial page)**

- **1** The toner cartridge might be low. Replace the toner cartridge.
- **2** Maintenance might be due. Check this by printing a copy of the supplies status page (see ["Supplies status page" on page 154](#page-155-0)). If maintenance is due, order and install the printer maintenance kit (see ["Performing preventative maintenance" on page 93](#page-94-0)).
- **3** The toner cartridge might be almost empty. Replace the toner cartridge.

$$
\bigcirc^{\circ}
$$

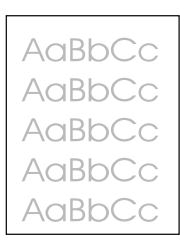

# <span id="page-131-1"></span>**Light print (entire page)**

- **1** Make sure that EconoMode is turned off (see ECONOMODE in "Print [Quality Menu"](#page-218-0) [on page 217](#page-218-0)).
- **2** At the printer control panel, use the Print Quality Menu to increase the toner density setting (see TONER DENSITY in ["Print](#page-218-0)  [Quality Menu"](#page-218-0) [on page 217](#page-218-0))).
- **3** Try using a different type of paper.
- **4** The toner cartridge might be almost empty. Replace the toner cartridge.

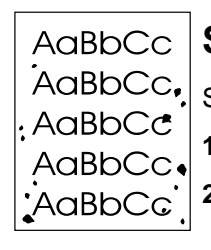

### <span id="page-131-2"></span>**Specks**

Specks might appear on a page after a jam has been cleared.

- **1** Print a few more pages to see if the problem corrects itself.
- **2** If specks occur frequently, set your printer up to automatically run a cleaning page (see ["Running the cleaning page automatically"](#page-93-0) [on page 92](#page-93-0)).

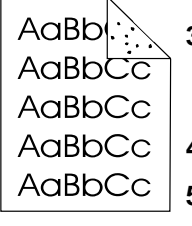

- **3** Clean the inside of the printer (see ["Cleaning the printer"](#page-89-0) [on page 88](#page-89-0)) and run a manual cleaning page to clean the fuser (see ["Running the cleaning page manually" on page 91](#page-92-0)).
- **4** Try using a different type of paper.
- **5** Check for toner cartridge leaks. If the toner cartridge is leaking, replace it.

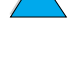

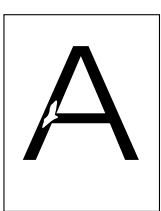

### <span id="page-132-0"></span>**Dropouts**

- **1** Make sure that the environmental specifications for the printer are being met (see ["General specifications" on page 202](#page-203-0)).
- **2** If the paper is rough and the toner easily rubs off, either try changing the fuser mode to High 1 or High 2 (see ["Paper](#page-211-0)  [Handling Menu" on page 210\)](#page-211-0), or try using a smoother paper.
- **3** Try changing to a different paper type.

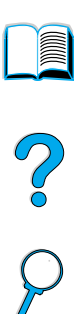

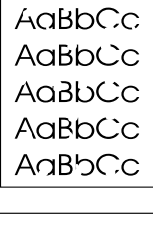

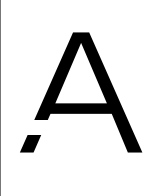

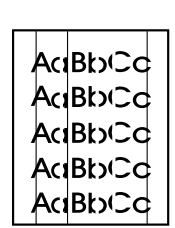

### <span id="page-132-1"></span>**Lines**

- **1** Print a few more pages to see if the problem corrects itself.
- **2** Clean the inside of the printer (see ["Cleaning the printer"](#page-89-0) [on page 88](#page-89-0)) and run a manual cleaning page to clean the fuser (see ["Running the cleaning page manually" on page 91](#page-92-0)).
- **3** Replace the toner cartridge.
- **4** Maintenance might be due. Check this by printing a copy of the supplies status page (see ["Supplies status page" on page 154](#page-155-0)). If maintenance is due, order and install the printer maintenance kit (see ["Performing preventative maintenance" on page 93](#page-94-0)).

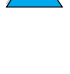

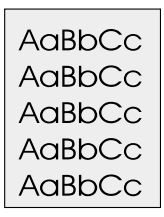

### <span id="page-133-0"></span>**Gray background**

- **1** Do not use paper that has already been run through the printer.
- **2** Print a few more pages to see if the problem corrects itself.
- **3** Turn over the stack of paper in the tray. Also, try rotating the paper 180°.
- **4** At the printer control panel, use the Print Quality Menu to decrease the toner density setting (see the description of TONER DENSITY in ["Print Quality Menu" on page 217\)](#page-218-0).
- **5** Make sure that the environmental specifications for the printer are being met (see ["General specifications" on page 202](#page-203-0)).
- **6** Replace the toner cartridge.

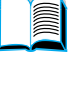

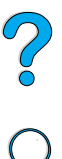

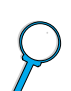

AaBbCc  $A$ a $B$ b $C$ c AaBhCc AaBbCc AaBbCc

### <span id="page-133-1"></span>**Toner smear**

Also see ["Loose toner" on page 133.](#page-134-0)

- **1** Print a few more pages to see if the problem corrects itself.
- **2** Try using a different type of paper.
- **3** Make sure that the environmental specifications for the printer are being met (see ["General specifications" on page 202](#page-203-0)).
- **4** Clean the inside of the printer (see ["Cleaning the printer"](#page-89-0) [on page 88](#page-89-0)) and run a manual cleaning page to clean the fuser (see ["Running the cleaning page manually" on page 91](#page-92-0)).
- **5** Maintenance might be due. Check this by printing a copy of the supplies status page (see ["Supplies status page" on page 154](#page-155-0)). If maintenance is due, order and install the printer maintenance kit (see ["Performing preventative maintenance" on page 93](#page-94-0)).
- **6** Replace the toner cartridge.

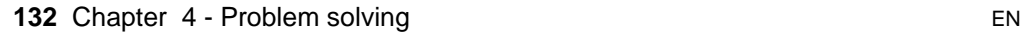

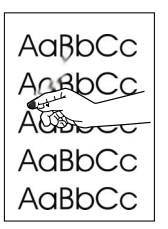

### <span id="page-134-0"></span>**Loose toner**

Loose toner, in this context, is defined as toner that can be rubbed off the page.

- **1** If paper is heavy or rough, try using a high fuser mode so that toner fuses more completely onto the paper. At the printer control panel, use CONFIGURE FUSER MODE MENU in the Paper Handling Menu. To do this (see ["Paper Handling Menu" on page 210](#page-211-0)).
- **2** If you have observed a rougher texture on one side of your paper, try printing on the non-rough side.
- **3** Make sure that the environmental specifications for the printer are being met (see ["Printer specifications" on page 200](#page-201-0)).
- **4** Make sure that paper type and quality meet HP specifications (see ["Paper specifications" on page 188](#page-189-0)).
- **5** Maintenance might be due. Check this by printing a copy of the supplies status page (see ["Supplies status page" on page 154](#page-155-0)). If maintenance is due, order and install the printer maintenance kit (see ["Performing preventative maintenance" on page 93](#page-94-0)).

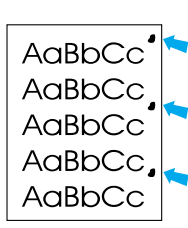

### <span id="page-134-1"></span>**Repeating defects**

See also ["Repeating image" on page 134](#page-135-0).

- **1** Print a few more pages to see if the problem corrects itself.
- **2** If the distance between defects is 38 mm (1.5 in) or 94 mm (3.76 in), the toner cartridge might need to be replaced.
- **3** Clean the inside of the printer (see ["Cleaning the printer"](#page-89-0) [on page 88](#page-89-0)) and run a manual cleaning page to clean the fuser (see ["Running the cleaning page manually" on page 91](#page-92-0)).
- **4** Maintenance might be due. Check this by printing a copy of the supplies status page (see ["Supplies status page" on page 154](#page-155-0)). If maintenance is due, order and install the printer maintenance kit (see ["Performing preventative maintenance" on page 93](#page-94-0)).

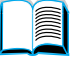

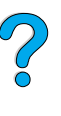

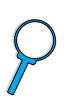

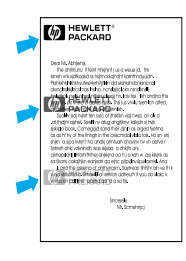

### <span id="page-135-0"></span>**Repeating image**

This type of defect might occur when using preprinted forms or a large quantity of narrow media.

- **1** Print a few more pages to see if the problem corrects itself.
- **2** Make sure that paper type and quality meet HP specifications (see ["Paper specifications" on page 188](#page-189-0)).
- **3** If you observe that this type of defect occurs on wide paper (such as letter- or A4-size paper) just after printing on narrow media (such as envelopes), you can set SMALL PAPER SPEED on the Paper Handling Menu to SLOW (see "Paper Handling Menu" on [page 210\)](#page-211-0). Note that this will slow down printing.
- **4** Maintenance might be due. Check this by printing a copy of the supplies status page (see ["Supplies status page" on page 154](#page-155-0)). If maintenance is due, order and install the printer maintenance kit (see ["Performing preventative maintenance" on page 93](#page-94-0)).

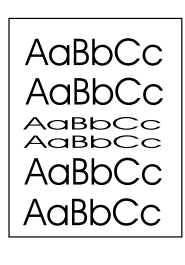

### <span id="page-135-1"></span>**Misformed characters**

- **1** Print a few more pages to see if the problem corrects itself.
- **2** Make sure that the environmental specifications for the printer are being met (see ["General specifications" on page 202](#page-203-0)).
- **3** Maintenance might be due. Check this by printing a copy of the supplies status page (see ["Supplies status page" on page 154](#page-155-0)). If maintenance is due, order and install the printer maintenance kit (see ["Performing preventative maintenance" on page 93](#page-94-0)).

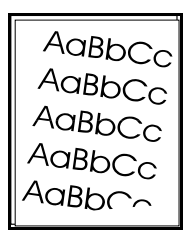

### <span id="page-135-2"></span>**Page skew**

- **1** Print a few more pages to see if the problem corrects itself.
- **2** Verify that there are no torn pieces of paper inside the printer.
- **3** Make sure that paper is loaded correctly, all adjustments have been made, and the paper is under the corner tabs (see ["Loading](#page-47-0)  [tray 1" on page 46](#page-47-0) and ["Loading trays 2, 3, and 4"](#page-48-0) [on page 47\)](#page-48-0).
- **4** Turn over the stack of paper in the tray. Also, try rotating the paper 180°.
- **5** Make sure that paper type and quality meet HP specifications (see ["Paper specifications" on page 188](#page-189-0)).
- **6** Make sure that the environmental specifications for the printer are being met (see ["General specifications" on page 202](#page-203-0)).

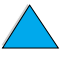

 $\bigcirc$ 

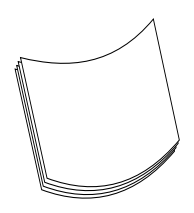

### <span id="page-136-0"></span>**Curl or wave**

- **1** Turn over the stack of paper in the tray. Also, try rotating the paper 180°.
- **2** Make sure that paper type and quality meet HP specifications (see ["Paper specifications" on page 188](#page-189-0)).
- **3** Make sure that the environmental specifications for the printer are being met (see ["Printer specifications" on page 200](#page-201-0)).
- **4** Try printing to a different output bin.
- **5** If media is lightweight and smooth, try using a low fuser mode to reduce the heat in the fusing process. At the printer control panel, use CONFIGURE FUSER MODE MENU on the Paper Handling Menu to do this (see ["Paper Handling Menu" on page 210\)](#page-211-0).

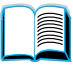

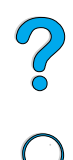

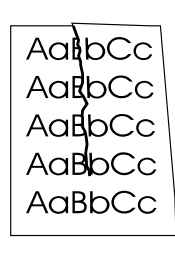

### <span id="page-136-1"></span>**Wrinkles or creases**

- **1** Print a few more pages to see if the problem corrects itself.
- **2** Make sure that the environmental specifications for the printer are being met (see ["General specifications" on page 202](#page-203-0)).
- **3** Turn over the stack of paper in the tray. Also, try rotating the paper 180°.
- **4** Make sure that paper is loaded correctly, all adjustments have been made, and the paper is under the corner tabs (see ["Loading](#page-47-0)  [tray 1" on page 46](#page-47-0) and ["Loading trays 2, 3, and 4"](#page-48-0) [on page 47\)](#page-48-0).
- **5** Make sure that paper type and quality meet HP specifications (see ["Paper specifications" on page 188](#page-189-0)).
- **6** If envelopes are creasing, try storing envelopes so that they lie flat.

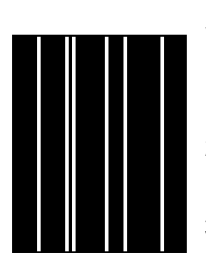

### <span id="page-136-2"></span>**Vertical white lines**

- **1** Print a few more pages to see if the problem corrects itself.
- **2** Make sure that paper type and quality meet HP specifications (see ["Paper specifications" on page 188](#page-189-0)).
- **3** Replace the toner cartridge.

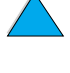

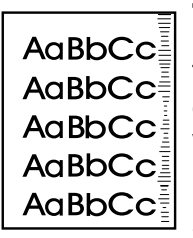

### <span id="page-137-0"></span>**Tire tracks**

This defect typically occurs when the toner cartridge has far exceeded its rated usage of 10,000 pages (for example, printing a very large quantity of pages with very little toner coverage).

**1** Replace the toner cartridge.

- **2** Reduce the number of pages that you print with very low toner coverage.
- **3** Use the 6,000-page cartridge if you cannot reduce the number of pages with very little toner coverage (part number C8061A).

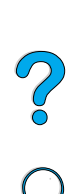

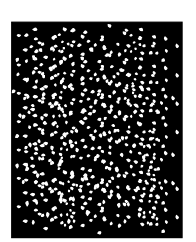

### <span id="page-137-1"></span>**White spots on black**

- **1** Print a few more pages to see if the problem corrects itself.
- **2** Make sure that paper type and quality meet HP specifications (see ["Paper specifications" on page 188](#page-189-0)).
- **3** Make sure that the environmental specifications for the printer are being met (see ["General specifications" on page 202](#page-203-0)).
- **4** Replace the toner cartridge.

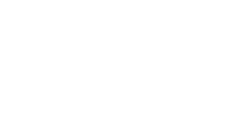

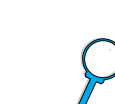

# **Determining printer problems**

### **Troubleshooting flowchart**

If the printer is not responding properly, use the flowchart to determine the problem. If the printer does not pass a step, follow the corresponding troubleshooting suggestions.

If you cannot resolve the problem after following the suggestions in this guide, contact an HP-authorized service or support provider (see ["HP Customer Care Service and Support"](#page-158-0) [on page 157\)](#page-158-0).

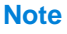

**Note** Macintosh users: For more troubleshooting information, see ["Troubleshooting flowchart for Macintosh users" on page 143.](#page-144-0)

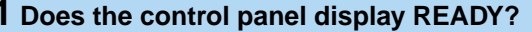

**1 POES → Go to step 2.** 

#### **NO** ➜

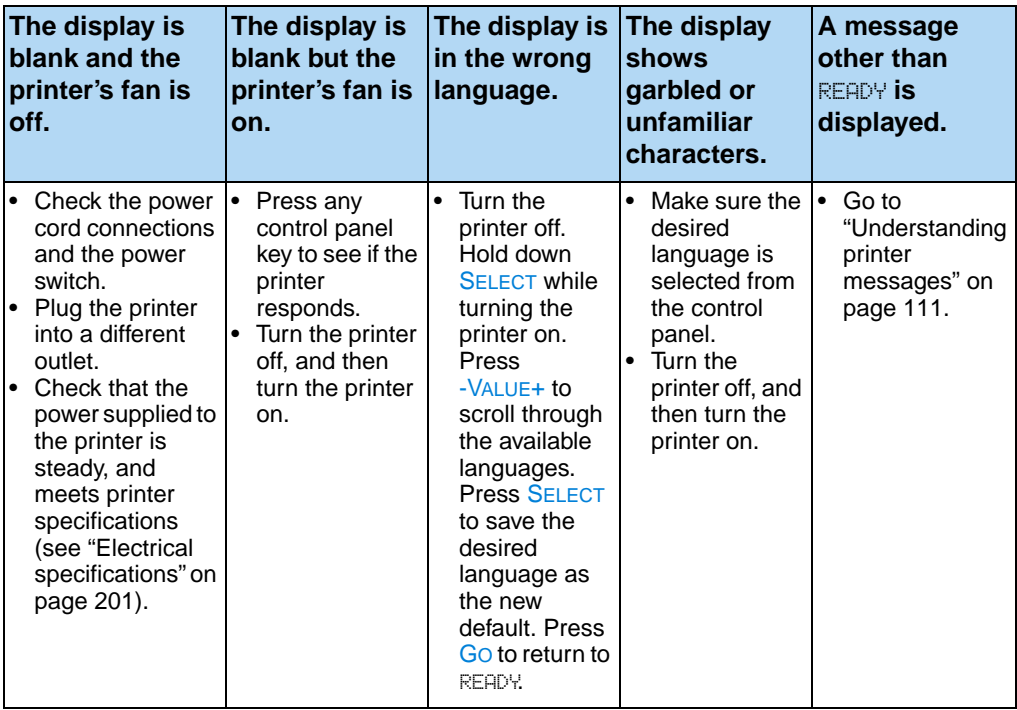

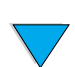

DOOD

**2 Can you print a configuration page (see "[Configuration page](#page-153-0)" [on page 152](#page-153-0))?**

**YES** ➜ **Go to step 3.**

#### **NO**  ➜

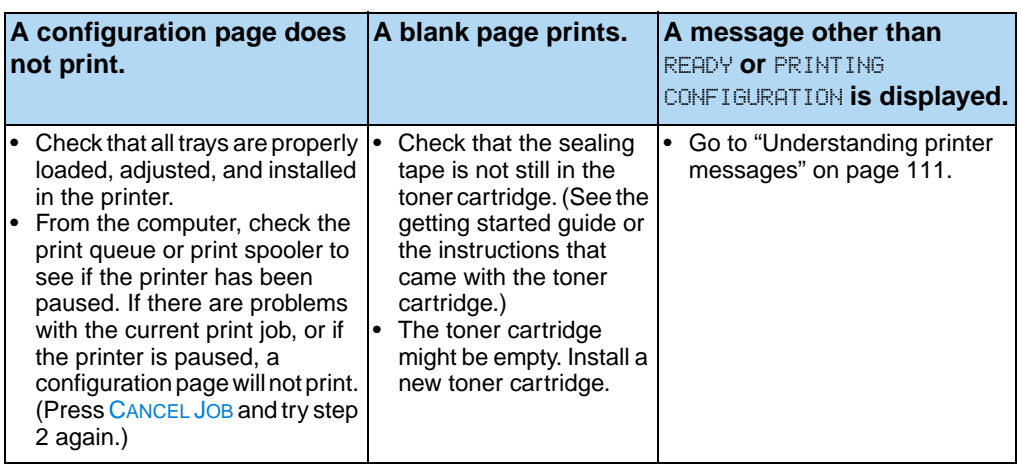

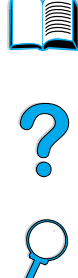

### **3 Can you print from a software application? YES** ➜ **Go to step 4.**

#### **NO** ➜

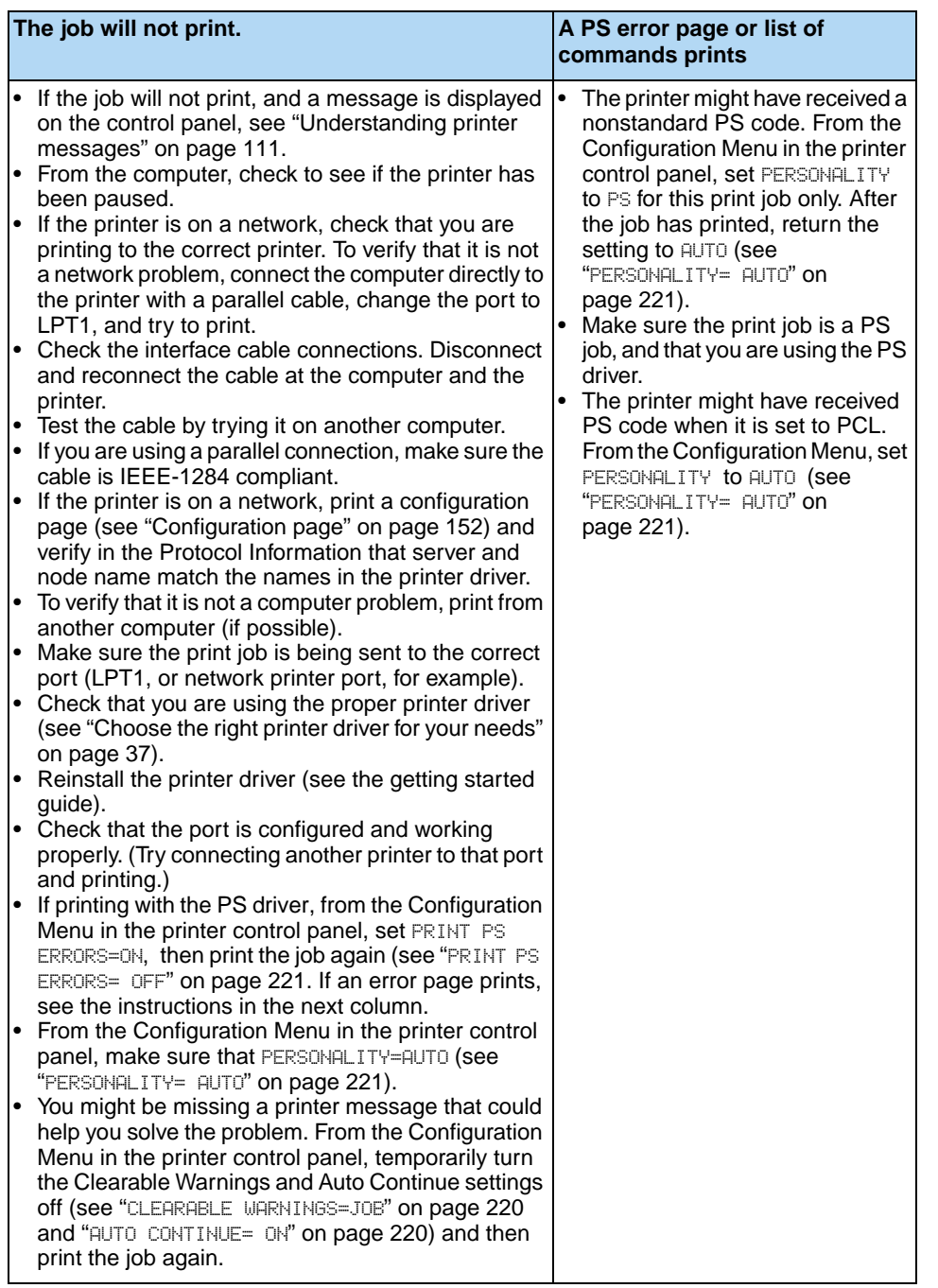

 $\overline{\phantom{0}}$ 

**4 Does the job print as expected?** (Continued on the following page.)

#### **NO** ➜

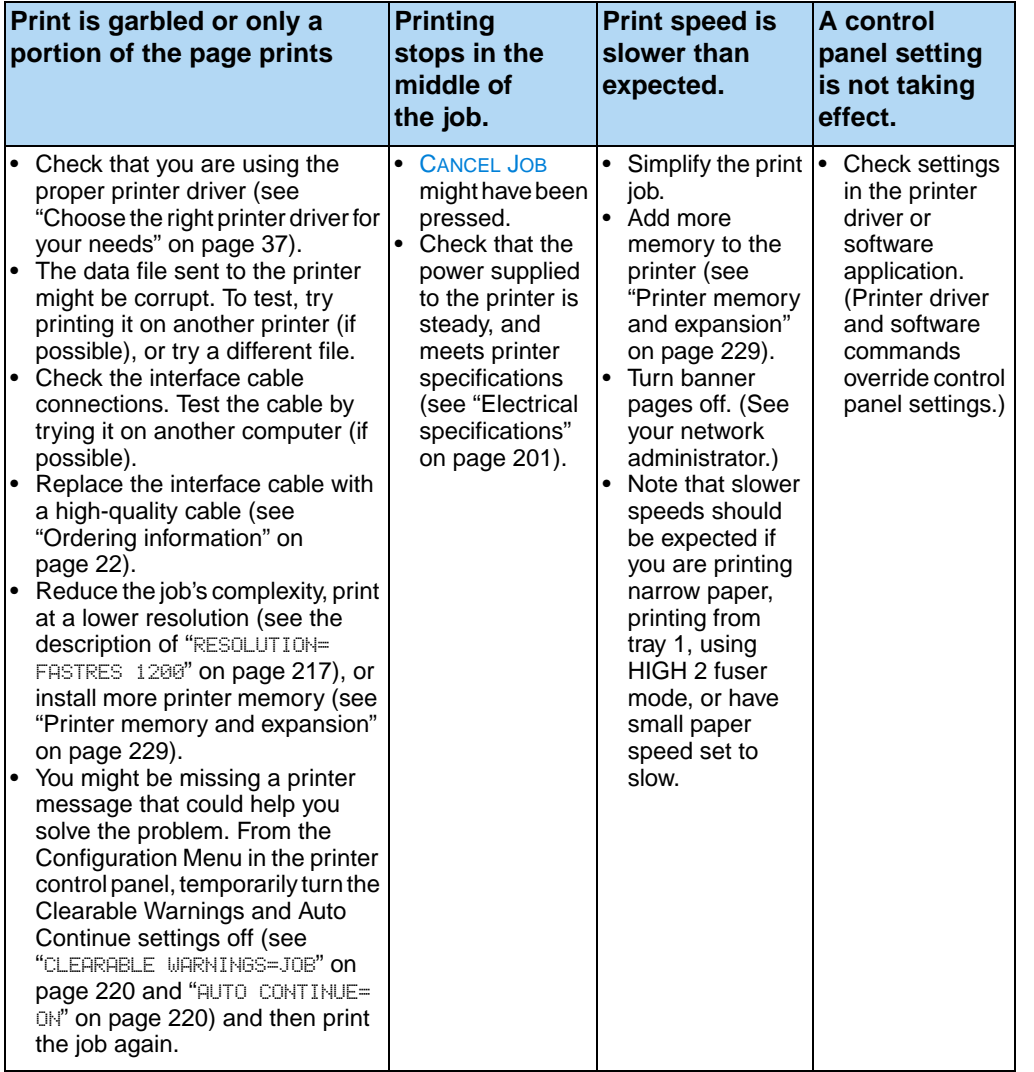

NO OC

Download from Www.Somanuals.com. All Manuals Search And Download.

#### **NO** ➜

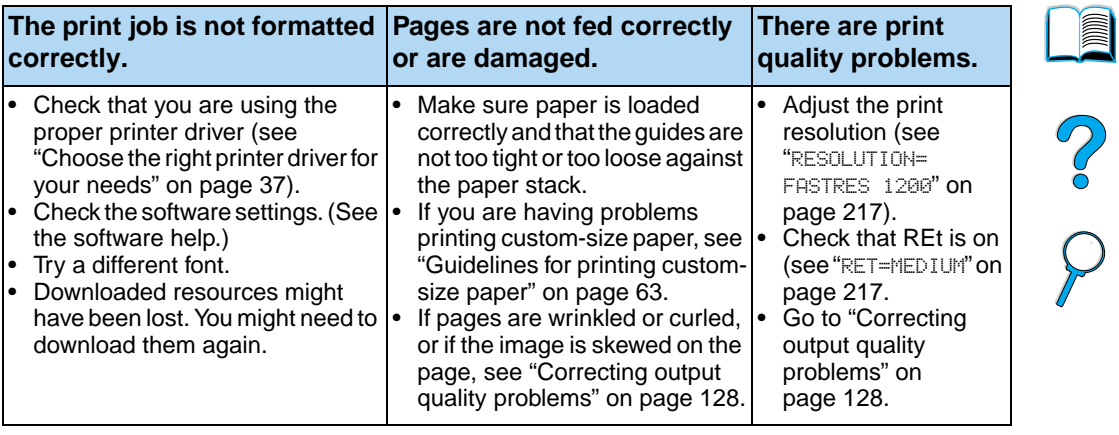

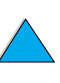

#### **5 Does the printer select the proper trays, output locations, and paper handling accessories?**

**YES** ➜ **For other problems, check the Contents, the Index, or the printer software help.** 

# R 2000

#### **NO** ➜

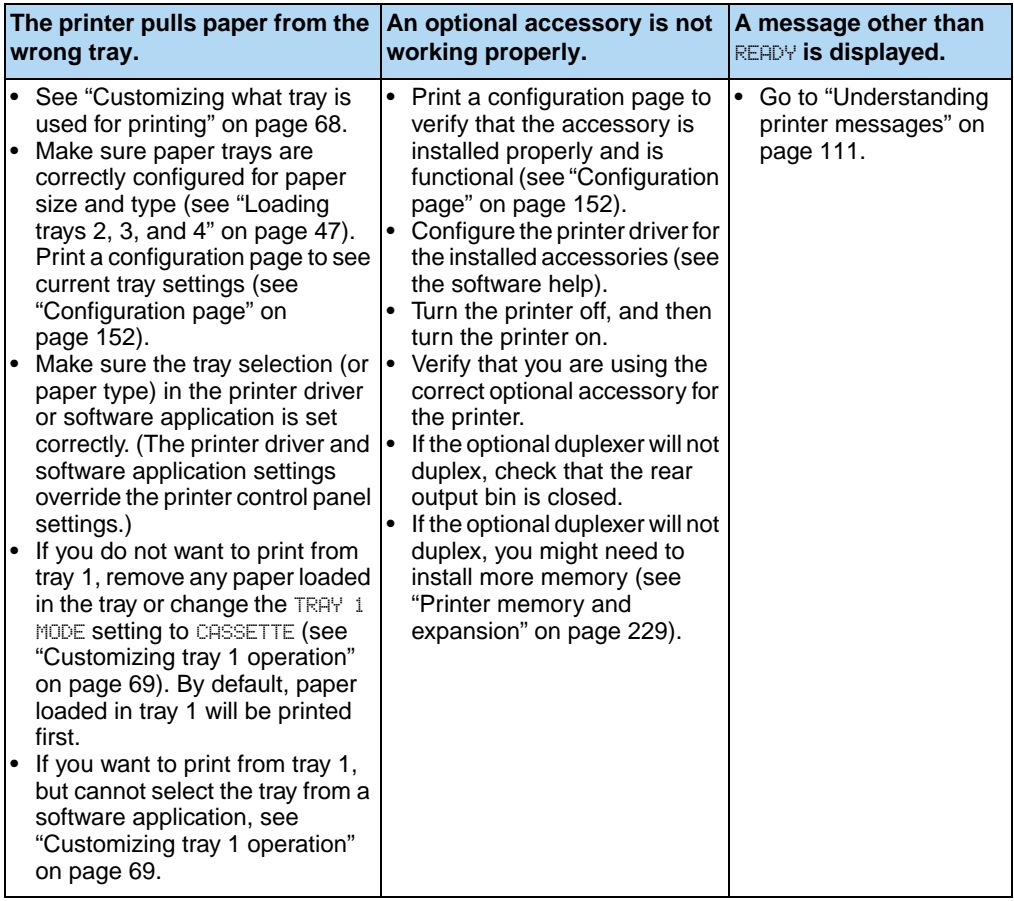

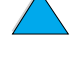
## **Troubleshooting flowchart for Macintosh users**

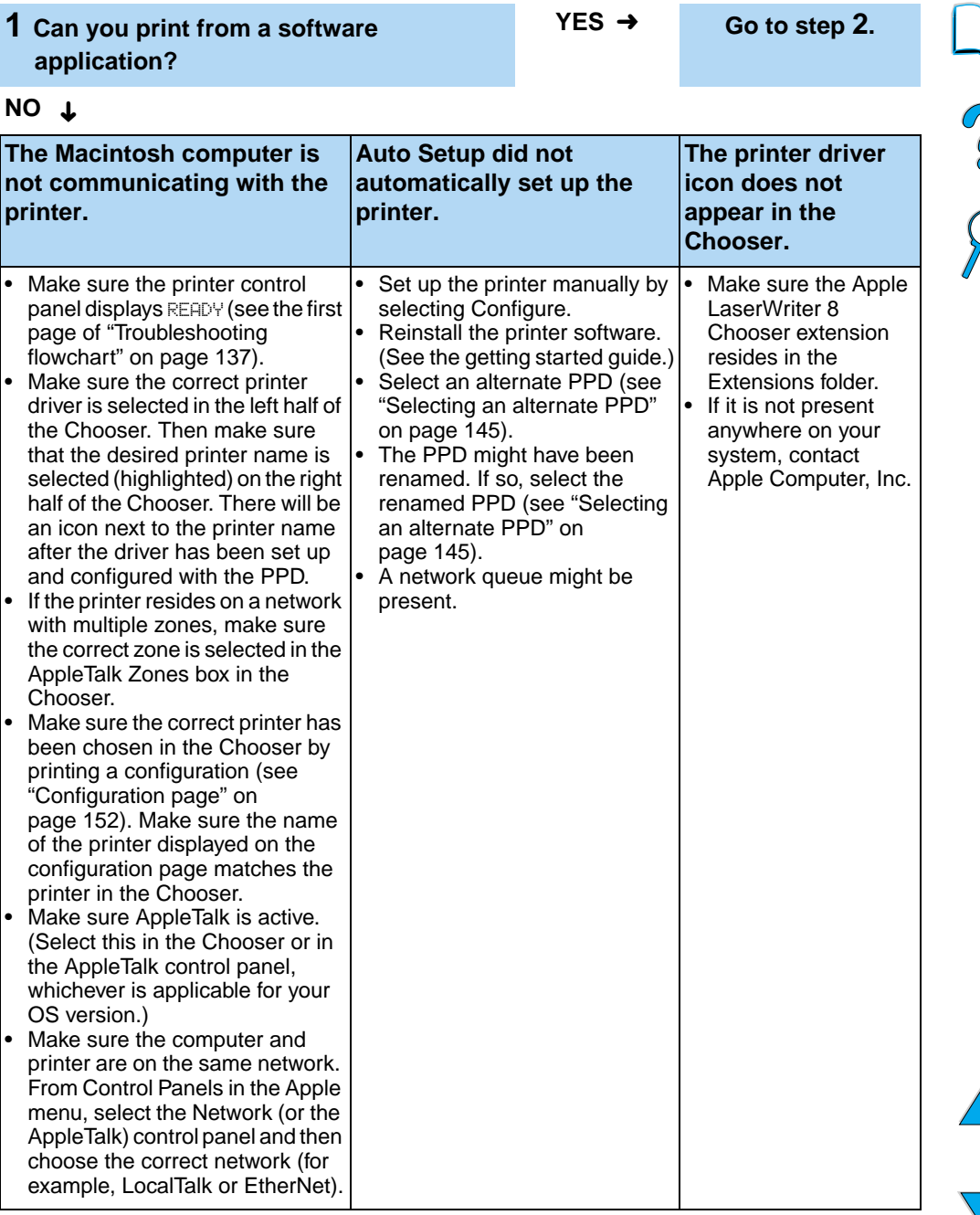

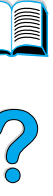

 $\overline{ }$ 

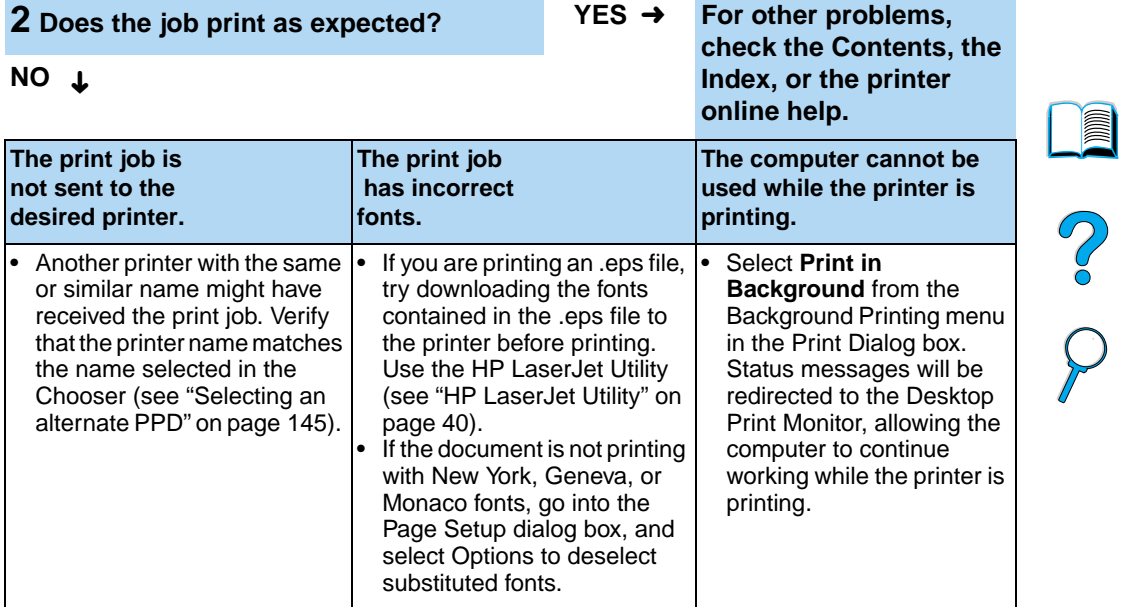

 $\sum$ 

## <span id="page-146-0"></span>**Selecting an alternate PPD**

- **1** Open the **Chooser** from the **Apple** menu.
- **2** Click the **LaserWriter 8** icon.
- **3** If you are on a network with multiple zones, select the zone in the **AppleTalk Zones** box where the printer is located.
- **4** Click the printer name you want to use in the **Select a PostScript Printer** box. (Double-clicking will immediately generate the next few steps.)
- **5** Click **Setup**. (This button might read **Create** for first-time setup.)
- **6** Click **Select PPD**.
- **7** Find the desired PPD in the list and click **Select**. If the desired PPD is not listed, choose one of the following options:
	- Select a PPD for a printer with similar features.
	- Select a PPD from another folder.
	- Select the generic PPD by clicking **Use Generic**. The generic PPD allows you to print, but limits your access to printer features.
- **8** In the **Setup** dialog box, click **Select**, and then click **OK** to return to the **Chooser**.
- **Note** If you manually select a PPD, an icon might not appear next to the selected printer in the **Select a PostScript Printer** box. In the **Chooser**, click **Setup**, click **Printer Info**, and then click **Update Info** to bring up the icon.
	- **9** Close the **Chooser**.

#### **Renaming the printer**

If you are going to rename the printer, do this before selecting the printer in the **Chooser**. If you rename the printer after selecting it in the **Chooser**, you will have to go back into the **Chooser** and reselect it.

Use the **Set Printer Name** feature in the **HP LaserJet Utility** to rename the printer.

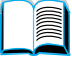

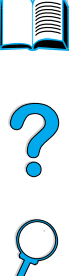

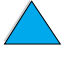

# **Troubleshooting the optional printer hard disk accessory**

#### **Troubleshooting the optional printer hard disk accessory**

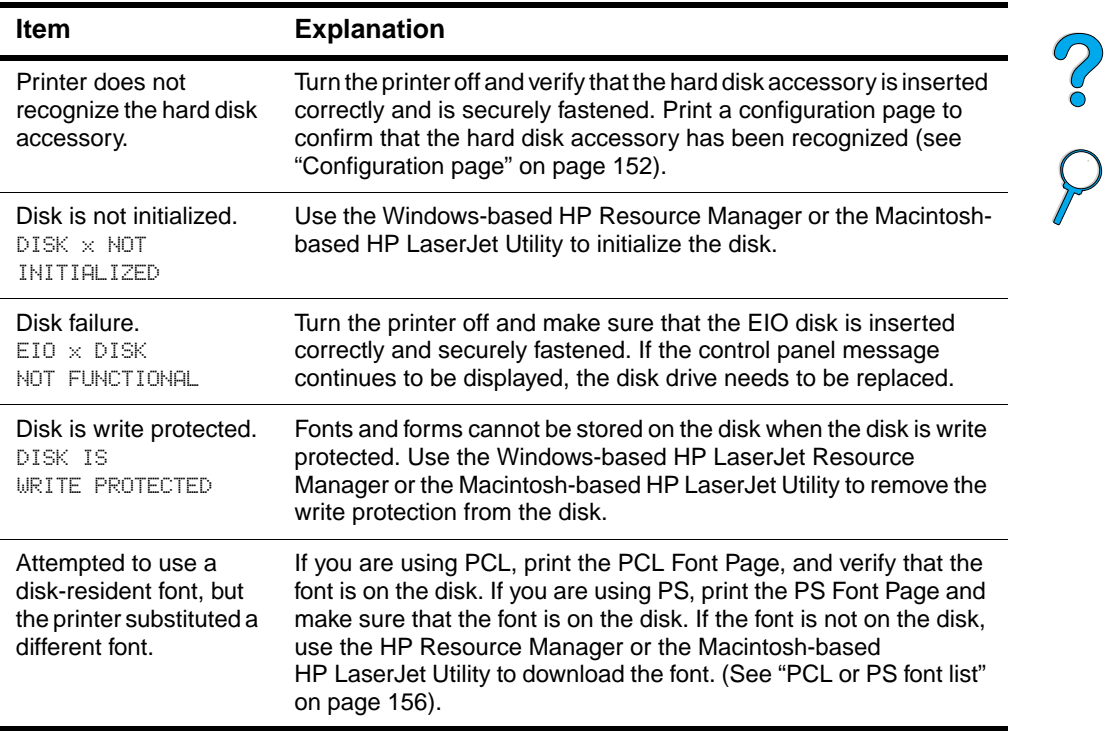

ê

Download from Www.Somanuals.com. All Manuals Search And Download.

# **Troubleshooting PS**

#### **PS troubleshooting**

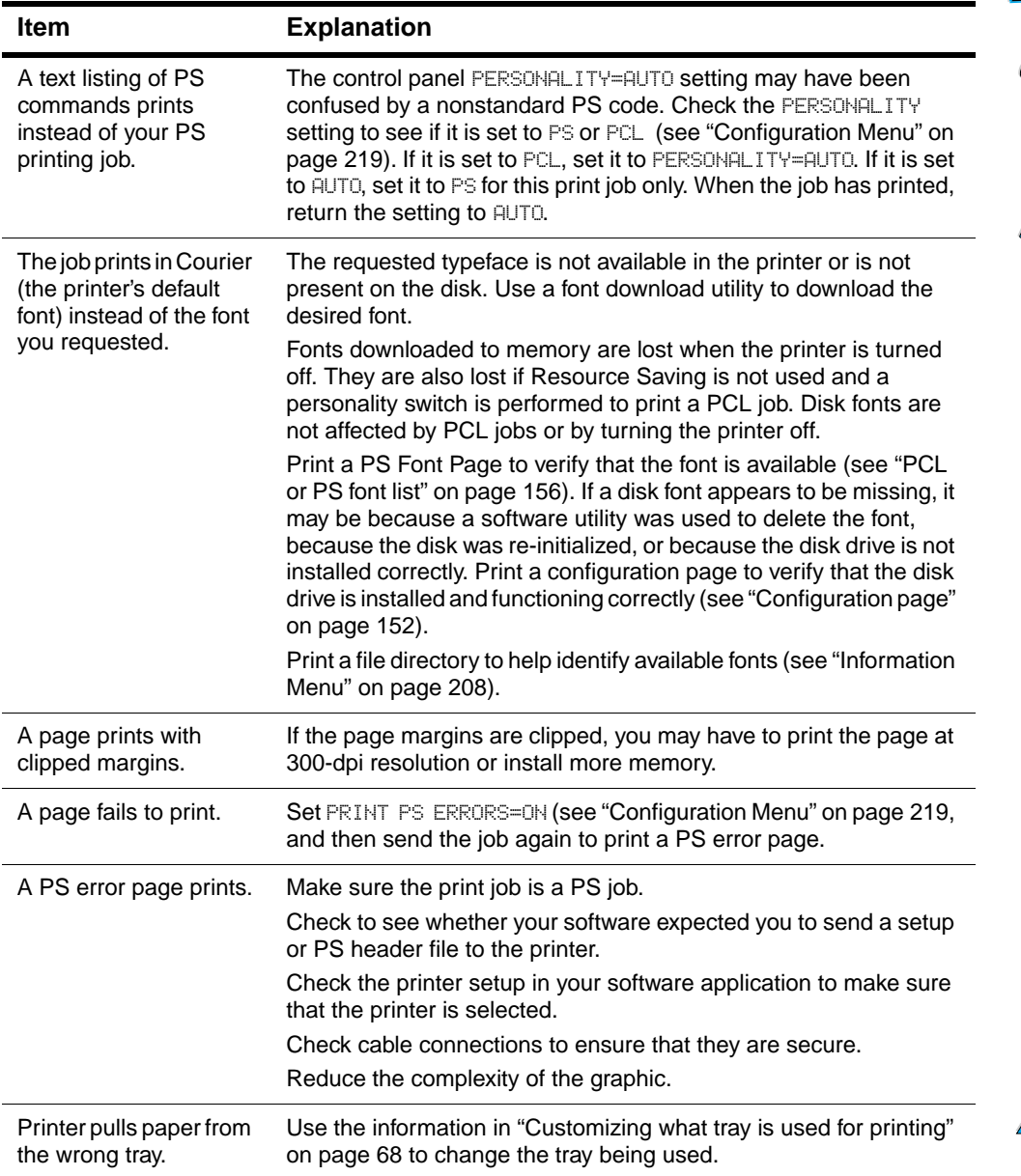

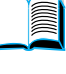

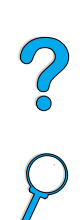

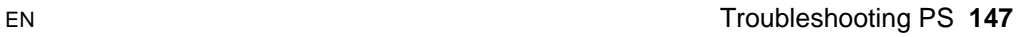

# **Troubleshooting optional HP Fast InfraRed Receiver problems**

#### **Troubleshooting HP Fast InfraRed Receiver problems**

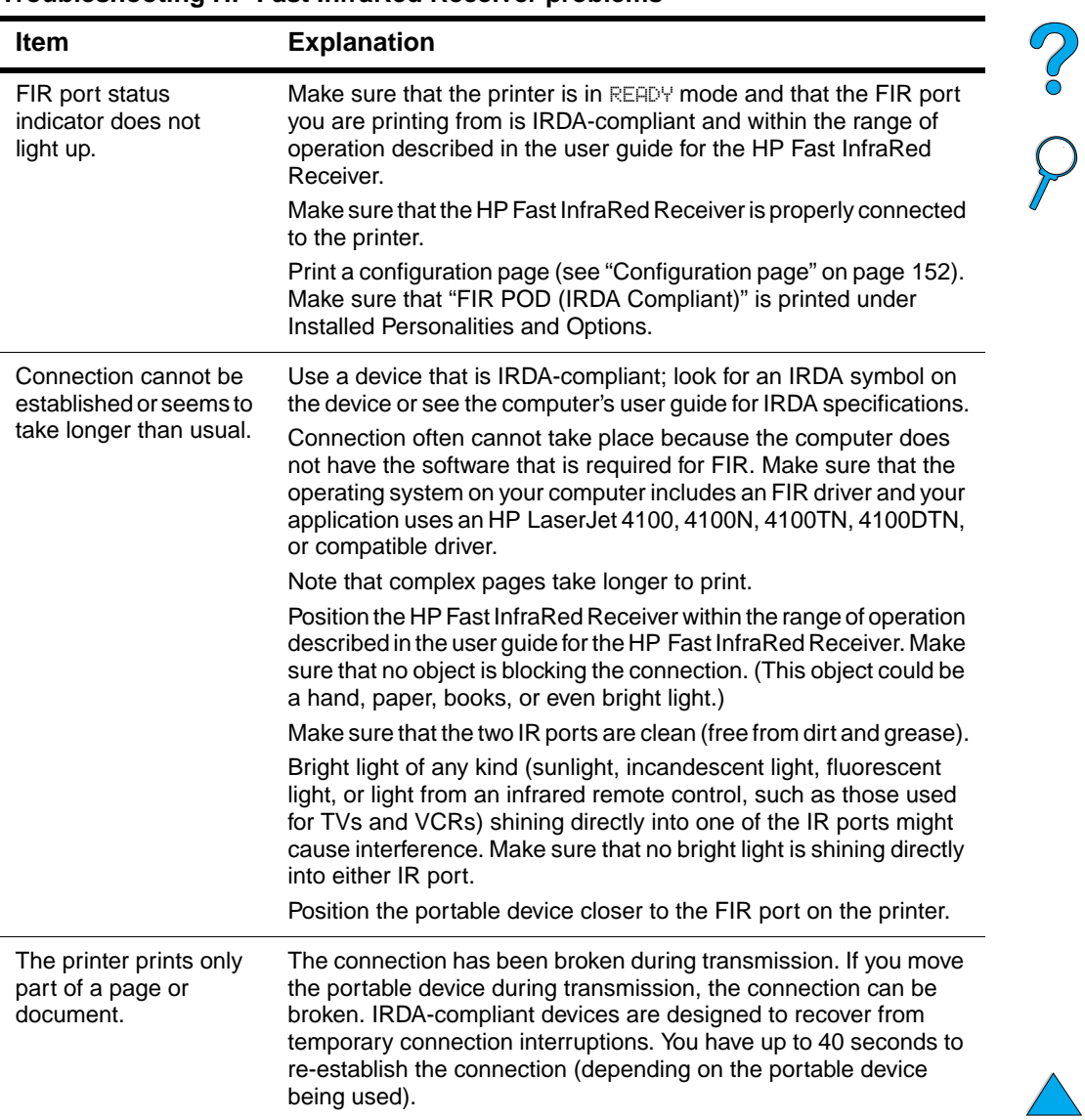

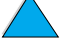

Download from Www.Somanuals.com. All Manuals Search And Download.

#### **Troubleshooting HP Fast InfraRed Receiver problems (continued)**

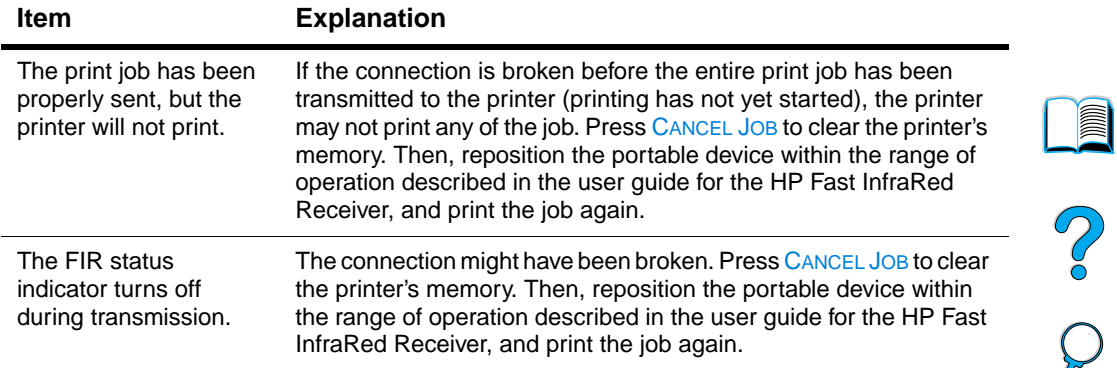

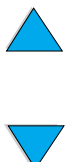

## **Communicating with an optional HP JetDirect print server**

If the printer contains an optional HP JetDirect print server, and you cannot communicate with the printer over the network, verify the operation of the print server.

- Check the HP JetDirect configuration page (to print, see ["Configuration page" on page 152](#page-153-0)).
- If the message, "I/O CARD READY" does not appear on the HP JetDirect configuration page, see the troubleshooting section of the HP JetDirect Print Server Administrator's Guide.

If the printer contains an HP JetDirect 10/100TX print server, check to see that the print server was able to link to the network:

- Check the link-speed indicators (10 or 100) on the print server. If both are off, the print server failed to link to the network.
- Check the HP JetDirect configuration page. The message "LOSS" OF CARRIER ERROR" indicates that the print server failed to link to the network.

If the print server failed to link, verify that all cables are correctly connected. If all cables are correctly connected and the print server still fails to link, follow the steps below to reconfigure the print server:

- **1** Use the EIO Menu to manually set the link speed (10 or 100 Mbps) and duplex mode (full- or half-duplex) so that they match the network (see ["EIO Menu" on page 225](#page-226-0)). For example, if the port on the network switch is set for 100TX full-duplex operation, you must set the print server for 100TX full-duplex operation.
- **2** Turn the printer off and back on and check the print server operation. If the print server fails to link, try a different network cable.

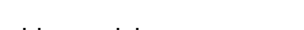

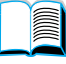

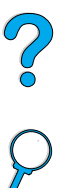

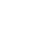

## **Checking the printer configuration**

From the printer control panel, you can print pages that give details about the printer and its current configuration. The following information pages are described here:

- Menu map
- Configuration page
- Supplies status page (includes information on toner cartridge use)
- PCL or PS font list

For a complete list of the printer's information pages, see the Information Menu in the printer control panel [\("Information Menu" on](#page-209-0)  [page 208\)](#page-209-0).

Keep these pages handy for troubleshooting. They are also useful if you contact HP Customer Care.

## **Menu map**

To see the current settings for the menus and items available in the control panel, print a control panel menu map:

- **1** At the printer control panel, press MENU until INFORMATION MENU appears.
- **2** Press ITEM until PRINT MENU MAP appears.
- **3** Press SELECT to print the menu map.

You might want to store the menu map near the printer for reference. The content of the menu map varies, depending on the options currently installed in the printer. (Many of these values can be overridden from the printer driver or software application.)

For a complete list of control panel items and possible values, see Appendix B. To change a control panel setting, see ["Control panel](#page-33-0)  [menus"](#page-33-0) [on page 32.](#page-33-0)

2000

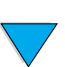

## <span id="page-153-0"></span>**Configuration page**

Use the configuration page to view current printer settings, to help troubleshoot printer problems, or to verify installation of optional accessories, such as memory (DIMMs), paper trays, and printer languages.

#### **Note** If an HP JetDirect print server card is installed (HP LaserJet 4100N, 4100TN, and 4100DTN printers), an HP JetDirect configuration page will print out as well.

To print a configuration page at the control panel:

- **1** Press MENU until INFORMATION MENU appears.
- **2** Press ITEM until PRINT CONFIGURATION appears.
- **3** Press SELECT to print the page. Note the pages since last maintenance.

The next page contains an example of the configuration page. The content of the configuration page varies, depending on the options currently installed in the printer.

**Note** You can also obtain configuration information from the embedded web server. For details, see ["Embedded web server" on page 251](#page-252-0).

**ROCK CONTROL** 

2

#### **Configuration page**

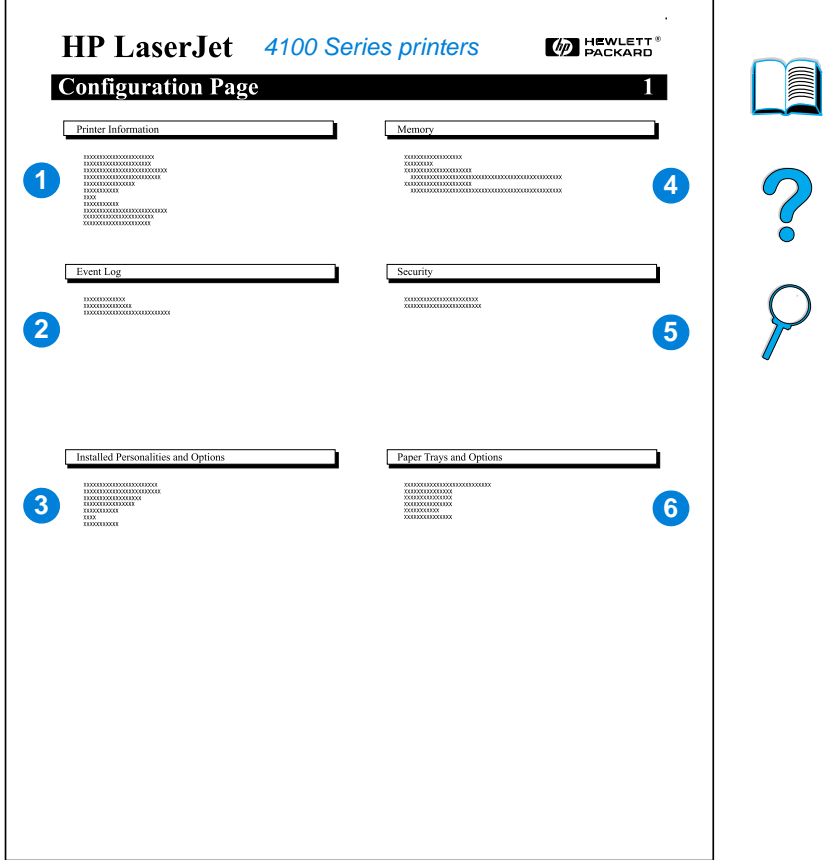

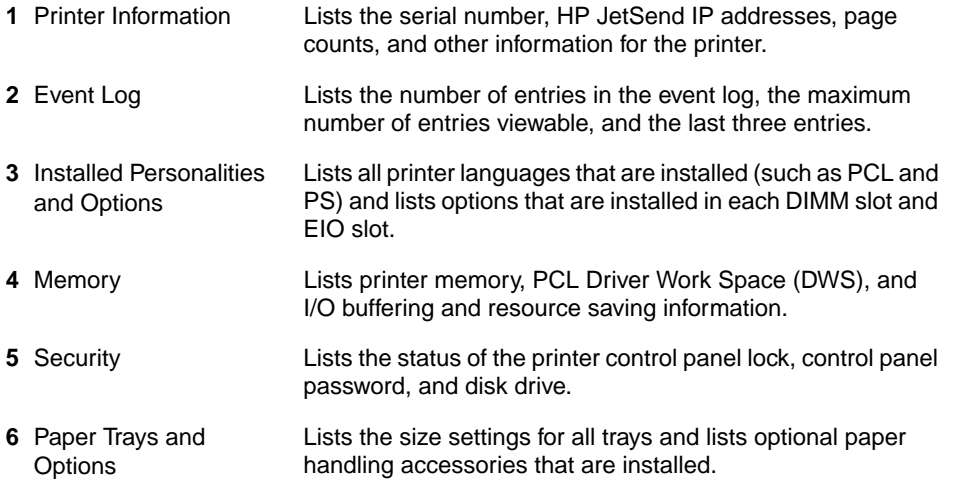

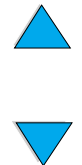

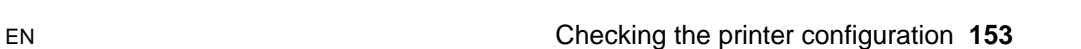

## <span id="page-155-0"></span>**Supplies status page**

Use the supplies status page to obtain information about the toner cartridge installed in the printer, the amount of toner left in the toner cartridge, and the number of pages and jobs that have been processed. The page also lets you know when you should schedule the next preventative maintenance (see ["Performing preventative](#page-94-0)  [maintenance" on page 93](#page-94-0)).

To print a supplies status page at the control panel:

- **1** Press MENU until INFORMATION MENU appears.
- **2** Press ITEM until PRINT SUPPLIES STATUS PAGE appears.
- **3** Press SELECT to print the page.

The next page contains an example of the supplies status page.

**Note** You can also obtain supplies status information from the embedded web server. For details, see ["Embedded web server" on page 251](#page-252-0).

 $\frac{1}{2}$ 

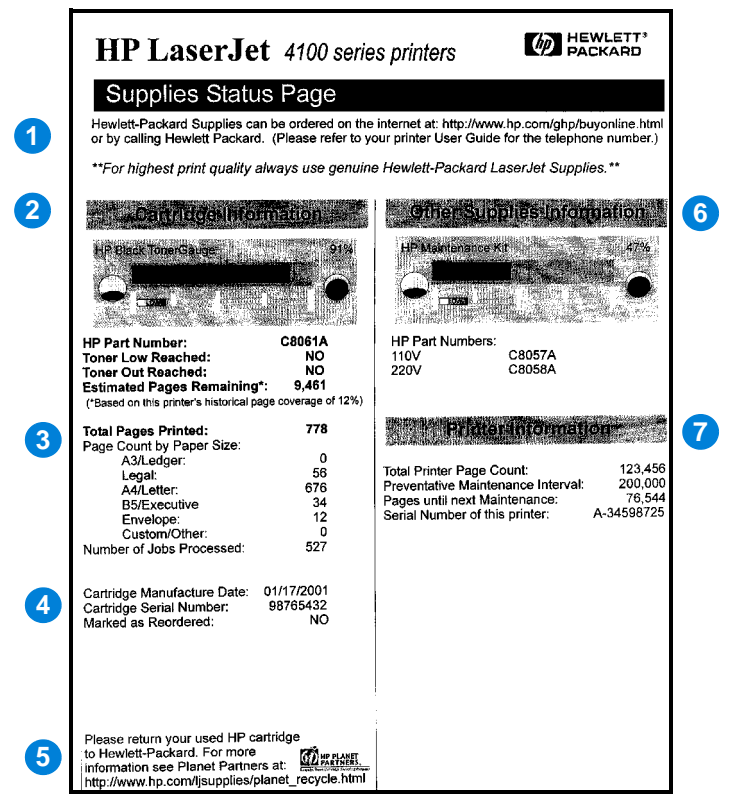

#### **Supplies status page**

**1** Supplies website Local website for ordering supplies through the Internet. **2** Cartridge information Information about the amount of toner available in the toner cartridge, toner cartridge part number, and estimated pages remaining for the amount of toner left in the cartridge. **3** Printing statistics Statistics on total number of pages and jobs processed. **4** Manufacture information Toner cartridge manufacture date and serial number. **5** Recycling website Website for information about returning used HP toner cartridges. **6** Maintenance kit gauge A gauge to let you know what percentage of the maintenance kit has been used. **7** Printer information Total printer page count, preventative maintenance interval, pages until next maintenance should be performed, and serial number of the printer.

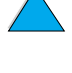

 $\infty$ 

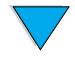

## <span id="page-157-0"></span>**PCL or PS font list**

Use the font lists to see which fonts are currently installed in the printer. (The font lists also show which fonts are resident on an optional hard disk accessory or flash DIMM.)

#### **To print a PCL or PS font list**

- **1** At the printer control panel, press MENU until INFORMATION MENU appears.
- **2** Press ITEM until PRINT PCL FONT LIST or PRINT PS FONT LIST appears.
- **3** Press SELECT to print the font list.

The PS font list shows the PS fonts installed, and gives a sample of those fonts. The following describes the information that can be found on the PCL font list:

- **Font** gives the font names and samples.
- **Pitch/Point** indicates the pitch and point size of the font.
- **Escape Sequence** (a PCL 5e programming command) is used to select the designated font. (See the legend at the bottom of the font list page.)

**Note** For step-by-step instructions on using printer commands to select a font with DOS applications, see ["Selecting PCL 5e fonts" on page 238](#page-239-0).

- **Font #** is the number used to select fonts from the printer control panel (not the software application). Do not confuse the font # with the font ID, described below. The number indicates the DIMM slot where the font is stored.
	- SOFT: Downloaded fonts, which stay resident in the printer until other fonts are downloaded to replace them, or until the printer is turned off.
	- INTERNAL: Fonts that permanently reside in the printer.
- **Font ID** is the number you assign to soft fonts when you download them through software.

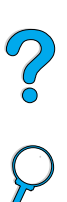

Download from Www.Somanuals.com. All Manuals Search And Download.

# Service and support

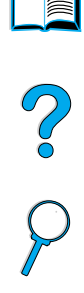

# <span id="page-158-1"></span>**HP Customer Care Service and Support**

## **Online services**

For 24-hour access to information, we suggest the services listed in this section.

## <span id="page-158-0"></span>**World Wide Web**

Printer drivers, updated HP printer software, plus product and support information may be obtained from the following URLs:

in the U.S. <http://www.hp.com/support/lj4100>

Printer drivers may be obtained from the following websites:

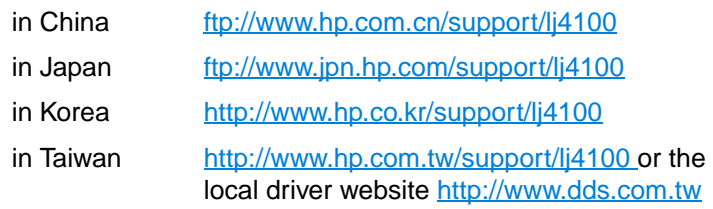

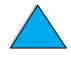

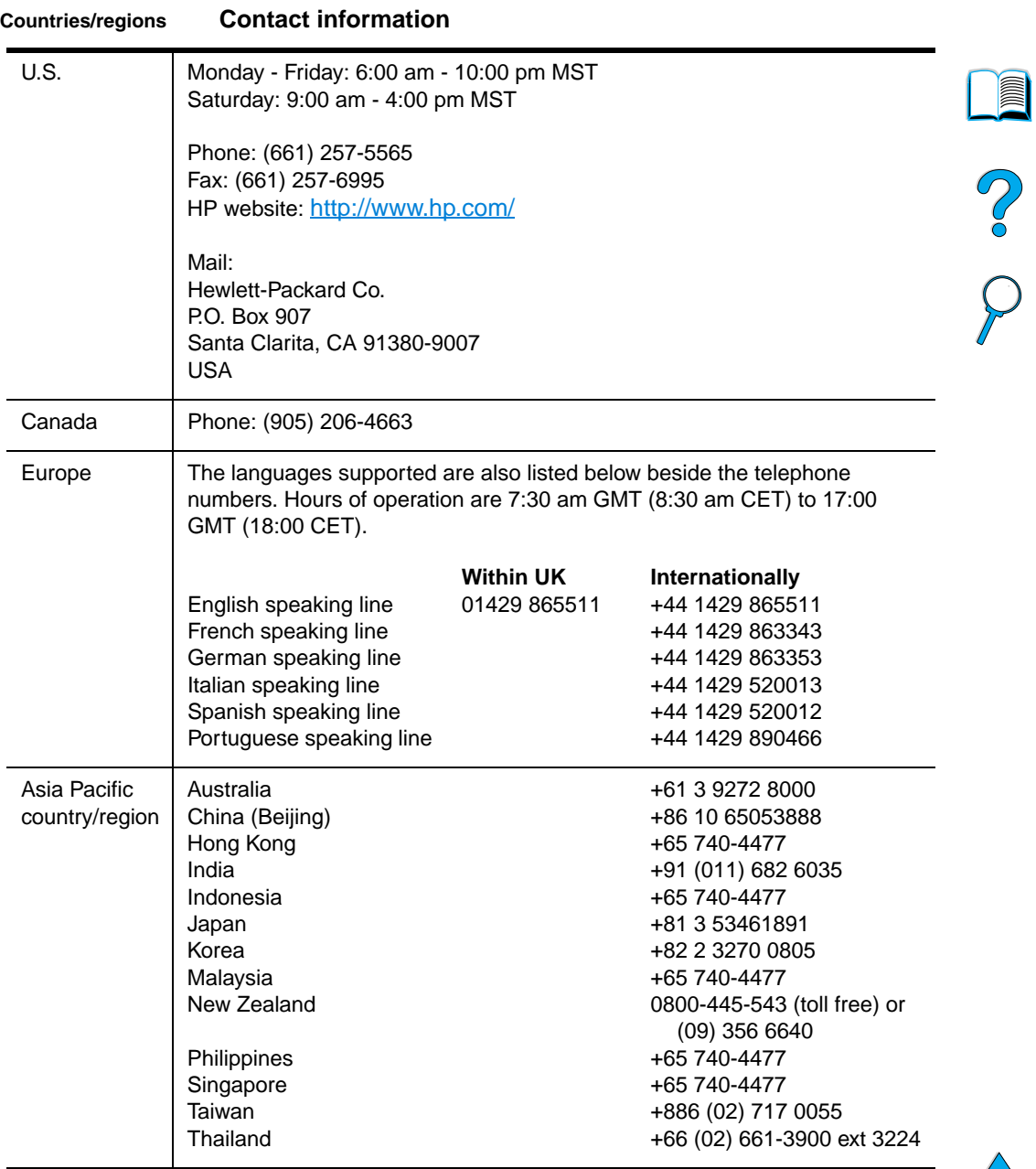

#### **Software utilities and electronic information**

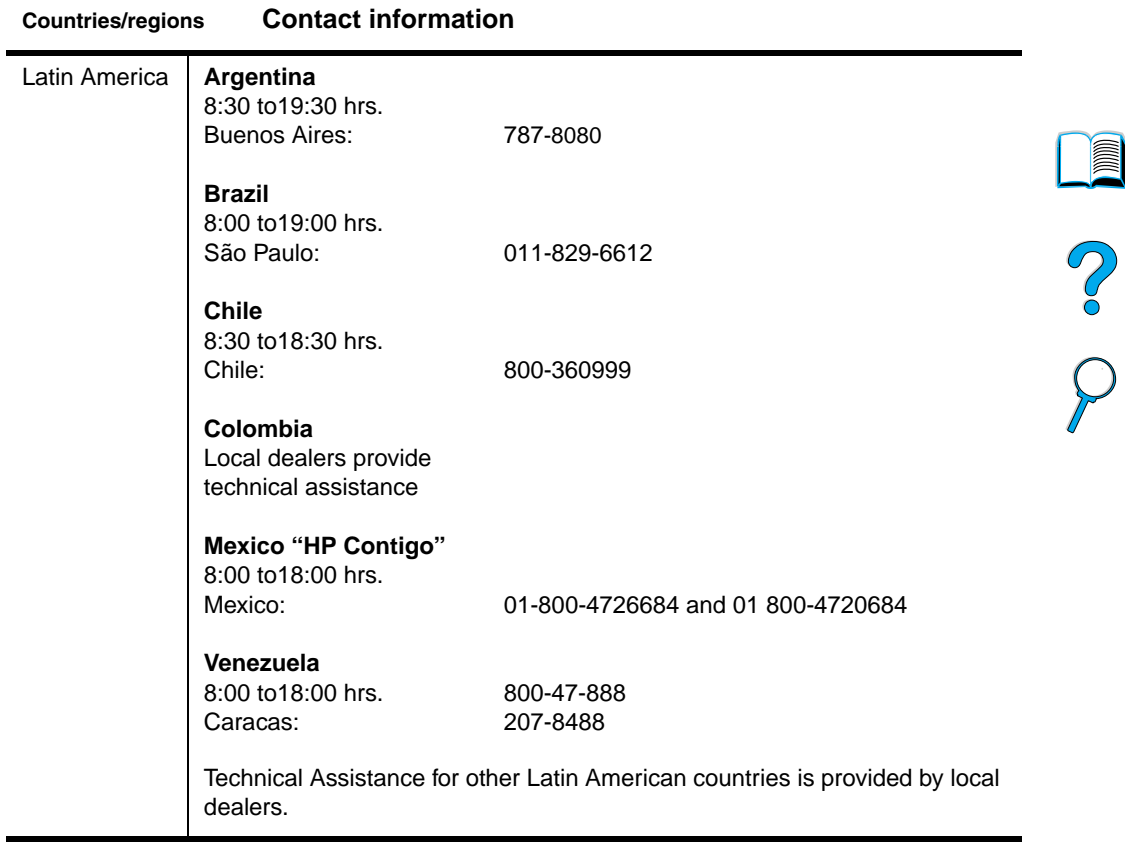

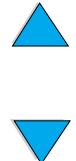

## **HP direct ordering for accessories or supplies**

To order accessories or supplies:

- call (800) 752-0900 (U.S.) or (800) 387-3154 (Canada)
- visit the HP LaserJet supplies website that is local to your area (print a copy of the supplies status page to learn the URL, as described in ["Supplies status page" on page 154\)](#page-155-0)

#### **HP direct ordering for genuine HP parts**

In the U.S., call (800) 227-8164.

#### **HP service parts information CD**

This powerful, CD-based parts information tool is designed to give users fast, easy access to parts information such as pricing and recommended stocking lists for a wide range of HP products. To subscribe to this quarterly service in the U.S. or Canada, call (800) 336-5987. In Asia Pacific, call (65) 740-4484. Parts identification and pricing information worldwide can also be accessed via the World Wide Web at [http:/www.hp.com/go/partsinfo.](http://www.hp.com/go/partsinfo)

## **HP Support Assistant CD**

This support tool offers a comprehensive online information system designed to provide technical and product information on HP products. To subscribe to this quarterly service in the U.S. or Canada, call (800) 457-1762. In Hong Kong, Indonesia, Malaysia, or Singapore, call Mentor Media at (65) 740-4477.

#### <span id="page-161-0"></span>**HP authorized resellers and support**

To locate authorized HP resellers and support, call (800) 243-9816 (U.S.) or (800) 387-3867 (Canada).

#### **HP service agreements**

Call (800) 743-8305 (U.S.) or (800) 268-1221 (Canada).

F Poo Q

Download from Www.Somanuals.com. All Manuals Search And Download.

## **HP SupportPacks**

The HP SupportPack is a packaged service agreement that upgrades your basic LaserJet product warranty (1 year), and extends coverage to 5 years.

HP SupportPacks are sold by HP resellers and are available in either a shrink-wrap version for a 3-year service package only (you must register with HP to activate service) or an electronic version for a 1-, 2-, 3-, 4-, or 5-year service package (you can register by fax or on the World Wide Web).

For ordering and pricing details, contact your local HP reseller or visit the HP website at <http://www.hp.com/go/printerservices>for more information.

## **HP fraud hotline**

Call the HP fraud hotline (1-877-219-3183, toll-free in North America) when you install an HP LaserJet toner cartridge and the printer message says the cartridge is non-HP toner. HP will help determine if the product is genuine and take steps to resolve the problem.

Your toner cartridge might not be a genuine HP toner cartridge if you notice the following:

- you are experiencing a high number of problems with the toner cartridge
- the cartridge does not look like it usually does (for example, the pull tab or the box is different)

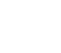

No of Co

## **Customer support options worldwide**

["Worldwide country/region sales and service offices" on page 172](#page-173-0)  contains addresses and phone numbers for countries/regions not listed here.

## <span id="page-163-0"></span>**HP Customer Care Center and product repair assistance for the U.S. and Canada**

For technical support and help in identifying whether a product needs repair, call (208) 323-2551 (U.S.) or (905) 206-4663 (Canada) Monday through Friday from 6 am to 6 pm (Mountain Time) free of charge during the warranty period. However, your standard longdistance phone charges still apply. Have your system nearby and your printer serial number ready when calling.

If you know your printer needs repair, call (800) 243-9816 to locate your nearest authorized HP service provider.

If the printer warranty has expired, post-warranty telephone assistance is available to answer your product questions. Call (900) 555-1500 (\$2.50\* per minute, U.S. only) or call (800) 999-1148 (\$25\* per call, Visa or MasterCard, U.S. and Canada) Monday through Friday from 7am to 6 pm (Mountain Time). Charges begin only when you connect with a support technician. \*Prices subject to change.

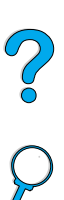

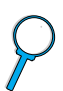

## <span id="page-164-0"></span>**European HP Customer Care Center language and in-country options available**

Open Monday through Friday 8:30 - 18:00 Central European Time (CET)

HP provides a free telephone support service during the warranty period. By calling a telephone number listed below, you will be connected to a responsive team waiting to help you. If you require support after your warranty has expired, you can receive support for a fee through the same telephone number. The fee is charged on a per-incident basis. When calling HP, have the following information ready: product number, serial number, date of purchase, and description of the problem.

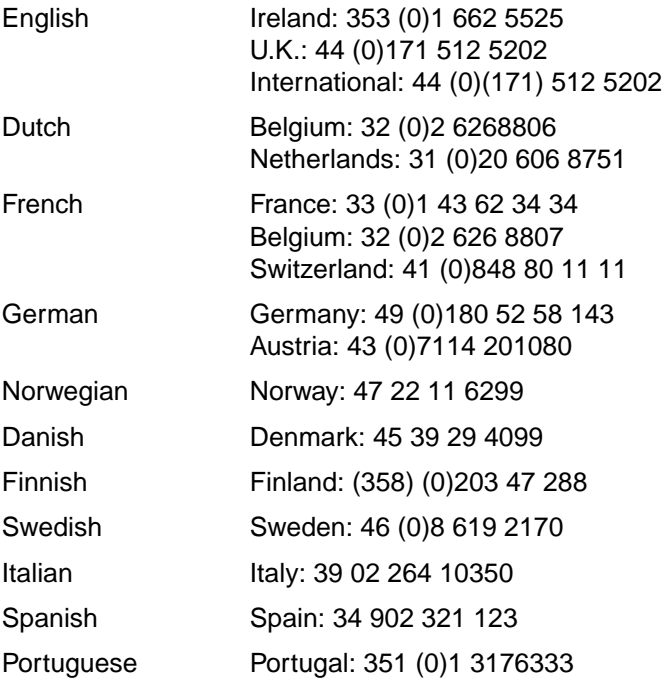

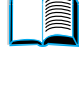

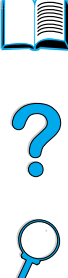

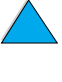

## **In-country/region support numbers**

HP provides a free telephone support service during the warranty period. By calling a telephone number listed below, you will be connected to a responsive team waiting to help you. If you require support after your warranty has expired, you can receive support for a fee through the same telephone number. The fee is charged on a per-incident basis. When calling HP, have the following information ready: product number, serial number, date of purchase, and description of the problem.

If you require support after your warranty has expired, additional product repair services, or if your country/region is not listed below, see ["Worldwide country/region sales and service offices" on](#page-173-0)  [page 172.](#page-173-0)

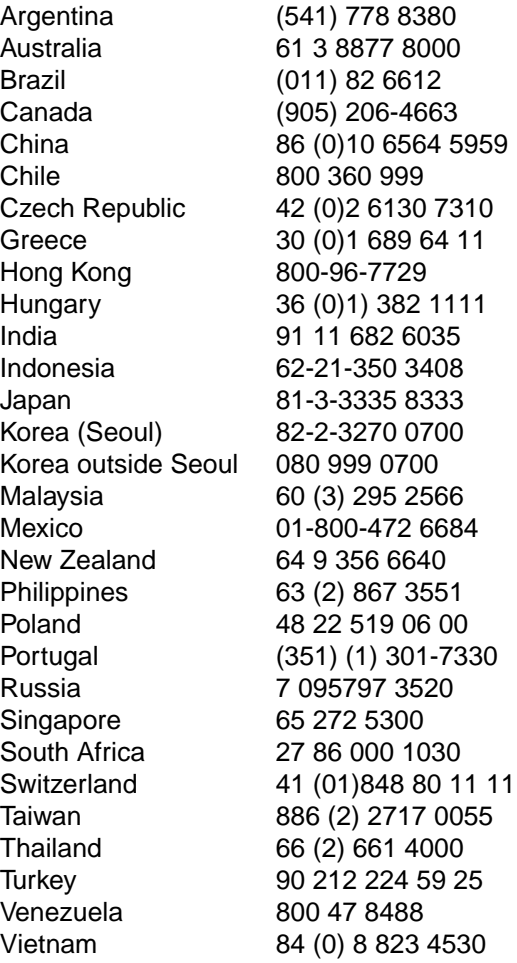

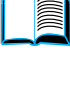

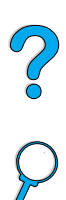

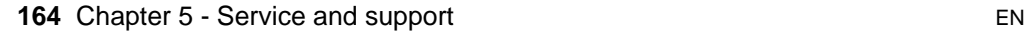

## **Warranty information**

For warranty statements, see ["Hewlett-Packard limited warranty](#page-168-0)  [statement"](#page-168-0) [on page 167](#page-168-0) and ["Limited warranty for toner cartridge life"](#page-170-0) [on page 169.](#page-170-0) You can also locate printer warranties on the World Wide Web (see ["World Wide Web" on page 157\)](#page-158-0).

Service during and after the warranty period:

- If printer hardware fails during the warranty period, see ["HP Customer Care Center and product repair assistance for the](#page-163-0)  [U.S. and Canada"](#page-163-0) [on page 162](#page-163-0) or ["European HP Customer Care](#page-164-0)  [Center language and in-country options available"](#page-164-0) [on page 163](#page-164-0).
- If printer hardware fails after the warranty period, and you have an HP Maintenance Agreement or HP Support Pack, request service as specified in the agreement.
- If you do not have an HP Maintenance Agreement or HP Support Pack, contact an HP-authorized service or support provider (see ["HP authorized resellers and support" on page 160\)](#page-161-0).

If you are shipping equipment to be serviced, use the following repacking guidelines.

## **Guidelines for repacking the printer**

- Remove and retain any DIMMs (dual in-line memory modules) installed in the printer (see ["Installing memory" on page 230\)](#page-231-0).
- Remove and retain any optional accessories installed in the printer (such as the duplexer or hard disk).
- Remove and retain the toner cartridge.

**CAUTION** To prevent damage to the toner cartridge, store the cartridge in its original packing material, or store it so that it is not exposed to light.

- Use the original shipping container and packing material, if possible. (Shipping damage as a result of inadequate packing is the customer's responsibility.) If you have already disposed of the printer's packing material, contact a local mailing service for information on repacking the printer.
- If possible, include print samples and 50-100 sheets of paper or any other media that is not printing correctly.
- Include a completed copy of the Service Information Form [\("Service information form" on page 166\)](#page-167-0).
- HP recommends insuring the equipment for shipment.

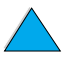

 $\frac{1}{2}$ 

# <span id="page-167-0"></span>**Service information form**

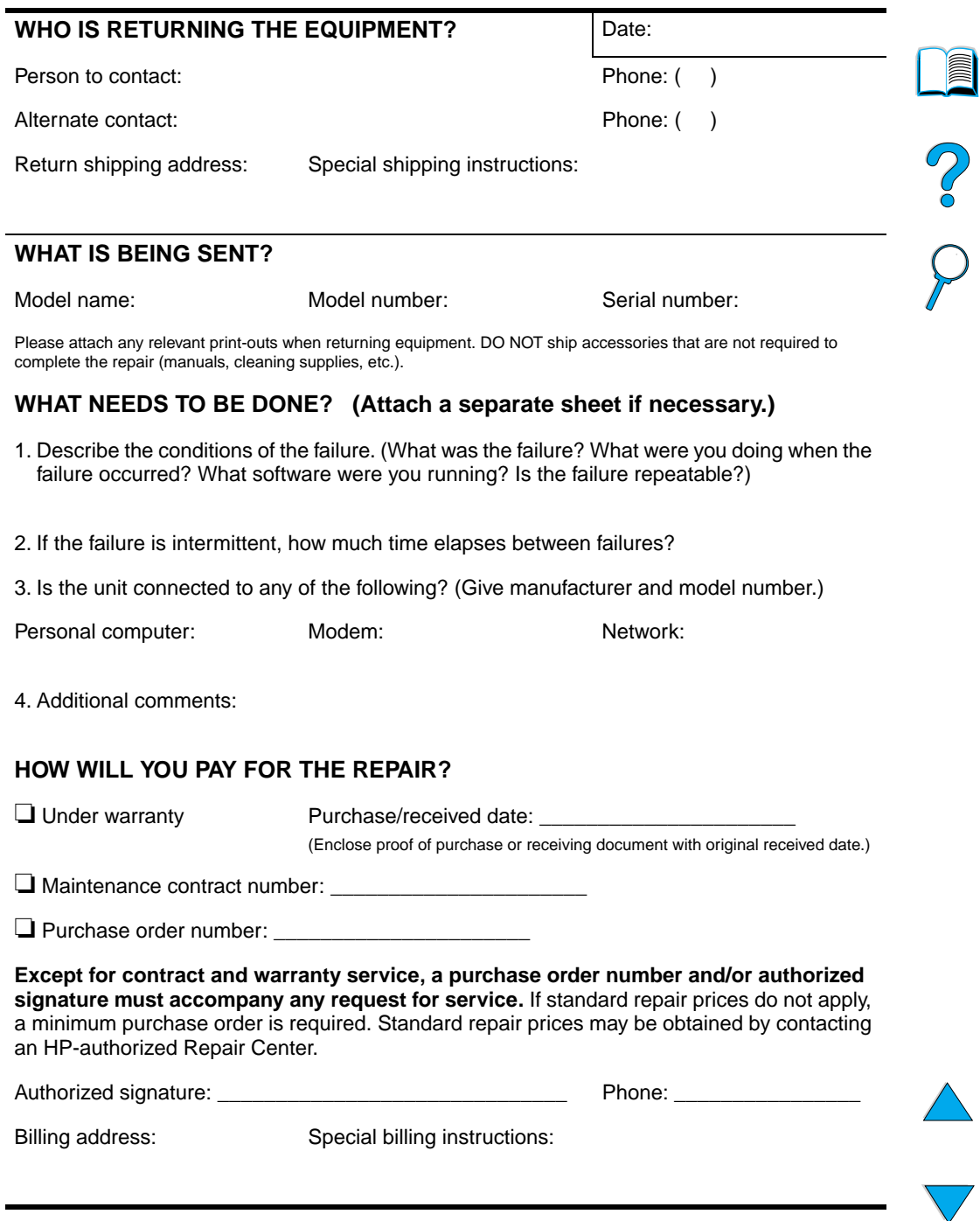

**166** Chapter 5 - Service and support EN

## <span id="page-168-0"></span>**Hewlett-Packard limited warranty statement**

HP PRODUCT DURATION OF WARRANTY HP LaserJet 4100, 4100N, 4100TN, 4100DTN

1 year, return to HP or

Authorized Dealer

- 1. HP warrants to you, the end-user customer, that HP hardware, accessories and supplies will be free from defects in materials and workmanship after the date of purchase, for the period specified above. If HP receives notice of such defects during the warranty period, HP will, at its option, either repair or replace products which prove to be defective. Replacement products may be either new or equivalent in performance to new.
- **2** HP warrants to you that HP software will not fail to execute its programming instructions after the date of purchase, for the period specified above, due to defects in material and workmanship when properly installed and used. If HP receives notice of such defects during the warranty period, HP will replace software which does not execute its programming instructions due to such defects.
- **3** HP does not warrant that the operation of HP products will be uninterrupted or error free. If HP is unable, within a reasonable time, to repair or replace any product to a condition as warranted, you will be entitled to a refund of the purchase price upon prompt return of the product.
- **4** HP products may contain remanufactured parts equivalent to new in performance or may have been subject to incidental use.
- **5** Warranty does not apply to defects resulting from (a) improper or inadequate maintenance or calibration, (b) software, interfacing, parts or supplies not supplied by HP, (c) unauthorized modification or misuse, (d) operation outside of the published environmental specifications for the product, or (e) improper site preparation or maintenance.
- **6** TO THE EXTENT ALLOWED BY LOCAL LAW, THE ABOVE WARRANTIES ARE EXCLUSIVE AND NO OTHER WARRANTY OR CONDITION, WHETHER WRITTEN OR ORAL, IS EXPRESSED OR IMPLIED AND HP SPECIFICALLY DISCLAIMS ANY IMPLIED WARRANTIES OR CONDITIONS OF MERCHANTABILITY, SATISFACTORY QUALITY, AND FITNESS FOR A PARTICULAR PURPOSE. Some countries, states or provinces do not allow limitations on the duration of an implied warranty, so the above limitation or exclusion might not apply to you. This warranty gives you specific legal rights and you might also have other rights that vary from country to country, state to state, or province to province.

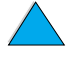

2000

**7** TO THE EXTENT ALLOWED BY LOCAL LAW, THE REMEDIES IN THIS WARRANTY STATEMENT ARE YOUR SOLE AND EXCLUSIVE REMEDIES. EXCEPT AS INDICATED ABOVE, IN NO EVENT WILL HP OR ITS SUPPLIERS BE LIABLE FOR LOSS OF DATA OR FOR DIRECT, SPECIAL, INCIDENTAL, CONSEQUENTIAL (INCLUDING LOST PROFIT OR DATA), OR OTHER DAMAGE, WHETHER BASED IN CONTRACT, TORT, OR OTHERWISE. Some countries, states or provinces do not allow the exclusion or limitation of incidental or consequential damages, so the above limitation or exclusion may not apply to you.

THE WARRANTY TERMS CONTAINED IN THIS STATEMENT, EXCEPT TO THE EXTENT LAWFULLY PERMITTED, DO NOT EXCLUDE, RESTRICT OR MODIFY AND ARE IN ADDITION TO THE MANDATORY STATUTORY RIGHTS APPLICABLE TO THE SALE OF THIS PRODUCT TO YOU.

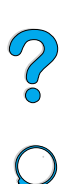

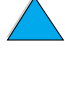

## <span id="page-170-0"></span>**Limited warranty for toner cartridge life**

**Note** The warranty below applies to the toner cartridge that came with this printer. This warranty supersedes all previous warranties (7/19/96).

> The HP toner cartridge is warranted to be free from defects in materials and workmanship for the life of the cartridge until the HP toner is depleted. Your HP toner is depleted when your printer indicates a toner-low message. HP will, at HP's option, either replace products that prove to be defective or refund your purchase price.

The warranty does not cover toner cartridges that have been refilled, are emptied, abused, misused, or tampered with in any way.

This limited warranty gives you specific legal rights. You may have other rights which vary from state to state, province to province, and country to country.

To the extent allowed by applicable law, in no event shall Hewlett-Packard Company be liable for any incidental, consequential, special, indirect, punitive, or exemplary damages or lost profits from any break of this warranty or otherwise.

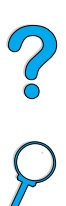

## **HP software license terms**

**ATTENTION: USE OF THE SOFTWARE IS SUBJECT TO THE HP SOFTWARE LICENSE TERMS SET FORTH BELOW. USING THE SOFTWARE INDICATES YOUR ACCEPTANCE OF THESE LICENSE TERMS. IF YOU DO NOT ACCEPT THESE LICENSE TERMS, AND THE SOFTWARE IS BUNDLED WITH ANOTHER PRODUCT, YOU MAY RETURN THE ENTIRE UNUSED PRODUCT FOR A FULL REFUND.** 

The following License Terms govern your use of the accompanying Software unless you have a separate signed agreement with HP.

#### **License Grant**

HP grants you a license to Use one copy of the Software. "Use" means storing, loading, installing, executing, or displaying the Software. You may not modify the Software or disable any licensing or control features of the Software. If the Software is licensed for "concurrent use," you may not allow more than the maximum number of authorized users to Use the Software concurrently.

#### **Ownership**

The Software is owned and copyrighted by HP or its third party suppliers. Your license confers no title to, or ownership in, the Software and is not a sale of any rights in the Software. HP's third party suppliers may protect their rights in the event of any violation of these License Terms.

#### **Copies and Adaptations**

You may only make copies or adaptations of the Software for archival purposes or when copying or adaptation is an essential step in the authorized Use of the Software. You must reproduce all copyright notices in the original Software on all copies or adaptations. You may not copy the Software onto any public network.

#### **No Disassembly or Decryption**

You may not disassemble or decompile the Software unless HP's prior written consent is obtained. In some jurisdictions, HP's consent may not be required for limited disassembly or decompilation. Upon request, you will provide HP with reasonably detailed information regarding any disassembly or decompilation. You may not decrypt the Software unless decryption is a necessary part of the operation of the Software.

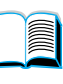

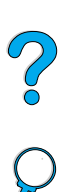

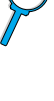

#### **Transfer**

Your license will automatically terminate upon any transfer of the Software. Upon transfer, you must deliver the Software, including any copies and related documentation, to the transferee. The transferee must accept these License Terms as a condition to the transfer.

#### **Termination**

HP may terminate your license upon notice for failure to comply with any of these License Terms. Upon termination, you must immediately destroy the Software, together with all copies, adaptations, and merged portions in any form.

#### **Export Requirements**

You may not export or reexport the Software or any copy or adaptation in violation of any applicable laws or regulations.

#### **U.S. Government Restricted Rights**

The Software and any accompanying documentation have been developed entirely at private expense. They are delivered and licensed as "commercial computer software" as defined in DFARS 252.227-7013 (Oct 1988), DFARS 252.211-7015 (May 1991), or DFARS 252.227-7014 (Jun 1995), as a "commercial item" as defined in FAR 2.101 (a), or as "Restricted computer software" as defined in FAR 52.227-19 (Jun 1987) (or any equivalent agency regulation or contract clause), whichever is applicable. You have only those rights provided for such Software and any accompanying documentation by the applicable FAR or DFARS clause or the HP standard software agreement for the product involved.

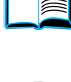

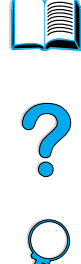

## <span id="page-173-0"></span>**Worldwide country/region sales and service offices**

**Note** Before calling an HP Sales and Service office, be sure to contact the appropriate Customer Care Center number listed in the "HP Customer Care Service and Support" section. Products should not be returned to these offices. Product return information is also available through the appropriate HP Customer Care Center (see ["HP Customer Care](#page-158-1)  [Service and Support" on page 157](#page-158-1)).

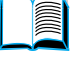

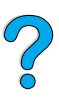

## **Europe**

#### **Albania**

Gener-Al sh.p.k. Hewlett-Packard Distributor Tirana Trade Centre Rr. 'Durresit' Tirana Phone Number: +355-42-23519 Fax: +355-42-27966

#### **Austria**

#### **Wien**

Hewlett-Packard Ges.m.b.H Elektronische Meßtechnik Lieblgasse1 1222 Vienna Phone Number: 01/25000-7006 Fax: 01/25000-6558

#### **Belarus**

Belhard 709, 2 Melnicayte Street Minsk 220600 Phone Number: 375-172-238985 Fax: 375-172-268426

#### **Belgium**

Hewlett-Packard Belgium S.A./N.V. Boulevard de la Woluwe 100-102 B 1200 Brussels Phone Number: (32/2) 778-34-17 Fax: (32/2) 778-34-14

#### **Bulgaria**

S&T Bulgaria Ltd. Hewlett-Packard Distributor 2, "Iatashka" St. Sofia 1618 Phone Number: +359-2-955 9573 Fax: +359-2-955 9290

#### **Croatia (local name: Hrvatska)**

Hermes-Plus Hewlett-Packard Distributor Slandrove 2 SE 1231 Crnuce Phone Number: 38-512 331061 Fax: 38-512 331930

#### **Cyprus**

Handled by G-Systems, Greece

#### **Czech Republic**

Hewlett-Packard Ceskoslovenski sro Novodvorska 82 14200 Praha 414 Phone Number: +420-2-613-07310 Fax: +420-2-474 3293

#### **Denmark**

Hewlett-Packard A/S Kongevejen 25 DK-3460 Birkerød Phone Number: (45) 45 99-10-00 Fax: (45) 45-82-06-30 E-Mail Address: test\_measurement@hp.dk

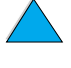

#### **Finland**

Hewlett-Packard Oy Street Address: Piispankalliontie 17 02200 ESPOO Finland P.O.Box Address: P.O. Box 68 02201 ESPOO Phone Number: 358-9-8872 2100 Fax: 358-9-8872 2923 E-Mail Address: tmodirect@finland.hp.com

#### **France**

Hewlett-Packard France Test et Mesure Z.A. de Courtaboeuf 1 Avenue du Canada 91947 Les Ulis Phone Number: 01 69 29 41 14 Fax: 01 69 29 65 09

## **Germany**

#### **Böblingen**

Hewlett-Packard GmbH Elektronische Meßtechnik Postfach 14 30 71004 Böblingen Phone Number: 0180/524-63 30 Fax: 0180/524-63 31

#### **Bad Homburg**

Hewlett-Packard GmbH Elektronische Meßtechnik Hewlett-Packard Straße 1 61352 Bad Homburg Phone Number: 0180/524-6330 Fax: 0180/524-6331

#### **Berlin**

Hewlett-Packard GmbH Elektronische Meßtechnik Lützowplatz 15 10785 Berlin Phone Number: 0180/524-6330 Fax: 0180/524-6331

#### **Hamburg**

Hewlett-Packard GmbH Elektronische Meßtechnik Überseering 16 22297 Hamburg Phone Number: 0180/524-6330 Fax: 0180/524-6331

#### **Hannover**

Hewlett-Packard GmbH Elektronische Meßtechnik Baumschulenallee 20-22 30625 Hannover Phone Number: 0180/524-6330 Fax: 0180/524-6331

#### **Leipzig**

Hewlett-Packard GmbH Elektronische Meßtechnik Wehlitzer Strasse 2 04435 Schkeuditz Phone Number: 0180/524-6330 Fax: 0180/524-6331

#### **München**

Hewlett-Packard GmbH Elektronische Meßtechnik Eschenstraße 5 82024 Taufkirchen Phone Number: 0180/524-6330 Fax: 0180/524-6331

#### **Nürnberg**

Hewlett-Packard GmbH Elektronische Meßtechnik Emmericher Straße 13 90411 Nürnberg Phone Number: 0180/524-6330 Fax: 0180/524-6331

#### **Ratingen**

Hewlett-Packard GmbH Elektronische Meßtechnik Pempelfurt Straße 1 40882 Ratingen Phone Number: 0180/524-6330 Fax: 0180/524-6331

#### **Waldbronn (Karlsruhe)**

Hewlett-Packard GmbH Elektronische Meßtechnik Hewlett-Packard-Str. 8 76337 Waldbronn Phone Number: 0180/524-6330 Fax: 0180/524-6331

Hewlett-Packard GmbH Herrenberger Straße 130 7030 Böblingen Phone Number: (49) 7031/14-0 Fax: (49) 7031/14-2999

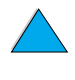

P

#### **Greece**

G-Systems Hewlett-Packard Distributor 76, Ymittou Street 11634 Athens Phone Number: (30/1) 7264045 Fax: (30/1) 7264020

#### **Hungary**

Hewlett-Packard Magyarorszag KFT. Erzsébet királyne útja 1/c 1146 Budapest Phone Number: (36) 1 4618110 Fax: (36) 1 4618222

#### **Ireland**

Hewlett-Packard Ireland Limited Hewlett-Packard House Stradbrook Road Blackrock, Co. Dublin Ireland Phone Number: 01 615 8222 Fax: 01 284 5134

## **Italy**

#### **Napoli**

Hewlett-Packard Italiana S.p.A. Via Emanuele Gianturco, 92/G 80146 Napoli (Na) Phone Number: (39/81) 0-73-40-100 Fax: (39/81) 0-73-40-216

#### **Roma Eur**

Hewlett-Packard Italiana S.p.A. Viale del Tintoretto, 200 00142 Roma Eur Phone Number: (39/6) 54-831 Fax: (39/6) 54-01-661

#### **Torino**

Hewlett-Packard Italiana S.p.A. Via Praglia 15 10044 Pianezza (To) Phone Number: (39/11) - 9685.1 Fax: (30/11) - 968.5899

For information on any products or services call: 02 92 122 241

Hewlett-Packard Italiana S.p.A. Via G. di Vittorio 9 20063 Cernudsco s/N

#### **Milan**

Phone Number: (39/2) 92-122-241 Fax: (39/2) 92-104 069 Kazakhstan Scan East Karasat-Batyr street 82 Almaty 480012 Phone Number: 7-3272-622020 Fax: 7-3272-621843

## **Macedonia, The Former Yugoslav Republic of**

Hermes-Plus Hewlett-Packard Distributor Celovska 73 61000 Ljubljana Slovenia Phone Number: 61/193322 Fax: 61/55597

#### **Netherlands**

Hewlett-Packard Nederland B.V. Postbox 667 1180 AR Amstelveen **Netherlands** Phone Number: (31/20) 547-6669 Fax: (31/20) 547-7765

#### **Norway**

Hewlett-Packard Norge AS Drammensveien 169 Postboks 60 Skøyen N-0212 OSLO Phone Number: +47 22 73 57 59 Fax: +47 22 73 56 19 E-Mail Address: test\_measurement@norway.hp.com

#### **Poland**

Hewlett-Packard Polska Ochota Park Office Aleje Jerozolimskie 181 02-222 Warszawa Phone Number: +48 (22) 6087700 Fax: +48 (022) 6087600

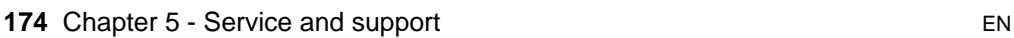

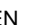

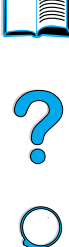

## **Portugal**

Hewlett-Packard Portugal S.A. Av. Marginal, Ed. Parque Oceano Piso 5°-G-St° Amaro de Oeiras 2780 Oeiras Phone Number: (353/1) 482 8500 Fax: (353/1) 441-7071

#### **Romania**

S&T Romania SRL Hewlett-Packard Distributor Centrul Sitraco-Plata Unirii Bd. Dimitries Cantemir 1 Etaj II-210 Sector 4 Phone Number: +40 1 250 6175

#### **Bucuresti**

Phone Number: (40/1) 3307320 Additional phone number(s): (40/1) 3307217, (40/1) 3307218 Fax: (40/1) 3307310 Service Hot Line: (40/1) 3307300

#### **Russian Federation**

Hewlett-Packard Company Representative Office Kosmodamianskaya naberezhnaya 52, Bldg. 1 113054 Moscow Phone Number: +7 (095) 9169811 Fax: +7 (095) 916848 Slovakia (Slovak Republic)

#### **S&T Slovakia**

Hewlett-Packard Distributor Polianky 5 SK 844 J4 Bratislava Phone Number: (+4217) 82 20 26 or 82 20 98 Fax: (421) 7 763408

## **Slovenia**

Hermes-Plus Hewlett-Packard Distributor Slandraa 2 1231 Ljubljana-Crnuce Phone Number: (386) 61-1895 200 Fax: (386) 61 1895 201

## **Spain**

#### **Barcelona**

Hewlett-Packard Española, S.A. Avda. Diagonal, 605 08028 Barcelona Phone Number: 34 93 401 91 00 Fax: 34 93 430 84 68

#### **Madrid**

Hewlett-Packard Española, S.A. Crta N-VI km 16,500 28230 Las Rozas, Madrid Phone Number: (34/91) 6311323 Fax: (34/91) 6311469

#### **Sevilla**

Hewlett-Packard Española, S.A. Avda. Luis de Morales, 32 Edifico Forum, planta 3&supa;, mòdulo1 41018 Sevilla Phone Number: 34-95-455 2600 Fax: 34-95-455 2626

#### **Valencia**

Hewlett-Packard Española, S.A. Plaza de América, 2 2 B Edificio Zurich 46004 Valencia Phone Number: 34-96-398 2200 Fax: 34-96-398 2230

#### **Vizcaya**

Avda de Sugaazarte Hewlett-Packard Española, S.A. Avda de Zugazarte, 8 Edif El Abra, 4 48930 Las Arenas, Guecho Phone Number: 34-94-481 80 00 Fax: 34-94-481 80 40

#### **Sweden**

#### **Kista**

Hewlett-Packard Sverige AB Skalholtsgatan 9 164 97 Kista Phone Number: (46/8) 444 22 77 Fax: (46/8) 444 25 25 E-Mail Address: testmeasurement@sweden.hp.com

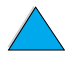

2000

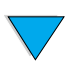

#### **Göteborg**

Hewlett-Packard Sverige AB Vädursgatan 6 Box 5328 S-402 27 GÖTEBORG Sweden Phone Number: (46/31) 35 18 00 Fax: (46/31) 35 18 99

#### **Switzerland**

#### **Berne**

Hewlett-Packard (Schweiz) AG Elektronische Meßtechnik Meriedweg 11 3172 Niederwangen/Bern Phone Number: (01) 735 72 36 Fax: (01) 735 77 03

#### **Geneva**

Hewlett-Packard (Suisse) SA Elektronische Meßtechnik 39, rue de Veyrot 1217 Meyrin 1 Phone Number: (01) 735 72 36 Fax: (01) 735 77 03

#### **Zürich**

Hewlett-Packard (Schweiz) AG Elektronische Meßtechnik In der Luberzen 29 8902 Urdorf/Zürich Phone Number: (01) 735 72 36 Fax: (01) 735 77 03

## **Turkey**

#### **Ankara**

Hewlett-Packard Bilgisayar ve Olcum Sistemleri A.S. Karum Is Merkezi No:461 (B-Asansoru) Iran Cad.No.21 06680, Kavaklydere - Ankara Phone Number: (90/312) 468 87 70 Fax: (90/312) 468 87 78

#### **Istanbul**

Hewlett-Packard Bilgisayar ve Olcum Sistemleri A.S. 19 Mayis caddesi Nova/Baran Plaza K.12 Sisli 80220 Istanbul Phone Number: (90/212) 224 59 25 (12 lines) Fax: (90/212) 224 59 39

#### **Ukraine**

S&T Ukraine Ltd. 50, Popudrenko Street 243660 Kiev Phone Number: 380-44-559 4763 Fax: 380-44-559 5033

## **United Kingdom**

Hewlett-Packard Limited (T4) Cain Road Bracknell Berkshire RG12 1HN Phone Number: 01344 366666 Fax: 01344 362852 Contact HP E-Mail Address: uktmo\_sales@hp.com

#### **Uzbekistan**

ABM Worldwide Technologies 15, Movaraunnakhr Street Tashkent 700060 Phone Number: 7-3712-1333689 Fax: 7-3712-406485

## **Yugoslavia**

IBIS Instruments Pariske Komune 22 11070 N. Beograd Phone Number: 381-11-609650 Fax: 381-11-699627

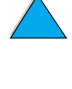

 $\frac{1}{2}$ 

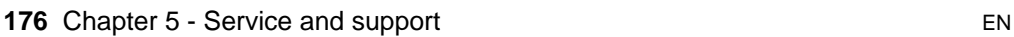

## **Latin America and South America**

## **Argentina**

Hewlett-Packard Argentina Montañeses 2140 1428 Buenos Aires Phone Number: (54 1) 787-7115 Fax: (54 1) 787-7287

#### **Belize**

Atendido por El Salvador

## **Bolivia**

Atendido por Uruguay

## **Brazil**

#### **São Paulo**

Hewlett-Packard Brasil SA R. Aruna 125 Tambore - Barueri - SP 06460-101 Phone Number: (011) 829-6612 Fax: (011) 829-0018

#### **Rio de Janeiro**

Hewlett-Packard Brasil Rua Lauro Mueller, 116 Grupo 803 Edifício Torre Rio Sul 22290-160 Botafogo Rio de Janeiro Phone Number: (55-21) 541-4404 Fax: (55-21) 295-2195

## **Chile**

ASC. S.A. (Multi-Industry) Los Alerces 2363 Santiago, Chile Phone Number: (56-2) 237-0707 Fax: (56-2) 239-7179

COASIN Chile Ltda. (Telecom) Holanda 1292 Santiago, Chile Phone Number: (562) 225-0643 Fax: (562) 274-4588

Rimpex Chile (Datacom) Avda. Pedro de Valdivia 1646 Santiago, Chile Phone Number: 562-340-7701/7702 Fax: 562-274-4107

## **Colombia**

Instrumentación Ltda. Calle 115 No. 11-A-10 Bogotá, Colombia Phone Number: (57-1) 612-1313 Fax: (57-1) 612-0805

Sycom, S.A. (Datacom) Avenida El Dorado 9010 Bogotá, Colombia Phone Number: (57-1) 410-1303 Fax: (57-1) 410-1196

## **Costa Rica**

COASIN COSTA RICA, S.A. Del Centro Cultural en San Pedro 200 Mts Norte, 25 Mts Oeste Casa # 3552 San José, Costa Rica Phone Number: (506) 283-8325 Fax: (506) 225-6349

## **Dominican Republic**

Esacomp, S.A. Calle Seminario No. 55 Ens. Piantini Santo Domingo, República Dominicana Phone Number: (809) 563-6350 Fax: (809) 565-0332

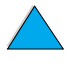

P

Po O

#### **Ecuador**

Complementos Electrónicos S.A. Av. General Enriquez 1800 San Rafael, Ecuador Phone Number: (593-2) 334257 Fax: (593-2) 331595

#### **El Salvador**

**SETISA** Col. Roma Pje. Carbonell, No. 28 San Salvador, El Salvador Phone Number: (503) 223-0993 Fax: (503) 279-2077

#### **Guatemala**

EPTEL 12 Ave. 17-35 Zona 10 Guatemala Phone Number: (502) 363-0423 Fax: (502) 363-0443

#### **Honduras**

Atendido por Setisa, El Salvador

#### **Mexico**

Hewlett-Packard de México SA de CV Dr. Atl No. 1, Desp. 102 Edif. Tepeyac Zona Rio 22320 Tijuana, B.C. México Phone Number: (66) 34-38-01 Fax: (66) 34-38-04

Hewlett-Packard de México, S.A. de C.V. Prolongación Reforma 700 Col. Lomas de Santa Fé 01210 Mexico, D.F. Phone Number: (52-5) 258-4389/258-4392 Fax: (598) 2-920660 Fax: (52-5)258-4301 HP DIRECT: 01-800-506-4800

Hewlett-Packard de Mexico S.A. de C.V. Rio Nilo 4049-12 Cd. Juarez, Chih. 32310 Mexico Phone Number: (52-16) 11-0777 Fax: (52-16) 13-7622

#### **Nicaragua**

Atendido por El Salvador

#### **Paraguay**

Atendido por Uruguay

#### **Peru**

COASIN Peru S.A. (Redes Privadas) Calle 1 - No. 891 CORPAC Lima 27, Peru Phone Number: (511) 224-3380 Fax: (511) 224-1509

SATEL S.A. (Gobierno y redes publicas) Enrique Palacios No. 155 Lima 18 - Peru Phone Number: (511) 446-2253/241-8085/ 446-0281 Fax: (511) 444-0305

## **Trinidad and Tobago**

Borde Communications 1 Valsayn Road Curepe, P.O. Box 897 Port-of-Spain, Trinidad Phone Number: (809) 663-2087 Fax: (809) 645-3352

## **United States**

Hewlett-Packard Company 5200 Blue Lagoon Dr., #950 Miami, FL 33126 Phone Number: 305-265-5561 Fax: 305-267-4288 E-Mail Address: britton\_bentley@hp.com

#### **Uruguay**

Conatel S.A. Ejido 1690 Montevideo, Uruguay Phone Number: (598) 2-920314

#### **Venezuela**

Hewlett-Packard de Venezuela 3ra. Transversal Los Ruices Nrte Edf. Segre, Piso 1,2 y 3 Caracas, Venezula Phone Number: (58-2) 207-8357 Fax: (58-2) 207-8361

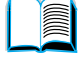

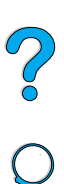

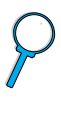
# **Asia and the Pacific**

# **Australia**

#### **Melbourne**

Hewlett-Packard Australia Ltd. 31-41 Joseph Street Blackburn, VIC 3130 Phone Number: 1 800 629 485 (toll free) Additional phone number(s): (61 3) 9210 5408 Fax: (61 3) 9210-5489

#### **Perth**

Measurement Innovation (WA) Pty. Ltd. Kishorn Court Suite 3, 58 Kishorn Road Mount Pleasant, WA 6153 Phone Number: (61/9) 316-2757 Fax: (61/9) 316-1392 Mobile: 61-18-33-6434

#### **Sydney**

Hewlett-Packard Australia Ltd. 17-23 Talavera Road North Ryde, N.S.W. 2113 Phone Number: (61/2) 9950-7444 Fax: (61/2) 9888-9072

# **Bangladesh**

Jiu International Ltd 60 East Tejturi Bazar, 2nd Floor Farmgate Dhaka **Bangladesh** Phone Number: 880-2-913-0480 Fax: 880-2-871-034 E-Mail Address: jiu@bangla.net

Brunei Darussalam Kompouter Wisman Sdn Bhd Block A, Unit 1, Ground Floor Abdul Razak Complex Jalan Gadong 3180

Negara Brunei Darussalem Phone Number: 673-2-423918/425603 Fax: 673-2-441492 Telex: 0809-2447

# **China**

#### **Beijing**

China Hewlett-Packard Co. Ltd. 10/F, HP Building No. 2 Dong San Huan Nan Lu Chao Yang District Beijing 100022, P. R. China Phone Numbers: 86-6564 3888

#### **Chengdu**

China Hewlett-Packard Co. Ltd. 22/F Daye Road No. 39 Daye Road Chengdu 610016 PRC Phone Number: (86/28) 666-3888 Fax: (86/28) 666-5377

#### **Guangzhou**

China Hewlett-Packard Co. Ltd. 7/F T.P.Plaza 9/109, Liu Hua Road Guangzhou 510010 PRC Phone Number: (86/20) 8669-3888 Fax: (86/20) 8669-5074 Telex: 44556 GPHGZ CN

#### **Shanghai**

China Hewlett-Packard Co., Ltd. 10-12/F Novel Building No. 887 Huai Hai Zhong Lu Shanghai, 200020 Phone Number: (86/21) 6474-3888 Fax: (86/21) 6267-8523 Telex: 086-33577 CHPSB CN

#### **Shenyang**

China Hewlett-Packard Co., Ltd. 12/F Shenyang Sankei Torch Building No. 262 Shifu Road, Shenhe **District** Shenyang 110013 PRC Phone Number: (86/24) 2790170, 2790171 Fax: (86/24) 2790232

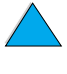

2000

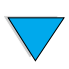

#### **Xi'an Branch Office**

3/F East New Technology Trade Center A16 Yanta Lu Zhong Duan Xi'an 710054 PRC Phone Number: (86/29) 552 9379 Fax: (86/29) 552 9243

#### **Hong Kong**

Hewlett-Packard Co., Ltd. 17-21/F Shell Tower, Times Square 1 Matheson Street Causeway Bay Hong Kong SAR Phone Number: (852) 2599-7777 Fax: (852) 2506-9256 Hong Kong

Hewlett-Packard (HK) Ltd. 17-21/F Shell Tower, Times Square 1 Matheson Street Causeway Bay Hong Kong SAR Phone Number: (852) 2599-7889 Fax: (852) 2506-9233

#### **Taiwan**

Hewlett-Packard Taiwan Ltd. No. 20 Kao-Shuang Road Ping-Chen, 32404 Taoyuan Hsieh Phone Number: (886/3) 492-9666 Fax: (886/3) 492-9669

Hewlett-Packard Taiwan Ltd. 12th Floor, 10 Syh-Wei 4th Road Kaohsiung Phone Number: (886/7) 330-1199 Fax: (886/7) 330-8568

Hewlett-Packard Taiwan Ltd. 10F, 540, Sec. 1 Wen-Hsin Road **Taichung** Phone Number: (886/4) 327-0153 Fax: (886/4) 326-5274

Hewlett-Packard Taiwan Ltd. Hewlett-Packard Building 8/F No. 337, Fu-Hsing North Road Taipei 10483 Taiwan Phone Number: (886-2) 712-0404 Fax: (886-2) 718-2928 HP DIRECT Basic Tools free tel: 080-212-535

Download from Www.Somanuals.com. All Manuals Search And Download.

#### **India**

#### **Bangalore**

Hewlett-Packard India Pvt. Ltd. Embassy Point 150 Infantry Road Bangalore 560001 Phone Number: (91/80) 225-3024 or 209- 1808 Fax: (91/80) 225-6186 Telex: 845-2773 HP IN

#### **Calcutta**

Hewlett-Packard India Pvt. Ltd. 708 Central Plaza 2/6 Sarat Bose Road Calcutta 700 020 Phone Number: (91/33) 745 4755 Additional phone number(s): 91-33-475- 4755 Fax: (91/33) 748 571

#### **Hyderabad**

Hewlett-Packard India Pvt. Ltd. 5-9-13 Taramandal Complex 9th Floor, Saifabad Hyderabad 500 004 Phone Number: (91/40) 232-679 Fax: (91/40) 220.012 or 231.756 Telex: 425-2422 HPIL IN

#### **Mumbai**

Hewlett-Packard India Pvt. Ltd. Unit-3, B-Wing Ground Floor, Neelam Center Hind Cycle Road Worli, Mumbai 400 025 Phone Number: (91/22) 493-4722 or 493- 4723 Additional phone number(s): 91-22-493- 9978-79 or 91-22-493 Fax: (91/22) 493-7823 Telex: 11-76812 HPIB IN

#### **New Delhi**

Hewlett-Packard India Ltd. Chandiwalla Estate Ma Anandmai Ashram Marg, Kalkaji New Delhi 110 019 Phone Number: (91-11) 682-6000 Fax: (91-11) 682-6030

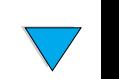

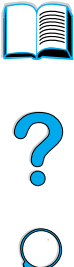

# **Indonesia**

#### **Bandung**

P.T. Berca Hardayaperkasa Jalan Tengku Angkasa No. 33 Bandung 40132 Phone Number: (62-22) 250-8100 Fax: (62-22) 250-6757

#### **Jakarta**

P.T. Berca Hardayaperkasa Jalan Abdul Muis No. 62 Jakarta 10160-Indonesia Phone Number: (62/21) 380 0902 Fax: (62/21) 381 2044

# **Korea, Republic of**

#### **Seoul**

Hewlett-Packard Korea Ltd. HP Korea House 25-12 Yoido-dong Youngdeung po-ku Seoul 150-010 Phone Number: (82/2)-769-0114 Fax: (82/2) 784-7084

#### **Taegu**

Hewlett-Packard Korea Ltd. 18/F, Young Nam Tower B/D 111 Shin Cheon-dong, Dong-Gu **Taegu** Phone Number: (82/53) 754-2666 Fax: (82/53) 752-4696

#### **Taejeon**

Samsung Hewlett-Packard Korea Ltd. 8/F Hyundai Bldg, 1298 Doonsan-dong, Seo-gu **Taejeon** Phone Number: 82-42-480-2800 Fax: 82-42-480-2828

# **Malaysia**

#### **Kuala Lumpur**

Hewlett-Packard Sales (Malaysia) Sdn Bhd Ground Floor, Wisma Cyclecarri 288 Jalan Raja Laut 50350 Kuala Lumpur Phone Number: 1-800-88-8848 Toll Free Fax: (60/3) 298-9157

#### **Penang**

Hewlett-Packard Sales (Malaysia) Sdn Bhd Bayan Lepas Free Trade Zone 11900 Bayan Lepas Penang Phone Number: (60/4) 642-3502 Fax: (60/4) 642-3511

# **New Zealand**

Hewlett-Packard New Zealand Ltd. 186-190 Willis Street **Wellington** Phone Number: 0800-738-378 (international 64-4-802-6800) Fax: (64-4) 802-6881

# **Pakistan**

#### **Islamabad**

Mushko Electronics (Pvt) Ltd. 68-W Sama Plaza, Blue Area, G-7 Islamabad 44000 Pakistan Phone Number: 92-51-828-459/810-950 Fax: 92-51-816-190 Telex: 54001 Muski Pk

#### **Karachi**

Mushko Electronics (Pvt) Ltd. Oosman Chambers Abdullah Haroon Road Karachi 74400 Phone Number: 92-21-566-0490 Fax: 92-21-566-0801 Telex: 29094 MUSKO PK

# **Philippines**

Hewlett-Packard Philippines Corporation 9th Floor, Rufino Pacific Tower 6784 Ayala Avenue Makati City 1229 Phone Number: (63-2) 894-1451 Fax: (63-2) 811-1080, 811-0635 Online Sales: (63-2) 893-9959

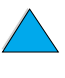

 $\frac{1}{2}$ 

# **Singapore**

Hewlett-Packard Singapore (Sales) Pte Ltd 450 Alexandra Road Singapore 119960 Phone Number: 65 275 3888 Additional phone number(s): HP Direct: 1 800 292-8100 Application Support: 65-374-4242 Hardware Service Hotline: 65-375-8350 Fax: 65 274 7887

# **Sri Lanka**

Precision Technical Services (PVT) Ltd. No. 2, R.A. De Mel Mawatha Colombo 00500 Phone Number: (941) 597-860 Fax: (941) 597-863

# **Thailand**

Hewlett-Packard (Thailand) Ltd. 23rd-25th floor Vibulthani Tower 2 3199 Rama IV Road Klong Toey, Bangkok 10110 Phone Number: (66-2) 661-3900-34 Fax: (66-2) 661-3946

# **Vietnam**

System Interlace 39 Mai Hac De Street Hai Ba Trung District Hanoi Vietnam Phone Number: 844-229-808/9 Fax: 844-229-553

# **Japan**

#### **Aichi**

Hewlett-Packard Japan Ltd. Nagoya Kokusai Center Bldg. 1-47-1 Nakono Nakamura-ku, Nagoya-shi Aichi 450

Hewlett-Packard Japan Ltd. Nakane-Nissei Bldg. 4-25-18 Nishi-machi, Toyota-shi Aichi 471

#### **Akita**

Hewlett-Packard Japan Ltd. Nihonseimei Akita Chuodori Bldg. 4-2-7 Nakadori, Akita-shi Akita 010

#### **Chiba**

Hewlett-Packard Japan Ltd. WBG Malibu East Bldg. 19F 2-6 Nakase Mihama-ku, Chiba-shi Chiba 261-71

#### **Fukuoka**

Hewlett-Packard Japan Ltd. Daisan Hakata-Kaisei Bldg. 1-3-6 Hakataekiminami Hakata-ku, Fukuoka-shi Fukuoka 812

#### **Hiroshima**

Hewlett-Packard Japan Ltd. Nissei-Heiwakoen Bldg. 3-25 Nakajima-cho Naka-ku, Hiroshima-shi Hiroshima 730

#### **Hokkaido**

Hewlett-Packard Japan Ltd. Sumitomo-seimei Sapporo Chuo Bldg. 1-1-14 Minaminijo-higashi Chuo-ku, Sapporo-shi Hokkaido 060

#### **Hyogo**

Hewlett-Packard Japan Ltd. 1-3-2 Muroya Nishi-ku, Kobe-shi Hyogo 651-22

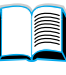

2000

#### **Ibaraki**

Hewlett-Packard Japan Ltd. Mito Yomiuri-Kaikan Bldg. 2-4-2 Minami-machi, Mito-shi Ibaraki 310

Hewlett-Packard Japan Ltd. Tsukuba-Mitsui Bldg. 1-6-1 Takezono, Tsukuba-shi Ibaraki 305

#### **Ishikawa**

Hewlett-Packard Japan Ltd. Kanazawa MK Bldg. 98-8 Sainen-machi, Kanazawa-shi Ishikawa 920

#### **Kanagawa**

Hewlett-Packard Japan Ltd. 3-2-2 Sakado Takatsu-ku, Kawasaki-shi Kanagawa 213

Hewlett-Packard Japan Ltd. 9-32 Tamuracho, Atsugi-shi Kanagawa 243

#### **Kyoto**

Hewlett-Packard Japan Ltd. Maeda SN Bldg. 518 Akinono-cho Nijyo-Kudaru Karasuma, Nakagyo-ku Kyoto 604

#### **Miyagi**

Hewlett-Packard Japan Ltd. Yamaguchi Bldg. 1-1-31 Ichibancho Aoba-ku, Sendai-shi Miyagi 980

#### **Nagano**

Hewlett-Packard Japan Ltd. Forum Honjo Bldg. 2-4-1 Honjo, Matsumoto-shi Nagano 390

#### **Osaka**

Hewlett-Packard Japan Ltd. Chuo Bldg. 5-4-20 Nishinakajima Yodogawa-ku, Osaka-shi Osaka 532

#### **Saitama**

Hewlett-Packard Japan Ltd. Mitsui-seimei Omiya Miyamachi Bldg. 2-96-1 Miyamachi, Omiya-shi Saitama 330

Hewlett-Packard Japan Ltd. Nissei-Kumagaya Bldg. 2-42 Miya-machi, Kumagaya-shi Saitama 360

#### **Shizuoka**

Hewlett-Packard Japan Ltd. Kawasei-Rinkyo Bldg. 6-6 Hosojima-cho Hamamatsu-shi Shizuoka 435

#### **Tochigi**

Hewlett-Packard Japan Ltd. Chiyodaseimei-Utsunomiya Bldg. 2-3-1 Odori, Utsunomiya-shi Tochigi 320

#### **Tokyo**

Hewlett-Packard Japan Ltd. 9-1 Takakura-cho, Hachioji-shi Tokyo 192-8510

Hewlett-Packard Japan Ltd. NAF Bldg. 3-8-20 Takaido-higashi, Suginami-ku Tokyo 168

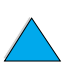

 $\frac{1}{2}$ 

# **Middle East and Africa**

# **Algeria**

**RTI Algeria** 26, Bis rue Mohammed Hadj-Ahmed (ex. Rue Jean Pierre Dinet) 16035 Hydra Alger Algerie Phone Number: 213-2-606450

# **Angola**

Handled by HP South Africa

# **Bahrain**

**BAMTEC** P.O. Box 10373 Capital centre Shop 116 Road 1405 Area 314 Manama Phone Number: 9-73-275678 Fax: 9-73-276669 Telex: 8550 WAEL BN

# **Egypt**

ORASCOM Onsi Sawiris & Co P.O. Box 1191 160, 26th July Street Aguza/Cairo Phone Number: (202) 3015287 Fax: (202) 3442615 Telex: 92768 orscm un

# **Iran (Islamic Republic of)**

Evertech 11 bis, rue Toepffer 1206 Geneve Phone Number: +41-22-346 92 92 Fax: +41-22-346 86 91 Telex: 421 787

# **Israel**

Computation and Measurement Systems (CMS) Ltd. 11, Hashlosha Street Tel-Aviv 67060 Phone Number: 972 (03) 538-03-80 Fax: 972 (03) 537-50-55 Telex: 371234 HPCMS

# **Jordan**

Scientific & Medical Supplies Co. P.O. Box 1387 Amman Phone Number: (962/6) 62-49-07 Fax: (962/6) 62-82-58 Telex: 21456 sabco jo

# **Kuwait**

Al-Khaldiya Electronics & Electricals Equipment Co. P.O. Box 830 Safat 13009 Phone Number: (965) 48 13 049 Fax: (965) 48 12 983

# **Lebanon**

Computer Information Systems C.I.S. Lebanon Street Chammas Bldg. P.O. Box 11-6274 Dora-Beirut Phone Number: (961/1) 405-413 Fax: (961/1) 601.906 Tel/fax: (3579) 514-256 (Cyprus Based Line) Telex: 42309 chacis le

#### **Malawi**

Handled by HP South Africa

# **Mauritius**

Handled by HP South Africa

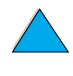

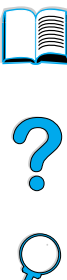

#### **Morocco**

**SICOTEL** Complexe des Habous Tour C, avenue des Far Casablanca 01 Phone Number: +212 (02) 31-22-70 Fax: +212 (02) 31-65-45 Telex: 27604

# **Mozambique**

Handled by HP South Africa

# **Namibia**

Handled by HP South Africa

# **Nigeria**

Management Information Systems Co. Ltd. P.O. Box 120, Howard Place 3 Gerrard Road P.O. Box 53386 Ikoyi, Lagos Phone Number: 234-1-2691307 Fax: 234-1-2692755 Telex: 23582 DATEC NG

# **Oman**

IMTAC LLC P.O. Box 51196 Al Hayek Street Mina al Fahal Muscat Phone Number: (968) 707-727, (968) 707- 1002 Tunis Belvedere 723 Fax: (968) 796-639, (968) 797-709

#### **Qatar**

Qatar Datamations Systems Al Ahed Building, 5th floor Al Muthof Street Doha Phone Number: 974/43.99.00 Fax: 974/43.21.54 Telex: 4833

# **Saudi Arabia**

Modern Electronics Establishment P.O. Box 22015 Prince Musad Ibn Abdulaziz St. Riyadh 11495 Phone Number: (966/1) 476-3030 Fax: (966/1) 476-2570 Additional Fax: (966/1) 476-7649 cable ROUFKO

Modern Electronics Establishment P.O. Box 22015 al Nimer Building Riyadh 11495 Phone Number: (01) 4624266 Fax: (01) 4624404 Additional Fax: (966/1) 476-7649

# **South Africa**

Hewlett-Packard South Africa (Pty.) Ltd. 7450 Cape Town Phone Number: 27 21 658-6100 Fax: 27 21 685-3785

Hewlett-Packard South Africa (Pty.) Ltd. Private Bag Wendywood 2148 Phone Number: 27-11-806 1173 Fax: 27-11-806 1213

# **Tunisia**

Precision Electronique 5, rue de Chypre-Mutuelle Ville Phone Number: (216/1) 785-037 Additional phone number(s): (216/1) 890- 672 Fax: (216/1) 780-241 Telex: (0409) 18238 TELEC TN

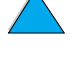

2000

# **United Arab Emirates**

Emitac Ltd. Block RBS Arenco Bldg. Zabel Road P.O. Box 8391 Dubai Phone Number: (971/4) 37-75-91 Fax: (971/4) 37-08-99

Emitac Ltd. P.O. Box 2711 Abu Dhabi Phone Number: (971/2) 77-04-19 Fax: (971/2) 72-30-58

# **Zambia**

Handled by HP South Africa

# **Zimbabwe**

Handled by HP South Africa

NO OC

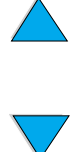

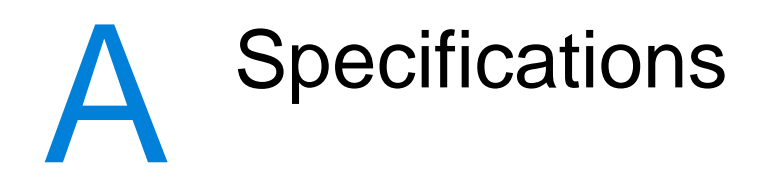

# **Overview**

This appendix includes:

- paper specifications
- **•** printer specifications
- product compatibility matrix

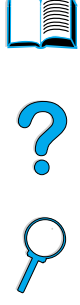

# **Paper specifications**

HP LaserJet printers produce excellent print quality. This printer accepts a variety of media, such as cut-sheet paper (including recycled paper), envelopes, labels, transparencies, and custom-size paper. Paper properties such as weight, grain, and moisture content are important factors affecting printer performance and output quality.

The printer can use a variety of paper and other print media in accordance with the guidelines in this manual. Paper that does not meet these guidelines may cause the following problems:

- poor print quality
- increased paper jams
- premature wear on the printer, requiring repair

**Note** For best results, use only high quality media, such as HP brand paper and print media. Hewlett-Packard Company cannot recommend the use of other brands. Because they are not HP products, HP cannot influence or control their quality.

> It is possible for paper to meet all of the guidelines in this manual and still not produce satisfactory results. This might be the result of improper handling, unacceptable temperature and humidity levels, or other variables over which Hewlett-Packard has no control.

> Before purchasing a large quantity of paper, make sure it meets the requirements specified in this user quide and in the HP Laser Jet Printer Family Paper Specification Guide. (To order the guide, see ["Ordering](#page-23-0)  [information" on page 22](#page-23-0), or visit the supplies website at [http://www.hp.com/go/ljsupplies.](http://www.hp.com/go/ljsupplies)) Always test paper before purchasing a large quantity.

**CAUTION** Using paper outside HP specifications may cause problems for the printer, requiring repair. This repair is not covered by the Hewlett-Packard warranty or service agreements.

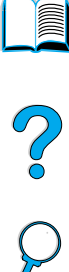

# <span id="page-190-0"></span>**Supported sizes and weights of paper**

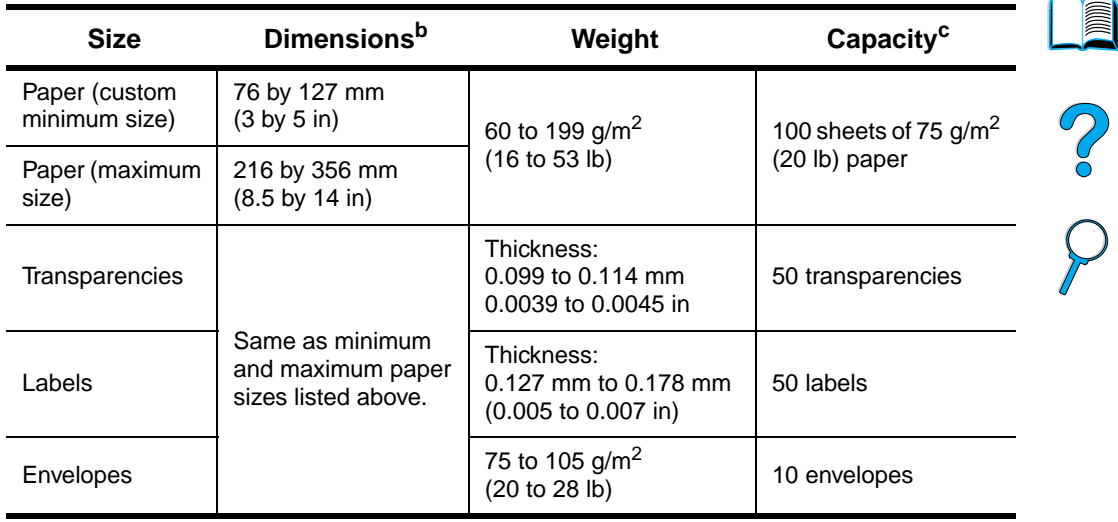

#### **Supported sizes and weights of paper (one-sided printing) - tray 1a**

a. See ["Supported sizes and weights of paper - duplex printing accessory](#page-192-0) [\(duplexer\)" on page 191](#page-192-0) for two-sided printing.

b. The printer supports a wide range of paper sizes. Check the printer software for supported sizes. To print custom-size paper, see ["Printing cards, custom](#page-64-0)[size, and heavy paper"](#page-64-0) [on page 63.](#page-64-0)

c. Capacity may vary depending on paper weight and thickness, and environmental conditions.

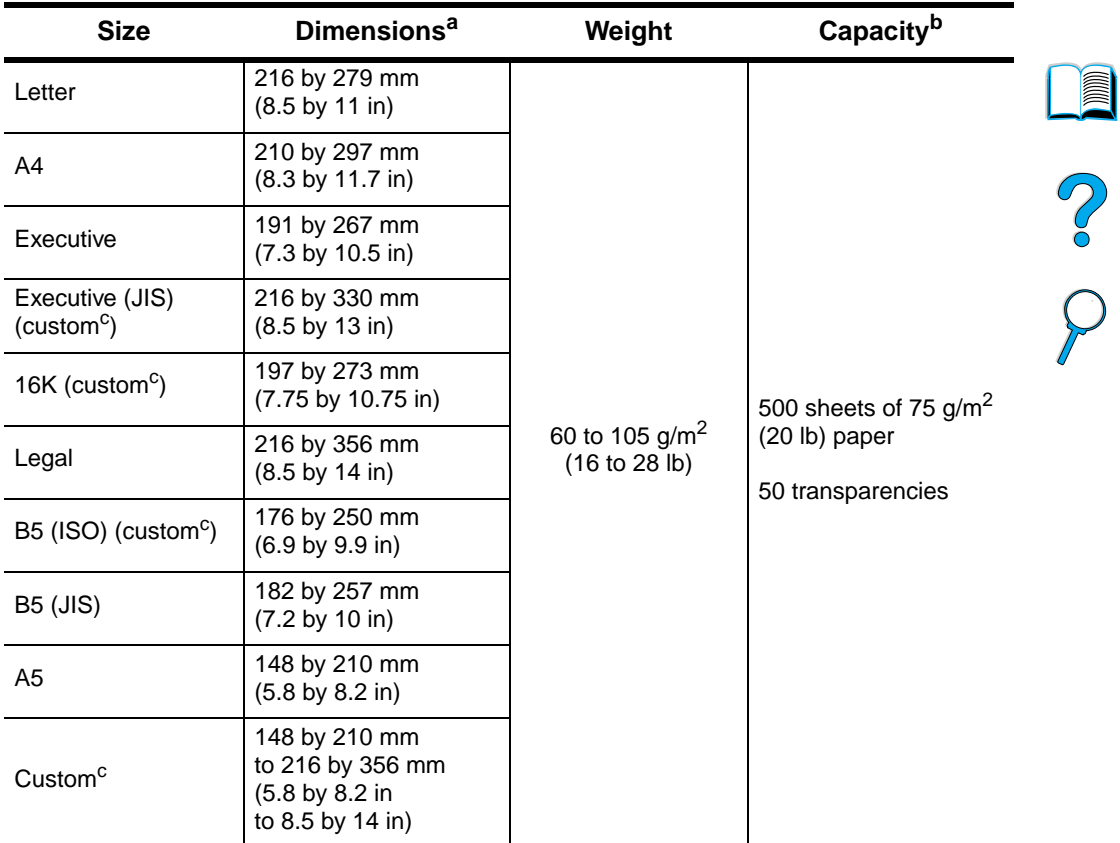

#### **Supported sizes and weights of paper - trays 2, 3, and 4**

a. The printer supports a wide range of paper sizes. Check the printer software for supported sizes.

- b. Capacity may vary depending on paper weight and thickness and environmental conditions.
- c. To print custom-size paper, see ["Printing cards, custom-size, and](#page-64-0) [heavy paper" on page 63](#page-64-0).

**190** Appendix A - Specifications **EN** 

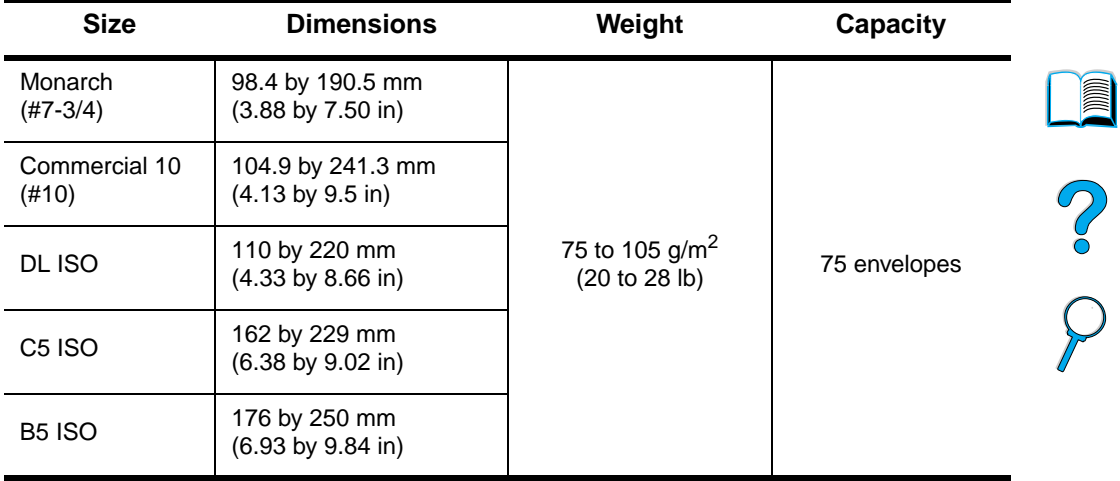

#### **Supported sizes and weights of paper - optional envelope feeder**

#### <span id="page-192-0"></span>**Supported sizes and weights of paper - duplex printing accessory (duplexer)**

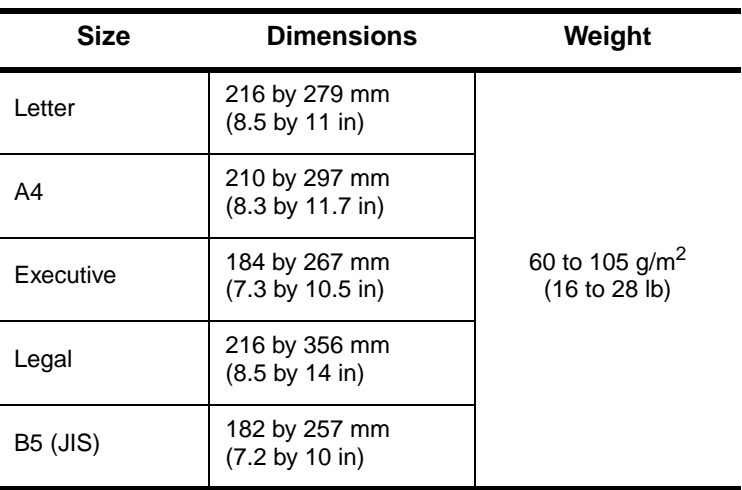

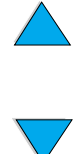

# <span id="page-193-0"></span>**Supported types of paper**

The printer supports the following types of paper:

- 
- 
- prepunched **e** labels
- 
- 
- plain **b** preprinted
- letterhead **e** transparency
	-
- bond e recycled
	- color card stock
	- rough **●** user-defined (5 types)

# **Guidelines for using paper**

For best results, use conventional 75 to 90  $\frac{q}{m^2}$  (20 to 24 lb) paper. Make sure the paper is of good quality, and free of cuts, nicks, tears, spots, loose particles, dust, wrinkles, voids, and curled or bent edges.

If you are unsure what type of paper you are loading (such as bond or recycled), check the label on the package of paper.

Some paper causes print quality problems, jamming, or damage to the printer.

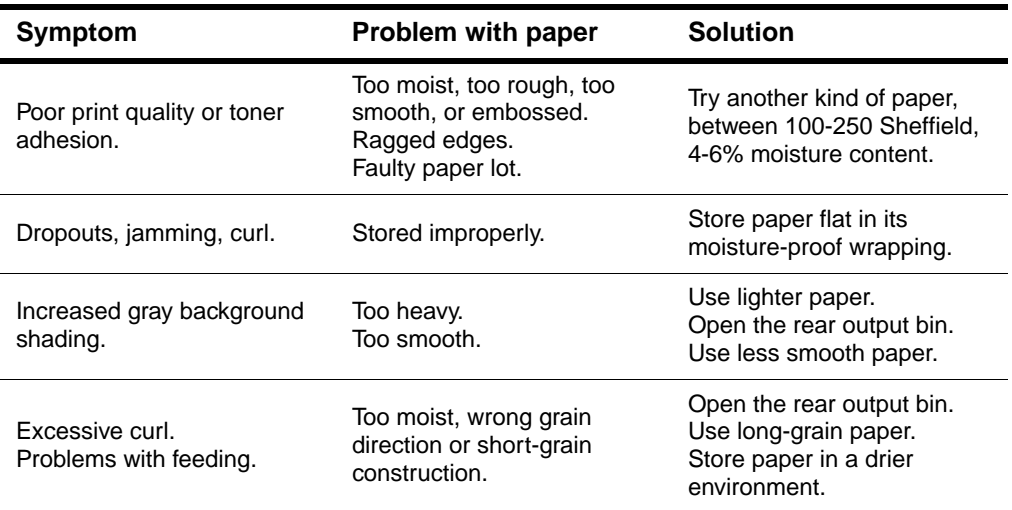

Download from Www.Somanuals.com. All Manuals Search And Download.

 $\frac{1}{2}$ 

**Note** Do not use letterhead paper that is printed with low-temperature inks, such as those used in some types of thermography.

Do not use raised letterhead.

The printer uses heat and pressure to fuse toner to the paper. Make sure that any colored paper or preprinted forms use inks that are compatible with the printer's temperature of 230° C (446° F) for 0.05 second.

Avoid using paper that has been damaged due to having already been used in a printer or copier. (Do not print on both sides of envelopes, transparencies, or labels.)

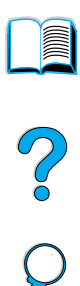

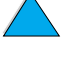

# **Paper weight equivalence table**

Use this table to determine approximate equivalent points in weight specifications other than U.S. bond weight. For example, to determine the equivalent of 20 lb U.S. bond weight paper in U.S. cover weight, locate the bond weight (in row 3, second column) and scan across the row to the cover weight (in the fourth column). The equivalent is 28 lb.

Shaded areas indicate a standard weight for that grade.

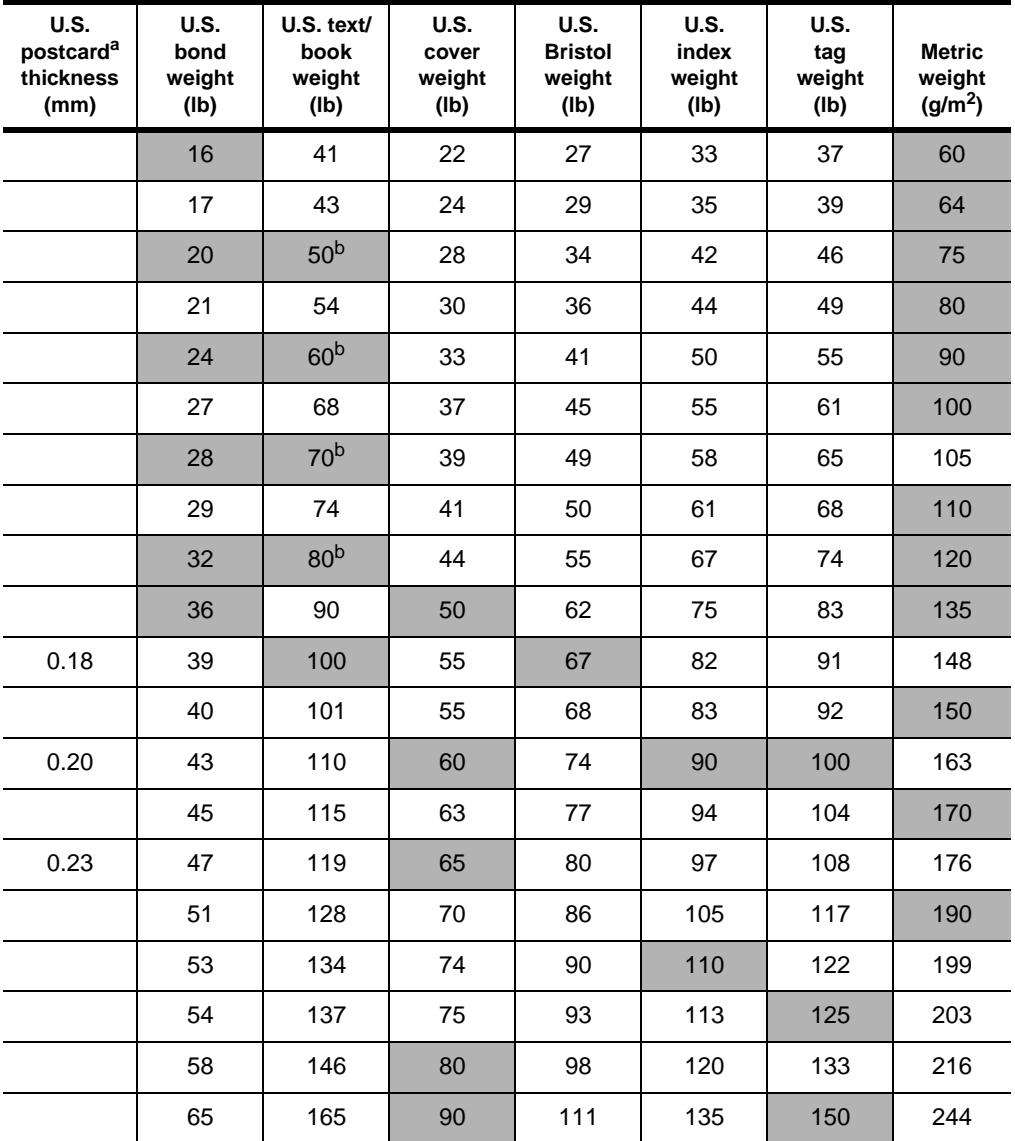

#### **194** Appendix A - Specifications **EN**

 $\frac{1}{\sqrt{2}}$ 

Download from Www.Somanuals.com. All Manuals Search And Download.

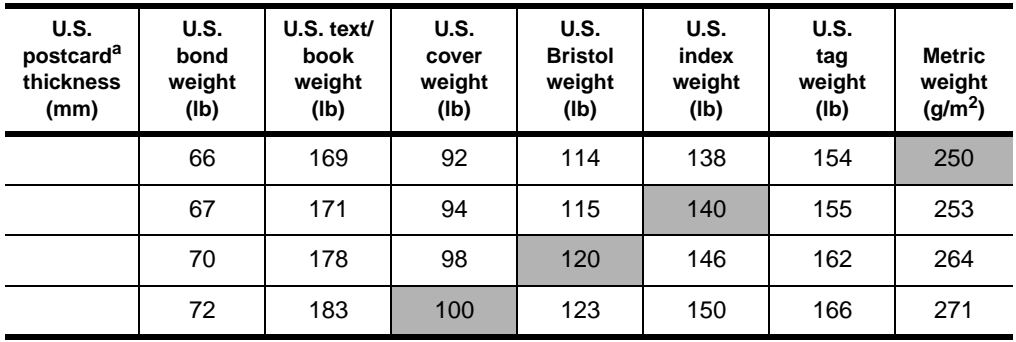

a. U.S. postcard measurements are approximate. Use for reference only.

b. Text and book grades actually calculate out to 51, 61, 71, and 81, but are standardized to book/text weights of 50, 60, 70, and 80.

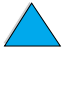

P Co C

# **Labels**

**CAUTION** To avoid damaging the printer, use only labels recommended for use in laser printers.

> If you have problems printing labels, use tray 1 and open the rear output bin.

> Do not print on the same sheet of labels more than once—peeling and adhesive contamination might result.

#### **Label construction**

When selecting labels, consider the quality of each component:

- **Adhesives:** The adhesive material should be stable at 230° C (446° F), the printer's maximum temperature.
- **Arrangement:** Only use labels with no exposed backing between them. Labels can peel off sheets with spaces between the labels, causing serious jams.
- **Curl:** Prior to printing, labels must lie flat with no more than 13 mm (0.5 in) of curl in any direction.
- **Condition:** Do not use labels with wrinkles, bubbles, or other indications of separation.

To print sheets of labels, see ["Printing labels" on page 61.](#page-62-0)

# **Transparencies**

Transparencies used in the printer must be able to withstand 230° C (446° F), the printer's maximum temperature. Close the rear output bin to print transparencies to the top output bin.

If you have problems printing transparencies, use tray 1. Be sure to remove each transparency from the output tray to keep them from sticking together.

**CAUTION** To avoid damaging the printer, use only transparencies recommended for use in laser printers.

To print transparencies, see ["Printing transparencies"](#page-63-0) [on page 62.](#page-63-0)

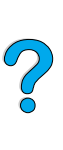

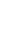

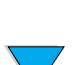

# **Envelopes**

# **Envelope construction**

Envelope construction is critical. Envelope fold lines can vary considerably, not only between manufacturers, but also within a box from the same manufacturer. Successful printing on envelopes depends upon the quality of the envelopes.

When selecting envelopes, consider the components listed below. Many envelope manufacturers are now making envelopes optimized for laser printers.

- **Weight:** The weight of the envelope paper should be 75 to 105  $g/m^2$  (20 to 28 lb), or jamming may result.
- **Construction:** Prior to printing, envelopes should lie flat with less than 6 mm (0.25 in) curl, and should not contain air. (Envelopes that trap air may cause problems.)
- **Condition:** Make sure envelopes are not wrinkled, nicked, or otherwise damaged.
- **Sizes in tray 1:** From 76 by 127 mm (3 by 5 in) to 216 by 356 mm (8.5 by 14 in).
- **Sizes in the optional envelope feeder:** From Monarch (#7-3/4) (98.4 by 190.5 mm, or 3.88 by 7.50 in) to B5 (ISO) (176 by 250 mm, or 6.93 by 9.84 in).

If you do not have an optional envelope feeder, always print envelopes from tray 1 (see ["Printing envelopes" on page 55](#page-56-0)). To print envelopes with the optional envelope feeder, see ["Feeding envelopes](#page-58-0)  [automatically \(optional envelope feeder\)" on page 57](#page-58-0). If envelopes curl, try opening the rear output bin.

# **Envelopes with double-side-seams**

Double-side-seam construction has vertical seams at both ends of the envelope rather than diagonal seams. This style may be more likely to wrinkle unless properly constructed. Be sure the seam extends all the way to the corner of the envelope.

# **Envelopes with adhesive strips or flaps**

Envelopes with a peel-off adhesive strip or with more than one flap that folds over to seal must use adhesives compatible with the heat and pressure in the printer. The extra flaps and strips might cause wrinkling, creasing, or jams.

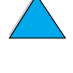

P

2000

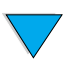

# **Envelope margins**

The following table gives typical address margins for a Commercial #10 or DL envelope.

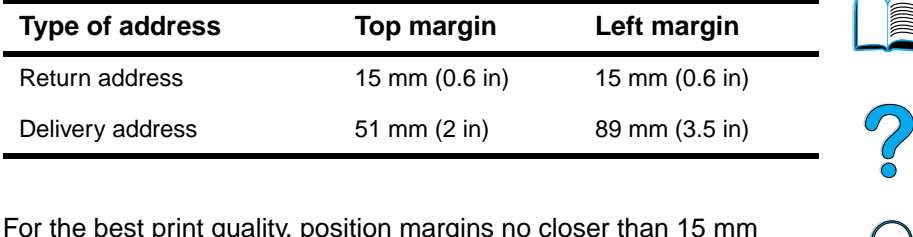

**Note** For the best print quality, position margins no closer than 15 mm (0.6 in) from the edges of the envelope.

# **Envelope storage**

Proper storage of envelopes helps contribute to good print quality. Envelopes should be stored flat. If air is trapped in an envelope, creating an air bubble, then the envelope may wrinkle during printing.

# **Card stock and heavy paper**

Many types of card stock can be printed from tray 1, including index cards and postcards. Some card stock performs better than others because its construction is better suited for feeding through a laser printer.

For optimum printer performance, do not use paper heavier than 199 g/m<sup>2</sup> (53 lb) in tray 1 or 105 g/m<sup>2</sup> (28 lb) in other trays. Paper that is too heavy might cause misfeeds, stacking problems, paper jams, poor toner fusing, poor print quality, or excessive mechanical wear.

**Note** Printing on heavier paper may be possible if the tray is not filled to capacity, and short grain paper with a smoothness rating of 100 to 180 Sheffield is used.

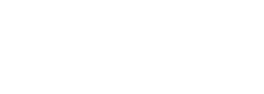

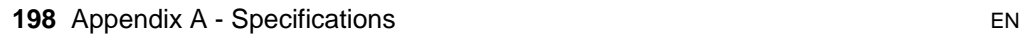

# **Card stock construction**

- **Smoothness:** Card stock should have smoothness in the range of 100 to 180 Sheffield.
- **Construction:** Card stock should lie flat with less than 5 mm (0.2 in) of curl. It should be short grain paper to improve feeding and reduce wear on the printer.
- **Condition:** Make sure card stock is not wrinkled, nicked, or otherwise damaged.
- **Sizes:** Use only card stock within the following size ranges:
	- minimum: 76 by 127 mm  $(3$  by 5 in)
	- maximum: 216 by 356 mm (8.5 by 14 in)

Before loading card stock in tray 1, make sure it is regular in shape and not damaged. Also, make sure the cards are not stuck together.

# **Card stock guidelines**

- If cards curl or jam, try printing from tray 1 and opening the rear output bin.
- Set margins at least 6 mm (0.24 in) away from the edges of the paper.

**Reserve** 

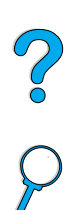

# **Printer specifications**

# **Physical dimensions**

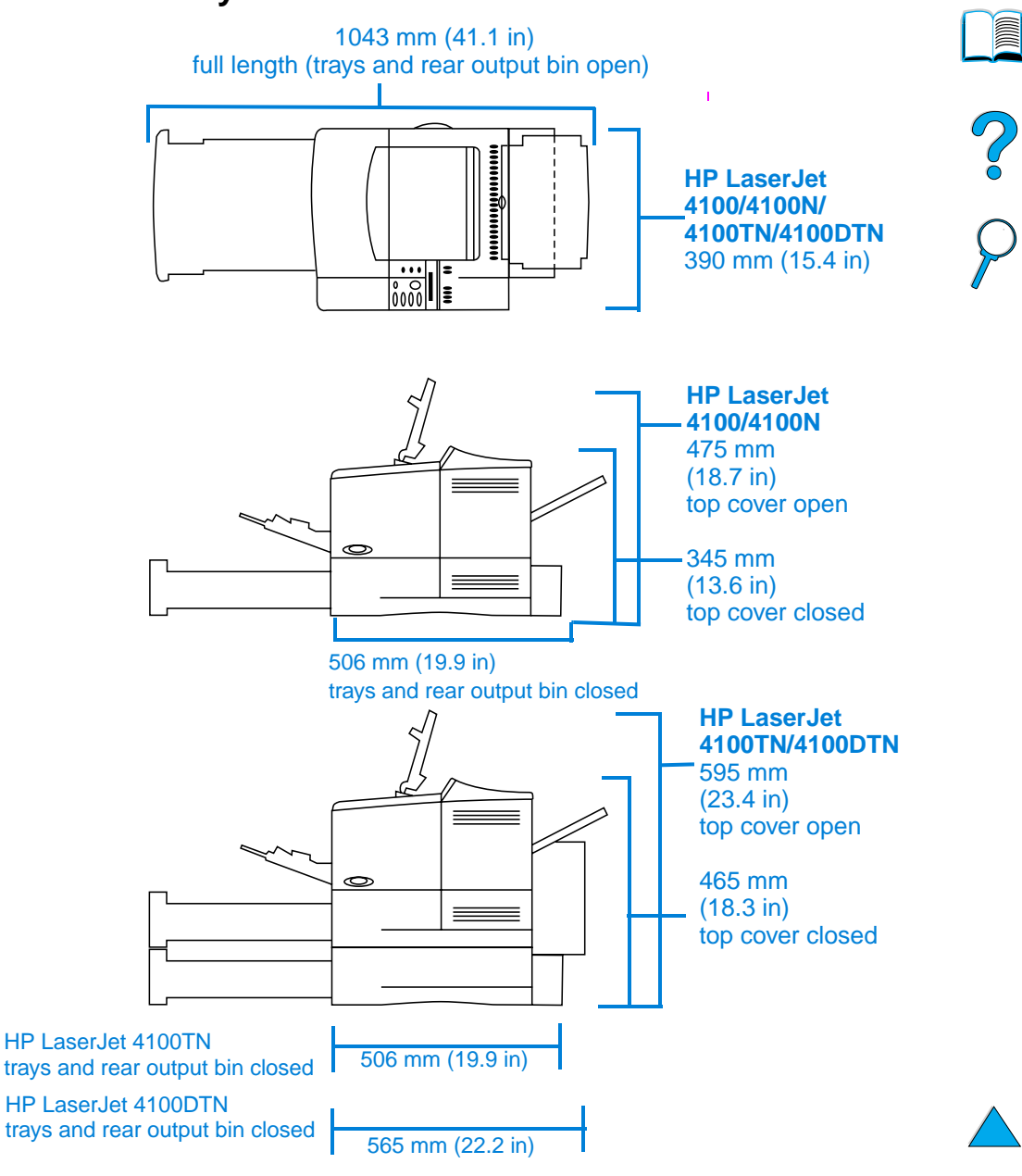

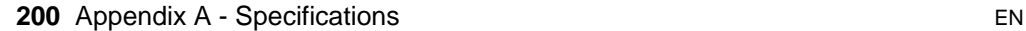

# **Printer weight (without toner cartridge)**

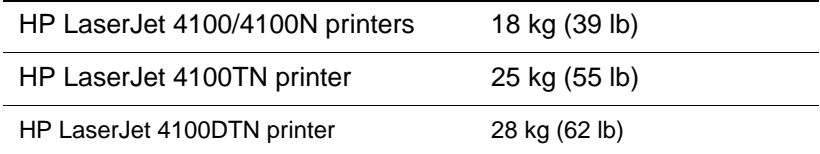

# **Environmental specifications**

# **Electrical specifications**

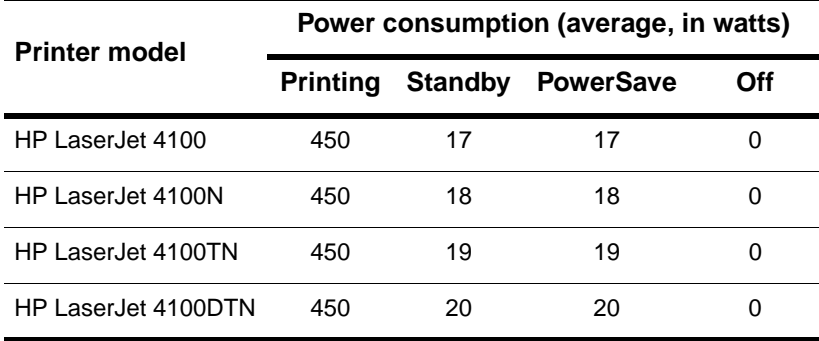

Values are subject to change. See<http://www.hp.com/support/lj4100> for current information.

#### **Minimum recommended circuit capacity**

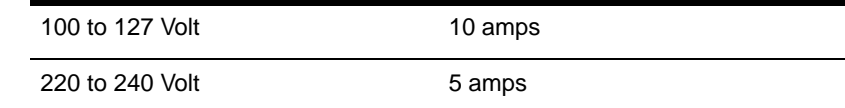

#### **Power requirements (acceptable line voltage)**

100 to 127 Volt 50/60 Hz 220 to 240 Volt 50/60 Hz

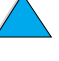

?

# **Acoustic emissions (per ISO 9296)**

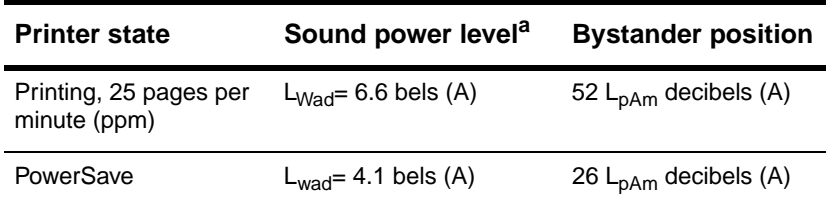

a. You might want to install printers with sound power  $L_{Wad}$  =6.3 bels (A) or more in a separate room or cubicle.

# **General specifications**

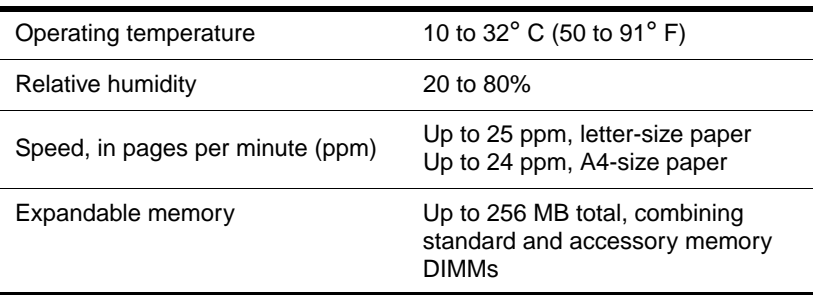

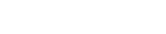

F

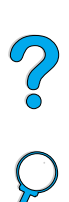

Download from Www.Somanuals.com. All Manuals Search And Download.

# **Product compatibility matrix**

#### **Product compatibility matrix**

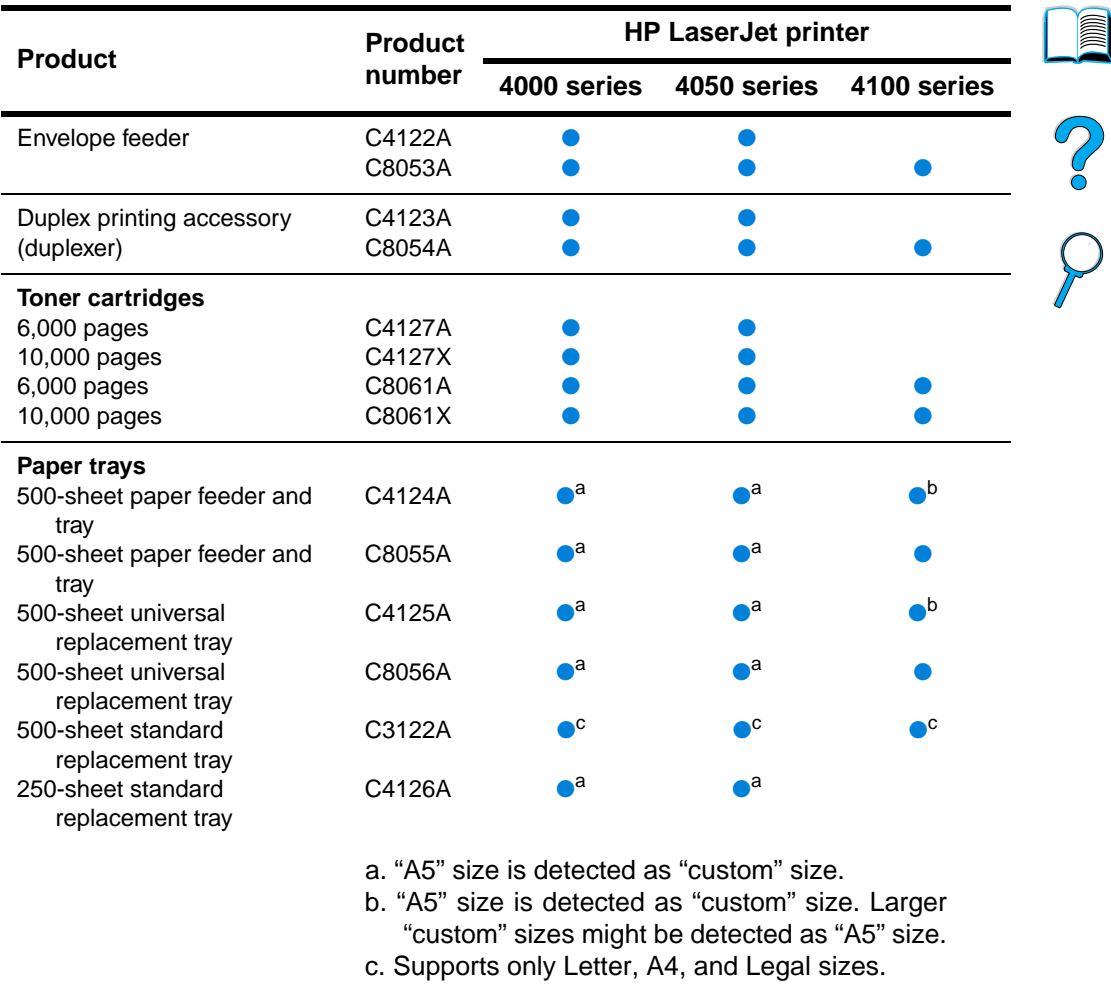

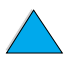

 $\overline{\mathbf{v}}$ 

**A** 

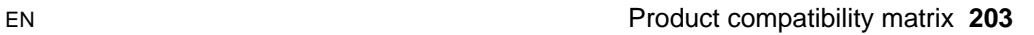

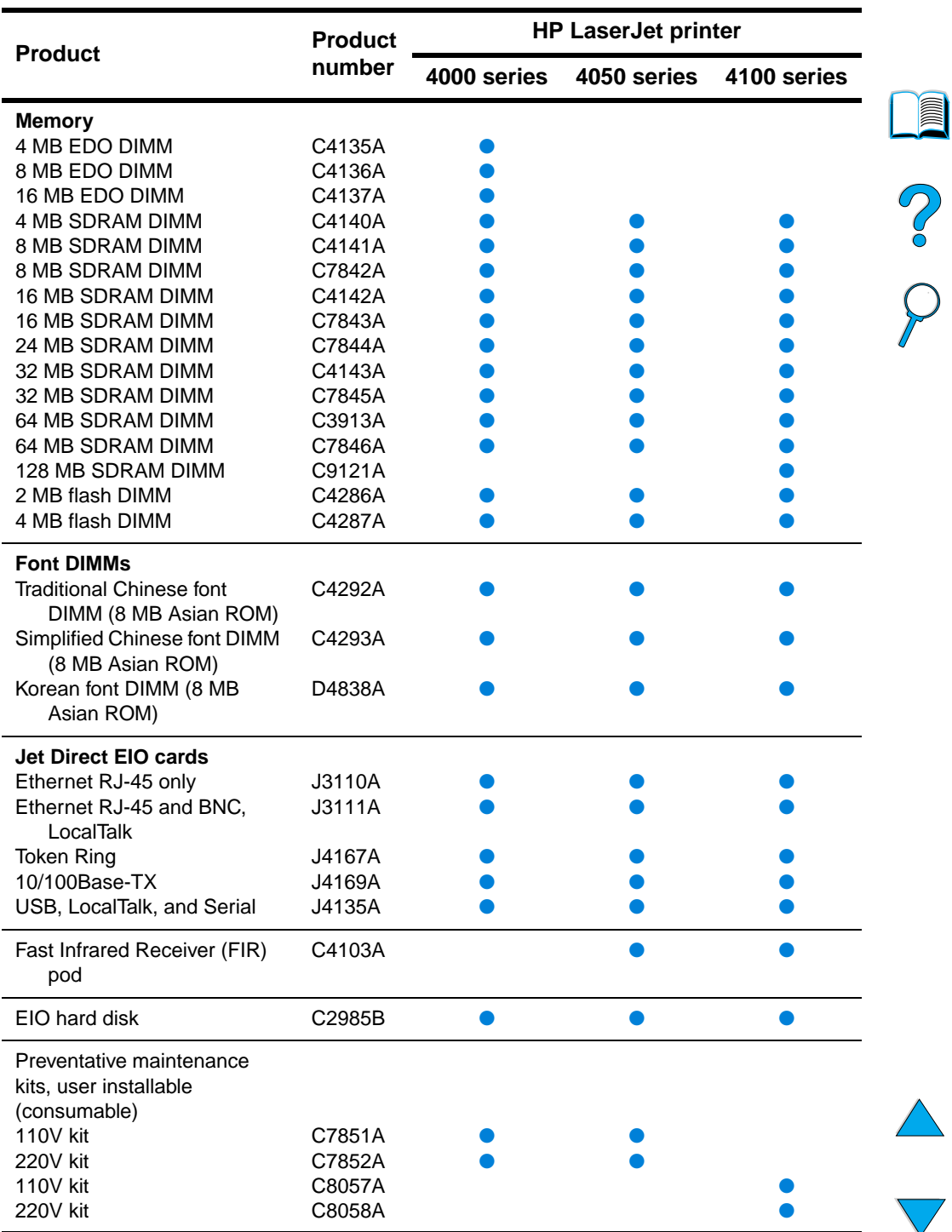

# **Product compatibility matrix (continued)**

#### **204** Appendix A - Specifications **EN**

# Control panel menus

# **Overview**

You can perform most routine printing tasks from the computer through the printer driver or software application. This is the most convenient way to control the printer, and will override the printer control panel settings. See the help files associated with the software, or for more information on accessing the printer driver, see ["Access](#page-37-0)  [the Windows printer driver" on page 36](#page-37-0).

You can also control the printer by changing settings in the printer's control panel. Use the control panel to access printer features not supported by the printer driver or software application.

# **Control panel menu map**

You can print a menu map from the control panel that shows the current printer configuration (see ["To print a control panel menu map"](#page-33-0) [on page 32](#page-33-0)). This appendix lists all the items and possible values for the printer.

Some menus or menu items appear only when certain options are installed in the printer. For example, the Quick Copy Jobs menu appears only if the printer contains a hard disk accessory.

2000

# **Quick Copy Jobs Menu**

This menu provides a list of the quick copy jobs stored on the printer's hard disk accessory. The user can print or delete these jobs from the control panel. See ["Job retention features" on page 72](#page-73-0) for more information about using this menu.

**Note** This menu appears only if you have a hard disk accessory installed and quick copy jobs are stored on it.

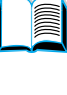

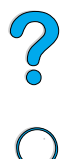

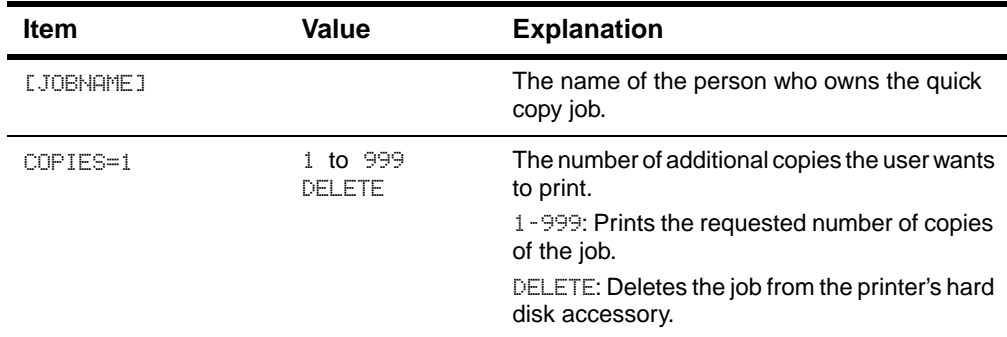

#### **Quick Copy Jobs Menu**

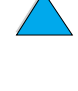

Download from Www.Somanuals.com. All Manuals Search And Download.

# **Private/Stored Jobs Menu**

This menu provides a list of the stored jobs on the printer's hard disk accessory. The user can print or delete these jobs from the control panel. See ["Printing a private job" on page 76](#page-77-0) and ["Storing a print job"](#page-79-0) [on page 78](#page-79-0) for more information about using this menu.

**Note** This menu appears only if you have a hard disk accessory installed and there are private or stored jobs on it.

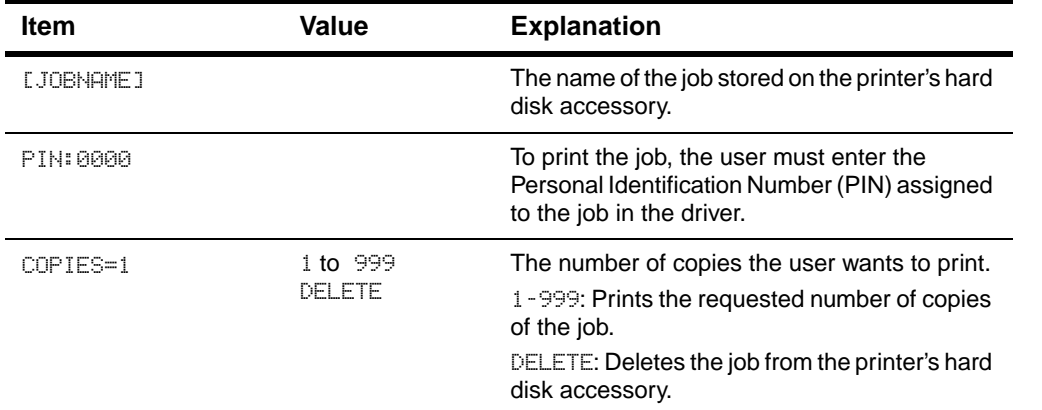

#### **Private/Stored Jobs Menu**

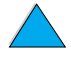

**Alle** 

 $\frac{1}{2}$ 

# <span id="page-209-0"></span>**Information Menu**

This menu contains printer information pages that give details about the printer and its configuration. To print an information page, scroll to the desired page and press SELECT.

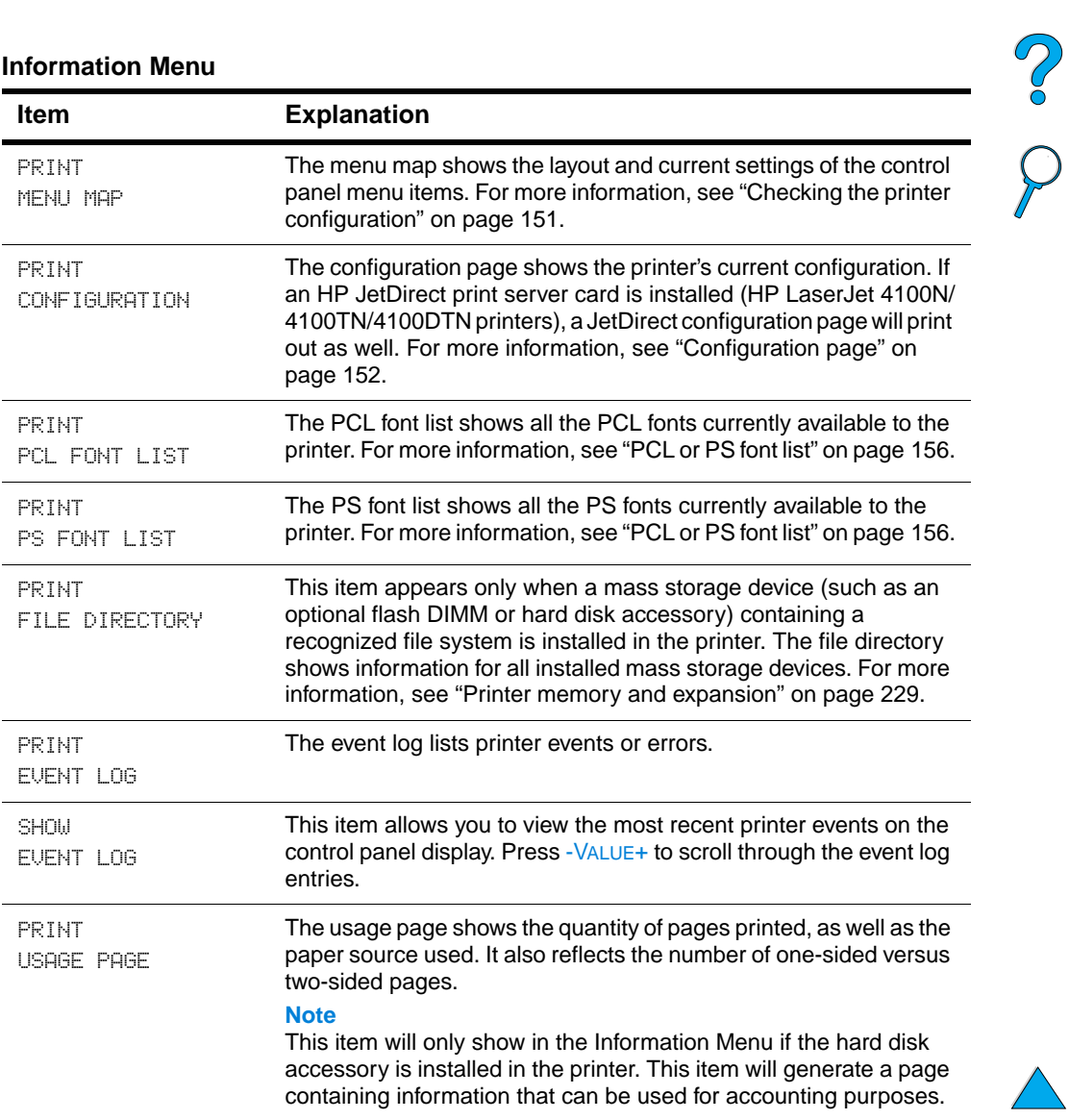

#### **Information Menu**

E

# **Information Menu (continued)**

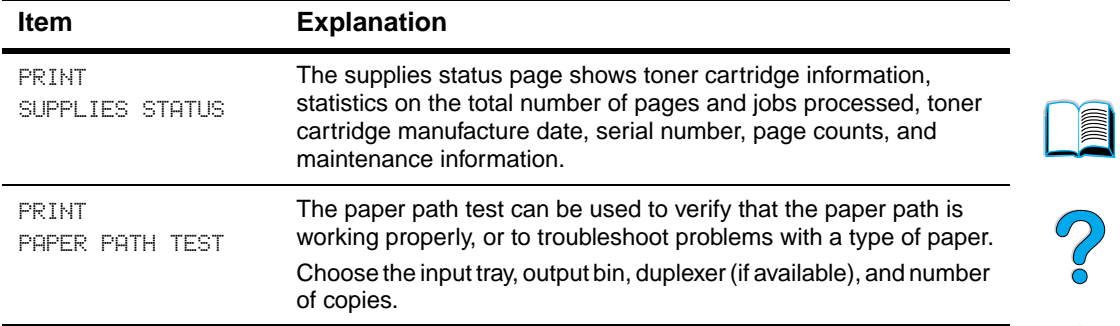

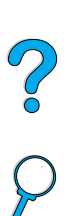

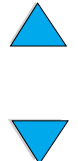

# **Paper Handling Menu**

When paper handling settings are correctly configured through the control panel, you can print by choosing the type and size of paper from the printer driver or software application. For more information, see ["Printing by type and size of paper \(locking trays\)" on page 70.](#page-71-0)

Some items in this menu (such as duplex and manual feed) can be accessed from a software application, or from the printer driver (if the appropriate driver is installed). Printer driver and software application settings override control panel settings. For more information, see ["Using features in the printer driver" on page 65.](#page-66-0)

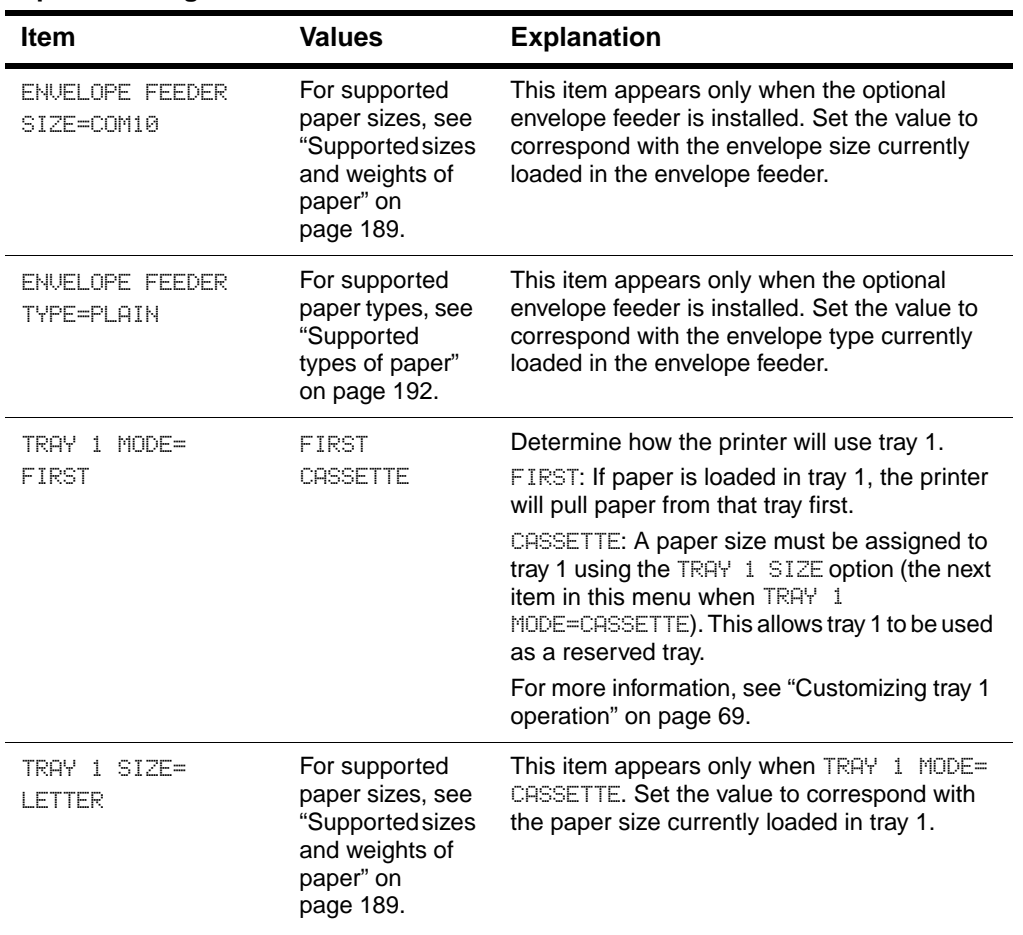

#### **Paper Handling Menu**

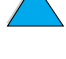

La P

#### **210** Appendix B - Control panel menus **EN** EN

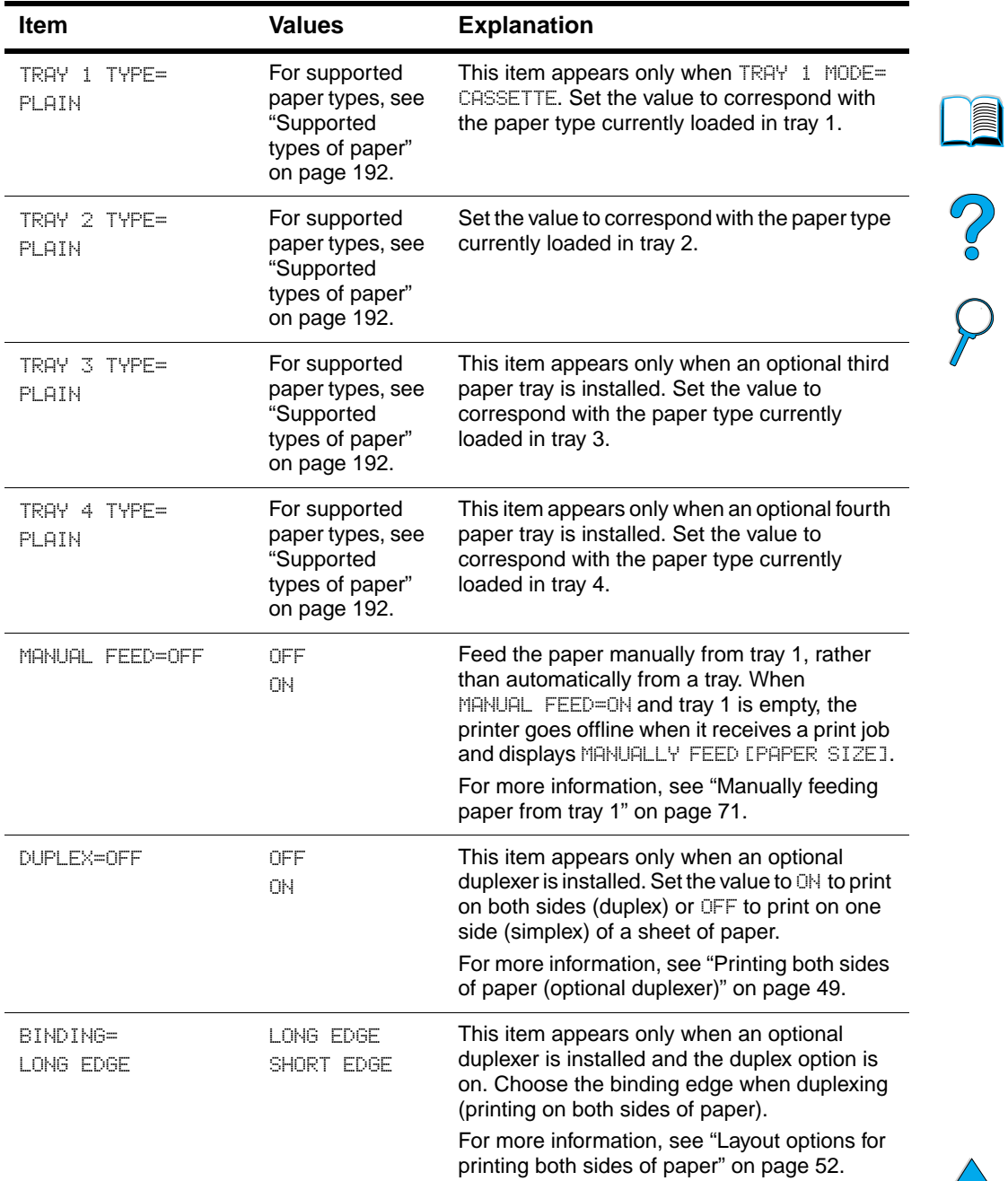

#### **Paper Handling Menu (continued)**

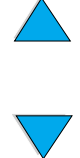

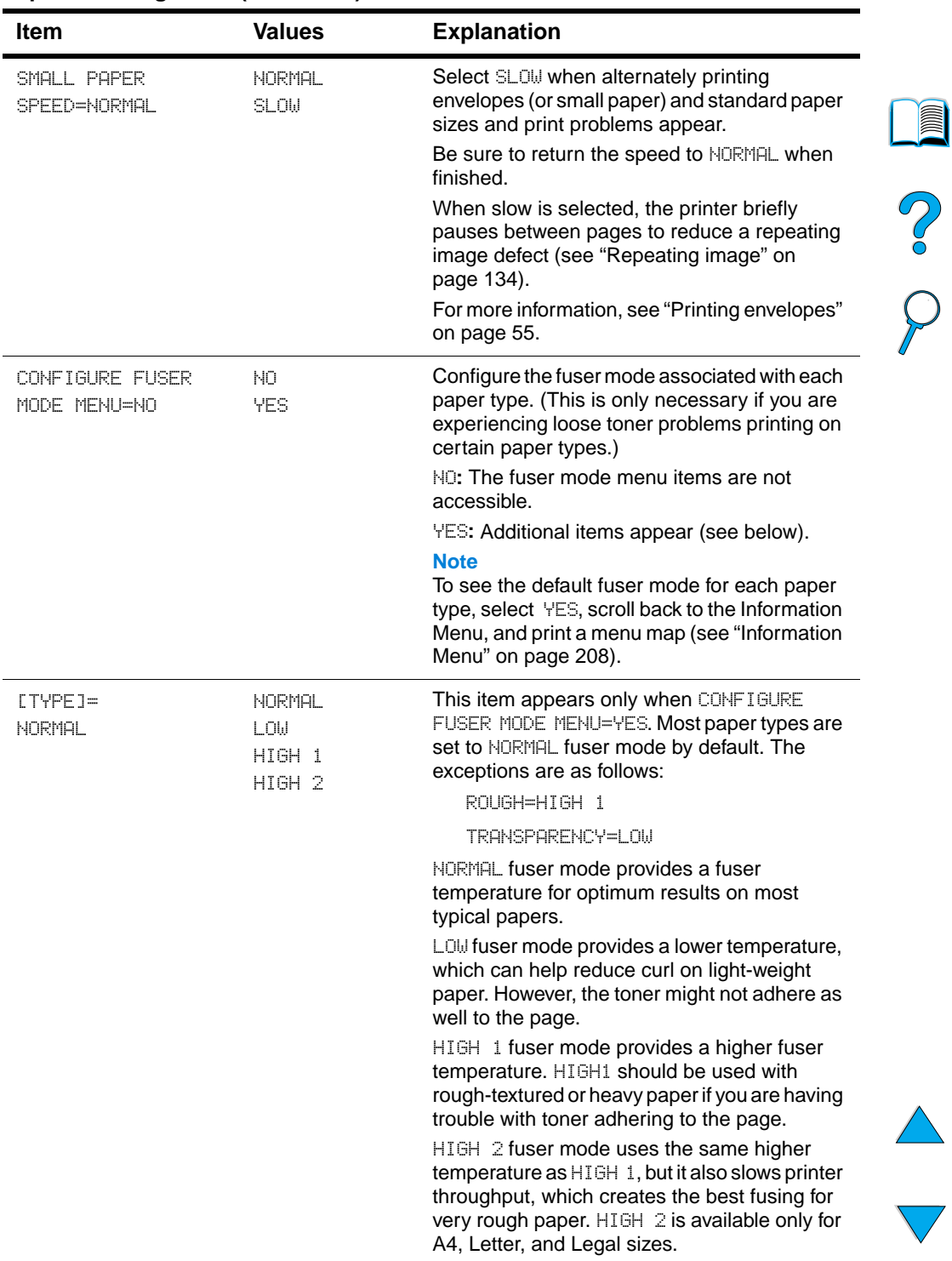

# **Paper Handling Menu (continued)**

#### **212** Appendix B - Control panel menus EN

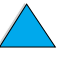

 $\sqrt{2}$ 

#### EN Printing Menu **213**

# **Printing Menu**

Some items in this menu can be accessed from a software application, or from the printer driver (if the appropriate driver is installed). Printer driver and software application settings override control panel settings. For more information, see ["Using features in](#page-66-0)  [the printer driver"](#page-66-0) [on page 65.](#page-66-0)

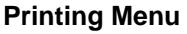

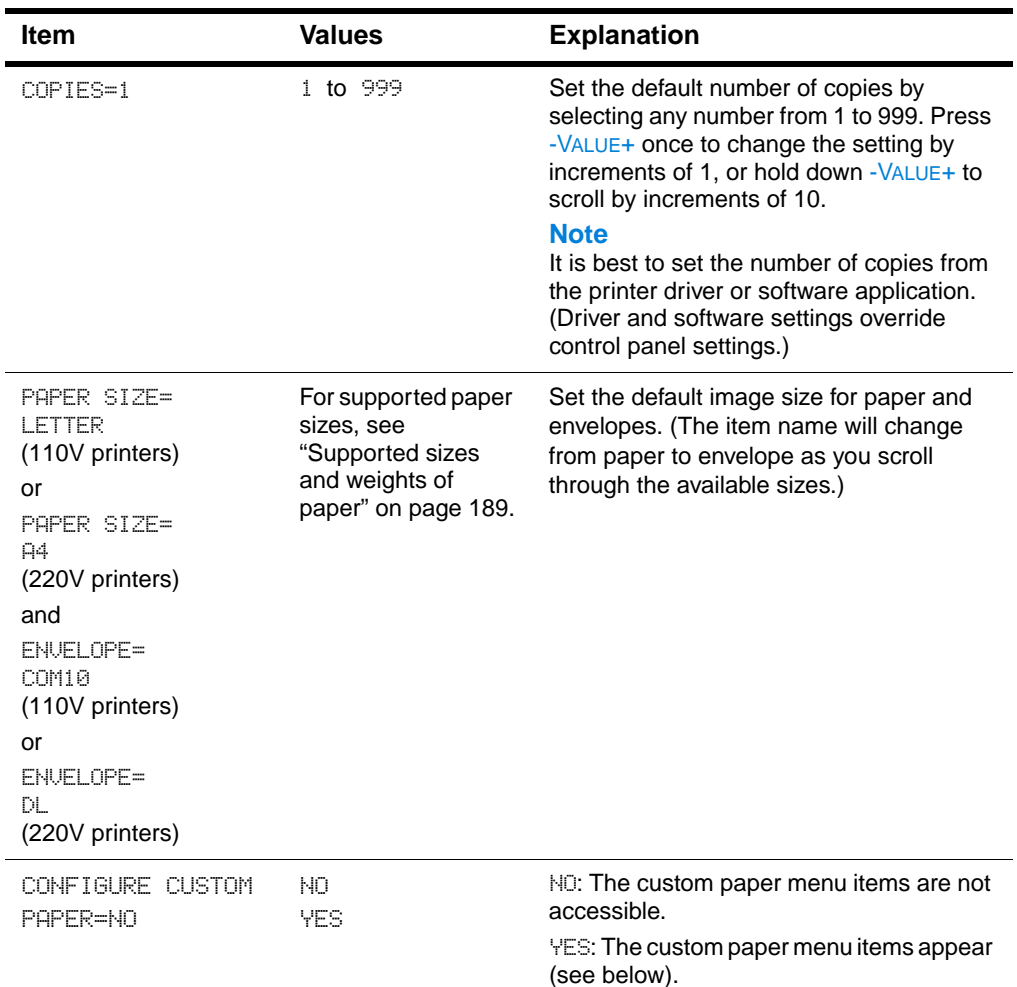

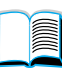

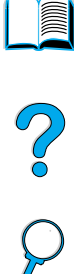

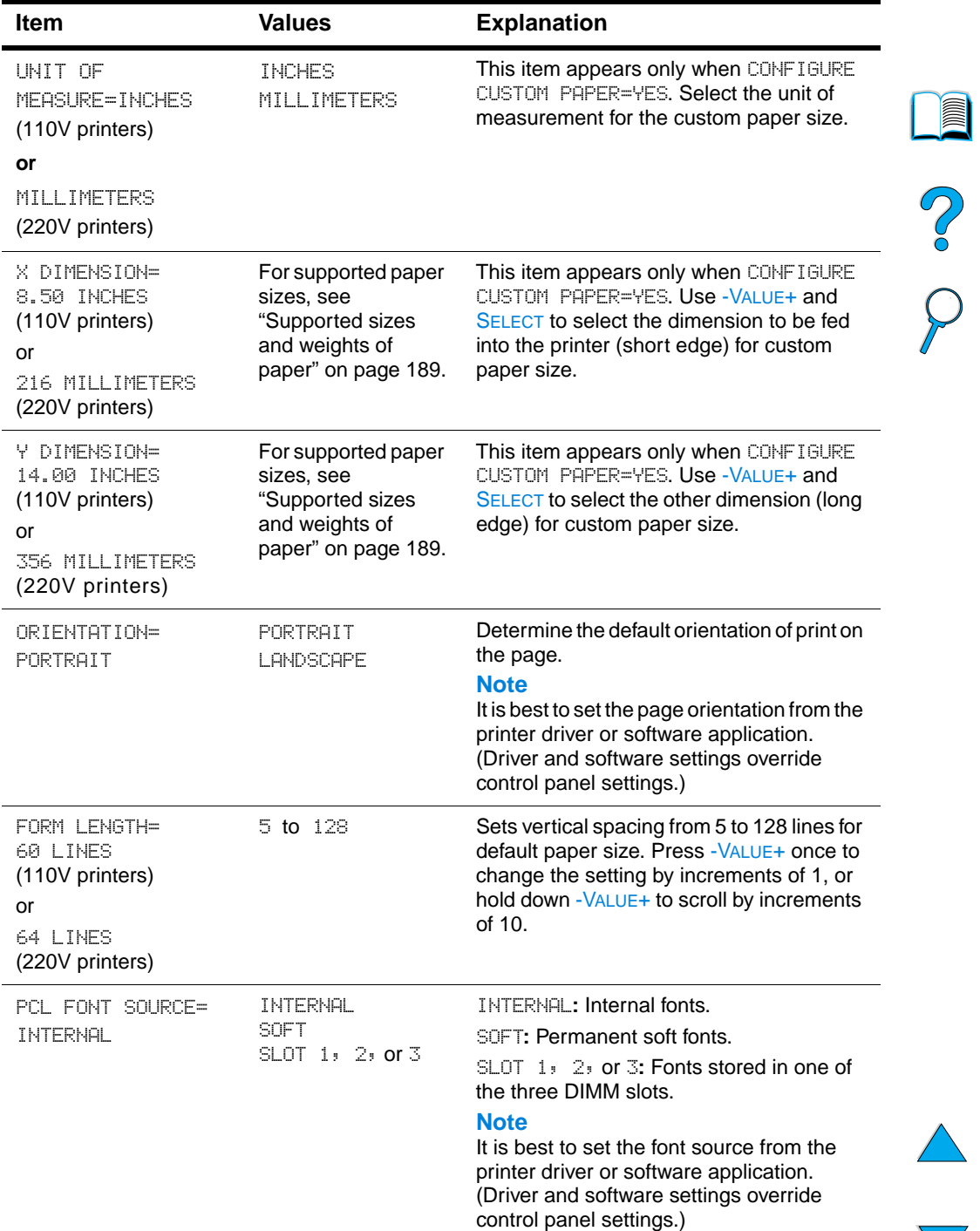

#### **Printing Menu (continued)**

#### **214** Appendix B - Control panel menus EN

Download from Www.Somanuals.com. All Manuals Search And Download.
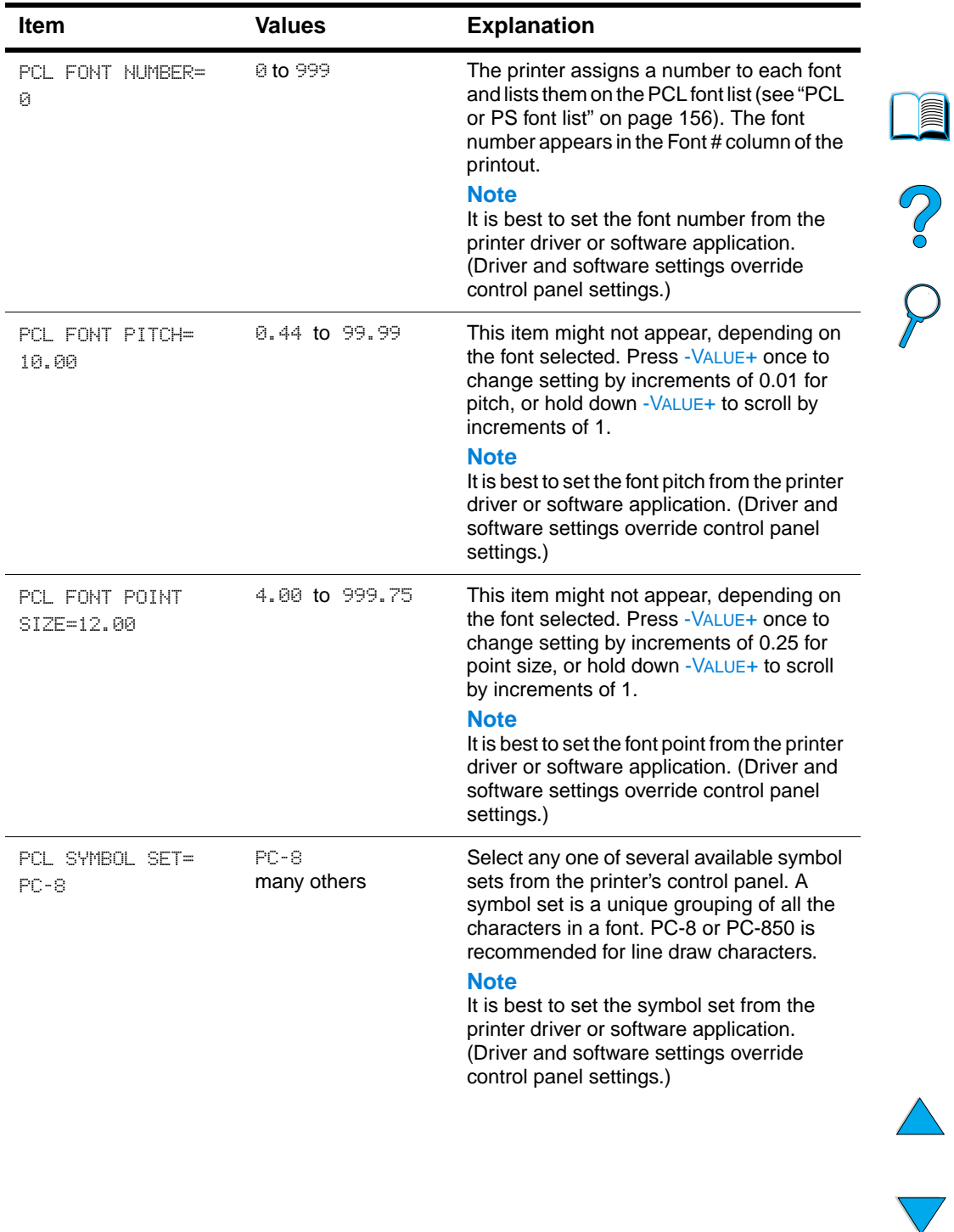

#### **Printing Menu (continued)**

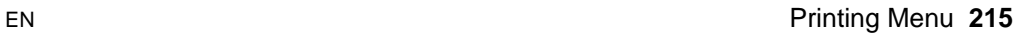

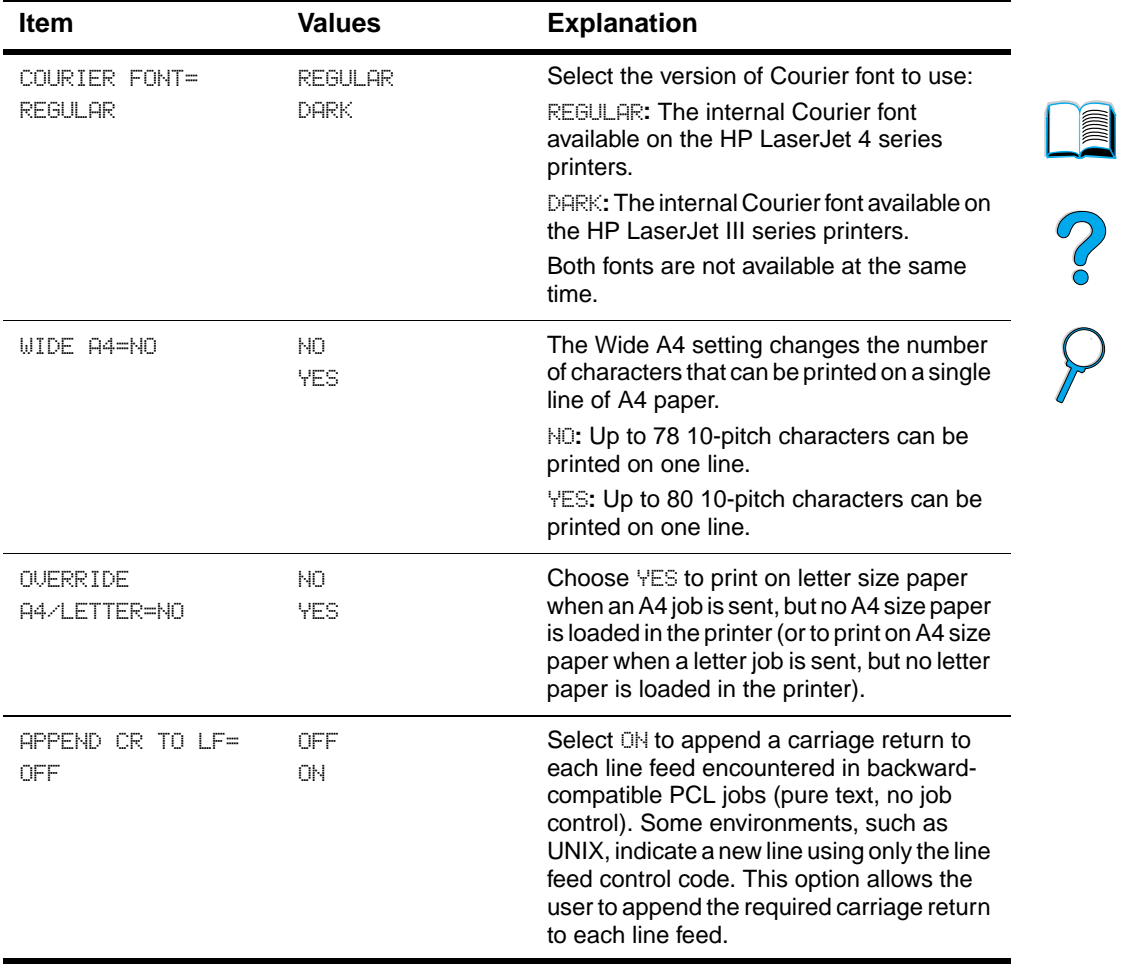

#### **Printing Menu (continued)**

 $\overline{\phantom{0}}$ 

Download from Www.Somanuals.com. All Manuals Search And Download.

#### **Print Quality Menu**

Some items in this menu can be accessed from a software application, or from the printer driver (if the appropriate driver is installed). Printer driver and software application settings override control panel settings. For more information, see ["Using features in](#page-66-0)  [the printer driver"](#page-66-0) [on page 65.](#page-66-0)

# NO O

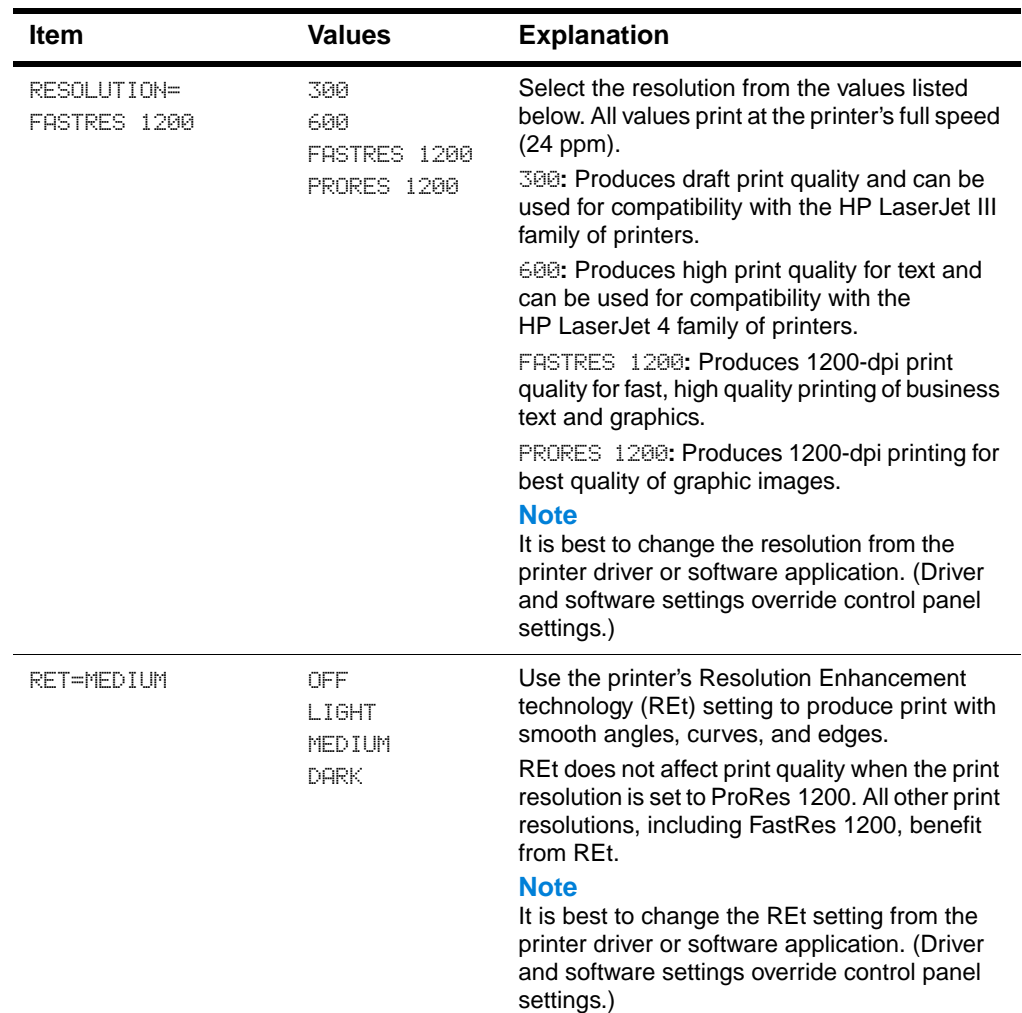

#### **Print Quality Menu**

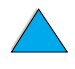

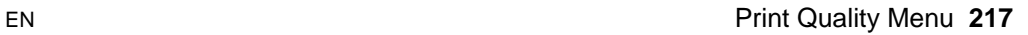

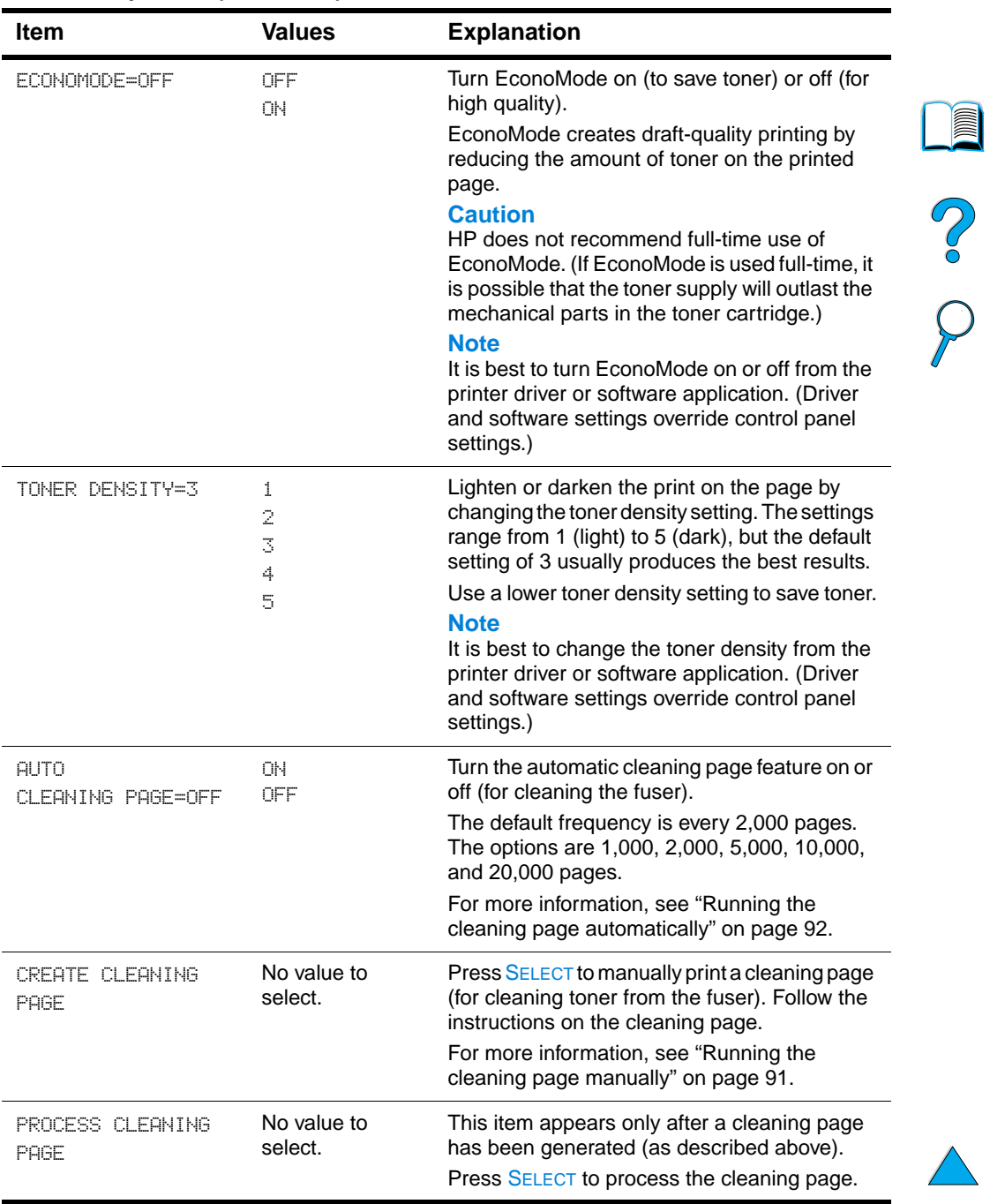

#### **Print Quality Menu (continued)**

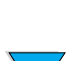

## <span id="page-220-0"></span>**Configuration Menu**

Items in this menu affect the printer's behavior. Configure the printer according to your printing needs.

#### **Configuration Menu**

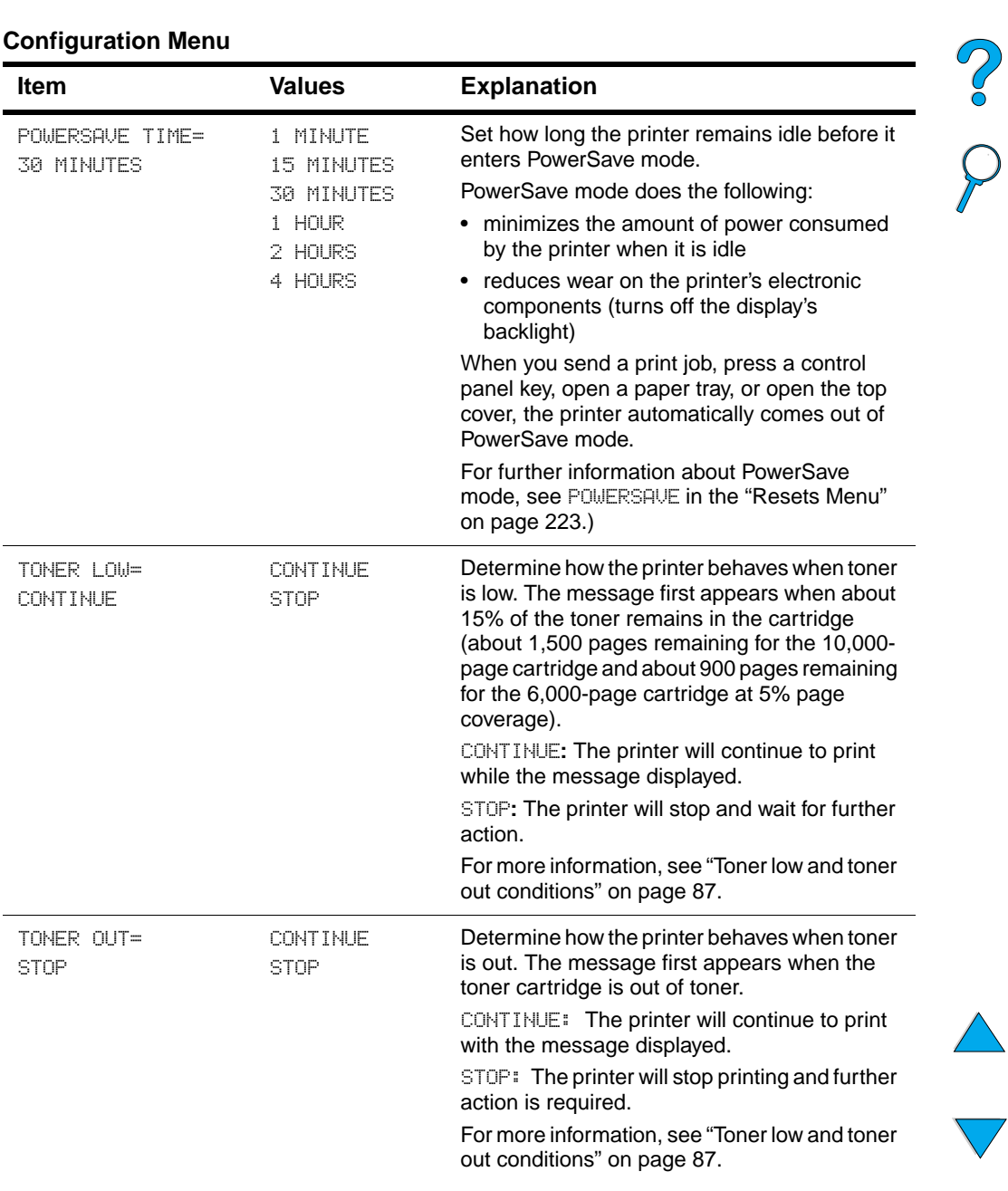

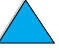

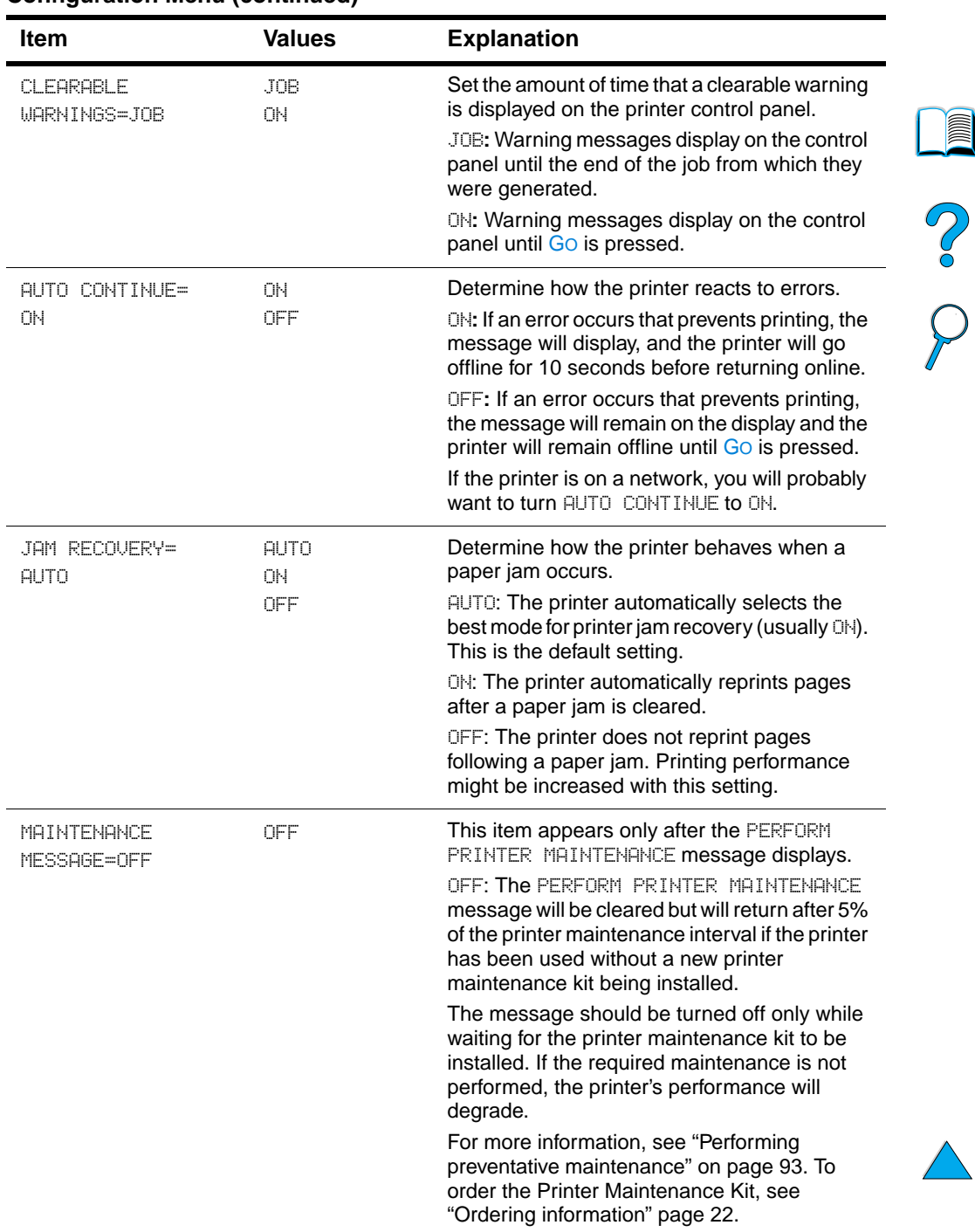

#### **Configuration Menu (continued)**

**in** 

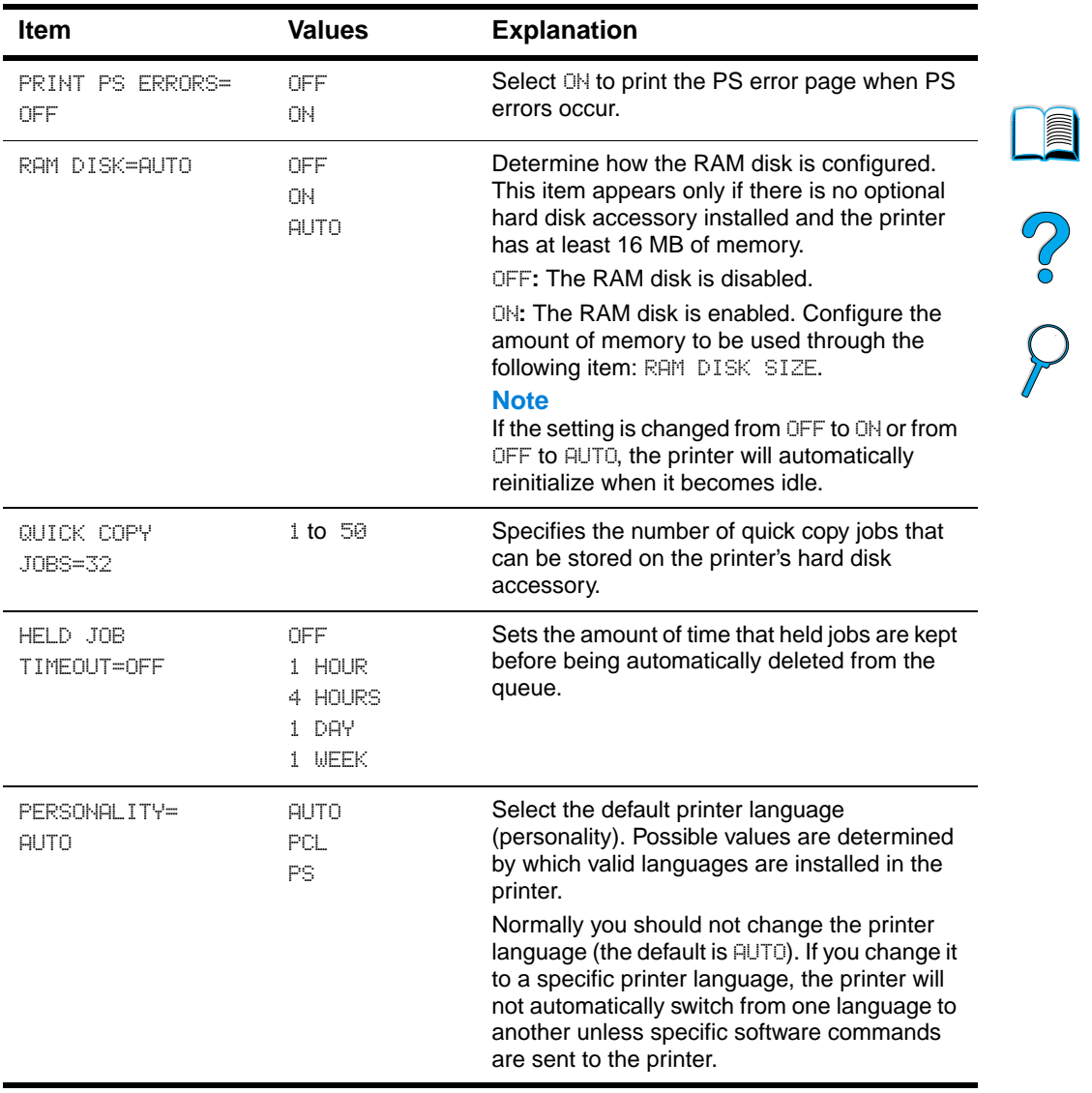

#### **Configuration Menu (continued)**

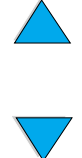

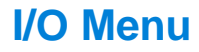

Items in the I/O (input/output) Menu affect the communication between the printer and the computer.

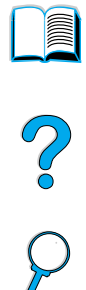

#### **I/O Menu**

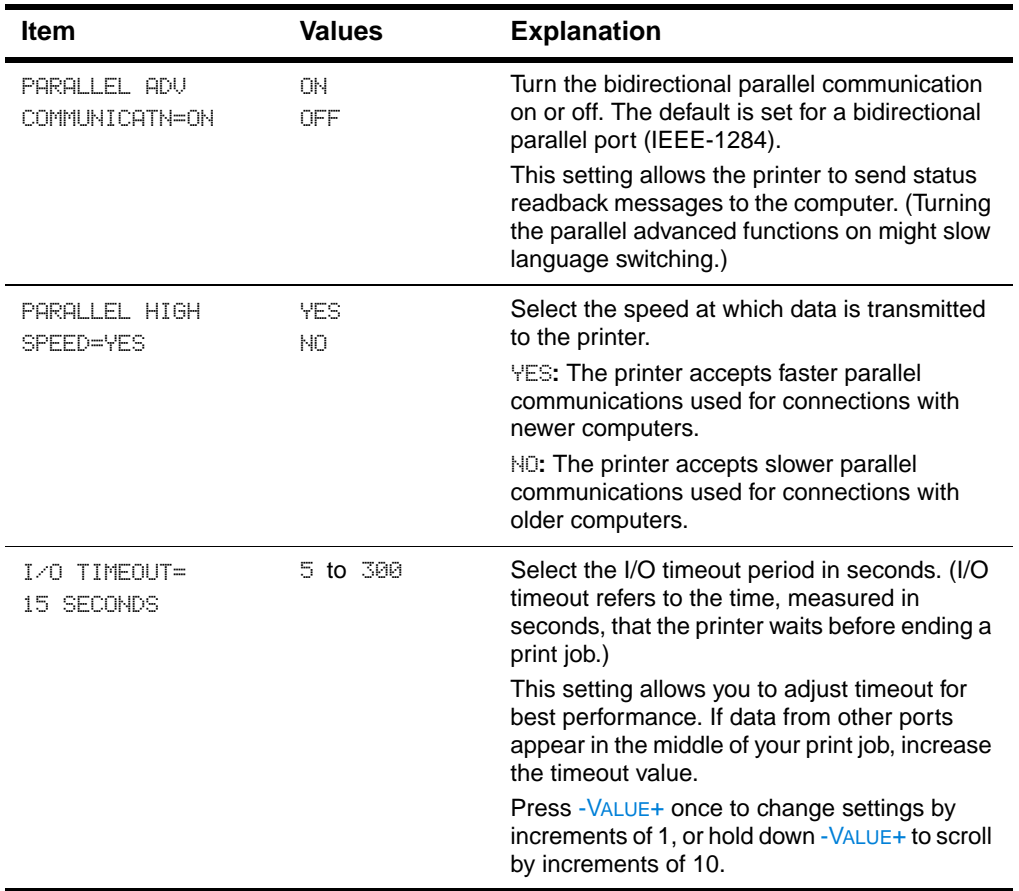

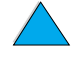

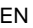

#### <span id="page-224-0"></span>**Resets Menu**

Use the reset and restore options on this menu with caution. You can lose buffered page data or printer configuration settings when you select these items. Only reset the printer under the following circumstances:

- you want to restore the printer's default settings
- communication between the printer and computer has been interrupted
- you are using both the serial and parallel I/O ports, and one of the ports is having problems

The reset and restore items in the Resets Menu will clear all memory in the printer, while CANCEL JOB clears only the current job.

**Note** Job retention features will be deleted if you do not have the hard disk accessory.

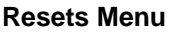

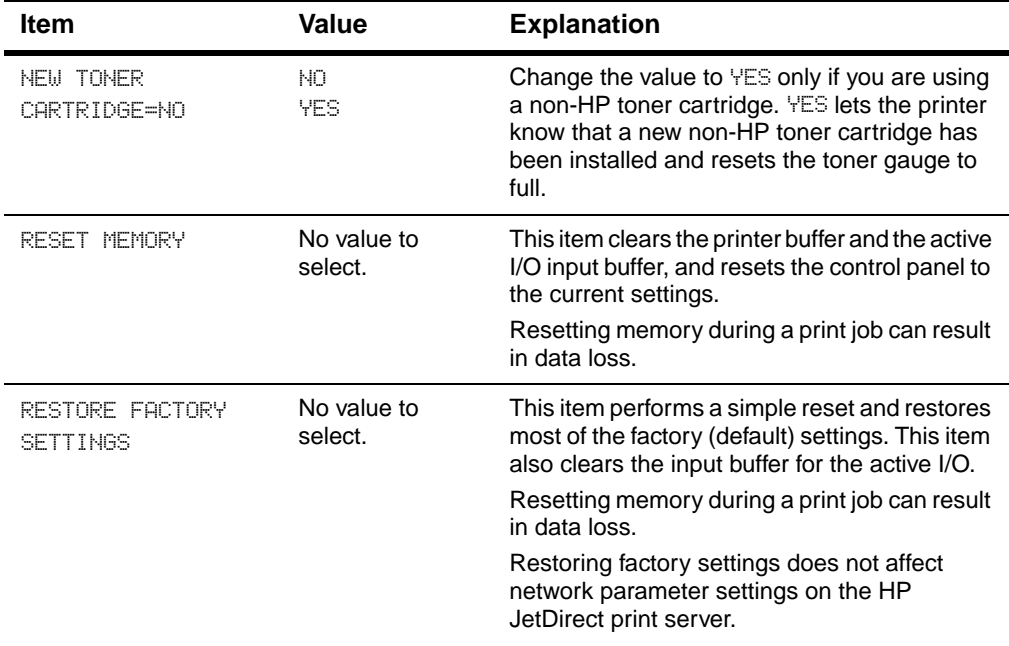

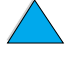

?

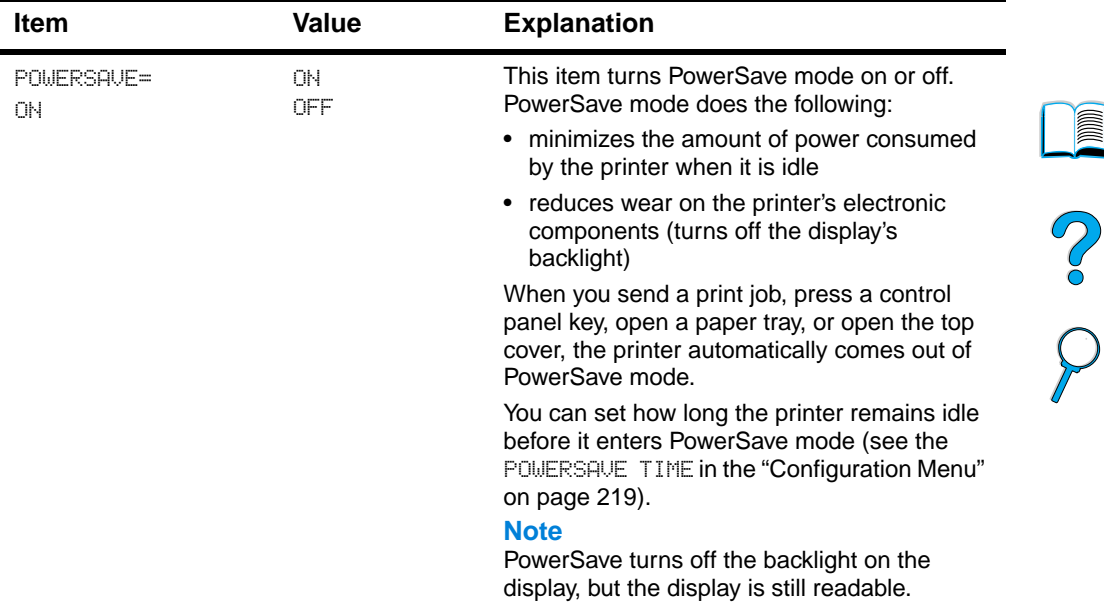

#### **Resets Menu**

Download from Www.Somanuals.com. All Manuals Search And Download.

 $\overline{\phantom{0}}$ 

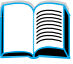

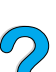

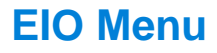

The EIO (enhanced input/output) Menu appears only when an EIO device is installed in an EIO slot on the printer (such as an HP JetDirect print server). The items in the menu depend on the particular accessory product installed. If the printer contains an HP JetDirect print server EIO card, you can configure basic networking parameters using the EIO Menu. These and other parameters can also be configured through HP Web JetAdmin.

# La Co

#### **EIO Menu**

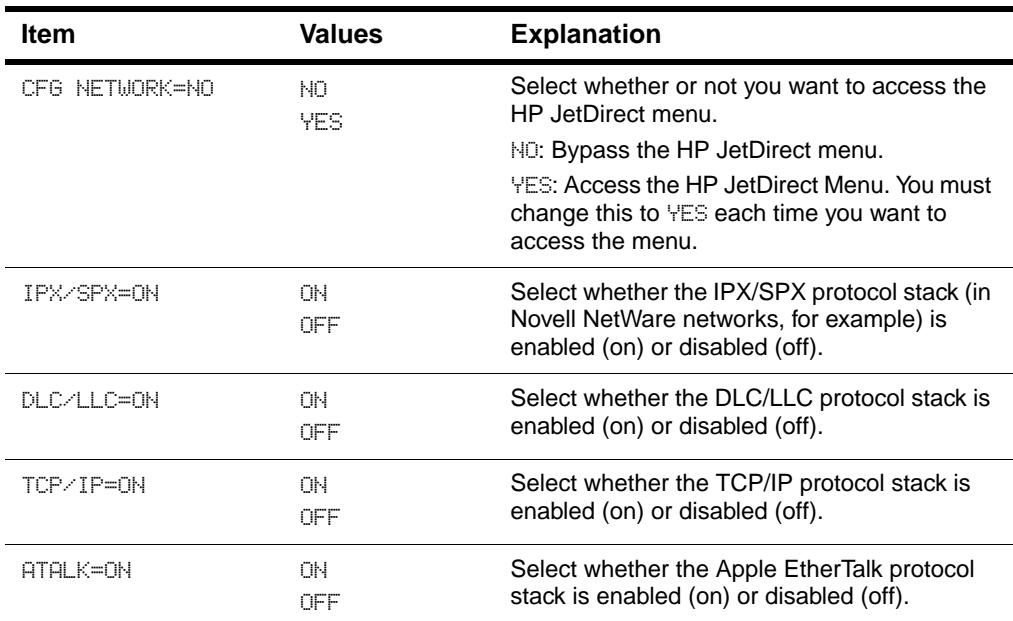

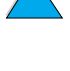

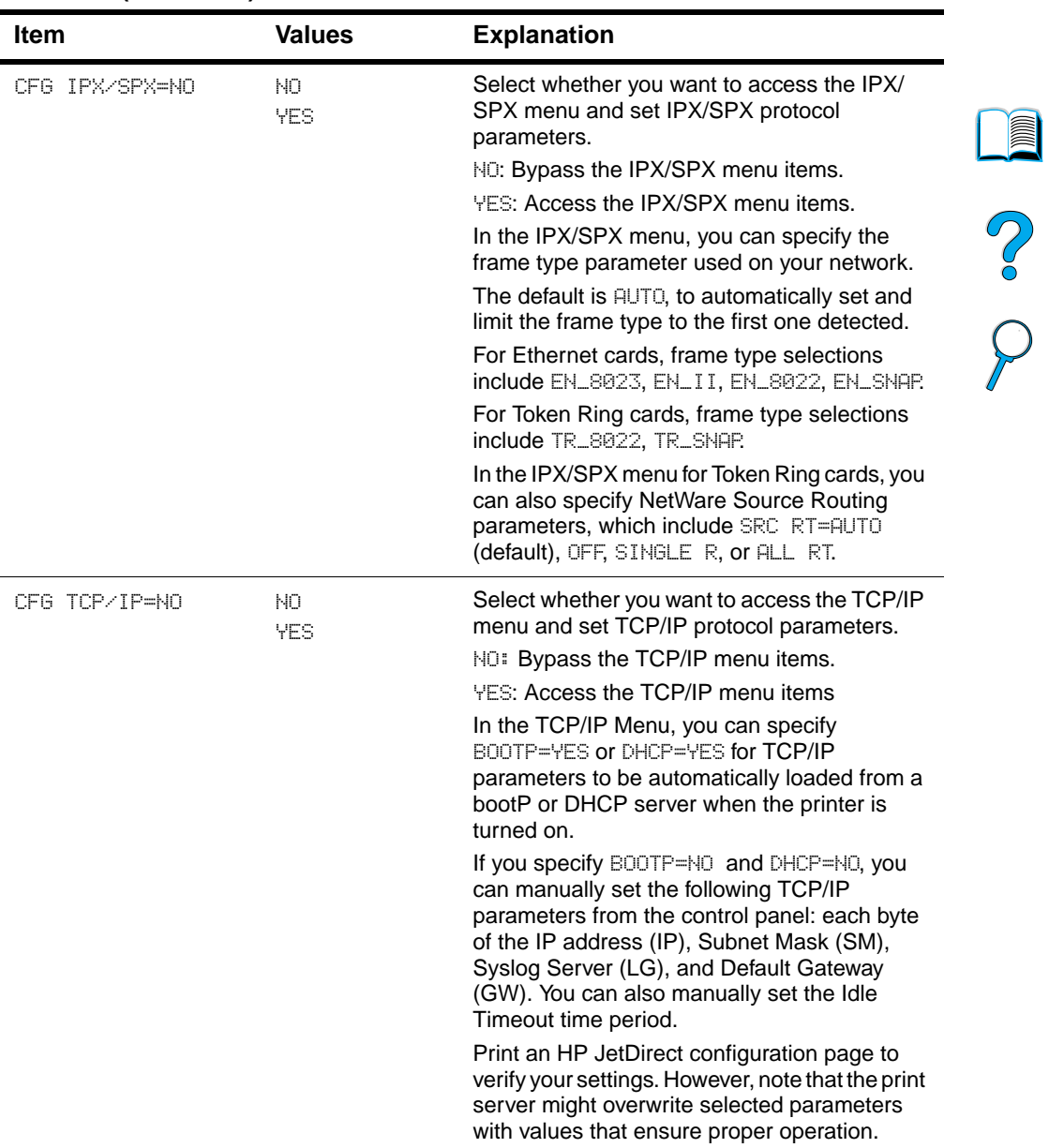

#### **EIO Menu (continued)**

 $\overbrace{\phantom{aaaaa}}^{\phantom{aaaaa}}$ 

Download from Www.Somanuals.com. All Manuals Search And Download.

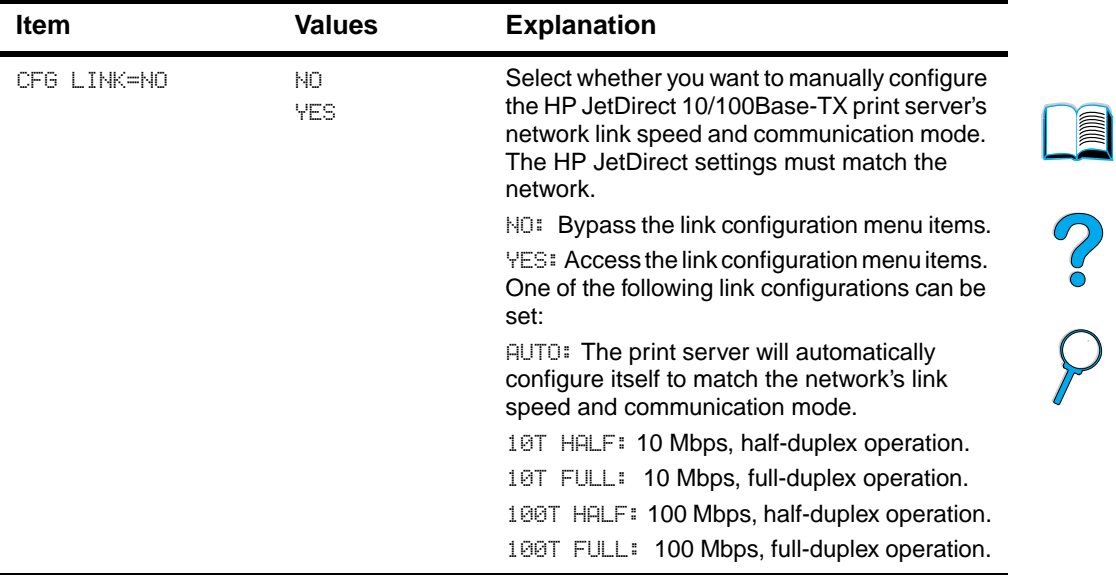

#### **EIO Menu (continued)**

 $\overline{\blacktriangledown}$ 

P.C.C.C.

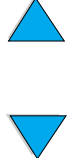

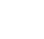

#### **228** Appendix B - Control panel menus EN

Download from Www.Somanuals.com. All Manuals Search And Download.

# Printer memory and expansion

#### **Overview**

The printer has three dual in-line memory module (DIMM) slots for upgrading with:

- more printer memory—DIMMs are available in 4, 8, 16, 32, 64, and 128 MB, for a maximum of 256 MB
- flash memory DIMMs—available in 2 and 4 MB; unlike standard printer memory, flash DIMMs can be used to permanently store downloaded items in the printer, even when the printer is off
- DIMM-based accessory fonts, macros, and patterns
- other DIMM-based printer languages and printer options

**Note** Single in-line memory modules (SIMMs) used on previous HP LaserJet printers are not compatible with the printer.

> You might want to add more memory to the printer if you often print complex graphics or PS documents, print with the optional duplexer, use many downloaded fonts, or print at ProRes 1200. Added memory also gives you more flexibility in supporting job retention features, such as quick copying.

The printer has two enhanced input/output (EIO) slots for expanding the printer's capabilities with:

- a network card
- a connectivity card for serial, USB, or AppleTalk
- a mass storage device, such as a hard disk

For ordering information, see ["Ordering information" on page 22](#page-23-0).

To find out how much memory is installed in the printer, or to find out what is installed in the EIO slots, print a configuration page (see ["Configuration page" on page 152](#page-153-0)).

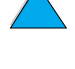

2

#### **Installing memory**

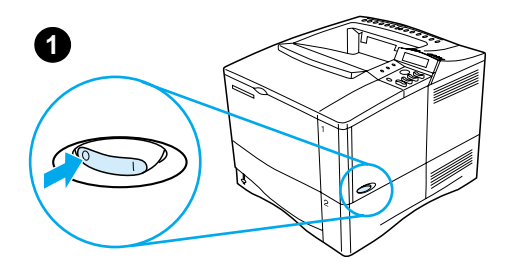

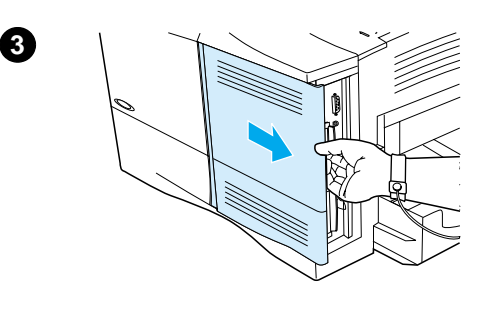

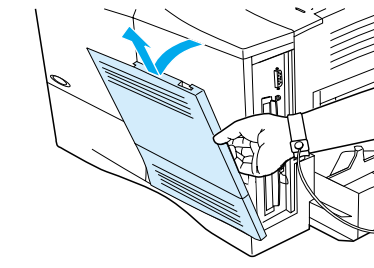

**4**

**5**

#### **CAUTION**

Static electricity can damage dual inline memory modules (DIMMs). When handling DIMMs, either wear an antistatic wrist strap or frequently touch the surface of the DIMM's antistatic package, then touch bare metal on the printer.

I

**CO**<br>O

If you have not already done so, print a configuration page to find out how much memory is installed in the printer before adding more memory (see ["Configuration page" on page 152](#page-153-0)).

- **1** Turn the printer off.
- **2** Unplug the power cord and disconnect any cables.
- **3** Grasp the cover (as illustrated) and pull it firmly toward the rear of the printer until it stops.
- **4** Remove the cover from the printer.
- **5** Open the DIMM access door by pulling on the metal tab.

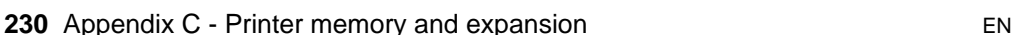

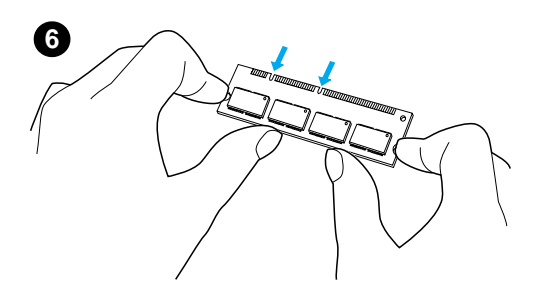

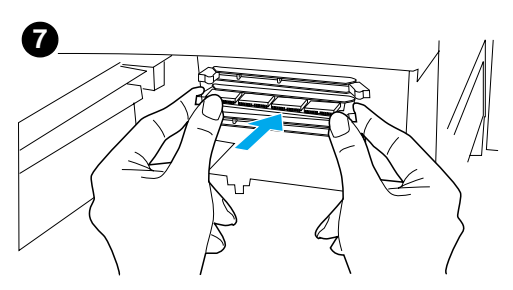

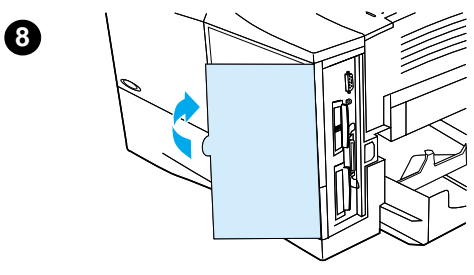

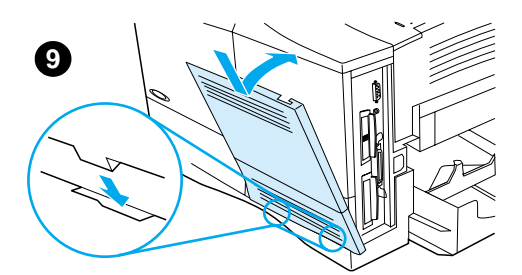

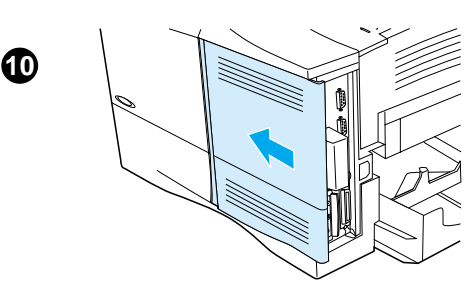

- **6** Remove the DIMM from the antistatic package. Hold the DIMM with fingers against the side edges and thumbs against the back edge. Align the notches on the DIMM with the DIMM slot. (Check that the locks on each side of the DIMM slot are open, or outward.)
- **7** Press the DIMM straight into the slot (press firmly). Make sure the locks on each side of the DIMM snap inward into place. (To remove a DIMM, the locks must be released.

#### **CAUTION**

Do not move or remove the DIMM in the lower slot.

- **8** Close the DIMM access door. Make sure it locks into place.
- **9** Set the bottom of the cover onto the printer. Make sure the bottom tabs on the cover fit into the corresponding slots in the printer. Rotate the cover up towards the printer.
- **10** Slide the cover toward the front of the printer until it clicks into place. Reattach any cables and the power cord, then turn the printer on and test the DIMM (see ["Checking](#page-233-0)  [memory installation" on page 232\)](#page-233-0).

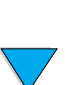

### <span id="page-233-0"></span>**Checking memory installation**

Follow this procedure to verify that DIMMs are installed correctly:

- **1** Check that the printer control panel displays READY when the printer is turned on. If an error message appears, a DIMM might have been incorrectly installed. Check the printer messages (see ["Understanding printer messages" on page 111\)](#page-112-0).
	- **2** Print a new configuration page (see ["Configuration page" on](#page-153-0)  [page 152\)](#page-153-0).
	- **3** Check the memory section on the configuration page and compare it to the configuration page printed before the DIMM installation. If the amount of memory has not increased, the DIMM might not be installed correctly (repeat the installation procedure) or the DIMM might be defective (try a new DIMM).

#### **Note** If you installed a printer language (personality), check the Installed Personalities and Options section on the configuration page. This area should list the new printer language.

#### **Saving resources (permanent resources)**

Utilities or jobs that you download to the printer sometimes include resources (for example, fonts, macros, or patterns). Resources that are internally marked as permanent remain in the printer's memory until you turn the printer's power off.

Use the following guidelines if you make use of the PDL (page description language) ability to mark resources as permanent. For technical details, see an appropriate PDL reference for PCL or PS.

- Mark resources as permanent only when it is absolutely necessary that they remain in memory while the printer's power is turned on.
- Send permanent resources to the printer only at the beginning of a print job and not while the printer is printing.
- **Note** Overusing permanent resources or downloading them while the printer is printing might decrease the printer's performance or its ability to print complex pages.

**Reduction** 

2000

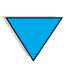

#### **Installing EIO cards/mass storage**

Follow this procedure to install an EIO card or mass storage device:

- **1** Turn the printer off.
- **2** Remove the two screws and cover plate from the EIO 1 or EIO 2 slot on the back of the printer.
- **3** Install the EIO card or mass storage device in the EIO slot and tighten the screws. See the figure below for orientation of the EIO card.

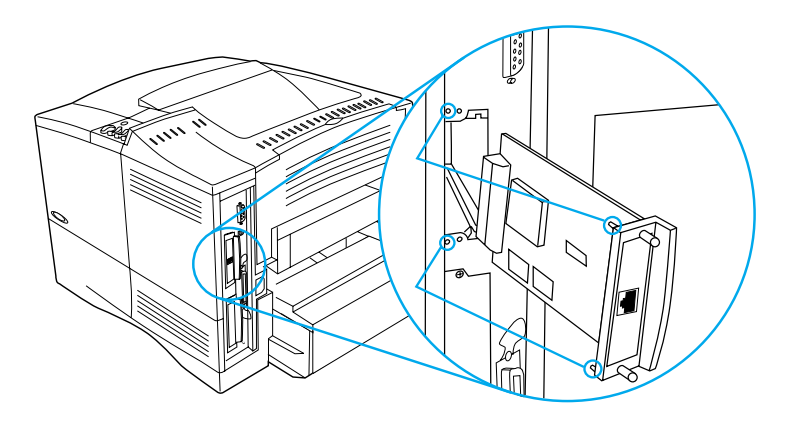

- **4** Turn the printer on and print a configuration page to verify that the new EIO device is recognized (see ["Configuration page" on](#page-153-0)  [page 152\)](#page-153-0).
- **Note** For information on connecting an EIO card to a network and installing the network software, see ["Printer software"](#page-34-0) [on page 33](#page-34-0) and also the getting started guide that came with the printer.

Use HP Resource Manager to manage fonts on a mass storage device (see ["HP Resource Manager" on page 37\)](#page-38-0). For more information, see the printer driver online help.

HP is constantly introducing new software tools for use with your printer and accessories. These tools are available from the Internet free of charge. See ["Online services" on page 157](#page-158-0) for how to visit the HP website for more information.

 $\bigcirc$ 

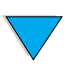

P.C.C.C.

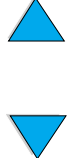

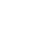

#### **234** Appendix C - Printer memory and expansion EN

Download from Www.Somanuals.com. All Manuals Search And Download.

# Printer commands

## **Overview**

Most software applications do not require you to enter printer commands. See your computer and software documentation to find the method for entering printer commands, if needed.

- **PCL 5e** PCL 5e printer commands tell the printer which tasks to perform or which fonts to use. This appendix provides a quick reference for users who are already familiar with PCL 5e command structure.
- **HP-GL/2** The printer has the ability to print vector graphics using the HP-GL/2 graphics language. Printing in the HP-GL/2 language requires that the printer leave PCL 5e language and enter HP-GL/2 mode, which can be done by sending the printer PCL 5e code. Some software applications switch languages through their drivers.
- **PJL** HP's Printer Job Language (PJL) provides control above PCL 5e and other printer languages. The four major functions provided by PJL are: printer language switching, job separation, printer configuration, and status readback from the printer. PJL commands may be used to change printer default settings.
- **Note** The table at the end of this appendix contains commonly used PCL 5e commands (see ["Common PCL 5e printer commands"](#page-240-0) [on page 239](#page-240-0)). For a complete listing and explanation of how to use PCL 5e, HP-GL/2, and PJL commands, see the HP PCL/PJL Reference Set, available on CD (HP part number 5961-0975).

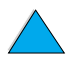

### **Understanding PCL 5e printer command syntax**

Before using printer commands, compare these characters:

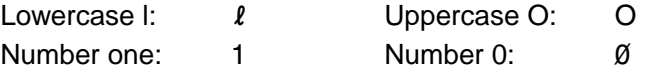

Many printer commands use the lowercase letter  $\mathfrak{l}(\ell)$  and the number one (1), or the uppercase letter O (O) and the number zero (0). These characters may not appear on your screen as shown here. You must use the exact character and case specified for PCL 5e printer commands.

The figure below displays the elements of a typical printer command (in this instance, a command for page orientation).

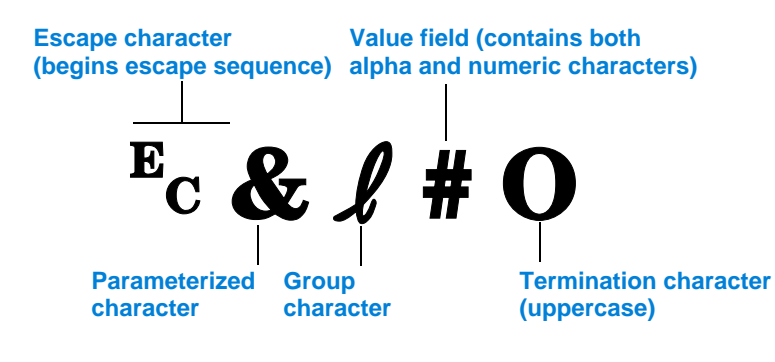

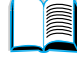

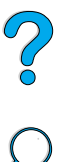

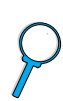

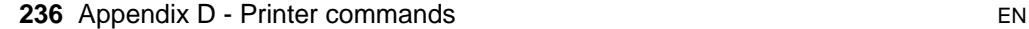

#### **Combining escape sequences**

Escape sequences may be combined into one escape sequence string. There are three important rules to follow when combining code:

- **1** The first two characters after the  $E_c$  character (the parameterized and group characters—see the figure on the previous page) must be the same in all of the commands to be combined.
- **2** When combining escape sequences, change the uppercase (termination) character in each individual escape sequence to lower case.
- **3** The final character of the combined escape sequence must be uppercase.

The following is an example of an escape sequence string that would be sent to the printer to select legal paper, landscape orientation, and 8 lines per inch:

 $E<sub>C</sub> & 13AE<sub>C</sub> & 10E<sub>C</sub> & 18D$ 

The following escape sequence sends the same printer commands by combining them into a shorter sequence:

 $E<sub>C</sub>$ &  $\ell$ 3a1o8D

#### **Entering escape characters**

Printer commands always begin with the escape character  $(\epsilon_c)$ .

The following table shows how the escape character can be entered from various MS-DOS® software applications.

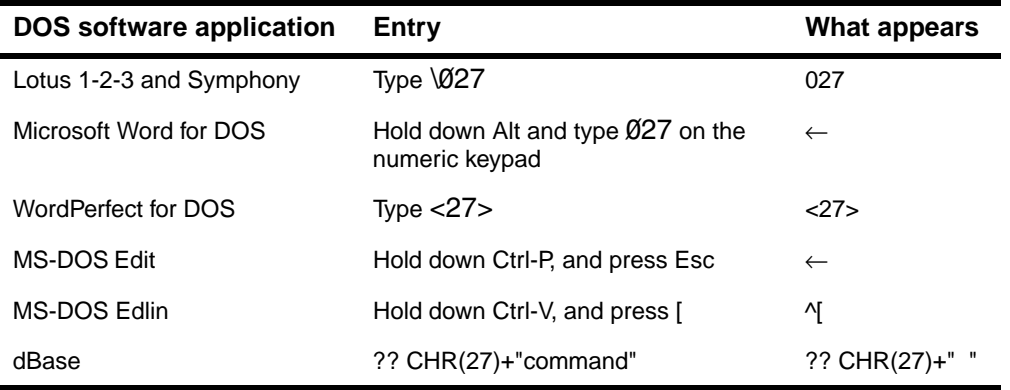

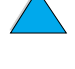

**DESCO** 

#### **Selecting PCL 5e fonts**

The printer font list provides PCL 5e printer commands for selecting fonts (see ["PCL or PS font list" on page 156](#page-157-0) for information how to print the list). A sample section is shown below.

There is one variable box for entering symbol sets and one for entering point size. These variables must be filled in or the printer will use defaults. For example, if you want a symbol set that contains linedraw characters, select the 10U (PC-8) or 12U (PC-850) symbol set. Other common symbol set codes are listed in the table on beginning on the next page.

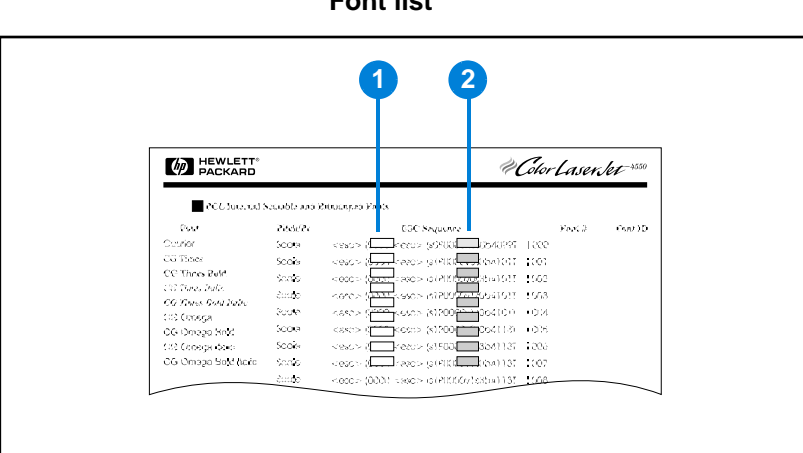

**Font list**

- **1** Symbol set
- **2** Point size

**Note** Fonts are either "fixed" or "proportional" in spacing. The printer contains both fixed fonts (Courier, Letter Gothic, and Lineprinter) and proportional fonts (CG Times, Arial<sup>®</sup>, Times New Roman<sup>®</sup>, and others).

> Fixed-spaced fonts are generally used in applications such as spreadsheets and databases, where it is important for columns to line up vertically. Proportional-spaced fonts are generally used in text and word processing applications.

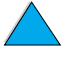

COO

#### <span id="page-240-0"></span>**Common PCL 5e printer commands**

#### **Common PCL 5e printer commands**

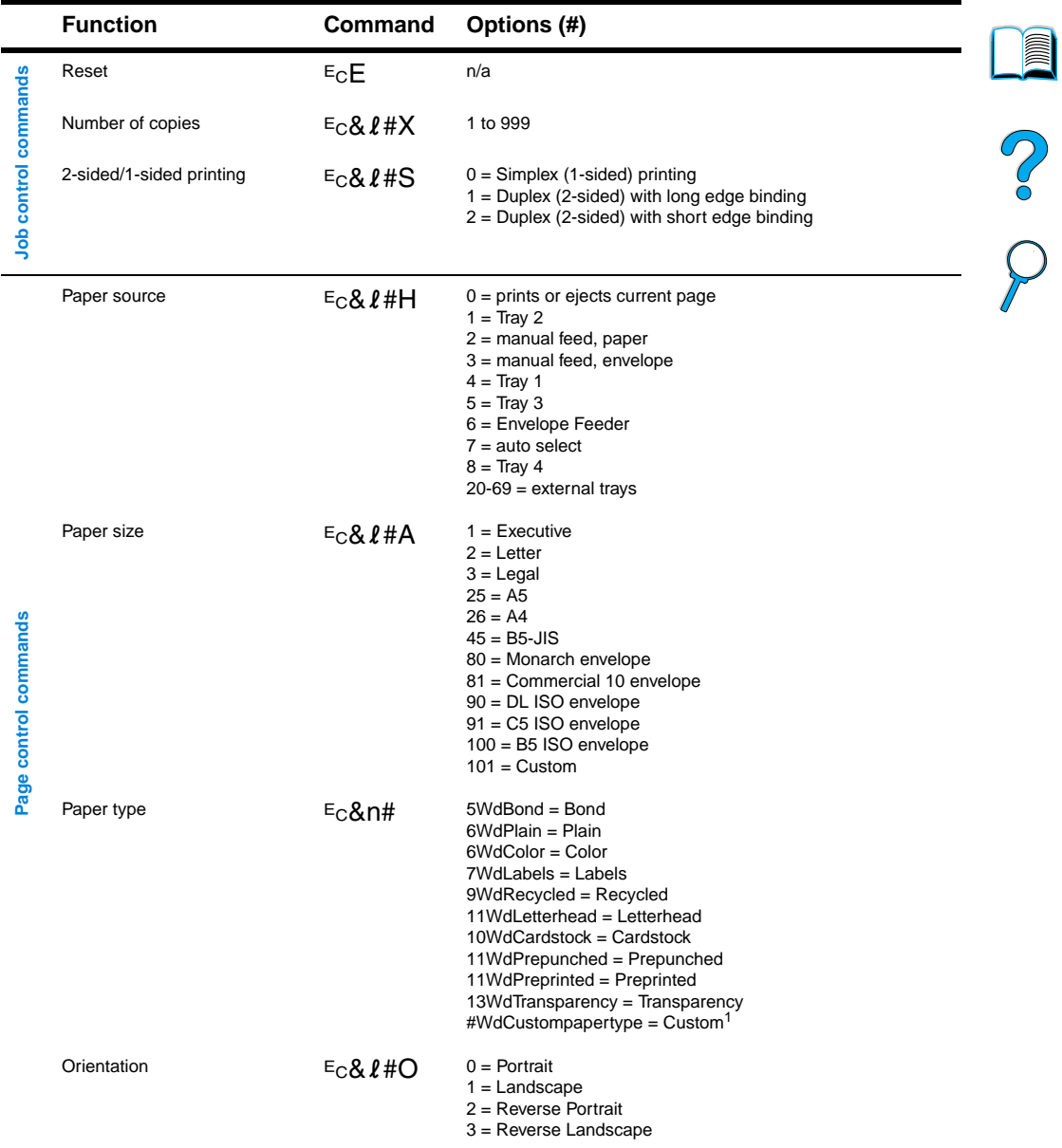

 $\overline{\mathbf{\nabla}}$ 

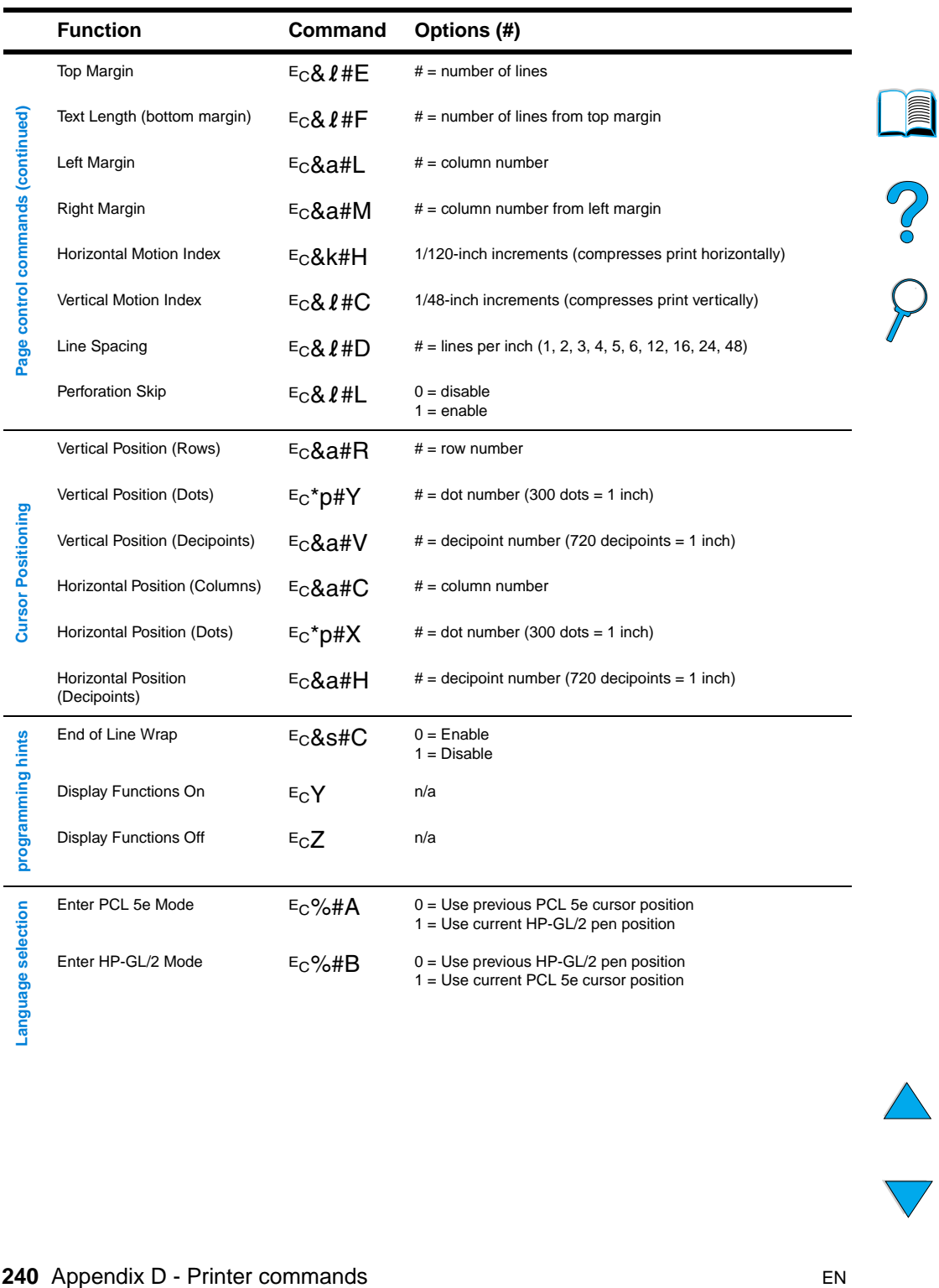

#### **Common PCL 5e printer commands (continued)**

 $\overline{\phantom{0}}$ 

 $\big)$ 

Download from Www.Somanuals.com. All Manuals Search And Download.

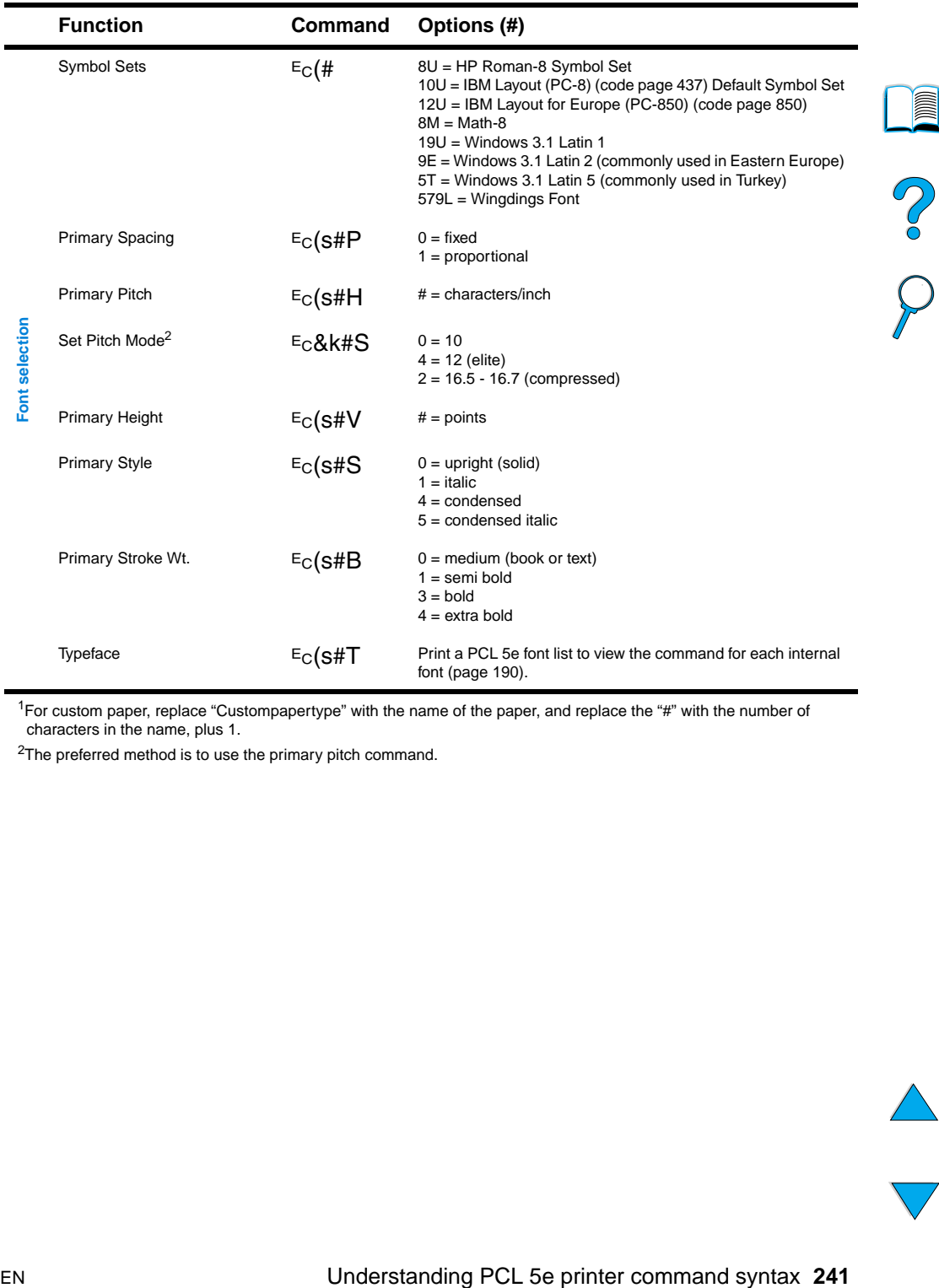

#### **Common PCL 5e printer commands (continued)**

<sup>1</sup>For custom paper, replace "Custompapertype" with the name of the paper, and replace the "#" with the number of characters in the name, plus 1.

2The preferred method is to use the primary pitch command.

 $\overline{\phantom{0}}$ 

ii

P.C.C.C.

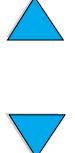

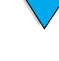

#### **242** Appendix D - Printer commands EN

Download from Www.Somanuals.com. All Manuals Search And Download.

# **Regulatory information**

## **FCC regulations**

This equipment has been tested and found to comply with the limits for a Class B digital device, pursuant to Part 15 of the FCC rules. These limits are designed to provide reasonable protection against harmful interference in a residential installation. This equipment generates, uses, and can radiate radio frequency energy. If this equipment is not installed and used in accordance with the instructions, it may cause harmful interference to radio communications. However, there is no guarantee that interference will not occur in a particular installation. If this equipment does cause harmful interference to radio or television reception, which can be determined by turning the equipment off and on, the user is encouraged to try to correct the interference by one or more of the following measures:

- Reorient or relocate the receiving antenna.
- Increase separation between equipment and receiver.
- Connect equipment to an outlet on a circuit different from that to which the receiver is located.
- Consult your dealer or an experienced radio/TV technician.

**Note** Any changes or modifications to the printer that are not expressly approved by HP could void the user's authority to operate this equipment.

> Use of a shielded interface cable is required to comply with the Class B limits of Part 15 of FCC rules.

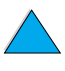

 $O$   $O$ 

#### **Environmental product stewardship program**

#### **Protecting the environment**

Hewlett-Packard Company is committed to providing quality products in an environmentally-sound manner. The HP LaserJet printer has been designed with several attributes to minimize impacts on the environment.

This HP LaserJet printer eliminates:

#### **Ozone production**

The printer uses charging rollers in the electrophotographic process and therefore generates no appreciable ozone gas  $(O_3)$ .

This HP LaserJet printer design reduces:

#### **Energy consumption**

Energy usage drops significantly while in low-power (PowerSave) mode. Not only does this save natural resources, but it also saves money without affecting the high performance of this printer. This product qualifies for ENERGY STAR. ENERGY STAR is a voluntary program established to encourage the development of energyefficient office products.

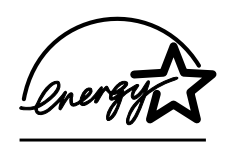

ENERGY STAR is a U.S. registered service mark of the U.S. EPA. As an ENERGY STAR partner, Hewlett-Packard Company has determined that this product meets ENERGY STAR Guidelines for energy efficiency.

#### ● **Toner consumption**

EconoMode uses significantly less toner, which might extend the life of the toner cartridge.

#### **Paper use**

Depending on the type of software program in use, you can request that a number of pages of your document be printed on one sheet of paper. This N-up printing practice and the printer's automatic duplexing feature, which provides two-sided printing, can reduce paper usage and the resulting demands on natural resources.

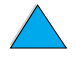

 $\begin{pmatrix} 2 & 0 \\ 0 & 0 \end{pmatrix}$ 

This HP LaserJet printer also contributes to protecting the environment in the following ways:

#### **Plastics marking for recycling**

Plastic parts over 25 grams have markings according to international standards that enhance the ability to identify plastics for recycling purposes at the end of the printer's life.

#### **HP Planet Partners toner cartridge recycling program**

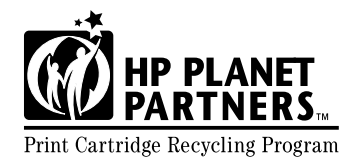

In over 25 countries, this product's toner cartridges can be returned to HP through the HP Planet Partners toner cartridge recycling program.  $\overline{\text{Print Cartridge Recvcling Program}}$  Multi-lingual program information and instructions are included in

every new HP LaserJet toner cartridge and consumables package.

Since 1990, the HP Planet Partners toner cartridge recycling program has collected more than 39 million used LaserJet toner cartridges that otherwise might have been discarded in the world's landfills. The HP LaserJet toner cartridges go to a collection center and are bulk-shipped to our recycling partners, who disassemble the cartridge parts for recycling. Materials are separated and converted into raw materials for use by other industries to make a variety of useful products.

For more information about the Planet Partners recycling program, see [http://www.ljsupplies.com/planetpartners.](http://www.hp.com/ljsupplies.com/planetpartners)

#### **U.S. recycling returns**

For U.S. returns, HP Planet partners is an easy-to-use, free-ofcharge way to recycle HP LaserJet toner cartridges. If you use only a few cartridges per year, all you have to do is use the prepaid delivery label and instructions you will find in every HP LaserJet toner cartridge box. For returning multiple cartridges, HP encourages bulk returns. Simply bundle two or more cartridges together and apply the single, pre-paid, and preaddressed UPS label that is supplied in the package.

For returning large numbers of cartridges at one time, for additional mailing labels, or for more information call 1-800-340-2445 in the U.S. or visit the HP LaserJet supplies website at [http://www.ljsupplies.com/planetpartners.](http://www.ljsupplies.com/planetpartners)

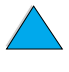

E

2000

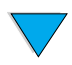

#### ● **Non-U.S. recycling returns**

For non-U.S. returns, check the toner cartridge recycling information in the box for instructions on recycling in your country. If your country is not listed or for further information on the Planet Partners program, contact your local HP Sales and Service Office.

#### **Recycled paper**

This printer is suited for the use of recycled papers when the paper meets the guidelines outlined in the HP LaserJet Printer Family Paper Specification Guide. See ["Ordering information" on](#page-23-0)  [page 22](#page-23-0) to order the guide. This printer is suitable for the use of recycled paper according to DIN 19309.

To ensure longevity of your HP LaserJet printer, HP provides the following:

#### **Extended warranty**

HP SupportPack provides coverage for the HP hardware product and all HP-supplied internal components. The hardware maintenance covers a three-year period from date of the HP product purchase. The customer must purchase HP SupportPack within 90 days of the HP product purchase. Information on HP SupportPack is available (see ["HP Customer Care Service](#page-158-1)  [and Support" on page 157\)](#page-158-1).

#### ● **Spare parts and consumables availability**

Spare parts and consumable supplies for this product will be made available for at least 5 years after production has stopped.

#### **Material safety data sheets**

The Toner Cartridge/Drum material safety data sheet (MSDS) can be obtained by accessing<http://www.hp.com/go/msds> and selecting the HP LaserJet icon.

If you do not have access to the Internet, call U.S. HP FIRST (fax-ondemand service) for material safety data sheets:

- within the U.S. and Canada, call (800) 231-9300
- outside the U.S. and Canada, call (404) 329-2009

Select an Index to view a list of the available documents. Index 7 contains the material safety data sheets for printer products.

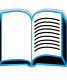

Co Q

#### **Declaration of Conformity**

according to ISO/IEC Guide 22 and EN 45014

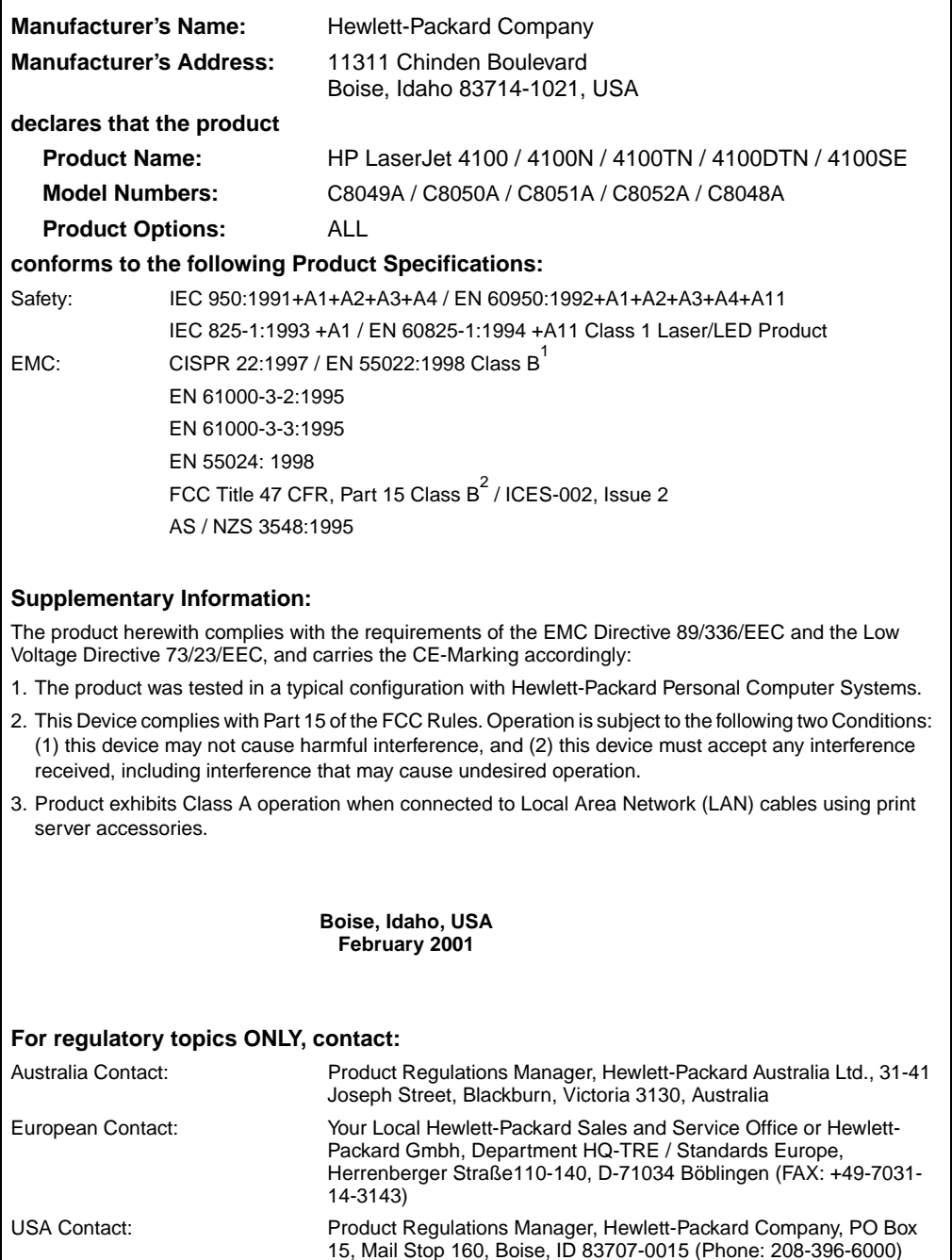

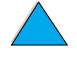

NO OC

#### **Safety statements**

#### **Laser safety statement**

The Center for Devices and Radiological Health (CDRH) of the U.S. Food and Drug Administration has implemented regulations for laser products manufactured since August 1, 1976. Compliance is mandatory for products marketed in the United States. The printer is certified as a "Class 1" laser product under the U.S. Department of Health and Human Services (DHHS) Radiation Performance Standard according to the Radiation Control for Health and Safety Act of 1968. Since radiation emitted inside the printer is completely confined within protective housings and external covers, the laser beam cannot escape during any phase of normal user operation.

**WARNING!** Using controls, making adjustments, or performing procedures other than those specified in this user guide may result in exposure to hazardous radiation.

#### **Canadian DOC regulations**

Complies with Canadian EMC Class B requirements.

«Conforme á la classe B des normes canadiennes de compatibilité électromagnétiques. «CEM».»

#### **EMI statement (Korea)**

사용자 안내문 (B급 기기)

이 기기는 비업무용으로 전자파장해 검정을 받은 기 기로서, 주거지역에서는 물론 모든지역에서 사용할 수 있읍니다.

#### **VCCI statement (Japan)**

この装置は、情報処理装置等電波障害自主規制協議会(VCCI)の基 準に基づくクラスB情報技術装置です。この装置は、家庭環境で使用す ることを目的としていますが、この装置がラジオやテレビジョン受信機 に近接して使用されると、受信障害を引き起こすことがあります。 取り扱い説明書に従って正しい取り扱いをして下さい。

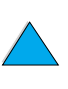

**INSURIAL** 

Co O

#### **248** Appendix E - Regulatory information **EXACTER** EN

#### **Laser statement for Finland**

#### **Luokan 1 laserlaite**

#### **Klass 1 Laser Apparat**

HP LaserJet 4100, 4100N, 4100TN, 4100DTN laserkirjoitin on käyttäjän kannalta turvallinen luokan 1 laserlaite. Normaalissa käytössä kirjoittimen suojakotelointi estää lasersäteen pääsyn laitteen ulkopuolelle. Laitteen turvallisuusluokka on määritetty standardin EN 60825-1 (1994) mukaisesti.

#### **Varoitus!**

Laitteen käyttäminen muulla kuin käyttöohjeessa mainitulla tavalla saattaa altistaa käyttäjän turvallisuusluokan 1 ylittävälle näkymättömälle lasersäteilylle.

#### **Varning!**

Om apparaten används på annat sätt än i bruksanvisning specificerats, kan användaren utsättas för osynlig laserstrålning, som överskrider gränsen för laserklass 1.

#### HUOLTO

HP LaserJet 4100, 4100N, 4100TN, 4100DTN -kirjoittimen sisällä ei ole käyttäjän huollettavissa olevia kohteita. Laitteen saa avata ja huoltaa ainoastaan sen huoltamiseen koulutettu henkilö. Tällaiseksi huoltotoimenpiteeksi ei katsota väriainekasetin vaihtamista, paperiradan puhdistusta tai muita käyttäjän käsikirjassa lueteltuja, käyttäjän tehtäväksi tarkoitettuja ylläpitotoimia, jotka voidaan suorittaa ilman erikoistyökaluja.

#### **Varo!**

Mikäli kirjoittimen suojakotelo avataan, olet alttiina näkymättömälle lasersäteilylle laitteen ollessa toiminnassa. Älä katso säteeseen.

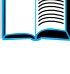

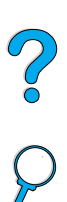

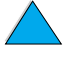

#### **Varning!**

Om laserprinterns skyddshölje öppnas då apparaten är i funktion, utsättas användaren för osynlig laserstrålning. Betrakta ej strålen.

Tiedot laitteessa käytettävän laserdiodin säteilyominaisuuksista:

Aallonpituus 775-795 nm Teho 5 mW Luokan 3B laser

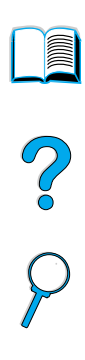

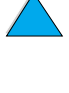

Download from Www.Somanuals.com. All Manuals Search And Download.
# Embedded web server

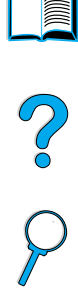

# <span id="page-252-0"></span>**Overview**

This printer comes equipped with an embedded web server. Accessing the embedded web server from your PC's standard web browser lets you obtain information about the printer, including:

- control panel messages
- consumable levels
- **•** tray configuration
- printer control panel menu configuration
- **•** printer configuration page
- printer event log
- printer usage (types of print jobs)
- network information

You can also use the embedded web server to perform the print job management functions that would usually be done at the printer control panel. These functions include:

- changing printer settings
- **•** changing printer configuration
- canceling print jobs

# **Accessing the embedded web server**

**Note** To use the embedded web server, you must have an IP-based network and web browser.

> Type the IP address assigned to the printer into your web browser to access the embedded web server. For example, if the printer's IP address is 123.456.789.123, you would enter http://123.456.789.123 into your web browser.

If you do not know the IP address for the printer, it is listed on the printer configuration page. For more information about printing a configuration page, see ["Configuration page" on page 152.](#page-153-0)

## **Embedded web server pages**

The embedded web server has three different sections for providing detailed information about the printer:

- Home pages
- Device pages
- Networking pages

The various sections for the embedded web server are located on the right side of your web browser screen. Click the section that you want to view. Under the different section is a list of additional websites that you might use frequently.

**Note** Each page in the embedded web server has access to Internet Help. For information regarding a particular page, click the Help icon.

<span id="page-253-0"></span>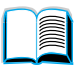

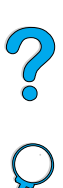

# <span id="page-254-6"></span>**Home pages**

The home pages of the embedded web server are the informational pages for the printer. These include:

### **Printer status page**

<span id="page-254-8"></span>This page shows the printer control panel and the message that is currently displayed. The different control panel status lights and buttons are also displayed, so you can change the printer control panel menu settings from this page. Consumable life levels and the input tray media configuration are also displayed.

#### ● **Configuration page**

<span id="page-254-1"></span>The printer configuration page is displayed from this site in the embedded web server. For more information, see ["Configuration](#page-153-0)  [page" on page 152.](#page-153-0)

#### ● **Event log page**

<span id="page-254-7"></span>This page shows the printer event log. For more information, see ["Event Log" on page 153.](#page-154-0)

#### **Supplies page**

<span id="page-254-10"></span><span id="page-254-9"></span>This page shows the levels of the consumables for the printer.

#### Usage page

This page shows how much of each media type has been used by the printer.

#### **Device identification page**

<span id="page-254-4"></span><span id="page-254-3"></span>This page lets you name the device for network management needs, and shows the IP address and server for the printer.

# **Device pages**

The device pages of the embedded web server allow you to configure the printer from your PC. These pages can be password protected. Always consult with your network administrator before changing the printer's configuration.

#### **Configure printer page**

<span id="page-254-2"></span>This page lets you configure all of the printer's settings.

#### ● **Alerts page**

<span id="page-254-0"></span>This page lets you configure who will be notified electronically for a variety of different printer events.

#### ● **E-Mail page**

<span id="page-254-5"></span>The e-mail addresses of the people who will receive electronic notification of printer events are entered in this page.

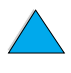

DO CO

### **Order supplies page**

<span id="page-255-6"></span>The remaining life of the different consumables is shown on this page, and the links to the HP website for ordering supplies is also displayed.

#### ● **Contact information page**

<span id="page-255-2"></span>The name and e-mail address of the primary point of contact for information about the printer is entered into this page. The primary point of contact is usually the network administrator.

#### ● **Security page**

<span id="page-255-7"></span>This page configures the password information for the embedded web server. Password information should only be configured by the network administrator.

#### ● **Other links page**

<span id="page-255-5"></span>This page is used to enter other websites into the embedded web server. These sites are displayed on the navigational bar throughout the embedded web server pages.

#### ● **Refresh rate page**

<span id="page-255-4"></span>This page configures how often the embedded web server obtains information from the printer regarding the printer's status.

#### **Language page**

<span id="page-255-0"></span>The language that the embedded web server is displayed in is configured from this page.

#### **Device identification page**

<span id="page-255-3"></span><span id="page-255-1"></span>This page lets you name the device for network management needs, and shows the IP address and server for the printer.

# **Network pages**

This section of the embedded web server allows the network administrator to configure the HP JetDirect card for the printer.

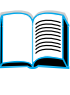

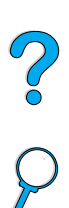

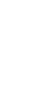

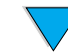

# Index

### **Symbols**

?

[in control panel messages 31](#page-32-0) [on control panel 29](#page-30-0)

#### **Numerics**

[100-sheet paper tray.](#page-15-0) See tray 1 [10Base-T cards, ordering 22](#page-23-0) [10Base-TX cards, ordering 22](#page-23-0) [1200 dpi, setting resolution to 217](#page-218-0) [2-sided printing.](#page-15-1) See duplexing [2-up printing 67](#page-68-0) [300 dpi, setting resolution to 217](#page-218-0) [3-hole punched paper 51](#page-52-0) 500-sheet paper tray [bad connection message 112](#page-113-0) [capacity 190](#page-191-0) [illustration 21](#page-22-0) [location 19](#page-20-0) [ordering 22](#page-23-0) [orienting paper for duplexing 51](#page-52-0) [orienting special paper 54](#page-55-0) [supported paper sizes and weights 190](#page-191-0) [600 dpi, setting resolution to 217](#page-218-0)

## **A**

A4 paper [overriding with letter-size paper 216](#page-217-0) [setting number of characters on single](#page-217-1)  line 216 [access denied menus locked message](#page-33-0)  [32,](#page-33-0) [112](#page-113-1) [accessing toner cartridge 20](#page-21-0) accessories [direct ordering 160](#page-161-0) [list and illustration 21](#page-22-0) [ordering 22](#page-23-0) [verifying installation 152](#page-153-0) [accessory guides 14](#page-15-2) [acoustic emissions 202](#page-203-0) Acrobat [Reader 10](#page-11-0) [using documents 9](#page-10-0) [website 12](#page-13-0) adding [memory 229](#page-230-0) [printer drivers 33](#page-34-0) [additional drivers, obtaining 33](#page-34-0)

adhesive [on envelopes 197](#page-198-0) [on labels 196](#page-197-0) [adjusting trays 2, 3, 4 47](#page-48-0) [administrator software on printer CD 33](#page-34-0) Adobe Acrobat [Reader 10](#page-11-0) [using documents 9](#page-10-0) [website 12](#page-13-0) [agreements for service 160](#page-161-1) [alerts page \(embedded web server\) 253](#page-254-0) [alerts, configuring 94](#page-95-0) [append CR to LF setting 216](#page-217-2) [Apple EtherTalk setting 225](#page-226-0) [Apple LaserWriter printer driver 40](#page-41-0) [Apple Mac OS printer driver 34](#page-35-0) [assigning a zone on the network 40](#page-41-1) [Attention light 29](#page-30-1) [authorized resellers 160](#page-161-2) [Auto Cleaning Page setting 218](#page-219-0) [auto continue setting 111,](#page-112-0) [220](#page-221-0) [AutoCAD printer drivers 34](#page-35-0)

## **B**

[Background Printing \(Macintosh\) 144](#page-145-0) [backlight, turning off 219](#page-220-0) [bad duplexer connection message 112](#page-113-2) [benefits of printer 16](#page-17-0) [bidirectional parallel communication](#page-223-0)  setting 222 [binding edge, setting 211](#page-212-0) [binding options for duplexing 52](#page-53-0) [bins.](#page-15-3) See output bins; rear output bin; top output bin [black with white spots problem 136](#page-137-0) [blank display 137](#page-138-0) [booklets 66](#page-67-0) [both sides, printing.](#page-15-1) See duplexing [browsing with thumbnails in online user](#page-12-0)  guide 11 [bundles for printer 18](#page-19-0)

#### **C**

cables [ordering 22](#page-23-0) [troubleshooting serial 139](#page-140-0) [Canada DOC regulations 248](#page-249-0) [Cancel Job key 30](#page-31-0)

2000

[canceling print jobs](#page-254-1) [from control panel 30](#page-31-1) [with embedded web server 251](#page-252-0) capacity [500-sheet paper tray 190](#page-191-0) [circuit 201](#page-202-0) [duplexer 191](#page-192-0) [envelope feeder 191](#page-192-1) [tray 1 189](#page-190-0) [trays 2, 3, 4 190](#page-191-0) [card stock 198](#page-199-0) [carriage return/line feed setting 216](#page-217-2) [cartridges.](#page-15-4) See toner cartridges cassette mode [description 69](#page-70-0) [setting for tray 1 210](#page-211-0) CD [for HP Support Assistant 160](#page-161-3) [for service parts information 160](#page-161-4) CD for software and documentation [ordering 22](#page-23-0) [software included 33](#page-34-0) [CFC usage 244](#page-245-0) CFG settings [IPX/SPX 226](#page-227-0) [Network 225](#page-226-1) [TCP/IP 226](#page-227-1) changing [control panel messages 40](#page-41-1) [printer driver settings 36](#page-37-0) [printer language 221](#page-222-0) [printer resolution 217](#page-218-0) [printer settings 40](#page-41-1) [printer settings with embedded web](#page-252-0)  server 251 characters [escape 237](#page-238-0) [garbled on screen 137](#page-138-0) [misformed 134](#page-135-0) checking [toner cartridge life expectancy 85](#page-86-0) [toner level 85](#page-86-1) [chlorofluorocarbons 244](#page-245-0) [Chooser, troubleshooting 143](#page-144-0) [choosing right printer driver 37](#page-38-0) [circuit capacity 201](#page-202-0) cleaning [fuser automatically 92](#page-93-0) [fuser manually 91](#page-92-0) [paper path 91](#page-92-0) [printer 88](#page-89-0) [toner from clothing 89](#page-90-0) [cleaning page 91](#page-92-1) [setting to run automatically 218](#page-219-0)

[setting to run manually 218](#page-219-1) [clearable warnings setting 111,](#page-112-0) [220](#page-221-1)

clearing [paper jam message from control panel](#page-97-0)  96 [persistent messages 111](#page-112-1) clearing paper jams [from duplexer 104](#page-105-0) [from envelope feeder 100](#page-101-0) [from fuser area 107](#page-108-0) [from input tray areas 102](#page-103-0) [from output areas 106](#page-107-0) [from repeated jamming 110](#page-111-0) [from top cover and toner cartridge areas](#page-99-0)  98 [locating source 97](#page-98-0) [clothing, cleaning toner from 89](#page-90-0) collating (mopying) [error messages 126](#page-127-0) [using 65](#page-66-0) [combining escape sequences 237](#page-238-0) commands for printer [cursor positioning 240](#page-241-0) [description 235](#page-236-0) [font selection 241](#page-242-0) [HP-GL/2 235](#page-236-1) iob control 239 [language selection 240](#page-241-1) [page control 239](#page-240-1) [PCL 235,](#page-236-2) [239](#page-240-2) [PJL 235](#page-236-3) [programming hints 240](#page-241-2) [selecting PCL fonts 238](#page-239-0) [syntax 236](#page-237-0) compact disc [for HP Support Assistant 160](#page-161-3) [for service parts information 160](#page-161-4) compact disc for software and documentation [ordering 33](#page-34-0) [software included 33](#page-34-0) compatibility [between printer products 203](#page-204-0) [SIMM 229](#page-230-0) configuration [bundles available for printer 18](#page-19-0) [current printer 205](#page-206-0) [obtaining information with embedded web](#page-252-0)  browser 251 [Configuration Menu 111,](#page-112-0) [219](#page-220-1) configuration page [blank page prints 138](#page-139-0) [cannot print 138](#page-139-0) [description 153](#page-154-1) [location in control panel menus 208](#page-209-0) [printing 152](#page-153-0) [printing with embedded web server 251](#page-252-0) [co](#page-254-1)[nfiguration page \(embedded web server\)](#page-31-0) 

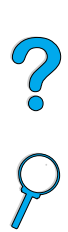

[253](#page-254-1) [configure printer page \(embedded web](#page-254-2)  server) 253 configuring [alerts 94](#page-95-0) [control panel messages 40](#page-41-1) [custom paper 213](#page-214-0) [embedded web server language 254](#page-255-0) [fuser mode 212](#page-213-0) [HP JetDirect card with embedded web](#page-255-1)  server 254 [network parameters 225](#page-226-2) [Novell NetWare parameters 41](#page-42-0) [number of quick copy jobs 221](#page-222-1) [printer 13](#page-14-0) [printer drivers 36](#page-37-1) [printer for IP printing 40](#page-41-1) [printer password 40](#page-41-1) [printer personality \(language\) 221](#page-222-0) [printer reaction to errors 220](#page-221-0) [printers connected to network with HP](#page-42-0)  JetDirect print server 41 [RAM disk settings 221](#page-222-2) [response to toner low 87](#page-88-0) [response to toner out 87](#page-88-1) [toner low and toner out settings 219](#page-220-2) [consumables.](#page-15-0) See supplies consumption [power 201](#page-202-1) [saving energy 244](#page-245-1) [saving paper 244](#page-245-2) [saving toner 244](#page-245-3) [contact information page \(embedded web](#page-255-2)  server) 254 control panel [? label 29](#page-30-0) [? message 31](#page-32-0) [changing settings 32](#page-33-1) [configuring messages 40](#page-41-1) [description 205](#page-206-0) [description and illustration 29](#page-30-2) [does not display READY message 137](#page-138-0) [keys 30](#page-31-0) [lights 29,](#page-30-2) [219](#page-220-0) [location 19](#page-20-0) [locking functions 40](#page-41-1) [menu map 32](#page-33-2) [messages 111](#page-112-1) [overriding settings 32](#page-33-3) [printing menu map 32](#page-33-3) [saving settings 30](#page-31-2) [settings overridden by printer driver and](#page-206-1)  software commands 205 [troubleshooting 137](#page-138-1) [wrong language 137](#page-138-1) control panel menus

[access denied 32](#page-33-0) [accessing 32](#page-33-4) [Configuration 219](#page-220-1) [cycling through at control panel 30](#page-31-3) [EIO 225](#page-226-2) [exiting 30](#page-31-4) [I/O 222](#page-223-1) [Information 208](#page-209-1) [Paper Handling 210](#page-211-1) [Print Quality 217](#page-218-1) [Printing 213](#page-214-1) [Private/Stored Jobs Menu 207](#page-208-0) [Quick Copy Jobs Menu 206](#page-207-0) [Resets 223](#page-224-0) [converting paper weights 194](#page-195-0) copies [printing additional 72](#page-73-0) [quick jobs 72](#page-73-0) [setting default number 213](#page-214-2) [setting number of private/stored jobs 207](#page-208-1) [setting number of quick 206](#page-207-1) [country/region offices worldwide for](#page-173-0)  customer sales and service 172 [country/region sales and service offices](#page-173-0)  172 [Courier font, setting 216](#page-217-3) [CR/LF \(carriage return/line feed\) setting](#page-217-2)  216 [creased paper problem 135](#page-136-0) [Create Cleaning Page setting 218](#page-219-1) [crooked page problem 134](#page-135-1) curled [envelopes 197](#page-198-1) [paper 192,](#page-193-0) [198](#page-199-1) [curled paper problem 135](#page-136-1) [current printer settings, checking 32,](#page-33-3) [151](#page-152-0) [cursor positioning commands for printer](#page-241-0)  240 custom paper [setting dimensions for short and long](#page-215-0)  edges 214 [setting option 213](#page-214-0) [setting units of measure 214](#page-215-1) customer service [worldwide country/region offices 172](#page-173-0) customer support [country/region sales and service offices](#page-173-0)  worldwide 172 [direct ordering for accessories and](#page-161-0)  supplies 160 [during and after warranty period 165](#page-166-0) [fraud hotline 161](#page-162-0) [HP Support Packs 161](#page-162-1) [language and in-country options 163](#page-164-0) [online product information 160](#page-161-3) [online services 157](#page-254-1)

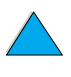

2000

[parts information 160](#page-161-4) [service agreements 160](#page-161-1) [worldwide support options 162](#page-163-0) [Customization Utility 36](#page-37-1) customizing [See also](#page-15-0) configuring [tray 1 operating 69](#page-70-0) [trays used for printing 68](#page-69-0) custom-size paper [guidelines for printing 63](#page-64-0) [margins 63](#page-64-0) [printing 63](#page-64-1) [printing to rear output bin 45](#page-46-0) [setting paper size 63](#page-64-2) [supported sizes and weights in tray 1 189](#page-190-0) [supported sizes and weights in trays 2, 3,](#page-191-0)  4 190

#### **D**

[dark printing, setting toner density 218](#page-219-2) [Data light 29](#page-30-3) [data, transmitting speed 222](#page-223-2) [dBase, entering escape characters in 237](#page-238-1) documentation Declaration of Conformity (DOC) [Canadian 248](#page-249-1) [U.S. 247](#page-248-0) [decreasing page view 10](#page-11-1) defaults [changing printer driver 36](#page-37-0) [image size for paper 213](#page-214-3) [number of copies 213](#page-214-2) [printer personality \(language\) 221](#page-222-0) [restoring settings 223](#page-224-0) [viewing settings 205](#page-206-0) [defects repeating problem 133](#page-134-0) deleting [private jobs 77](#page-78-0) [private/stored jobs 207](#page-208-0) [quick copy 73](#page-74-0) [quick copy jobs 206](#page-207-1) [stored print jobs 79](#page-80-0) [Desktop Printer Utility 33](#page-34-0) **[device identification page \(embedded web](#page-254-3) draft quality printing** [server\) 253,](#page-254-3) [254](#page-255-3) [device pages \(embedded web server\) 253](#page-254-4) dimensions [printer 200](#page-201-0) [setting for long edge of paper 214](#page-215-2) [setting for short edge of custom paper](#page-215-0)  214 [supported for duplexer 191](#page-192-0) [supported for envelopes in envelope](#page-192-2)  feeder 191 [supported for paper in tray 1 189](#page-190-0) [supported for paper in trays 2, 3, 4 190](#page-191-1) DIMMs [installing 49](#page-158-0)

[description 229](#page-230-1) [expanding 229](#page-230-2) [handling static electricity 230](#page-231-0) [illustration 21](#page-22-0) [installing 229](#page-230-2) [ordering 22](#page-23-0) [printing font list 156](#page-157-0) [directory of files, printing 208](#page-209-2) disk [failure 112](#page-113-3) [failure \(RAM\) 116](#page-117-0) [file system full 113](#page-114-0) [file system full \(RAM\) 117](#page-118-0) [operation failed 113](#page-114-1) [operation failed \(RAM\) 117](#page-118-1) [write protected 113](#page-114-2) [display panel.](#page-15-5) See control panel [distributing printer drivers 36](#page-37-2) [DLC/LLC setting 225](#page-226-3) DOC (Declaration of Conformity) [Canadian 248](#page-249-1) [U.S. 247](#page-248-0) [accessory guides 14](#page-15-2) [additional information 13](#page-14-1) Getting Started Guide [13](#page-14-1) HP Fast Infrared Receiver User Guide [14](#page-15-6) HP JetDirect Print Server Administrator's Guide [13](#page-14-1) [online help 14](#page-15-7) [ordering 22](#page-23-0) [using online user guide 9](#page-10-1) [DOS Edit, entering escape characters in](#page-238-2)  237 [DOS Edlin, entering escape characters in](#page-238-3)  237 [DOS, entering escape characters 237](#page-238-0) [double-side-seam envelopes 197](#page-198-2) downloading [flash memory across networks 37](#page-38-1) [fonts 37](#page-38-1) [macros 37](#page-38-1) [setting 217](#page-218-0) [through EconoMode 218](#page-219-3) [DRAMM DIMMs, ordering 22](#page-23-0) [drivers, printer.](#page-15-5) See printer drivers dropouts [in printing 192](#page-193-0) [on page 131](#page-132-0) duplex printing accessory [bad connection message 112](#page-113-2) [capacity 191](#page-192-0) [clearing jams 104](#page-105-0) [illustration 21](#page-22-0)

 $\bigcirc$ 

[ordering 22](#page-23-0) [paper orientation 51](#page-52-0) [supported paper sizes 49](#page-50-0) [supported paper sizes and weights 191](#page-192-0) [troubleshooting 110](#page-111-0) [using with rear output bin 50](#page-51-0) [duplexer.](#page-15-8) See duplex printing accessory duplexing [binding options 52](#page-53-0) [booklets 66](#page-67-0) [description 49](#page-50-0) [guidelines 50](#page-51-1) [location of option in control panel menus](#page-212-1)  211 dust cover [location 20](#page-21-0) [tray 2 and duplexer 49](#page-50-0)

#### **E**

[EconoMode setting 218](#page-219-3) [edge of binding, setting 211](#page-212-0) [Edlin, entering escape characters in 237](#page-238-3) EIO cards [description 21](#page-22-1) [installing 233](#page-234-0) [ordering 22](#page-23-0) [EIO Menu 225](#page-226-2) EIO slots [description 229](#page-230-3) [learning what is installed 229](#page-230-4) [location 20](#page-21-0) [electrical specifications 201](#page-202-2) [e-mail page \(embedded web server\) 253](#page-254-5) embedded web server [configuring language displayed in 254](#page-255-0) [configuring refresh rate 254](#page-255-4) [description 251](#page-252-0) [device pages 253](#page-254-4) [help 252](#page-253-0) [home pages 253](#page-254-6) [network pages 254](#page-255-1) [using 252](#page-253-0) [using to check toner level 85](#page-86-2) [using to configure alerts 94](#page-95-0) [using to order parts and accessories 22](#page-23-1) [EMI statement for Korea 248](#page-249-0) [emissions, acoustic 202](#page-203-0) [energy consumption 201,](#page-202-1) [244](#page-245-1) [Energy Star 244](#page-245-0) [enlarging page view 10](#page-11-1) envelope feeder [bad connection message 112](#page-113-4) [capacity 191](#page-192-2) [clearing paper jams 100](#page-101-0) [envelope specifications 57](#page-58-0) [illustration 21](#page-22-0)

[inserting and removing 58](#page-59-0) [load problems 113](#page-114-3) [loading 59](#page-60-0) [ordering 22](#page-23-0) [setting envelope size 210](#page-211-2) [setting size from control panel 71](#page-72-0) [setting type 210](#page-211-3) [specifications 55](#page-56-0) [supported paper sizes and weights 191](#page-192-1) [using 57](#page-58-1) envelopes [adhesive strips or flaps 197](#page-198-0) [curled 197](#page-198-1) [double-side-seam 197](#page-198-2) [guidelines 55](#page-56-0) [handling flaps 197](#page-198-0) [loading in envelope feeder 59](#page-60-0) [margins 55,](#page-56-0) [198](#page-199-1) [printing 55](#page-56-0) [printing from envelope feeder 57](#page-58-1) [printing from tray 1 56](#page-57-0) [printing to rear output bin 45](#page-46-0) [setting size 210](#page-211-2) [setting type 210](#page-211-3) [solving repeated jams 110](#page-111-1) [specifications 55,](#page-56-0) [57,](#page-58-0) [197](#page-198-3) [storing 198](#page-199-1) [supported by envelope feeder 191](#page-192-2) [troubleshooting jams 197](#page-198-1) [wrinkled 55](#page-56-0) [environmental product stewardship 244](#page-245-0) [environmental specifications 201](#page-202-2) equipment [defects 167](#page-168-0) [packing 165](#page-166-1) [returning 165](#page-166-1) [shipping 165](#page-166-0) [warranty 167,](#page-168-0) [246](#page-247-0) [equivalent weights to U.S. paper 194](#page-195-0) [error log.](#page-15-9) See event log [error messages.](#page-15-10) See messages [error page for PS 221](#page-222-3) [errors.](#page-15-11) See troubleshooting escape characters [entering in DOS 237](#page-238-0) [examples 236](#page-237-0) escape sequences [combining 237](#page-238-0) [selecting 156](#page-157-0) [Etalk setting 225](#page-226-0) [Ethernet cards, ordering 22](#page-23-0) [EtherTalk setting 225](#page-226-0) [event log 153](#page-154-2) [location in control panel control menus](#page-209-3)  208 [printing with embedded web server 251](#page-50-0)

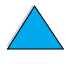

LE CO

[viewing 208](#page-209-4) [event log page \(embedded web server\)](#page-254-7)  253 [exiting control panel menus 30](#page-31-4) expanding [memory 229](#page-230-2) [printer capability 229](#page-230-3) [extended warranty 246](#page-247-0) [extension for tray 1 46](#page-47-0)

#### **F**

[face-down output bin 44](#page-45-0) [face-up output bin 45](#page-46-0) Fast Infrared (FIR) [description of receiver 80](#page-81-0) [IRDA compliance 148](#page-149-0) [ordering receiver 22](#page-23-0) [printing with 80](#page-81-0) [receiver port location 20](#page-21-0) [troubleshooting receiver 148](#page-149-1) Fast Infrared Receiver User Guide [14](#page-15-6) [FastRes 1200 217](#page-218-0) [FastRes resolution 16](#page-17-1) [FCC regulations 243](#page-244-0) [features of printer 16](#page-17-0) [feed rollers, replacing 93](#page-94-0) feeding paper [manually from tray 1 71](#page-72-1) [problems 192](#page-193-0) [feeding paper manually 211](#page-212-2) [file directory, printing 208](#page-209-2) [finding words in online user guide 11](#page-12-1) [Finland laser statement 249](#page-250-0) [FIR \(Fast Infrared\).](#page-15-0) See Fast Infrared (FIR) [first page, printing different 67](#page-68-1) [Fit Page 10](#page-11-1) [Fit Visible 10](#page-11-1) [Fit Width 10](#page-11-1) [fixed-spaced fonts 238](#page-239-0) [flaps on envelopes 197](#page-198-0) flash DIMMs [description 229](#page-230-1) [failure 114](#page-115-0) [ordering 22](#page-23-0) [write protected 114](#page-115-1) flash file [failed operation 114](#page-115-2) [full 114](#page-115-3) flash memory [downloading 37](#page-38-1) [initializing 37](#page-38-1) [Flip Pages Up binding option 52](#page-53-1) [flowchart for troubleshooting printer](#page-138-2)  problems 137 font list [description 156](#page-157-0)

[printing 156](#page-157-0) [font lists.](#page-15-12) See PCL font list; PS font list fonts [fixed-space 238](#page-239-0) [information about 156](#page-157-0) [internal 156](#page-157-0) [not supported 33](#page-34-0) [on printer CD 33](#page-34-0) [ordering DIMMs 22](#page-23-0) [PCL bitmap 37](#page-38-1) [point sizes 238](#page-239-0) [printer features 16](#page-17-2) [printing list of 156](#page-157-0) [proportional-spaced 238](#page-239-0) [selecting PCL 238](#page-239-0) [selection commands for printer 241](#page-242-0) [setting Courier 216](#page-217-3) [setting number for PCL 215](#page-216-0) [setting PCL font point size 215](#page-216-1) [setting pitch for PCL 215](#page-216-2) [setting source 214](#page-215-3) [soft 156](#page-157-0) [symbol sets 238](#page-239-0) [troubleshooting for Macintosh 144](#page-145-0) [TrueType 37](#page-38-1) [verifying installed for printer 153](#page-154-3) [form length 214](#page-215-4) [form, Service Information 166](#page-167-0) [fraud hotline 161](#page-162-0) [frequent paper jams, solving 110](#page-111-0) [front panel.](#page-15-5) See control panel fuser [cleaning 91](#page-92-1) [clearing jams 107](#page-108-0) [configuring mode 212](#page-213-0) [error message 122](#page-123-0) [location 20](#page-21-0) [paper wrapped around 116](#page-117-1) [removing 107](#page-108-0) [replacing 93](#page-94-0) [setting for rough and heavy paper 212](#page-213-1) [setting for transparencies 212](#page-213-1) [speed 16](#page-17-3)

#### **G**

[genuine HP toner cartridges 84](#page-85-0) Getting Started Guide [13](#page-14-1) [glossy paper, ordering 22](#page-23-0) [Go key 30](#page-31-0) [go to pages in online user guide 11](#page-12-2) graphics [memory for printing complex 229](#page-230-5) [vector 235](#page-236-1) gray background [problem 132](#page-133-0) [troubleshooting 192](#page-193-0)

2000

guidelines [card stock 63,](#page-64-1) [199](#page-200-0) [custom-size paper 63](#page-64-0) [duplexing 50](#page-51-1) [envelopes 55,](#page-56-0) [197](#page-198-3) [labels 61,](#page-62-0) [196](#page-197-1) [paper 188,](#page-189-0) [192](#page-193-0) [transparencies 62,](#page-63-0) [196](#page-197-2)

#### **H**

hard disk accessory [illustration 21](#page-22-0) [installing 233](#page-234-0) [ordering 22](#page-23-0) hardware [defects 167](#page-168-0) [packing 165](#page-166-1) [returning 165](#page-166-1) [shipping 165](#page-166-0) [warranty 167,](#page-168-0) [246](#page-247-0) heavy paper [fuser mode 212](#page-213-1) [printing 45,](#page-46-0) [63](#page-64-1) [specifications 198](#page-199-0) held job [deleting 75](#page-76-0) [printing 74](#page-75-0) [held job timeout setting 221](#page-222-4) help [? control panel label 29](#page-30-0) [? message 31](#page-32-0) [button in printer driver 37](#page-38-2) [embedded web server 252](#page-253-0) [exiting 31](#page-32-0) [fraud hotline 161](#page-162-0) [HP Support Assistant 160](#page-161-3) [language and in-country options 163](#page-164-0) [online services 157](#page-158-0) [online user guide 14,](#page-15-7) [31](#page-32-0) [printer driver 37](#page-38-2) [product repair assistance 162](#page-163-1) [screens 37](#page-38-2) [worldwide country/region sales and](#page-173-0)  service offices 172 [worldwide support options 162](#page-163-0) [high 1 and high 2 fuser mode settings 212](#page-213-1) I/O slots [holding a job 74](#page-75-1) [home pages \(embedded web server\) 253](#page-254-6) [host systems 41](#page-42-1) [HP authorized resellers 160](#page-161-2) HP Fast Infrared Receiver User Guide [14](#page-15-6) [IBM OS/2 printer driver 34](#page-35-0) [HP fraud hotline 161](#page-162-0) HP JetAdmin software [using to set type and size settings 71](#page-72-2) HP JetDirect print server

[communicating with 150](#page-151-0)

[illustration 21](#page-22-0) [installing 233](#page-234-0) [ordering cards 22](#page-23-0) HP JetDirect Print Server Administrator's Guide [13](#page-14-1) HP JetDirect print server card [configuring network parameters 225](#page-226-2) [configuring with embedded web server](#page-255-1)  254 HP JetSend [description 38](#page-39-0) [installing 38](#page-39-0) [website 38](#page-39-0) [HP LaserJet paper 22](#page-23-0) [HP LaserJet Printing System 34](#page-35-0) HP LaserJet Utility [description 40](#page-41-1) [on printer CD 33](#page-34-0) [HP Maintenance Agreement 165](#page-166-0) HP Planet Partners program [description 245](#page-246-0) [website 245](#page-246-1) HP Resource Manager [availability for Macintosh 37](#page-38-1) [description 37](#page-38-1) [where to install 33](#page-34-0) [HP Software License Terms 170](#page-171-0) [HP Support Assistant 160](#page-161-3) [HP SupportPacks 161,](#page-162-1) [246](#page-247-0) [HP UltraPrecise toner 16](#page-17-1) [HP Web JetAdmin 33](#page-34-0) [installing 41](#page-42-2) [using to check toner level 86](#page-87-0) [using to configure alerts 94](#page-95-0) [website 41](#page-42-3) [HP-GL/2 commands 235](#page-236-1) [HP-UX printer software 41](#page-42-4) [humidity specifications 202](#page-203-1)

#### **I**

I/O cards [description 21](#page-22-1) [installing 233](#page-234-0) [I/O communication settings 222](#page-223-1) [I/O Menu 222](#page-223-1) [description 229](#page-230-3) [learning what is installed 229](#page-230-4) [location 20](#page-21-0) [I/O timeout setting 222](#page-223-3) [inches, setting for custom paper sizes 214](#page-215-1) [incorrect fonts 144](#page-145-0) [increasing page view 10](#page-11-1) [index cards 198](#page-199-0) [Information Menu 208](#page-193-0)

 $\bigcirc$ 

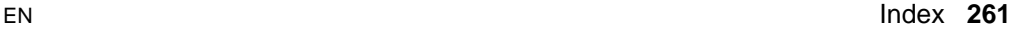

infrared [installing software 80](#page-81-0) [printing with 80](#page-81-0) input trays [bad connection message 112](#page-113-0) [cannot feed paper 112](#page-113-5) [clearing paper jams 102](#page-103-0) [empty condition message 117](#page-118-2) [location 19](#page-20-0) [locking 70](#page-71-0) [orienting paper for duplexing 51](#page-52-0) [understanding order used 68](#page-69-0) [input/output communication settings 222](#page-223-1) [inserting envelope feeder 58](#page-59-0) installed personalities and options, [displayed on configuration page 153](#page-154-2) installing [EIO cards 233](#page-234-0) [envelope feeder 58](#page-59-0) [HP JetSend 38](#page-39-0) [HP Resource Manager 37](#page-38-1) [HP Web JetAdmin 41](#page-42-2) [infrared software 80](#page-81-0) [mass storage devices 233](#page-234-0) [memory \(DIMMs\) 230](#page-231-1) [printer drivers 35](#page-36-0) [printers connected to network with HP](#page-42-5)  JetDirect print server 41 [software 33](#page-34-0) [UNIX printer software 41](#page-42-4) [interface ports 20](#page-21-0) [internal fonts 156](#page-157-0) [IP address, displaying with embedded web](#page-254-3)  server 253 [IP addresses, current 153](#page-154-1) [IP printing, configuring 40](#page-41-1) [IPX/SPX setting 225](#page-226-4) [IRDA compliance for Fast Infrared \(FIR\)](#page-149-0) 

**J**

[Item key 30](#page-31-0)

Receiver 148

[jam recovery setting 220](#page-221-2) [jams, paper.](#page-15-11) See paper jams [Japan VCCI statement 248](#page-249-0) [JetAdmin.](#page-15-0) See HP Web JetAdmin JetDirect Print Server Administrator's Guide [13](#page-14-1) [JetDirect print server.](#page-15-13) See HP JetDirect print server [JetSend.](#page-15-5) See HP JetSend [job control commands for printer 239](#page-240-0) [job management 72](#page-73-1) iob retention 72 [Job Storage Disk Error page 126](#page-127-0) iobs

[canceling 30](#page-31-1) [canceling with embedded web server](#page-252-0)  251 [configuring timeout for held 221](#page-222-4) [deleting held 75](#page-76-0) [deleting private 77](#page-78-0) [deleting stored 79](#page-80-0) [formatted incorrectly 141](#page-142-0) [infrared 81](#page-82-0) [managing 72](#page-73-1) [not printing as expected 140](#page-141-0) [printing and deleting stored 207](#page-208-0) [printing private 76](#page-77-0) [printing stored 78](#page-79-0) [proofing and holding 74](#page-75-1) [quick copying 72](#page-73-2) [releasing private 76](#page-77-1) [retaining 72](#page-73-1) [setting number of private/stored 207](#page-208-1) [setting number of quick 206](#page-207-1) [specifying private 76](#page-77-2) [stop in the middle of printing 140](#page-141-0) [will not print 139](#page-140-0) [jumping to pages in online user guide 11](#page-12-2)

#### **K**

[keys on control panel 30](#page-31-0) kit for printer maintenance [ordering 22](#page-23-0) [using 93](#page-94-0) [Korea EMI statement 248](#page-249-0)

**L** labels [orienting sheets 61](#page-62-0) [printing 61](#page-62-0) [printing to rear output bin 45](#page-46-0) [solving repeated jams 110](#page-111-1) [specifications 196](#page-197-1) [landscape orientation, setting 214](#page-215-5) [language page \(embedded web server\)](#page-255-0)  254 languages [not available for printer 116](#page-117-2) [options for customer service 163](#page-164-0) [printer features 16](#page-17-2) [printer selection commands 240](#page-241-1) [selecting printer personality default 221](#page-222-0) [setting for printer 221](#page-222-0) [switching printer 37](#page-38-0) [verifying installed for printer 153](#page-154-3) [wrong on control panel 137](#page-138-1) [wrong one displayed 137](#page-138-0) laser safety statements [Finland 249](#page-250-0) [U.S. 248](#page-249-2)

 $\frac{1}{2}$ 

[LaserJet paper.](#page-15-5) See HP LaserJet paper [LaserJet Utility.](#page-15-14) See HP LaserJet Utility [LaserWriter printer driver 40](#page-41-2) [latest printer drivers 33](#page-34-0) layout options [duplexing 52](#page-53-0) [printing multiple pages on one sheet 67](#page-68-2) maintenance [LEDs on control panel 29](#page-30-2) [length of printing on page 214](#page-215-4) letterhead paper [duplexing 51](#page-52-0) [printing 53](#page-54-0) [letter-size paper, printing instead of A4 216](#page-217-0) [maintenance message setting 220](#page-221-3) [license for software 170](#page-171-0) life expectancy for toner cartridges [checking 85](#page-86-0) [description 85](#page-86-0) light printing [output problem 130](#page-131-0) [setting toner density 218](#page-219-2) lights [on control panel 29](#page-30-2) [turning off \(PowerSave\) 219](#page-220-0) [line feed/carriage return setting 216](#page-217-2) [line voltage 201](#page-202-0) lines [on page problem 131](#page-132-1) [on paper problem 135](#page-136-2) [setting number on page 214](#page-215-4) [linking to other websites from embedded](#page-255-5)  web server 254 loading [envelope feeder 59](#page-60-0) [envelopes in envelop feeder 57](#page-58-1) [envelopes in tray 1 56](#page-57-0) [tray 1 46](#page-47-0) [trays 2, 3, 4 47](#page-48-0) [LocalTalk cards, ordering 22](#page-23-0) [locating paper jams 97](#page-98-0) [locked menus message 112](#page-113-1) locking [functions on control panel 40](#page-41-1) [trays 70](#page-71-0) loose toner [problem 133](#page-134-1) [troubleshooting 192](#page-193-0) [Lotus 1-2-3, entering escape characters in](#page-238-4)  237 **M** [renaming the printer 145](#page-146-1) [selecting alternate PPD 145](#page-146-0) [software 40](#page-41-2) [software on printer CD 33](#page-34-0) [troubleshooting flowchart 143](#page-144-1) [magnifying page view 10](#page-11-1) [agreements 165](#page-166-0) [ordering kit 22](#page-23-0) [ordering parts 22](#page-23-0) [printer 93](#page-94-0) [repairs 162](#page-163-1) manual cleaning page [running 91](#page-92-0) [setting 218](#page-219-1) [manual feed, setting 211](#page-212-2) [manually cleaning fuser 91](#page-92-0) [manually feeding paper 71](#page-72-1) [manuals.](#page-15-4) See documentation [map of control panel menus.](#page-15-15) See menu map margins [custom-size paper 63](#page-64-0) [envelopes 55,](#page-56-0) [198](#page-199-1) [marks on page problem 136](#page-137-1) mass storage devices [installing 233](#page-234-0) [printing file directory 208](#page-209-2) [material safety data sheet \(MSDS\) 246](#page-247-1) [matrix of compatibility 203](#page-204-0) maximum [paper size 189](#page-190-0) [printer temperature 193](#page-194-0) [measure, setting units of 214](#page-215-6) [media.](#page-15-16) See card stock; custom-size paper; envelopes; HP LaserJet paper; index cards; labels; letterhead paper; paper; preprinted/prepunched paper; special paper; transparencies memory [changed settings message 115](#page-116-0) [checking installation 232](#page-233-0) [description 229](#page-230-1) [DIMM illustration 21](#page-22-0) [expansion 229](#page-230-2) [for printing complex graphics 229](#page-230-5) [full message 115](#page-116-1) [initializing 37](#page-38-1) [installation location 19](#page-20-0) [installing DIMMs 230](#page-231-1)

Macintosh [availability of HP Resource Manager 37](#page-38-1) [HP LaserJet Utility 40](#page-41-1) [PPDs 35,](#page-36-0) [40,](#page-41-0) [145](#page-146-0) [printer drivers 37,](#page-38-3) [40](#page-41-2) [printing with infrared 80](#page-81-1)

[installing EIO cards/mass storage 233](#page-234-0) [learning how much is installed 229](#page-230-4) [managing settings 232](#page-233-1)

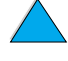

2000

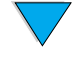

[insufficient 120](#page-121-0)

[shortage messages 115](#page-116-2)

[specifications 202](#page-203-1) [upgrading 229](#page-230-1) [Menu key 30](#page-31-0) menu map [location in control panel menus 208](#page-209-5) [printing 32,](#page-33-3) [151](#page-152-1) [menu tree.](#page-15-17) See menu map [menus.](#page-15-18) See control panel menus messages [clearing persistent 111](#page-112-1) [customizing 40](#page-41-1) [list, explanation, and recommended](#page-113-6)  action 112 [understanding 111](#page-112-1) Microsoft Windows [configuring drivers 36](#page-37-1) [network software 33](#page-34-0) [printer drivers 35](#page-36-0) [printer fonts 16](#page-17-2) [printing with infrared 80](#page-81-1) [software included on printer CD 33](#page-34-0) [Microsoft Word for DOS, entering escape](#page-238-5)  characters in 237 [millimeters, setting for custom paper size](#page-215-1)  214 [minimum paper size 189](#page-190-0) [misfeeding pages 141](#page-142-1) [misformed characters problem 134](#page-135-0) [model number for printer 20](#page-21-0) mopying (collating) [error messages 126](#page-127-0) [using 65](#page-66-0) [moving around in online user guide 9](#page-10-2) [MS-DOS.](#page-15-19) See DOS [MSDS \(material safety data sheet\) 246](#page-247-1) [multi-purpose paper, ordering 22](#page-23-0) [multi-purpose tray.](#page-15-20) See tray 1

#### **N**

naming [devices with embedded web server 253](#page-254-3) operating systems [printer 40](#page-41-1) [narrow paper, printing 53](#page-54-1) [navigating in online user guide 9](#page-10-2) **NetWare** [configuring parameters 41](#page-42-0) [networks 36](#page-37-1) [setting 225](#page-226-4) network [assigning zone 40](#page-41-1) [HP Web JetAdmin software for 41](#page-42-2) [network administrator software on printer](#page-34-0)  CD 33 [network pages \(embedded web server\)](#page-255-1)  254 networks

[configuring parameters 225](#page-226-2) [HP Web JetAdmin 33](#page-34-0) [software 33](#page-34-0) [software for 41](#page-42-2) [troubleshooting Macintosh 143](#page-144-0) [noise emissions 202](#page-203-0) [notification of events, setting up 253](#page-254-5) Novell NetWare [configuring parameters 41](#page-42-0) [networks 36](#page-37-1) [setting 225](#page-226-4) [numbers for printer, serial and model 20](#page-21-0) [n-up printing 67](#page-68-0)

#### **O**

[offline, sending printer 30](#page-31-4) online help [? message 31](#page-32-0) [exiting 31](#page-32-0) [printer 37](#page-38-2) [user guide 31](#page-32-0) [online operation, returning to 30](#page-31-4) online services [description 157](#page-158-0) [direct ordering 160](#page-161-0) [HP Support Assistant 160](#page-161-3) [parts information 160](#page-161-5) [printer drivers, printer software, product](#page-158-1)  and support information 157 [software utilities 158](#page-159-0) online user guide [browsing with thumbnails 11](#page-12-0) [finding information 10](#page-11-2) [finding words 11](#page-12-1) [magnifying page view 10](#page-11-1) [navigating 9](#page-10-2) [online help 14](#page-15-7) [paging through 11](#page-12-2) [printing 11](#page-12-3) [using online 9](#page-10-1) [Red Hat Linux 41](#page-42-6) [Sun Solaris 41](#page-42-6) [supported 35](#page-36-0) [SuSE Linux 41](#page-42-6) [website for supported 41](#page-42-1) [operating temperature 202](#page-203-0) [order of trays used 68](#page-69-0) [order supplies page \(embedded web](#page-255-6)  server) 254 ordering [accessories and supplies 21](#page-22-0) [supplies through embedded web server](#page-255-6)  254 orientation [for duplexing 51](#page-52-0)

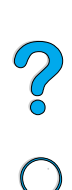

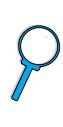

[orientation setting 214](#page-215-5) orienting [label sheets 61](#page-62-0) [special paper 54](#page-55-0) [transparencies 62](#page-63-0) [OS/2 printer drivers 35](#page-36-0) [other links page \(embedded web server\)](#page-255-5)  254 output bins [clearing paper jams 106](#page-107-0) [location 20](#page-21-0) [using 44](#page-45-0) [overhead transparencies.](#page-15-21) See transparencies [override A4 with letter setting 216](#page-217-0) [overriding printer settings 36](#page-37-1) [ozone production 244](#page-245-0)

#### **P**

[packing equipment 165](#page-166-1) [Page 134](#page-135-1) [page control commands 239](#page-240-1) [page count for printer 153](#page-154-1) [paging through online user guide 9,](#page-10-2) [11](#page-12-2) paper [card stock 198](#page-199-0) [custom-size 45](#page-46-0) [guidelines for using 192](#page-193-0) [heavy 198](#page-199-0) [manually feeding 71](#page-72-1) [ordering 22](#page-23-0) [printing custom-size 63](#page-64-1) [problem symptoms, causes, and](#page-193-0)  solutions 192 [recycling 246](#page-247-2) [saving 244](#page-245-2) [settings for rough or heavy 212](#page-213-1) [specifications 188](#page-189-0) [supported weights and sizes 189](#page-190-0) [types supported 192](#page-193-1) [types to avoid 193](#page-194-1) [weight equivalences 194](#page-195-0) paper handling [available accessories 17](#page-18-0) [features 16](#page-17-4) [ordering accessories 22](#page-23-0) [Paper Handling Menu 210](#page-211-1) paper jams [clearing from duplexer 104](#page-105-0) [clearing from envelope feeder 100](#page-101-0) [clearing from fuser area 107](#page-108-0) [clearing from output areas 106](#page-107-0) [clearing input tray areas 102](#page-103-0) [clearing top cover area 98](#page-99-0) [configuring alerts 94](#page-95-0) [configuring recovery behavior 220](#page-221-2)

[locating 97](#page-98-0) [resolving repeated 110](#page-111-0) [paper level indicator 19](#page-20-0) paper path [cleaning 91](#page-92-0) [test 209](#page-210-0) [paper tray extension 46](#page-47-0) paper trays adiustments 47 [bad connection message 112](#page-113-0) [cannot feed paper 112](#page-113-5) [clearing jams 96,](#page-97-0) [102](#page-103-0) [empty condition message 117](#page-118-2) [loading 47](#page-48-0) [loading tray 1 46](#page-47-0) [location 19](#page-20-0) [locking 70](#page-71-0) [ordering 22](#page-23-0) [orienting paper for duplexing 51](#page-52-0) [parallel communication setting 222](#page-223-0) [parallel high speed setting 222](#page-223-2) [parallel interface port 20](#page-21-0) [partial page prints 130](#page-131-0) parts [after production has stopped 246](#page-247-3) [information on CD 160](#page-161-4) [location on printer 19](#page-20-0) [returning 165](#page-166-1) [shipping and packing 165](#page-166-1) [website for identification and pricing 160](#page-161-4) password [embedded web server 254](#page-255-7) [printer 40](#page-41-1) [PC-8 symbol set 215](#page-216-3) [PC-850 symbol set 215](#page-216-3) PCL [commands 235](#page-236-2) [printing font list 156](#page-157-0) [selecting fonts 238](#page-239-0) [setting as printer language 221](#page-222-0) [setting font number 215](#page-216-0) [setting font pitch 215](#page-216-2) [setting font point size 215](#page-216-1) [setting source of fonts 214](#page-215-3) [setting symbol set setting 215](#page-216-3) PCL 5e printer drivers [included with printer 35](#page-36-0) [when to use 37](#page-38-3) PCL 6 printer drivers [included with printer 35](#page-36-0) [when to use 37](#page-38-3) [PCL bitmap fonts 37](#page-38-1) [PCL command 239](#page-240-2) PCL font list [description 156](#page-157-0) [location in control panel menu maps 208](#page-209-6)

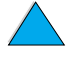

2000

[printing 156](#page-157-0) PDF (portable document format) documents [browsing with thumbnails 11](#page-12-0) [finding information 10](#page-11-2) [finding words 11](#page-12-1) [icons 9](#page-10-2) [increasing and decreasing magnification](#page-11-1)  power 10 [navigating 9](#page-10-2) [printing 11](#page-12-3) [using 9](#page-10-0) [viewing 10](#page-11-3) [perform printer maintenance message 93](#page-94-0) [permanent fonts 156](#page-157-0) [permanent resources for printer 232](#page-233-1) [personal identification number \(PIN\) for](#page-208-2)  printing private/stored jobs 207 [personality \(language\), setting for printer](#page-222-0)  221 [Personality setting 221](#page-222-0) [PhoneNET interface, ordering 22](#page-23-0) [physical dimensions for printer 200](#page-201-0) [pickup rollers, replacing 93](#page-94-0) [PIN \(personal identification number\) for](#page-208-2)  printing private/stored jobs 207 [pitch/point information 156](#page-157-0) [PJL \(Printer Job Language\) commands](#page-236-3)  235 Planet Partners program [description 245](#page-246-0) [website 245](#page-246-1) [plastics, recycling 245](#page-246-2) portable document format (PDF) documents [browsing with thumbnails 11](#page-12-0) [finding information 10](#page-11-2) [finding words 11](#page-12-1) [icons 9](#page-10-2) [increasing and decreasing magnification](#page-11-1)  10 [navigating 9](#page-10-2) [printing 11](#page-12-3) [using 9](#page-10-0) [viewing 10](#page-11-3) [portrait orientation, setting 214](#page-215-5) ports [accessory interface 20](#page-21-0) [bidirectional parallel setting 222](#page-223-0) [FIR \(Fast Infrared\) receiver 20](#page-21-0) [locations 20](#page-21-0) [parallel interface 20](#page-21-0) postcards [paper weight equivalences 194](#page-195-0) [printing 63](#page-64-1) [specifications 198](#page-199-0)

[PostScript Level 2 emulation 35](#page-36-0) [PostScript Printer Description files \(PPDs\).](#page-15-17)  See PPDs (PostScript Printer Description files) [PostScript Type 1 37](#page-38-1) [PostScript Type 42 37](#page-38-1) [PostScript.](#page-15-22) See PS [connector location 20](#page-21-0) [consumption 201](#page-202-2) [requirements 201](#page-202-0) [saving 219,](#page-220-0) [244](#page-245-1) [standby 201](#page-202-0) [switch location 19](#page-20-0) PowerSave [mode 244](#page-245-0) [power consumption 201](#page-202-0) [setting 219](#page-220-0) PPDs (PostScript Printer Description files) [Macintosh 40](#page-41-0) [on printer CD 33](#page-34-0) [selecting alternate 145](#page-146-0) preprinted/prepunched paper [duplexing 51](#page-52-0) [printing 53](#page-54-0) [preventative maintenance 93](#page-94-0) [pricing for parts 160](#page-161-4) [print cartridges.](#page-15-18) See toner cartridges [print drivers.](#page-15-17) See printer drivers print jobs [canceling 30](#page-31-1) [configuring timeout for held 221](#page-222-4) [deleting held 75](#page-76-0) [deleting private 77](#page-78-0) [deleting stored 79](#page-80-0) [formatted incorrectly 141](#page-142-0) [infrared 81](#page-82-0) [managing 72](#page-73-1) [not printing as expected 140](#page-141-0) [printing private 76](#page-77-0) [printing stored 78](#page-79-0) [proofing and holding 74](#page-75-1) [quick copying 72](#page-73-2) [releasing private 76](#page-77-1) [retaining 72](#page-73-1) [setting number of quick 206](#page-207-1) [specifying private 76](#page-77-2) [stop in the middle of printing 140](#page-141-0) [will not print 139](#page-140-0) [Print Quality Menu 217](#page-218-1) print quality problems [correcting 128](#page-129-0) [symptoms, causes, and solutions 192](#page-193-0) [print resolution 217](#page-218-0) [print servers, communicating with HP](#page-151-0)  [JetDirect 150](#page-209-6)

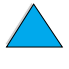

2000

[print speed 202,](#page-203-1) [217](#page-218-0) printer [cleaning 88](#page-89-0) [compatibility matrix 203](#page-204-0) [configurations 18](#page-19-0) [configuring settings with embedded web](#page-254-2)  server 253 [control panel description and illustration](#page-30-2)  29 [current settings 151](#page-152-0) [dimensions 200](#page-201-0) [features and benefits 16](#page-17-0) [help software 37](#page-38-2) [maintenance 93](#page-94-0) [managing and troubleshooting remotely](#page-42-7)  41 [managing internal resources 232](#page-233-1) [managing through network 41](#page-42-2) [maximum temperature 193](#page-194-0) [memory and expansion 229](#page-230-2) [naming 40](#page-41-1) [obtaining information with embedded web](#page-252-0)  printer maintenance kit browser 251 [online help 31](#page-32-0) [operating systems supported 35](#page-36-0) [operating temperature 202](#page-203-0) [ordering supplies 22](#page-23-0) [overriding control panel settings 36](#page-37-1) [parts and locations 19](#page-20-0) [password 40](#page-41-1) [placing printer online or offline 30](#page-31-4) [pulling from wrong tray 142](#page-143-0) [relative 202](#page-203-0) [renaming for Macintosh 145](#page-146-1) [resetting 223](#page-224-0) [saving settings 66](#page-67-1) [setting up 13](#page-14-0) [setting up notification of events 253](#page-254-5) [software included on CD 33](#page-34-0) [space requirements 200](#page-201-0) [specifications 200](#page-201-0) [weight 201](#page-202-3) [Printer Collation Error page 126](#page-127-0) printer commands [cursor positioning 240](#page-241-0) [description 235](#page-236-0) [font selection 241](#page-242-0) [language selection 240](#page-241-1) [PCL 235,](#page-236-2) [239](#page-240-2) [programming hints 240](#page-241-2) [syntax 236](#page-237-0) printer drivers [Apple LaserWriter 40](#page-41-0) [Apple LaserWriter 8 37](#page-38-3) [choosing the right one 37](#page-38-0) [configuring 36](#page-37-1)

[configuring for duplexer 50](#page-51-0) [description 35](#page-36-0) [distributing 36](#page-37-2) [help software 37](#page-38-2) [included on printer CD 33](#page-34-0) [included with printer 35](#page-36-0) [infrared 80](#page-81-0) [Macintosh 40](#page-41-2) [Microsoft Windows 36](#page-37-1) [online help 14](#page-15-7) [OS/2 35](#page-36-0) [PCL 5e 37](#page-38-3) [PCL 6 37](#page-38-3) [PS 37](#page-38-3) [settings versus software program 32](#page-33-1) [troubleshooting Macintosh 143](#page-144-0) [website 157](#page-158-1) [Printer Job Language \(PJL\) commands](#page-236-3)  235 [printer languages \(personality\), selecting](#page-222-0)  default 221 [ordering 22](#page-23-0) [using 93](#page-94-0) printer software [available on printer CD 33](#page-34-0) [website 157](#page-158-1) [printer status page \(embedded web server\)](#page-254-8)  253 printing [booklets 66](#page-67-0) [by type and size of paper 70](#page-71-0) [configuration page 152](#page-153-0) [control panel menu map 32](#page-33-2) [different first page 67](#page-68-1) [envelopes 55](#page-56-0) [envelopes from tray 1 56,](#page-57-0) [197](#page-198-4) [feeding paper manually 71](#page-72-1) [file directory 208](#page-209-2) [font list 156](#page-157-0) [for IP 40](#page-41-1) [heavy paper 63,](#page-64-1) [198](#page-199-0) [held jobs 74](#page-75-0) [labels 61](#page-62-0) [menu map 32,](#page-33-3) [151](#page-152-1) [multiple pages on one sheet 67](#page-68-0) [online user guide 11](#page-12-3) [paper path test 209](#page-210-0) [quick copy jobs 206](#page-207-1) [small or narrow paper 53](#page-54-1) [speed 202,](#page-203-2) [217](#page-218-0) [stops in the middle 140](#page-141-0) [stored jobs 78,](#page-79-0) [207](#page-208-0) [supplies status page 154](#page-155-0) [transparencies 62](#page-151-0) [usage page 208](#page-209-7)

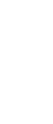

 $\frac{1}{2}$ 

[watermarks 66](#page-67-2) [with infrared receiver 80](#page-81-0) [Printing Menu 213](#page-214-1) private job [deleting 77](#page-78-0) [printing 76](#page-77-0) [releasing 76](#page-77-1) [specifying 76](#page-77-2) [Private/Stored Jobs Menu 207](#page-208-0) [problems.](#page-15-11) See troubleshooting [Process Cleaning Page setting 218](#page-219-4) product [compatibility matrix 203](#page-204-0) [repair 162](#page-163-1) [return 166](#page-167-0) [stewardship program 244](#page-245-0) [programming hint commands for printer](#page-241-2)  240 [proof and hold feature 74](#page-75-1) [proofing a job 74](#page-75-1) [proportional-spaced fonts 238](#page-239-0) [ProRes resolution 16](#page-17-1) [protecting the environment 244](#page-245-0) [protocol settings 225](#page-226-2) PS [error page prints 139](#page-140-0) [printing font list 156](#page-157-0) [setting as printer language 221](#page-222-0) [setting error page printing 221](#page-222-3) PS font list [description 156](#page-157-0) [location in control panel menus 208](#page-209-8) [printing 156](#page-157-0) PS printer drivers [included with printer 35](#page-36-0) [when to use 37](#page-38-3)

#### **Q**

question mark (?) [in control panel messages 31](#page-32-0) [label on control panel 29](#page-30-2) quick copy [additional copies 72](#page-73-0) [configuring number of stored jobs 221](#page-222-1) [deleting 73](#page-74-0) [description 72](#page-73-2) [printing 72](#page-73-0) [storing 72](#page-73-2) [Quick Copy Jobs Menu 206](#page-207-0) [Quick Sets 66](#page-67-1)

[punched paper, printing 53](#page-54-0)

#### **R**

RAM [disk problems 116](#page-117-0) [disk settings 221](#page-222-2)

Reader [website 12](#page-13-0) [Reader for Adobe Acrobat 10](#page-11-0) [ReadMe.txt file 33](#page-34-1) [ReadMe.wri file 33](#page-34-2) [Ready light 29](#page-30-4) rear output bin [clearing paper jams 106](#page-107-0) [location 20](#page-21-0) [using 45](#page-46-0) [using with duplexer 50](#page-51-0) rearoutput bin [location 19](#page-20-0) [recovery from jams, configuring behavior](#page-221-2)  220 [recycled paper, ordering 22](#page-23-0) recycling [non-U.S. returns 246](#page-247-4) [paper 246](#page-247-2) [plastics 245](#page-246-2) [toner cartridges 245](#page-246-0) [U.S. returns 245](#page-246-3) [Red Hat Linux 41](#page-42-6) [redistributing toner in the cartridge 86](#page-87-1) [refresh rate page \(embedded web server\)](#page-255-4)  254 regulations [Canada DOC 248](#page-249-0) [FCC 243](#page-244-0) [U.S. DOC 247](#page-248-0) [regulatory information 243](#page-244-0) [relative humidity specifications 202](#page-203-0) [remote printer management and](#page-42-7)  troubleshooting 41 removing [envelope feeder 58](#page-59-0) [fuser 107](#page-108-0) [held print jobs 75](#page-76-0) [private jobs 77](#page-78-0) [private/stored jobs 207](#page-208-0) [quick copy 73](#page-74-0) [quick copy jobs 206](#page-207-1) [stored print jobs 79](#page-80-0) [renaming the printer for Macintosh 145](#page-146-1) [repacking equipment 165](#page-166-1) [repairs 162](#page-163-1) [repeated paper jams, solving 110](#page-111-0) repeating [defects problem 133](#page-134-0) [image problem 134](#page-135-2) [paper jams 110](#page-111-0) [report on supplies usage 154](#page-155-0) requirements [environmental 201](#page-202-2) [power 201](#page-202-0)

2000

[space 200](#page-209-7)

[resellers, HP authorized 160](#page-161-2) [Reset Memory setting 223](#page-224-1) [Resets Menu 223](#page-224-0) [resetting the printer 223](#page-224-0) resolution [dpi capabilities 16](#page-17-1) [FastRes 16](#page-17-1) [levels of gray 16](#page-17-1) [ProRes 16](#page-17-1) [Resolution Enhancement technology \(REt\)](#page-218-2)  setting 217 [resolution setting 217](#page-218-0) [Resource Manager.](#page-15-23) See HP Resource Manager [resource saving 232](#page-233-1) [Restore Factory Settings 223](#page-224-2) [restoring default settings 223](#page-224-0) [resuming printing 30](#page-31-4) [REt setting 217](#page-218-2) returning [equipment 165](#page-166-1) [toner cartridges in U.S. 245](#page-246-3) [toner cartridges outside the U.S. 246](#page-247-4) [RIP ONCE 65](#page-66-1) [rollers, replacing 93](#page-94-0) rough paper [printing 45](#page-46-0) [setting fuser mode for 212](#page-213-1) [running the manual cleaning page 91](#page-92-0)

#### **S**

safety statements [laser products 248](#page-249-0) [laser products in Finland 249](#page-250-1) saving [internal printer resources 232](#page-233-1) [paper 244](#page-245-2) [power 219,](#page-220-0) [244](#page-245-1) [printer settings 66](#page-67-1) [quick jobs 72](#page-73-2) [settings at control panel 30](#page-31-2) [toner 218,](#page-219-3) [244](#page-245-3) [scaling page images 66](#page-67-3) [securing information on configuration page](#page-154-4)  153 [security page \(embedded web server\) 254](#page-255-7) [Select key 30](#page-31-0) [serial cables, troubleshooting 139](#page-140-0) [serial cards, ordering 22](#page-23-0) serial number [learning from configuration page 153](#page-154-1) serial number for printer [location 20](#page-21-0) service [agreements 160](#page-161-1) [HP SupportPacks 161](#page-162-1) settings [changing printer 40](#page-41-1) [changing printer driver 36](#page-37-0) [changing with embedded web server 251](#page-252-0) [clearable warnings 220](#page-221-1) [configuring 253](#page-254-2) [control panel 205](#page-201-0)

[parts information on CD 160](#page-161-4) [See also](#page-15-24) customer support [worldwide country/region offices 172](#page-173-0) [Service Information form 166](#page-167-0) setting [binding edge 211](#page-212-0) [carriage return /line feed \(CR/LF\) option](#page-217-2)  216 [cleaning page to run automatically 218](#page-219-0) [Courier font 216](#page-217-3) [custom paper option 213](#page-214-0) [custom paper sizes 63](#page-64-2) [default number of copies 213](#page-214-2) [default paper size 213](#page-214-3) [dimensions of short and long edges of](#page-215-0)  custom paper 214 [draft quality printing through 300-dpi](#page-218-0)  resolution 217 [duplex option 211](#page-212-1) [envelope type 210](#page-211-3) [fuser mode 212](#page-213-1) [manual feed 211](#page-212-2) [number of characters on line for A4 paper](#page-217-1)  216 [number of lines on page 214](#page-215-4) [PCL font number 215](#page-216-0) [PCL font pitch 215](#page-216-2) [PCL font point size 215](#page-216-1) [PCL fonts 214](#page-215-3) [PCL symbol set 215](#page-216-3) [portrait or landscape orientation 214](#page-215-5) [response to toner low 87](#page-88-1) [response to toner lower 87](#page-88-0) [small paper speed 212](#page-213-2) [tray 1 mode 210](#page-211-0) [tray 1 option 69](#page-70-0) [tray 1 size 210](#page-211-4) [tray 1 to cassette 210](#page-211-0) [tray 1 type 211](#page-212-3) [tray 2 type 211](#page-212-4) [tray 3 type 211](#page-212-5) [tray 4 type 211](#page-212-6) [units of measure 214](#page-215-6) [setting up printer 13](#page-14-0) [affecting printer messages 111](#page-112-0) [at control panel override printer driver and](#page-206-1)  software commands 205 [auto continue 220](#page-221-0) [changing control panel 32](#page-33-1)

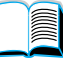

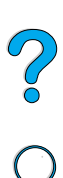

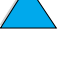

[cycling through and selecting at control](#page-31-3)  Solaris panel 30 [envelope size 210](#page-211-2) [input/output communication 222](#page-223-1) [jam recovery 220](#page-221-2) [maintenance message 220](#page-221-3) [number of quick copy jobs 221](#page-222-1) [printer driver versus software program 32](#page-33-1) [manually feeding 71](#page-72-1) [printer personality \(language\) 221](#page-222-0) [protocol 225](#page-226-2) [PS error page 221](#page-222-3) [RAM disk 221](#page-222-2) [saving at control panel 30](#page-31-2) [saving printer 66](#page-67-1) [toner low and toner out 219](#page-220-2) [verifying current 151](#page-152-0) [viewing control panel 32](#page-33-3) [shaking toner cartridges 86](#page-87-1) [shelf life of toner cartridges 85](#page-86-3) [shiping equipment 165](#page-166-0) [SIMMs, compatibility with printer 229](#page-230-0) [sizes 189](#page-190-0) [printing by 70](#page-71-0) [scaling pages 66](#page-67-3) [setting default image size for paper 213](#page-214-3) [specks on page problem 130](#page-131-1) [setting for envelopes 210](#page-211-2) [setting for short and long edges of custom](#page-215-0)  paper 214 [setting for tray 1 210](#page-211-4) [supported for paper in duplexer 191](#page-192-3) [supported for paper in envelope feeder](#page-192-1)  191 [supported for paper in tray 1 189](#page-190-0) [supported for paper in trays 2, 3, 4 190](#page-191-0) [static electricity when installing memory](#page-231-0)  [skewed page problem 134](#page-135-1) [slides.](#page-15-21) See transparencies [slow print speed problem 140](#page-141-0) [slow printing, setting 212](#page-213-2) small paper [printing 45,](#page-46-0) [53](#page-54-1) [setting speed 212](#page-213-2) [smearing on paper problem 132](#page-133-1) [soft fonts 156](#page-157-0) [soft fonts, setting 214](#page-215-3) [soft gloss paper, ordering 22](#page-23-0) software [for Windows 36](#page-37-1) [help for printer drivers 37](#page-38-2) [included on printer CD 33](#page-34-0) [license 170](#page-171-0) [Macintosh 40](#page-41-2) [network 33,](#page-34-0) [41](#page-42-2) [utilities 158](#page-159-0) software CD [for printer 33](#page-34-0) [ordering 22](#page-23-0) [installing printer software 41](#page-42-4) [used with HP Web JetAdmin 41](#page-42-6) [space requirements 200](#page-201-0) [spare parts after production has stopped](#page-247-3)  246 special paper [ordering 21](#page-22-2) specifications [acoustic emissions 202](#page-203-0) [card stock 198](#page-199-0) [electrical 201](#page-202-2) [envelope feeder 197](#page-198-4) [envelopes 197](#page-198-3) [environmental 201](#page-202-2) [general 202](#page-203-2) [heavy paper 198](#page-199-0) [humidity 202](#page-203-1) [labels 196](#page-197-1) [memory 202](#page-203-1) [paper 188](#page-189-0) [printer 200](#page-201-0) [transparencies 196](#page-197-2) speed [printer 16](#page-17-3) [printing 217](#page-218-0) [setting for small paper 212](#page-213-2) [slower than expected 140](#page-141-0) [transmitting data 222](#page-223-2) [spots on page problem 136](#page-137-0) [standby power consumption 201](#page-202-0) 230 stored jobs [deleting 207](#page-208-0) [printing 207](#page-208-0) storing [envelopes 198](#page-199-1) [print jobs 78](#page-79-1) [toner cartridges 85](#page-86-3) [straight-through paper path 45](#page-46-0) Sun Solaris [installing printer software 41](#page-42-4) [used with HP Web JetAdmin 41](#page-42-6) supplies [after production has stopped 246](#page-247-3) [direct ordering 160](#page-161-0) [level of consumption 253](#page-254-9) [list and illustration 21](#page-22-0) [obtaining information with embedded web](#page-252-0)  server 251 [ordering 22](#page-23-0) [printing status page 154](#page-155-0) [recycling in U.S. 245](#page-206-0)

 $\bigcirc$ 

[recycling outside U.S. 246](#page-247-4) [usage report 154](#page-155-0) [website 245](#page-246-3) [supplies page \(embedded web server\) 253](#page-254-9) supplies status page [description 155](#page-156-0) [location in control panel menus 209](#page-210-1) [printing 154](#page-155-0) [Support Assistant 160](#page-161-3) [support.](#page-15-24) See customer support [SupportPacks 161,](#page-162-1) [246](#page-247-0) [SuSE Linux 41](#page-42-6) [switching printer languages 37,](#page-38-0) [221](#page-222-0) [symbol set for PCL 215](#page-216-3) [Symphony, entering escape characters in](#page-238-4)  toner low 237 [symptoms of output quality problems 128](#page-129-0)

#### **T**

[TCP/IP protocol, setting 226](#page-227-1) [TCP/IP setting 225](#page-226-5) [technical support.](#page-15-18) See customer support temperature [maximum printer 193](#page-194-0) [operating 202](#page-203-0) [testing the paper path 209](#page-210-0) [throughput of printer 16](#page-17-3) modes, particular to the manner of the boutput bin<br>[thumbnails, using to browse in online user](#page-12-0) top output bin guide 11 timeouts [for held jobs 221](#page-222-4) [for input/output 222](#page-223-3) [tire tracks on page problem 136](#page-137-1) [Token Ring cards, configuring 226](#page-227-0) toner [checking level 85](#page-86-1) [cleaning from clothing 89,](#page-90-0) [98](#page-99-0) [density 218](#page-219-2) [fuser mode for best possible fusing 212](#page-213-1) [HP UltraPrecise 16](#page-17-1) [loose problem 133](#page-134-1) [non-HP detected 116](#page-117-3) [redistributing in cartridge 86](#page-87-1) [remaining in printer after paper jam 97](#page-98-0) [saving 244](#page-245-3) [smear problem 132](#page-133-1) [troubleshooting 192](#page-193-0) toner cartridges [authenticating 84](#page-85-0) [checking toner level 85](#page-86-1) [clearing paper jams 98](#page-99-0) [configuring toner low and toner out](#page-220-2)  settings 219 [disadvantages of non-HP 84](#page-85-1) [features 16](#page-17-5) [hotline to report fraud 161](#page-162-0)

[installing 14](#page-15-2) [life expectancy 85](#page-86-0) [location 20](#page-21-0) [material safety data sheet \(MSDS\) 246](#page-247-1) [ordering 22](#page-23-0) [printing report on usage 154](#page-155-0) [recycling 245](#page-246-0) [shaking 86](#page-87-1) [shelf life 85](#page-86-3) [storing 85](#page-86-3) [supplies information available with](#page-85-2)  genuine HP 84 [warranty 169](#page-170-0) [Toner Density setting 218](#page-219-2) [configuring alerts 94](#page-95-0) [configuring response 87](#page-88-0) [description 87](#page-88-0) [toner low setting 219](#page-220-2) toner out [configuring alerts 94](#page-95-0) [configuring response 87](#page-88-1) [description 87](#page-88-1) [toner out setting 219](#page-220-3) top cover [clearing paper jams under 98](#page-99-0) [location 19](#page-20-0) [clearing paper jams 106](#page-107-0) [location 19](#page-20-0) [tracks on page problem 136](#page-137-1) [transfer rollers, replacing 93](#page-94-0) [transmitting data, speed 222](#page-223-2) transparencies [fuser mode for 212](#page-213-1) [ordering 22](#page-23-0) [printing 44,](#page-45-0) [62](#page-63-0) [solving repeated jams 110](#page-111-1) [specifications 196](#page-197-2) tray 1 [capacity 189](#page-190-0) [cassette vs. first mode 69](#page-70-0) [clearing paper jams 102](#page-103-0) [customizing operation 69](#page-70-0) [description 46](#page-47-0) [envelope specifications 197](#page-198-3) feeding paper [setting for manual 211](#page-212-2) [load message 118](#page-119-0) [loading 46](#page-47-0) [location 19](#page-20-0) [orienting paper for duplexing 51](#page-52-0) [orienting special paper 54](#page-55-0) [printing envelopes 55](#page-56-0) [setting how printer will use \(mode\) 210](#page-211-0) [setting size 210](#page-246-3)

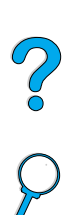

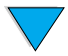

[setting size from control panel 70](#page-71-1) [setting type 211](#page-212-3) [supported paper sizes and weights 189](#page-190-0) [TrueType fonts 37](#page-38-1) tray 2 [adjusting for paper 47](#page-48-0) [bad connection message 112](#page-113-0) [clearing paper jams 102](#page-103-0) [description 47](#page-48-0) [load message 118](#page-119-1) [loading 47](#page-48-0) [location 19](#page-20-0) [orienting paper for duplexing 51](#page-52-0) [orienting special paper 54](#page-55-0) [setting size from control panel 70](#page-71-1) [setting type 211](#page-212-4) [supported paper sizes and weights 190](#page-191-1) tray 3 [adjusting for paper 47](#page-48-0) [bad connection message 112](#page-113-0) [clearing paper jams 102](#page-103-0) [description 47](#page-48-0) [load message 118](#page-119-1) [loading 47](#page-48-0) [orienting paper for duplexing 51](#page-52-0) [orienting special paper 54](#page-55-0) [setting size from control panel 70](#page-71-1) [setting type 211](#page-212-5) [supported paper sizes and weights 190](#page-191-1) tray 4 [adjusting for paper 47](#page-48-0) [bad connection message 112](#page-113-0) [clearing paper jams 102](#page-103-0) [description 47](#page-48-0) [load message 118](#page-119-1) [loading 47](#page-48-0) [orienting paper for duplexing 51](#page-52-0) [orienting special paper 54](#page-55-0) [setting size from control panel 70](#page-71-1) [setting type 211](#page-212-6) [supported paper sizes and weights 190](#page-191-1) [vertical spacing, setting on page 214](#page-215-4) trays [clearing jams 102](#page-103-0) [location 19](#page-20-0) [obtaining configuration information with](#page-252-0)  embedded web browser 251 [ordering 22](#page-23-0) troubleshooting [control panel messages 111](#page-112-1) [flowchart 137](#page-138-2) [HP Fast Infrared Receiver 148](#page-149-1) [HP JetDirect print server communication](#page-151-0)  150 [output quality problems 128](#page-129-0) [paper jams 96](#page-97-0) [print quality problems 192](#page-193-0)

[summary of techniques 95](#page-96-0) [using information pages 151](#page-152-0) [two-up printing 67](#page-68-0) [type settings, printing by 70](#page-71-0)

#### **U**

[UltraPrecise toner 16](#page-17-1) [unauthorized access, preventing 40](#page-41-1) [understanding tray order 68](#page-69-0) [units of measure, setting 214](#page-215-6) [UNIX printer installer 41](#page-42-4) [upgrading memory 229](#page-230-1) usage page [printing from control panel 208](#page-209-7) [viewing from embedded web server 253](#page-254-10) [usage reporting 154](#page-155-0) [USB cards, ordering 22](#page-23-0) user guide [browsing with thumbnails 11](#page-12-0) [finding information 10](#page-11-2) [finding words 11](#page-12-1) [magnifying page view 10](#page-11-1) [navigating 9](#page-10-2) [online help 14](#page-15-7) [paging through 11](#page-12-2) [printing 11](#page-12-3) [using online 9](#page-10-1) [utilities for software 158](#page-159-0)

2

#### **V**

[-Value+ key 30](#page-31-0) [VCCI statement for Japan 248](#page-249-0) [vector graphics 235](#page-236-1) verifying [accessories installation 152](#page-153-0) [current settings 151](#page-152-0) [memory installation 232](#page-233-0) [vertical white lines problem 135](#page-136-2) viewing [online user guide 10](#page-11-3) [PDF \(portable document format\) files 10](#page-11-3)

#### **W**

[warnings setting 220](#page-221-1) warranty [extended 246](#page-247-0) [hardware maintenance 246](#page-247-0) [information 165](#page-166-0) [printer 167](#page-168-0) [toner cartridge 169](#page-170-0) watermarks [orienting paper for duplexing 51](#page-52-0) [printing 66](#page-67-2)

[repeated paper jams 110](#page-111-0)

[wavy paper problem 135](#page-136-1) [Web JetAdmin.](#page-15-0) See HP Web JetAdmin [web server.](#page-15-25) See embedded web server websites [Adobe Acrobat Reader 12](#page-13-0) [HP JetSend 38](#page-39-0) [HP Planet Partners program 245](#page-246-1) [HP Support Packs 161](#page-162-1) [HP Web JetAdmin 41](#page-42-3) [linking with embedded web server 254](#page-255-5) [material safety data sheet \(MSDS\) 246](#page-247-1) [parts identification and pricing 160](#page-161-4) [printer software 157](#page-158-1) [supplies 245](#page-246-3) [supported host systems 41](#page-42-1) weight [envelopes in envelope feeder 191](#page-192-2) [paper 189](#page-190-0) [paper equivalences 194](#page-195-0) [paper in duplexer 191](#page-192-3) [paper in tray 1 189](#page-190-1) [paper in trays 2, 3, 4 190](#page-191-1) [printer 201](#page-202-3) [white lines problem 135](#page-136-2) [white spots on black problem 136](#page-137-0) [wide A4 setting 216](#page-217-1) [Windows.](#page-15-9) See Microsoft Windows [Word Perfect for DOS, entering escape](#page-238-6)  characters in 237 [worldwide country/region sales and service](#page-173-0)  offices 172 [wrinkled paper problem 135](#page-136-0) [wrong printer selected for Macintosh 144](#page-145-0) [wrong tray used for printing 142](#page-143-0)

#### **X**

[x dimension \(short edge\) of custom paper](#page-215-0)  214

#### **Y**

[y dimension \(long edge\) of paper 214](#page-215-2)

#### **Z**

[zone, assigning on the network 40](#page-41-1) [zooming in and out of pages 10](#page-11-1) [ZoomSmart 66](#page-67-3)

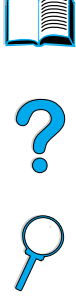

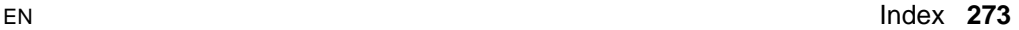

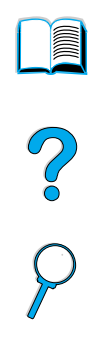

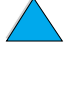

 $\sqrt{2}$ 

Download from Www.Somanuals.com. All Manuals Search And Download.

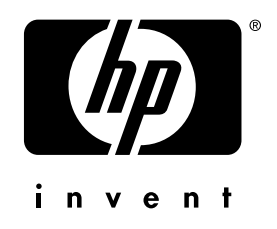

copyright © 2002 Hewlett-Packard Company

http://www.hp.com/support/lj4100

Download from Www.Somanuals.com. All Manuals Search And Download.

Free Manuals Download Website [http://myh66.com](http://myh66.com/) [http://usermanuals.us](http://usermanuals.us/) [http://www.somanuals.com](http://www.somanuals.com/) [http://www.4manuals.cc](http://www.4manuals.cc/) [http://www.manual-lib.com](http://www.manual-lib.com/) [http://www.404manual.com](http://www.404manual.com/) [http://www.luxmanual.com](http://www.luxmanual.com/) [http://aubethermostatmanual.com](http://aubethermostatmanual.com/) Golf course search by state [http://golfingnear.com](http://www.golfingnear.com/)

Email search by domain

[http://emailbydomain.com](http://emailbydomain.com/) Auto manuals search

[http://auto.somanuals.com](http://auto.somanuals.com/) TV manuals search

[http://tv.somanuals.com](http://tv.somanuals.com/)